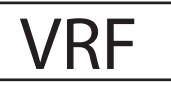

Commercial Air Conditioners

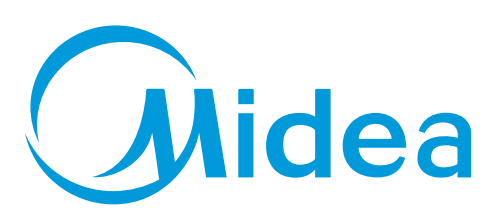

# **Service Manual**

# **Touch Screen Centralized Controller 10.1-inch**

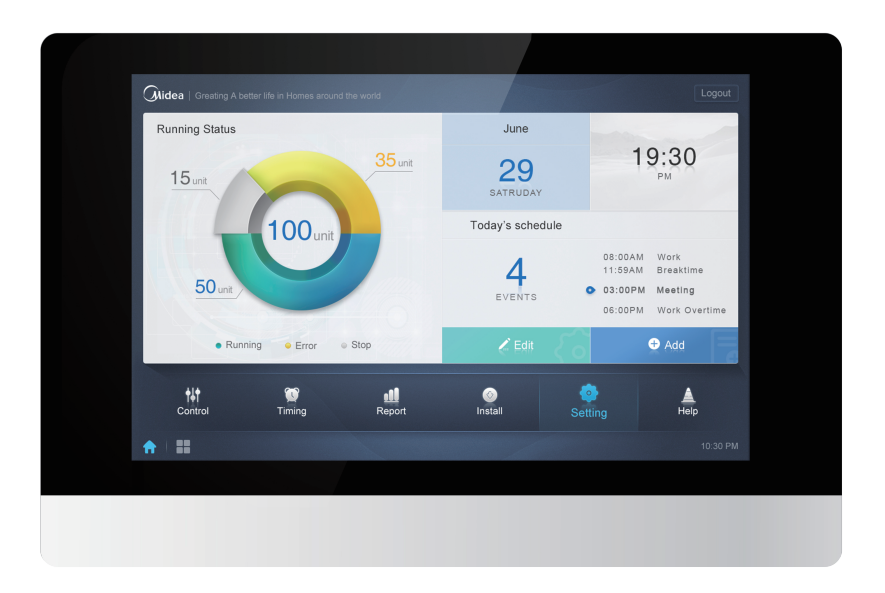

CCM-270A/WS

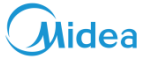

# **CONTENTS**

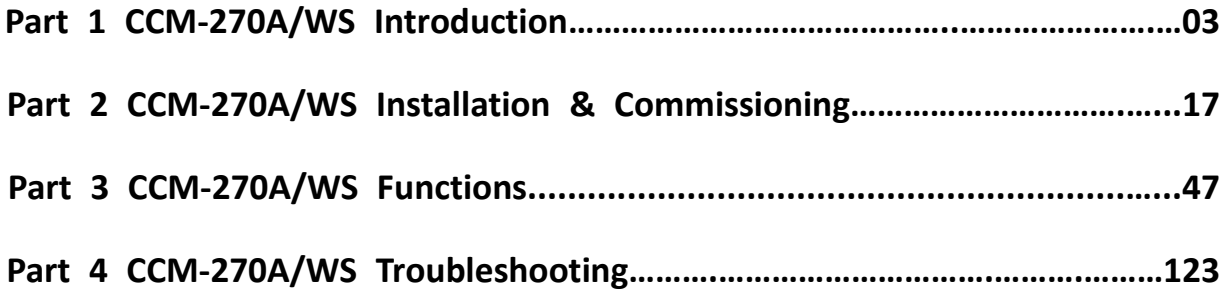

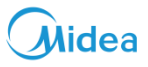

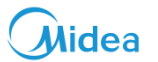

# Part 1

# Introduction

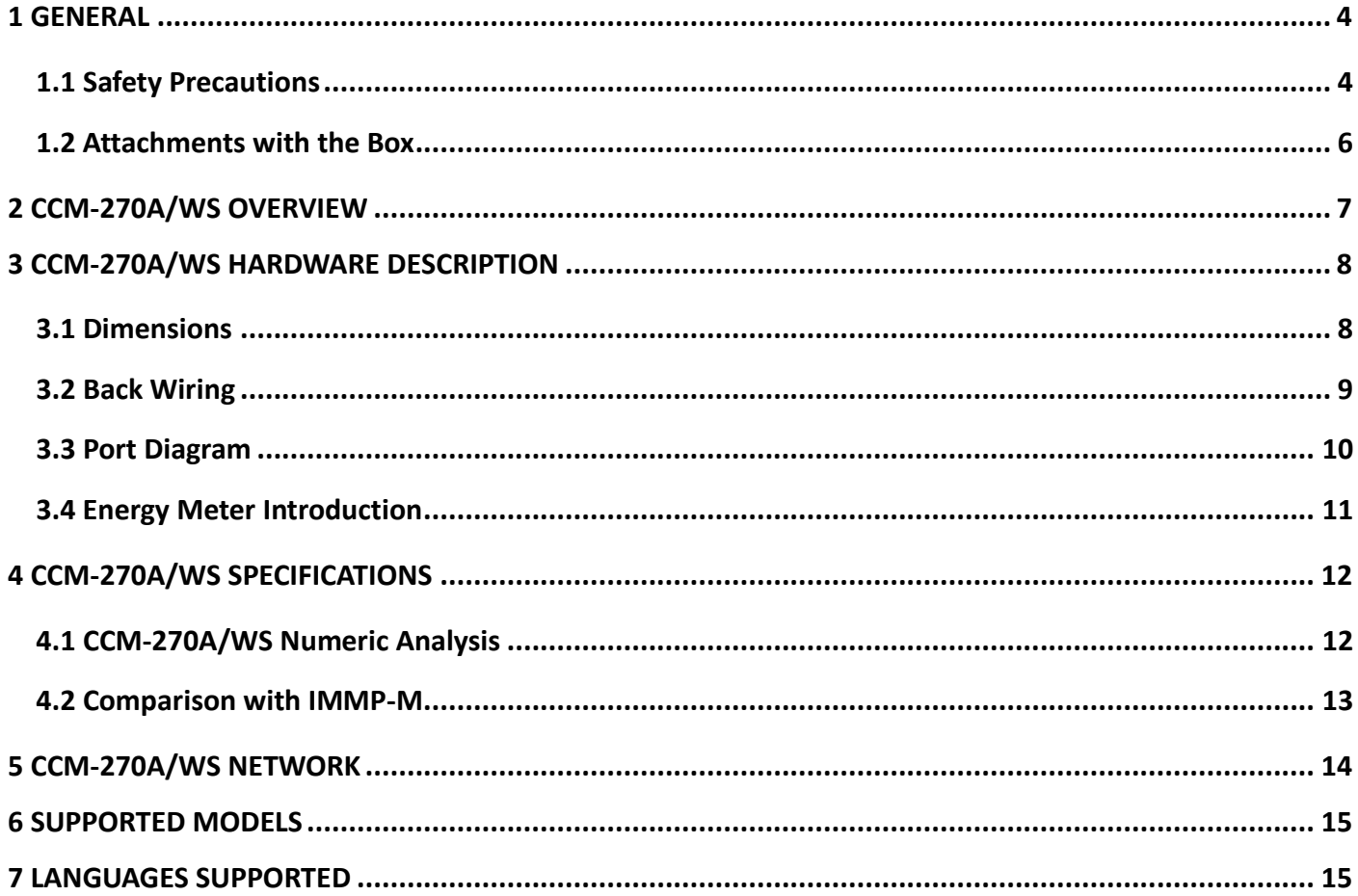

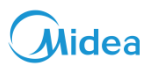

# <span id="page-4-0"></span>**1 General**

# <span id="page-4-1"></span>**1.1 Safety Precautions**

Read these safety precautions carefully before installing the CCM-270A/WS.

After completing the installation, make sure that the power supply and CCM-270A/WS operate properly during the startup

operation.

**General**

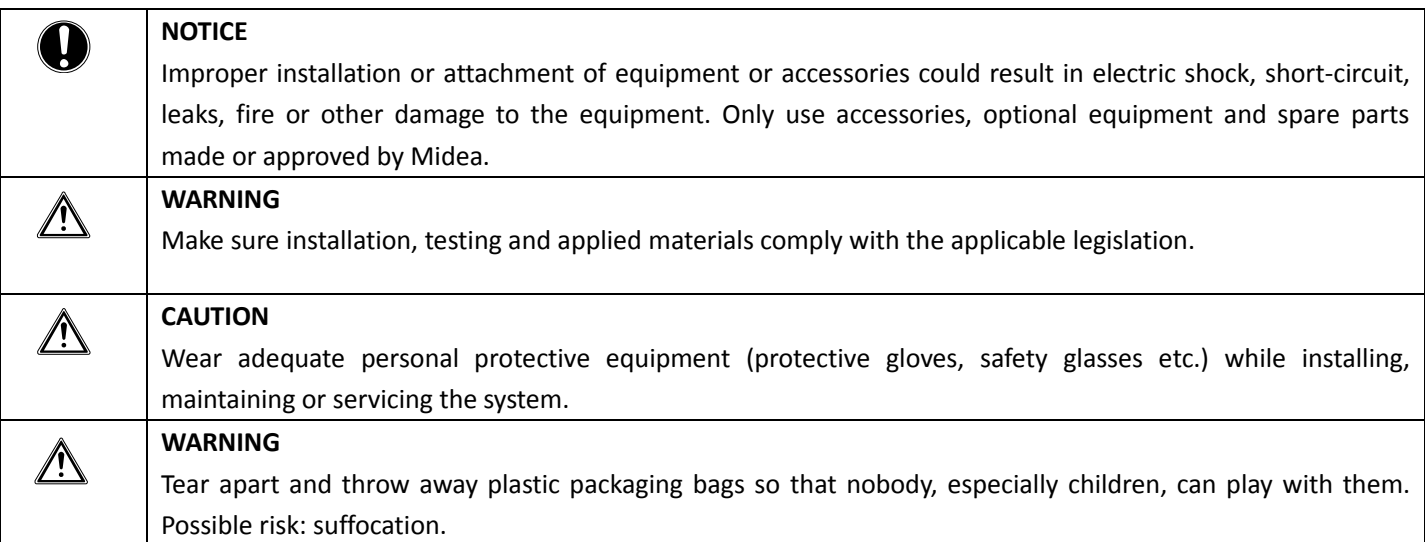

# **Installation Site**

Do not install the equipment in potentially explosive environment.

# **Electrical**

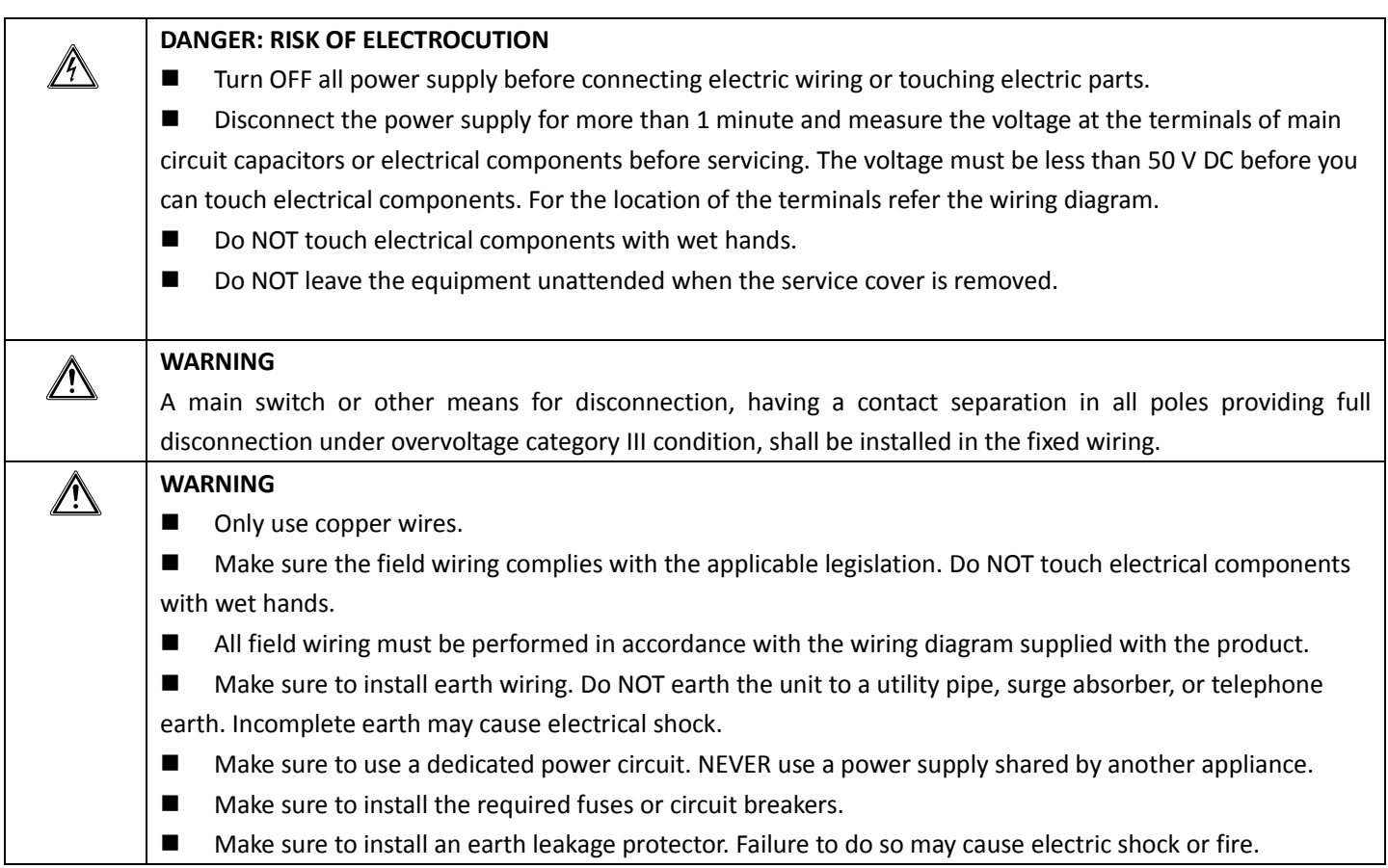

\*Note: Install the wires at least 1 meter away from televisions or radios to prevent interference. Depending on the radio waves, a distance of 1 meter may not be sufficient.

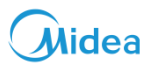

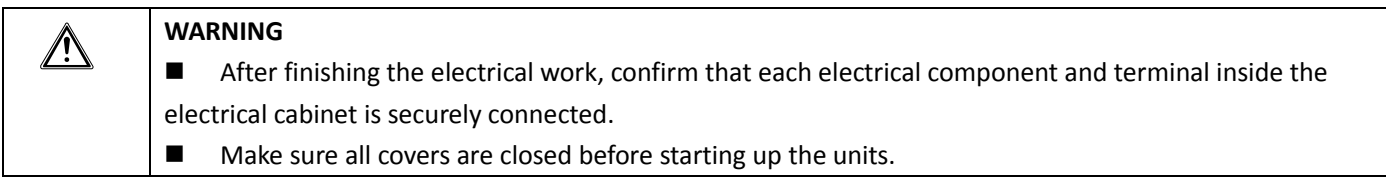

# **Installation Safety**

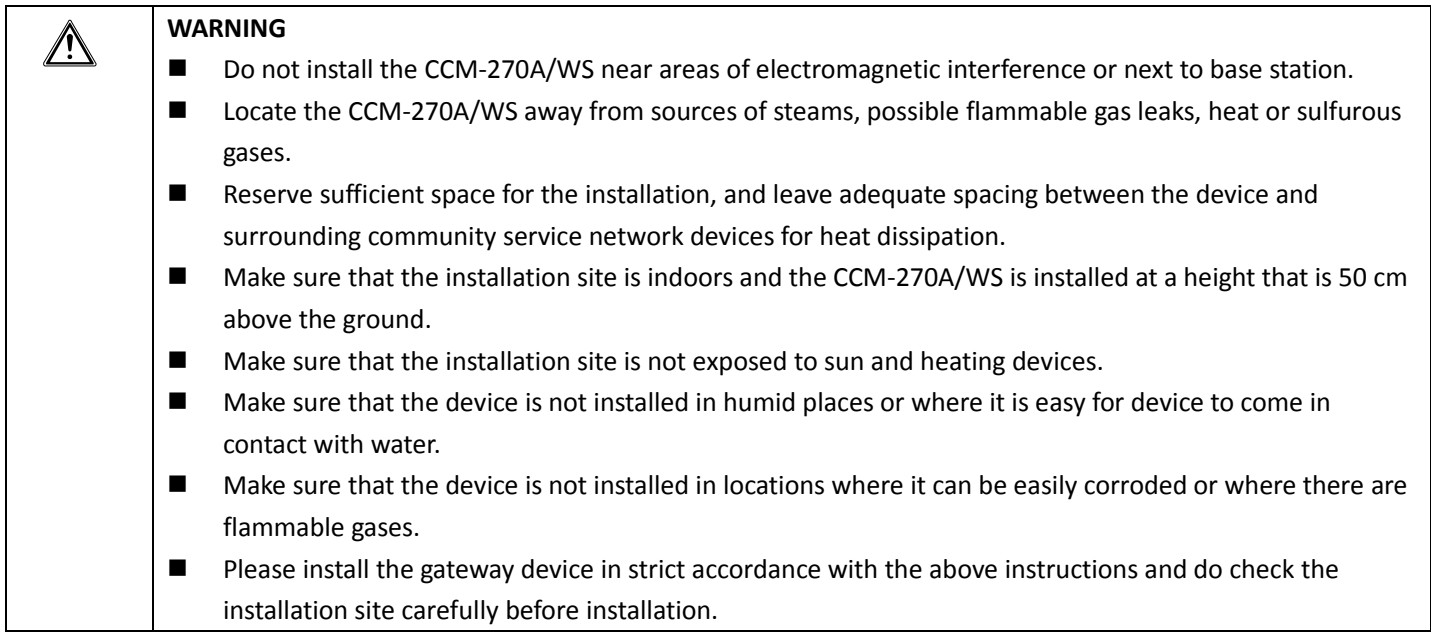

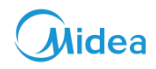

# <span id="page-6-0"></span>**1.2 Attachments with the Box**

The following below listed attachments are provided with the CCM-270A/WS package.

# **CCM-270A/WS\*1 User Manual \*1**

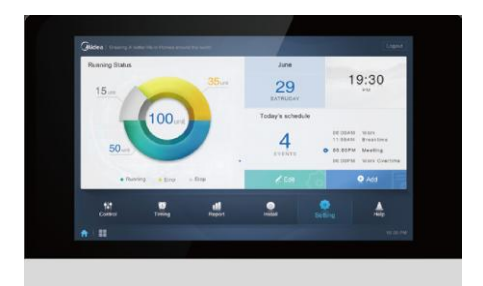

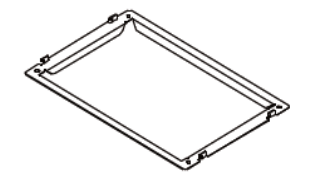

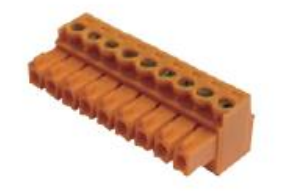

**Plastic washers (Hole Diameter 4 mm) GB/T950 M4\*20 screws (Short)\*6**

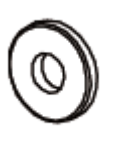

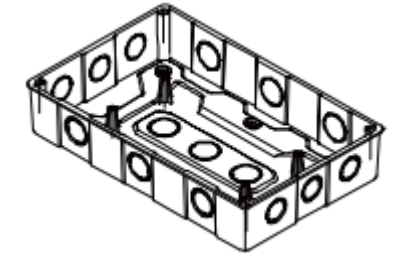

**Plastic Expansion Nails\*6**

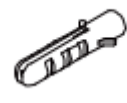

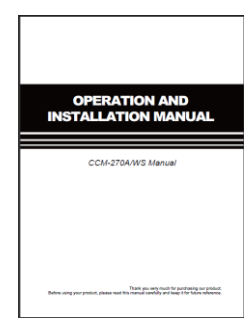

**Mounting Board\*1 3 port terminal with gap 5.08 mm\*1** 

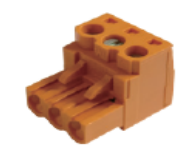

**9 port terminal with gap 3.81 mm\*2 4 port terminal with gap 3.81 mm\*3**

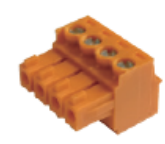

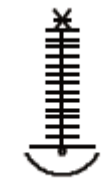

Embedded Junction Box<sup>\*</sup>1 **GB/T823 M5<sup>\*</sup>25 Screws (Long)**<sup>\*4</sup>

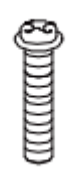

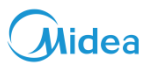

# <span id="page-7-0"></span>**2 CCM-270A/WS Overview**

CCM-270A/WS is the latest central controller or network gateway for Midea V6/VX series of VRF central air conditioning units as well as an important component of Midea CAC smart management system (IMMPRO) for VRF units. It may also be used independently as a centralized controller only using its touch screen. The controller can connect to Midea VRF unit through its M-net ports. In the Auto Topology mode, it supports up to 48 refrigerant systems (up to 384 indoor units).It can be used alone with the help of its website or from the touch screen to control as many as 384 units. Also it can be used as a gateway for the latest Midea network Control System (IMMPRO). The CCM-270A/WS gateway uses a LAN port to connect to the local area network or internet. The network structure for CCM-270A/WS is shown in the picture below:

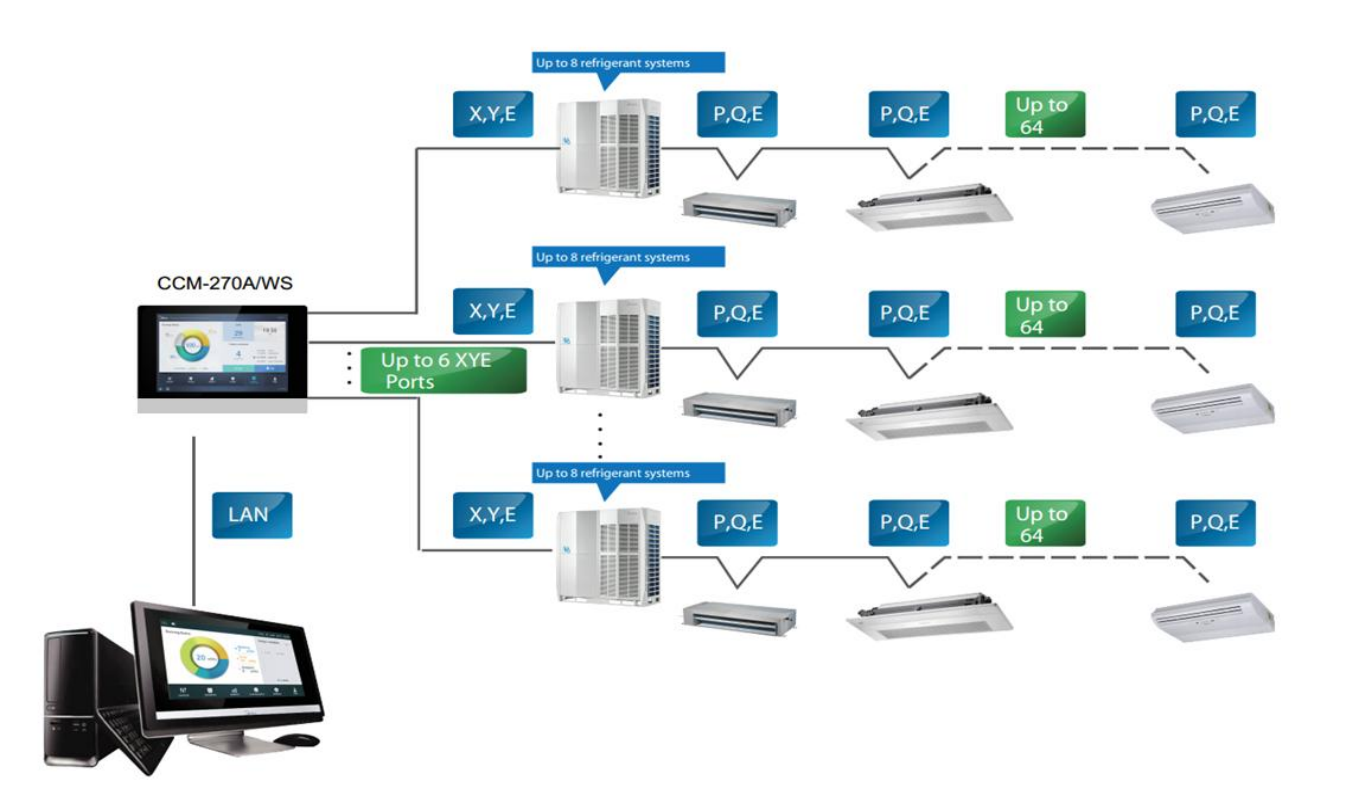

Please note that there are three ways to use the CCM-270A/WS:

**Option 1:** It can be used as a centralized controller and we can use its touch screen interface to control the indoor and outdoor units. Using this way, the centralized controller can be used to control up to 384 indoor units.

**Option 2:** We can use its website to control the units, by connecting this gateway device to the computer using a LAN cable. The website of the gateway is 192.168.100.40:8000. Using this way, we can control up to 384 indoor units.

**Option 3:** We can use this gateway to connect with the IMMPRO software. IMMPRO is the latest network control software by Midea CAC and it can connect up to 10 CCM-270A/WS devices, with a capacity to control up to 3840 indoor units.

# **Aidea**

# <span id="page-8-0"></span>**3 CCM-270A/WS Hardware Description**

# <span id="page-8-1"></span>**3.1 Dimensions**

# **3.1.1 CCM-270A/WS Front and Side Views**

(Unit: mm)

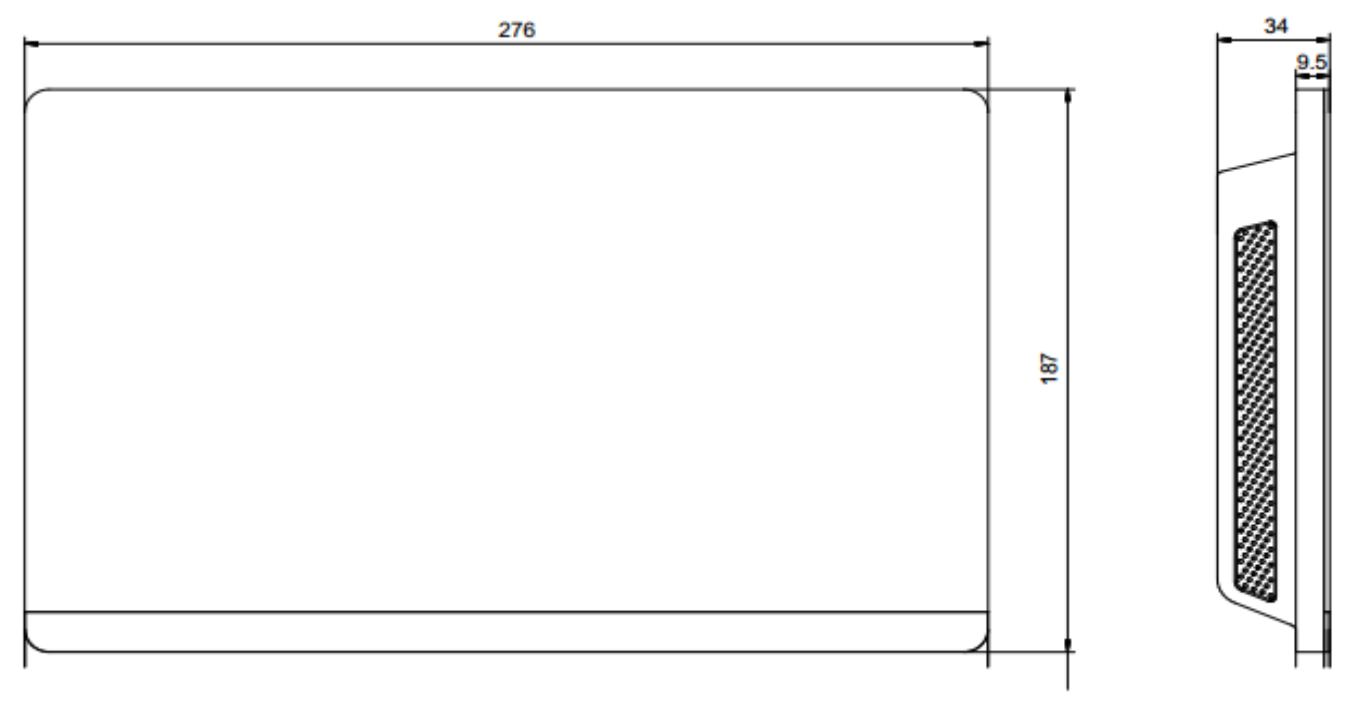

# **3.1.2 Structural Dimensions of the embedded Junction Box**

(Unit: mm)

Before digging an opening in the wall, it should be made sure that the opening is big enough to fit the embedded junction box.

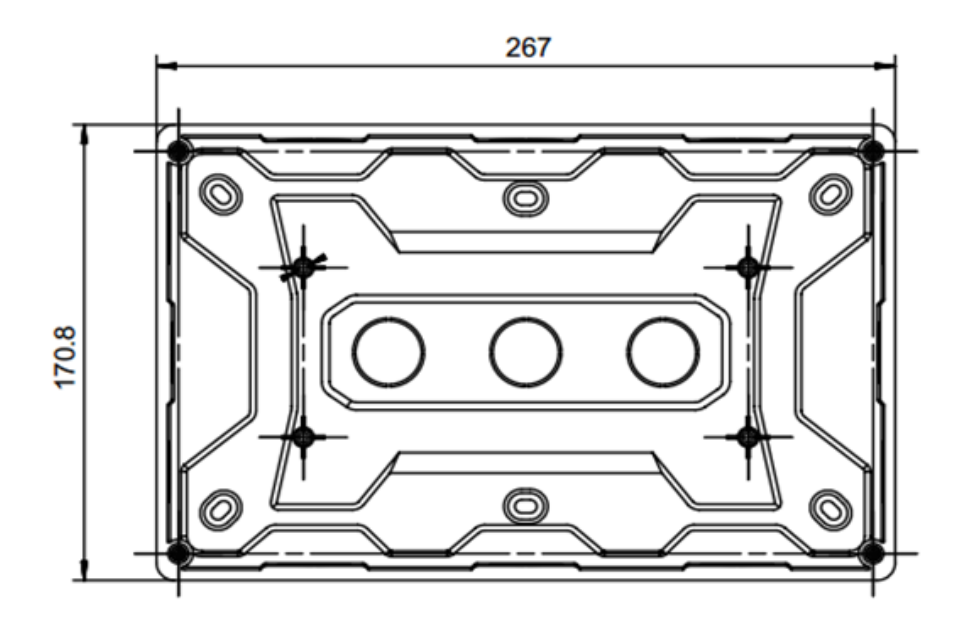

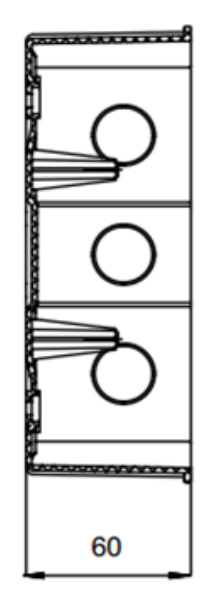

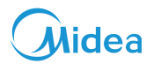

# <span id="page-9-0"></span>**3.2 Back Wiring**

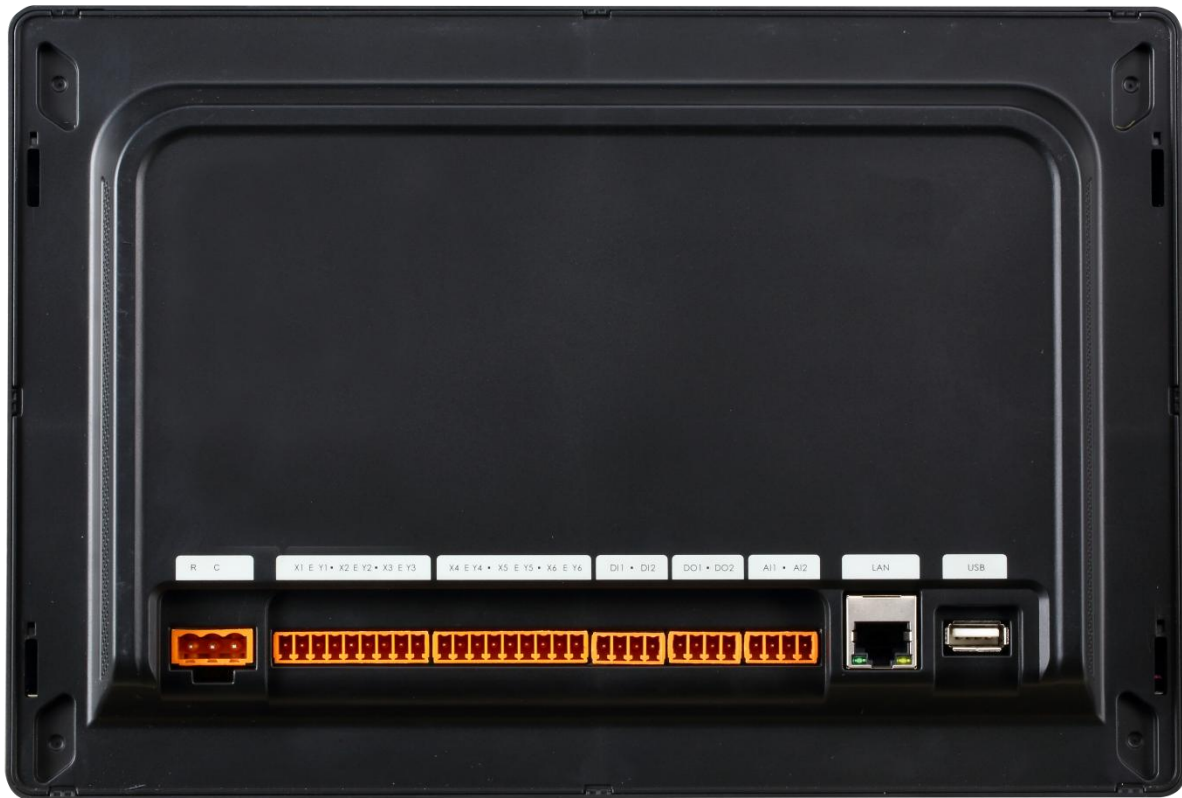

The CCM-270A/WS has six M-net ports, one LAN port, one USB extension port and six reserved I/O ports. It can connect to Midea CAC system through the M-net ports and connect to the local area network or internet through the LAN port. You may also use a browser on a computer or other similar devices to access the CCM-270A/WS website to monitor the VRF units or you can simply use the 10.1 inch touch screen interface of the CCM-270A/WS.

## **Important Points**

- 1. The CCM-270A/WS must be installed at one end of the M-net communication bus. Do not install it in the middle of the bus.
- 2. It needs a three-core shielded cable of AWG 20-22 for the communication wires.

# <span id="page-10-0"></span>**3.3 Port Diagram**

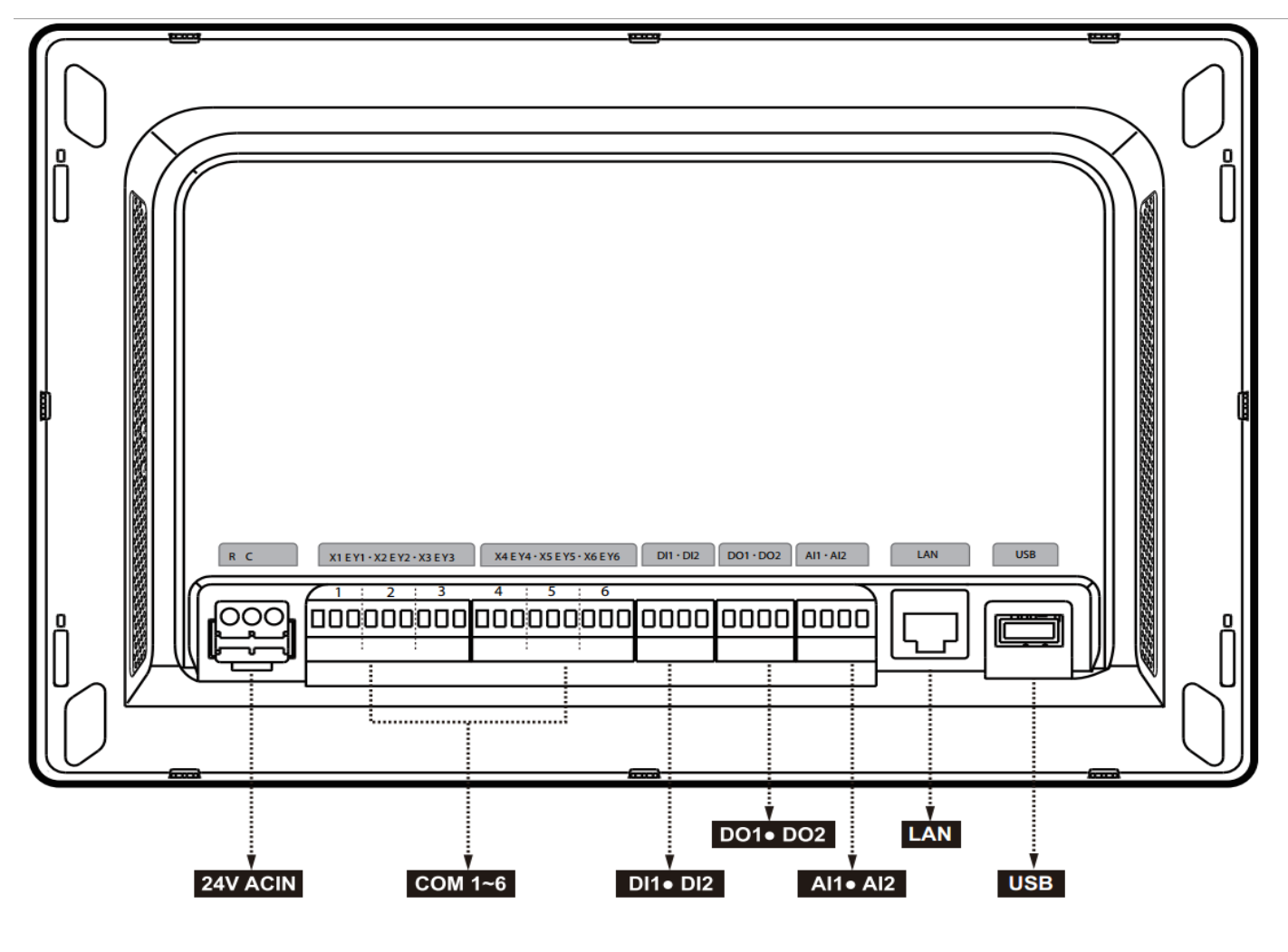

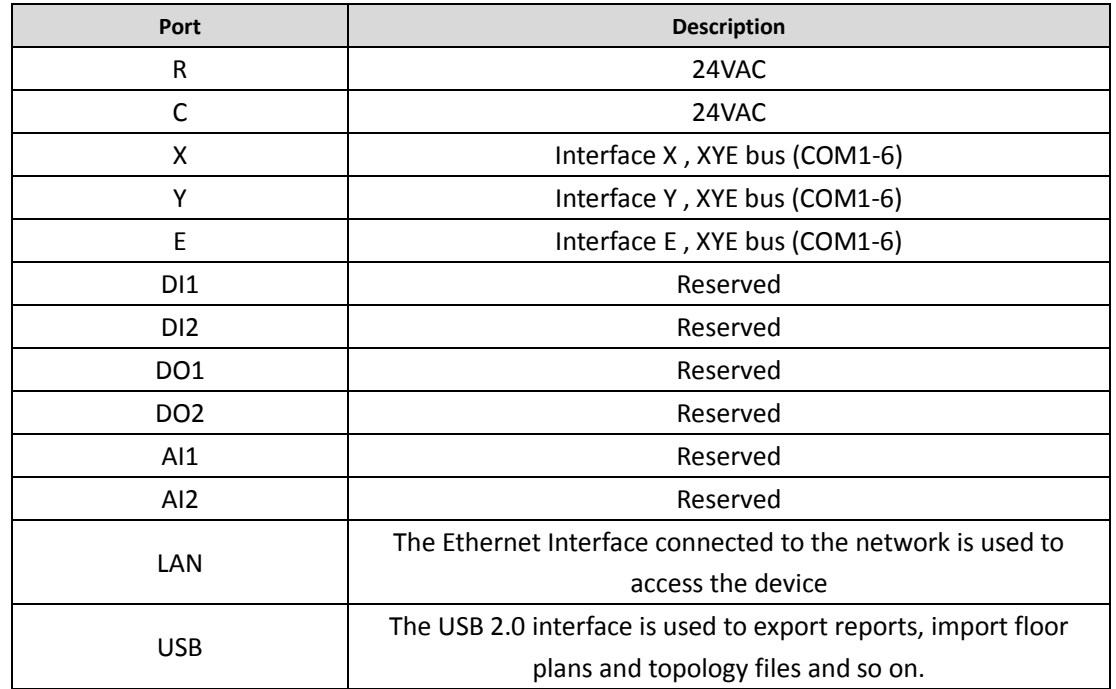

 $\overline{\mathcal{M}}$ idea

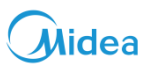

# <span id="page-11-0"></span>**3.4 Energy Meter Introduction**

To use the "ECS" function of CCM-270A/WS, an energy meter should be connected to the outdoor units to monitor the energy consumed which thereby can be sent to the CCM-270A/WS and hence it can be used to bill the tenants of indoor units according to the usage of indoor units done by them.

Two models of energy meter are available from Midea, which are listed as follows:

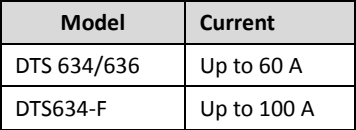

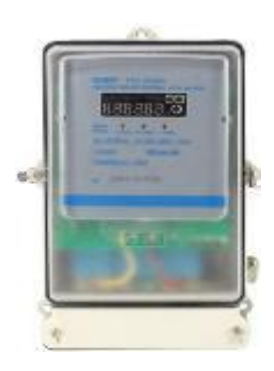

The wiring diagrams of the energy meter with the outdoor unit have been discussed in detail in the Part 3 "Functions" of this manual.

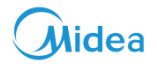

# <span id="page-12-0"></span>**4 CCM-270A/WS Specifications**

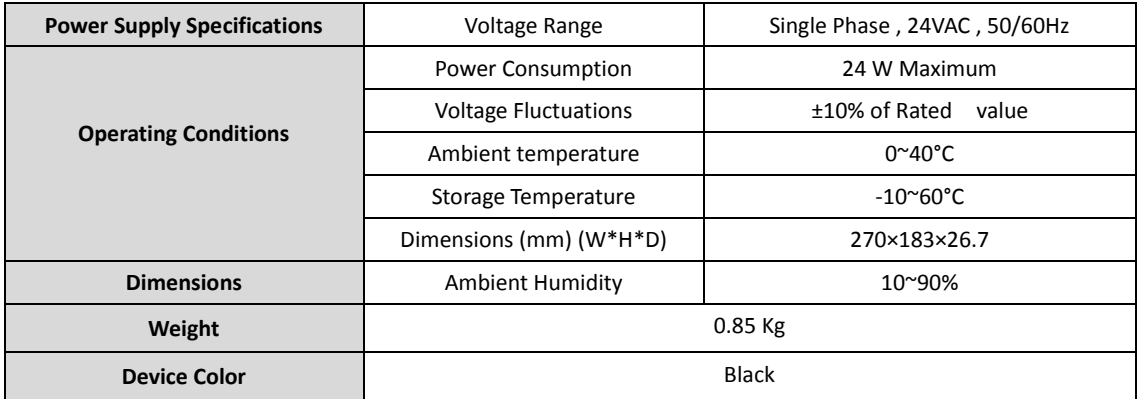

# <span id="page-12-1"></span>**4.1 CCM-270A/WS Numeric Analysis**

Here in this section, we have described the number of units that can be controlled by one CCM-270A/WS device. The numbers show up as follows:

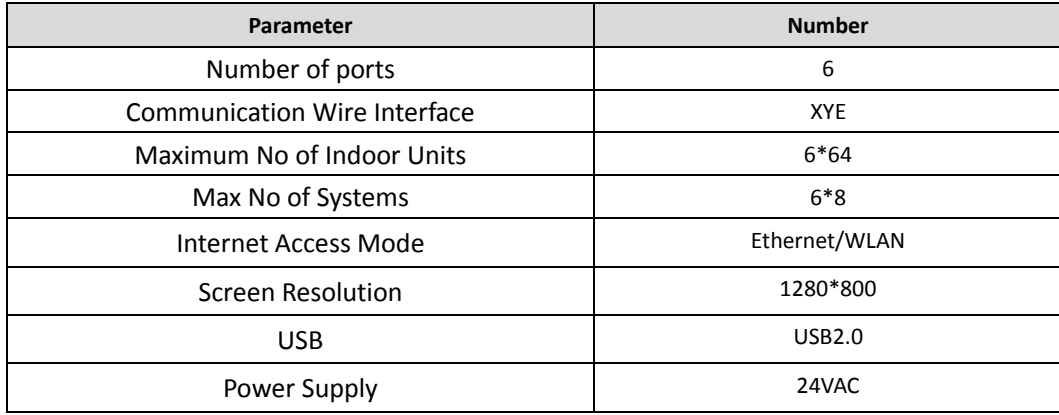

# <span id="page-13-0"></span>**4.2 Comparison with IMMP-M**

The IMMP-M and CCM-270A/WS are the two latest gateway devices available with Midea V6/VX series which can be used as a gateway for IMMPRO software. It is important to analyze what are the various difference between them. The obvious advantage is that in CCM-270A/WS, a 10.1 inch touch screen is present which makes it able to be used independently as well as with IMMPRO. The website of CCM-270A/WS and IMMP-M are kept here for a comparison. Although the IMMP-M website has some features similar to CCM-270A/WS but the CCM-270A/WS clearly edges ahead of IMMP-M website if we see the full comparison. Below is presented a comparison between the two gateway devices in tabular form.

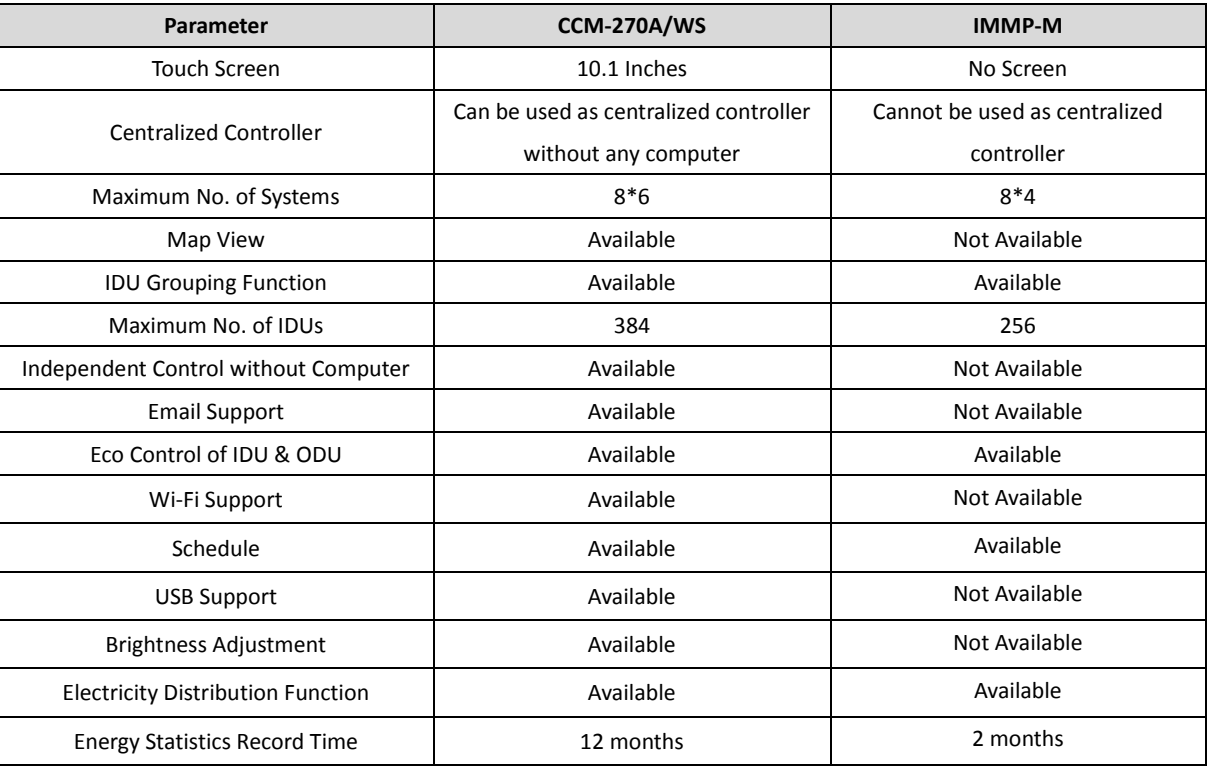

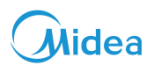

# <span id="page-14-0"></span>**5 CCM-270A/WS Network**

The CCM-270A/WS gateway uses the M-net ports to connect to the Midea VRF units and the LAN port to connect to the local area network or internet. A power cable of 24VAC needs to be purchased by the user himself to connect with the centralized controller (CCM-270A/WS) and give power to the controller. The network topology for CCM-270A/WS is shown in the picture below:

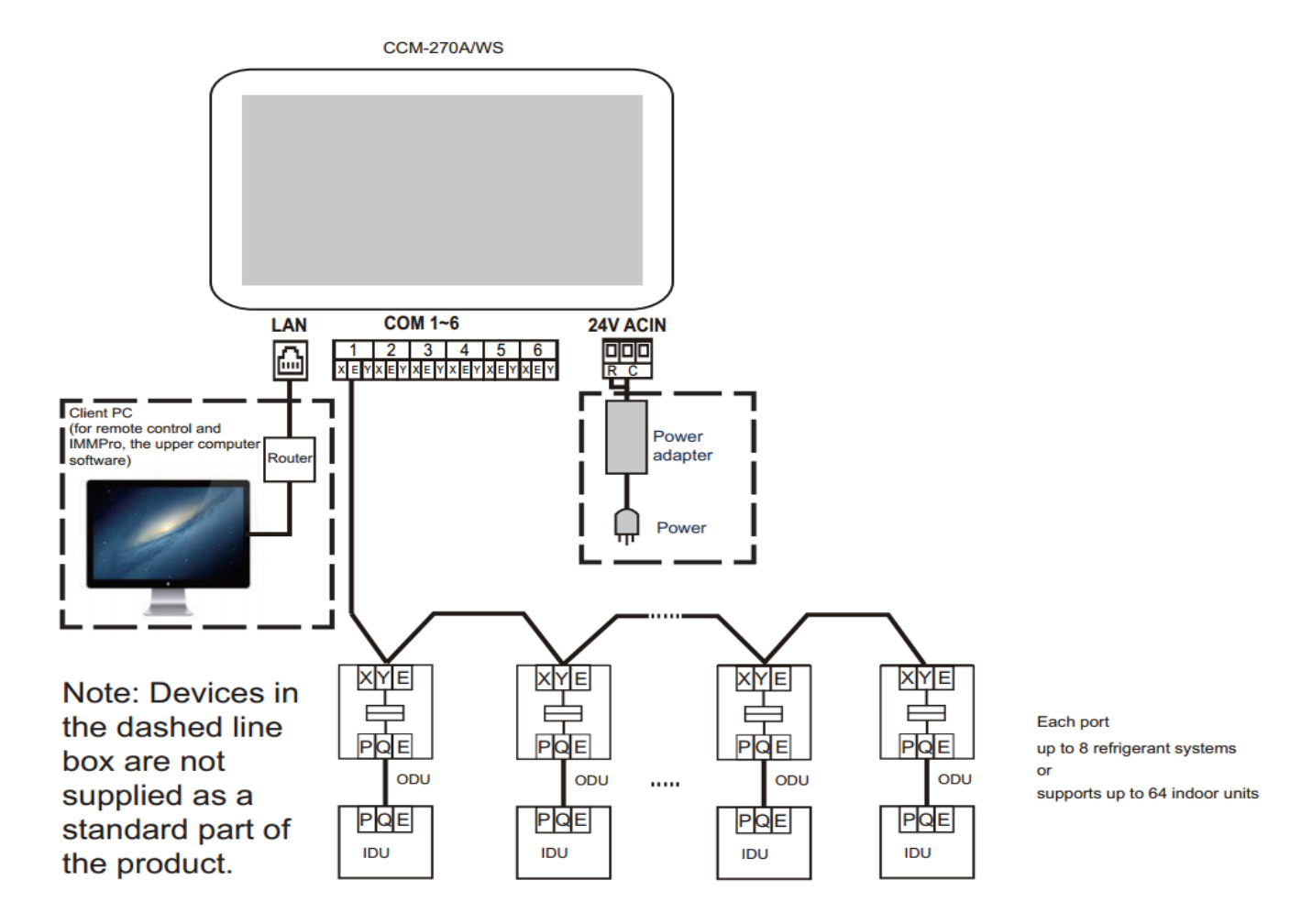

The CCM-270A/WS has six M-net ports (XYE), one LAN port, one USB extension port, and six reserved I/O ports(named as D|1, D|2, DO1, DO2, A|1, A|2). It connects the Midea Central Air Conditioning system through the M-Net ports and connects to the local area network or internet through the LAN port. The power cable for CCM-270A/WS is not supplied with the box. The user needs to purchase it himself from the outside market. It is a 24 VAC supply power cable required for the centralized controller. The XYE from the master ODU connects with the M-net port of the CCM-270A/WS. The connection with the LAN can be made by the LAN cable or router depending up on the specific project configurations. Each XYE port of the CCM-270A/WS can connect up to 64 indoor units or up to 8 refrigerant systems. There is a support for USB 2.0 also available in the CCM-270A/WS device which can be used to upload and download certain documents outputted under the "Report" function of the centralized controller.

# **Important Points:**

- 1. The CCM-270A/WS must be installed at one end of M-Net communication bus. Do not install it in the middle of the communication bus.
- 2. It needs a three-core shielded cable of AWG 20-22 for communication wires.

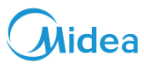

# <span id="page-15-0"></span>**6 Supported Models**

- 1. Supports V6/VX series of outdoor units.
- 2. Communication line to the M-Net port must be connected to the master outdoor unit.
- 3. The CCM-270A/WS is a gateway device based on web technologies which has nothing to do with the operating systems of computer or other similar devices. Once you are connected to the network, you can use the browser on the system platform to view the website of the centralized controller gateway anytime, anywhere. Chrome browser (version 52.0 or above) is recommended.

# <span id="page-15-1"></span>**7 Languages Supported**

For the current version, English and Chinese are the two languages which are supported by CCM-270A/WS gateway centralized controller both for the touch screen as well as computer website.

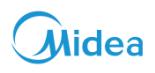

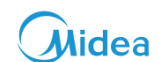

# Part 2 **Installation &** Commissioning

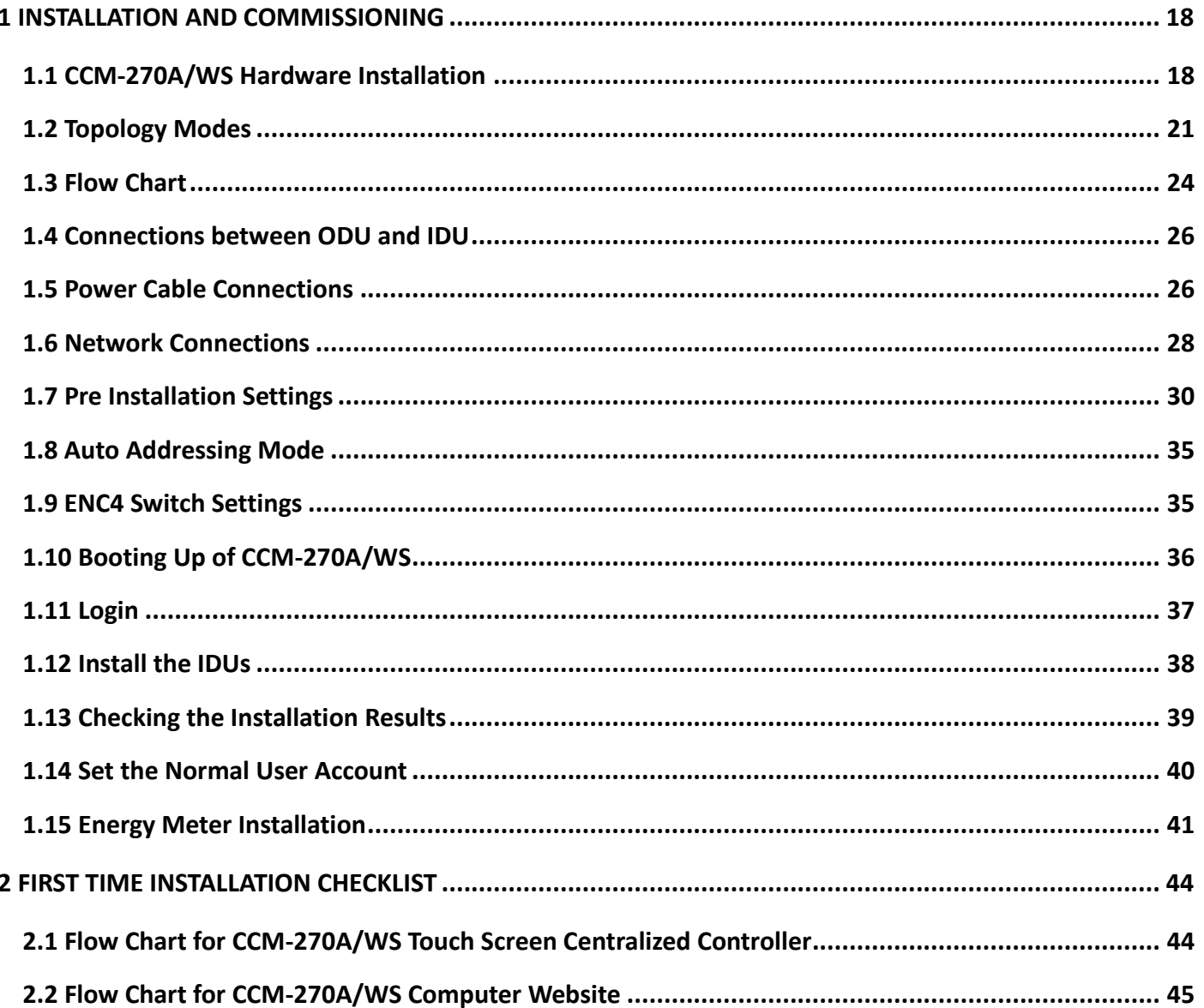

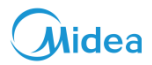

# <span id="page-18-0"></span>**1 Installation and Commissioning**

**For Touch Screen:** In this section, it is explained about how to install the hardware of CCM-270A/WS in the wall and also what are the various connections that are required to be done between the centralized controller and the VRF units to use the centralized controller to control the units. Also, it is discussed that there are two ways to install the units into the centralized controller depending up on the type of indoor units and outdoor units combination that is by Auto Topology mode and Manual Topology mode. This has been discussed in detail below.

**For Computer Website:** In this section, we will take a look at the various connections and configurations that need to be done between the CCM-270A/WS & computer to make the CCM-270A/WS and higher devices (in case connected with IMMPRO) run successfully. Similar to touch screen, there are two ways in which we can install the units in the CCM-270A/WS website i.e. the Auto Topology and Manual Topology. Here, we will have a look at both these also in "Topology Modes" section1.2.

# <span id="page-18-1"></span>**1.1 CCM-270A/WS Hardware Installation**

**Nomenclature:**

T

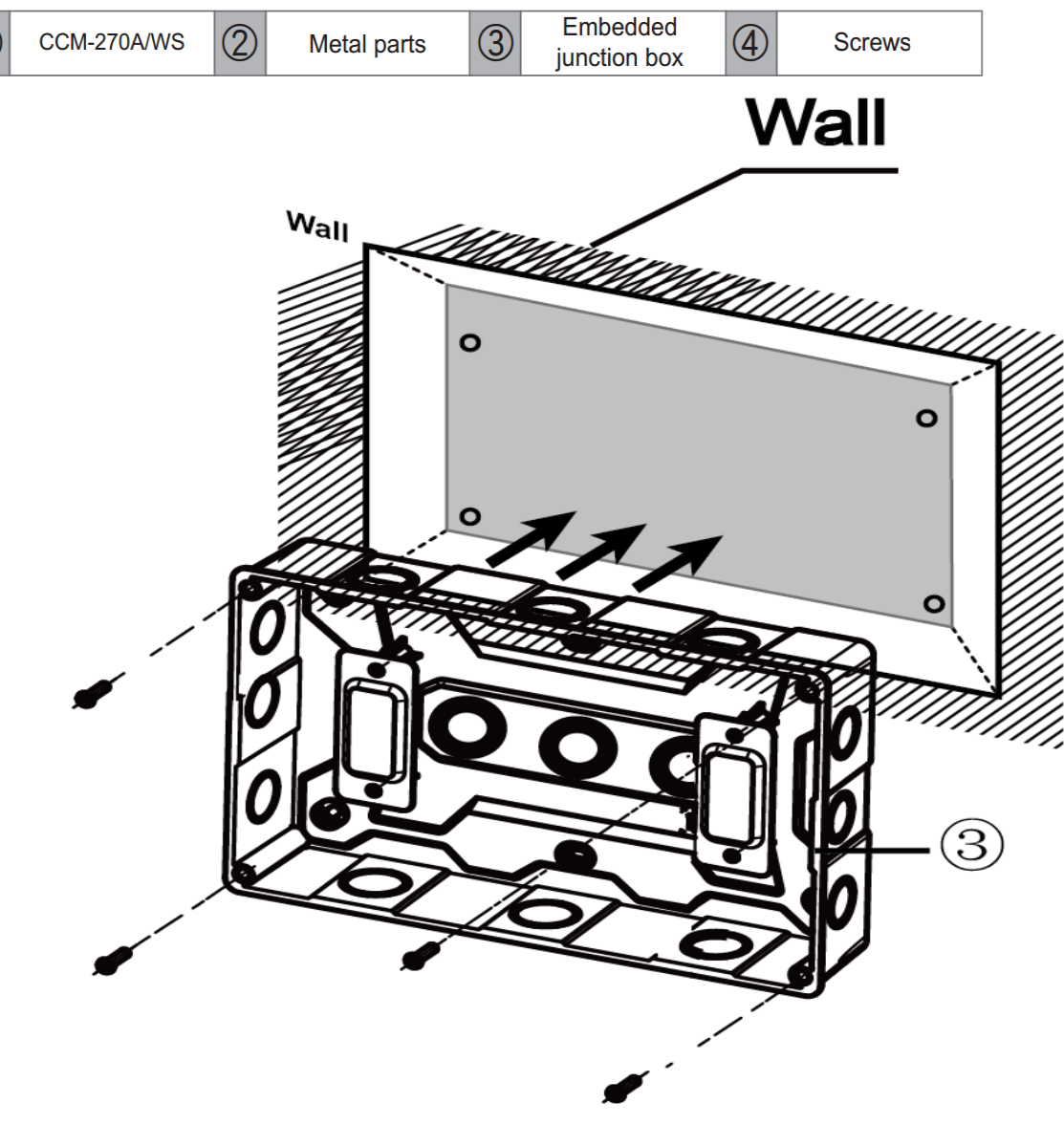

## **1.1.1 Mounting the Embedded Junction Box**

Mount the embedded junction box within the wall. Ensure that the outer surface ③ of the embedded junction box is level with the wall surface.

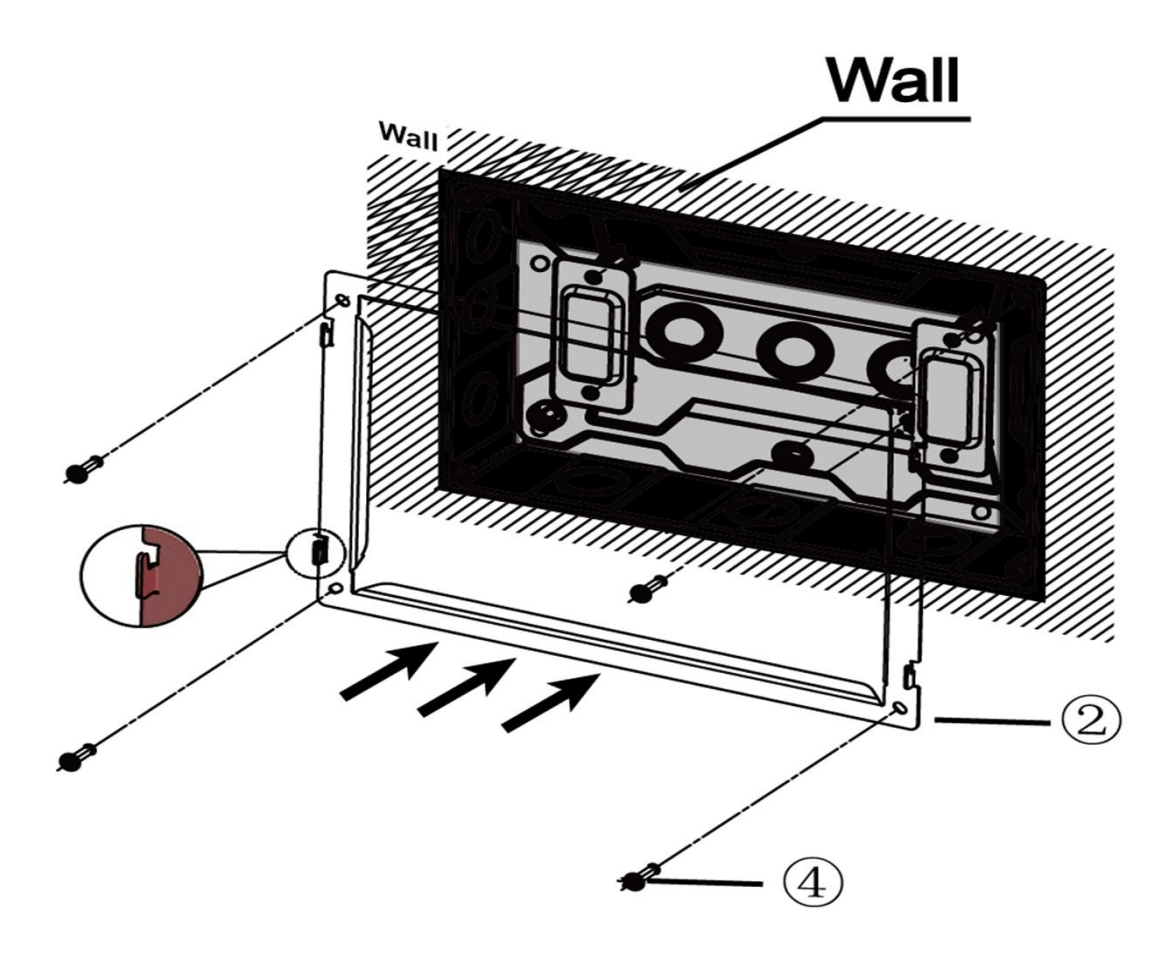

# **1.1.2 Install the Metal Parts**

Make sure that the hooks of the metal parts face upwards. Use 4 screws 4 provided as accessories to secure on the installation base.

Note: Make sure that appropriate force is exerted to secure the metal parts with the screws. Excessive force may lead to deformation of the four screw holes for the metal parts, which would make it hard to mount the metal mounting board.

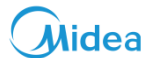

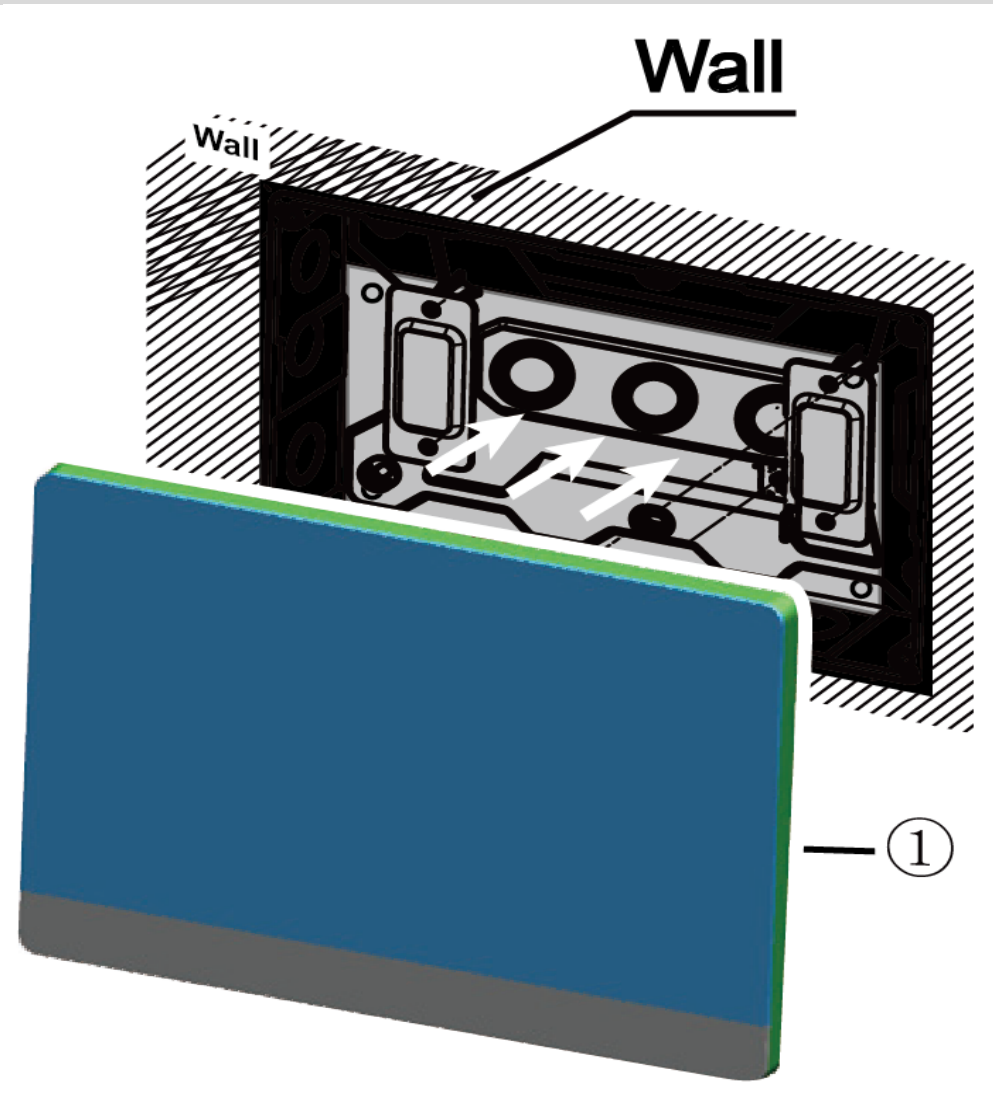

# **CCM-270A/WS Service Manual CCM-270A/WS Service Manual**

# **1.1.3 Install CCM-270A/WS**

Once the connections are done, place the main unit vertically into the installation base. A magnetic force would attract the controller. Exert downward force to mount the controller on the metal part. There are hooks which are attached on the installation base and the controller can be mounted on these hooks. This will facilitate easy removal in case of maintenance.

# <span id="page-21-0"></span>**1.2 Topology Modes**

Before we go to further sections and discuss in details about the installation and commissioning part, it's important for us to understand the concept of topology and what differences the two kinds of topologies can have on the working of our CCM-270A/WS centralized controller gateway device. In this part we have explained the two topology methods in detail.

# **1.2.1 Auto Topology Mode**

This is the basic mode of connection while using the CCM-270A/WS centralized controller. This type of topology does not require the user to upload any topology file. The user simply needs to connect the units with the controller and on searching the information about the air conditioning units through the "Install" tab, would be available to the computer website/touchscreen. But this kind of topology can only be used when we use the latest **2 nd Generation DC IDUs** with **V6/VX ODUs only**. For any other combinations, this topology cannot be used.

**For Touch screen & computer website:** The conditions to use the auto topology are same both in the case of computer website as well as touch screen.

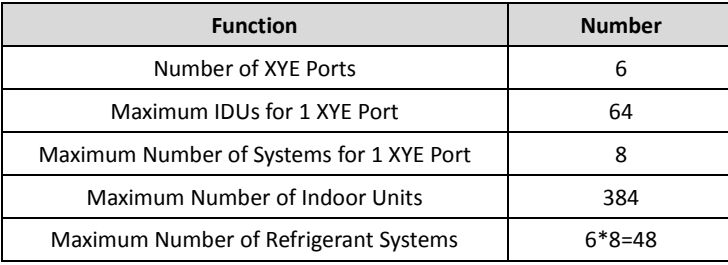

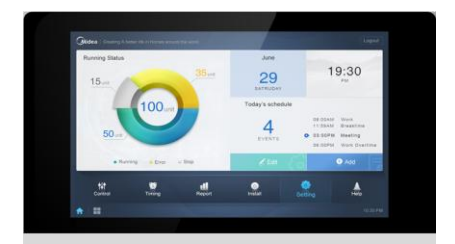

*CCM-270A/WS*

*I*

# **1.2.2 Manual Topology Mode**

This topology mode is used when we try to do misconnection (i.e. connect  $1^{st}$ Generation DC/AC IDUs with V6/VX ODUs) or (connect 2<sup>nd</sup> Generation DC IDUs with non-V6/VX ODUs). In this case, it needs to be communicated to the CCM-270A/WS what are the actual connections between ODU and IDU, hence this type of topology file needs to be uploaded in the website. The details about the Manual Topology document have been discussed in the lower part of this section in detail.

Note: The centralized controller will not work under the following combinations:

Non-V6/VX ODUs connected with 1st Generation DC/AC IDUs.

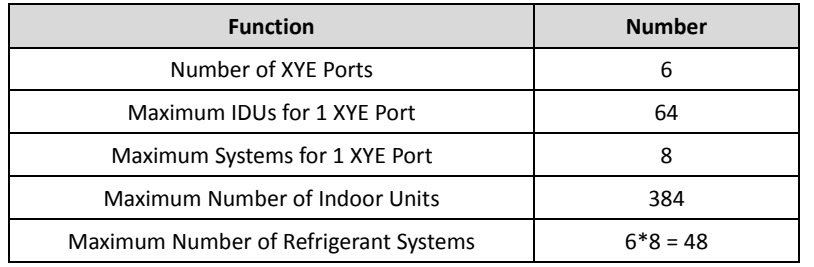

e)

 $f_x$ 

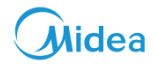

# **Manual Topology Document**

In case of using the manual topology mode, we need to supply the complete information about the connections between the ODU and IDU to the CCM-270A/WS in the form of a topology document. This document can be uploaded into the controller with the help of the USB disk.

The topology file is made in Microsoft Excel and it needs to be saved with the extension ".csv" from where it can be used as a "Manual Topology Document" for CCM-270A/WS. The various columns that need to be filled in this document are explained as under:

| $\mathcal{A}% _{0}=\mathcal{A}_{0}=\mathcal{A}_{0}=\math$ | A   | $\,$ B  | $\mathbb{C}$   | $\mathbb D$    | $\mathbb E$  | $\mathbb F$ | G       | $\,$ H     | $\mathbf{I}$      | $\mathsf{T}$ | $\mathbf K$ |
|----------------------------------------------------------------------------------------------------|-----|---------|----------------|----------------|--------------|-------------|---------|------------|-------------------|--------------|-------------|
| 1                                                                                                    | bus | system  | address        | unitName       | unitModel    | fan         | eHeat   | deviceType |                   |              |             |
| 2                                                                                                    | 0   | O       | $\mathbf 0$    | 1              | 1            | 400         | O       | $\circ$    |                   |              |             |
| 3                                                                                                    | 0   | O       | 1              | $\overline{2}$ | $\mathbf{1}$ | 566         | $\circ$ | 0          |                   |              |             |
| $\overline{4}$                                                                                                    | O   | O       | $\overline{2}$ | 3              | $\mathbf{1}$ | 732         | $\circ$ | O          |                   |              |             |
| 5                                                                                                    | 0   | O       | 3              | 4              | $\mathbf{1}$ | 123         | $\circ$ | O          |                   |              |             |
| 6                                                                                                    | 0   | $\circ$ | 4              | 5              | $\mathbf{1}$ | 342         | I٥      | O          |                   |              |             |
| 7                                                                                                    | 0   | O       | 5              | 6              | 1            | 342         | $\circ$ | O          |                   |              |             |
| 8                                                                                                    | 0   | O       | 6              | 7              | $\mathbf{1}$ | 500         | $\circ$ | O          |                   |              |             |
| 9                                                                                                    |     |         |                |                |              |             |         |            | <b>B</b> (Ctrl) ▼ |              |             |
| 10                                                                                                    |     |         |                |                |              |             |         |            |                   |              |             |
| 11                                                                                                    |     |         |                |                |              |             |         |            |                   |              |             |
| 12                                                                                                    |     |         |                |                |              |             |         |            |                   |              |             |
| 13                                                                                                    |     |         |                |                |              |             |         |            |                   |              |             |
| 14<br>15                                                                                                    |     |         |                |                |              |             |         |            |                   |              |             |
| 16                                                                                                    |     |         |                |                |              |             |         |            |                   |              |             |
| 17                                                                                                    |     |         |                |                |              |             |         |            |                   |              |             |
| 18                                                                                                    |     |         |                |                |              |             |         |            |                   |              |             |
| 19                                                                                                    |     |         |                |                |              |             |         |            |                   |              |             |
| 20                                                                                                    |     |         |                |                |              |             |         |            |                   |              |             |
| 21                                                                                                    |     |         |                |                |              |             |         |            |                   |              |             |

*Sample Manual Topology Document*

The following columns in the file are explained as under:

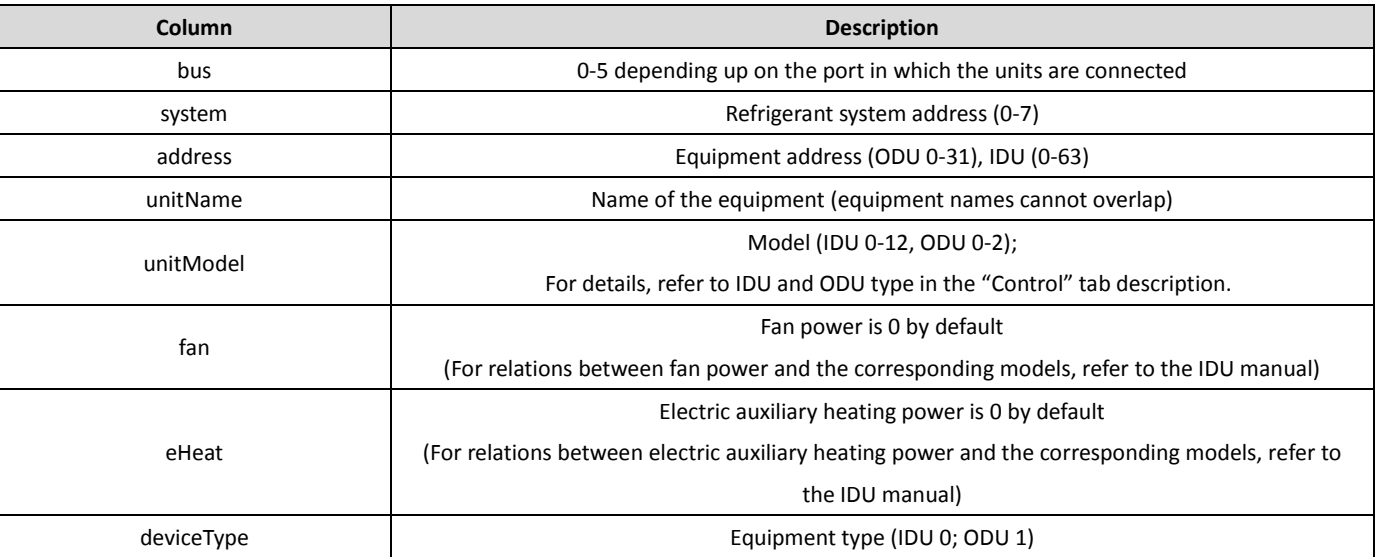

After finishing this document, the user needs to save this document with the extension of ".csv" and thereafter, it can be used as a Manual Topology document.

There may be some prompt error message which pops up while trying to upload the Manual Topology document. These prompt messages and the measures required to remove them are explained as under:

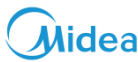

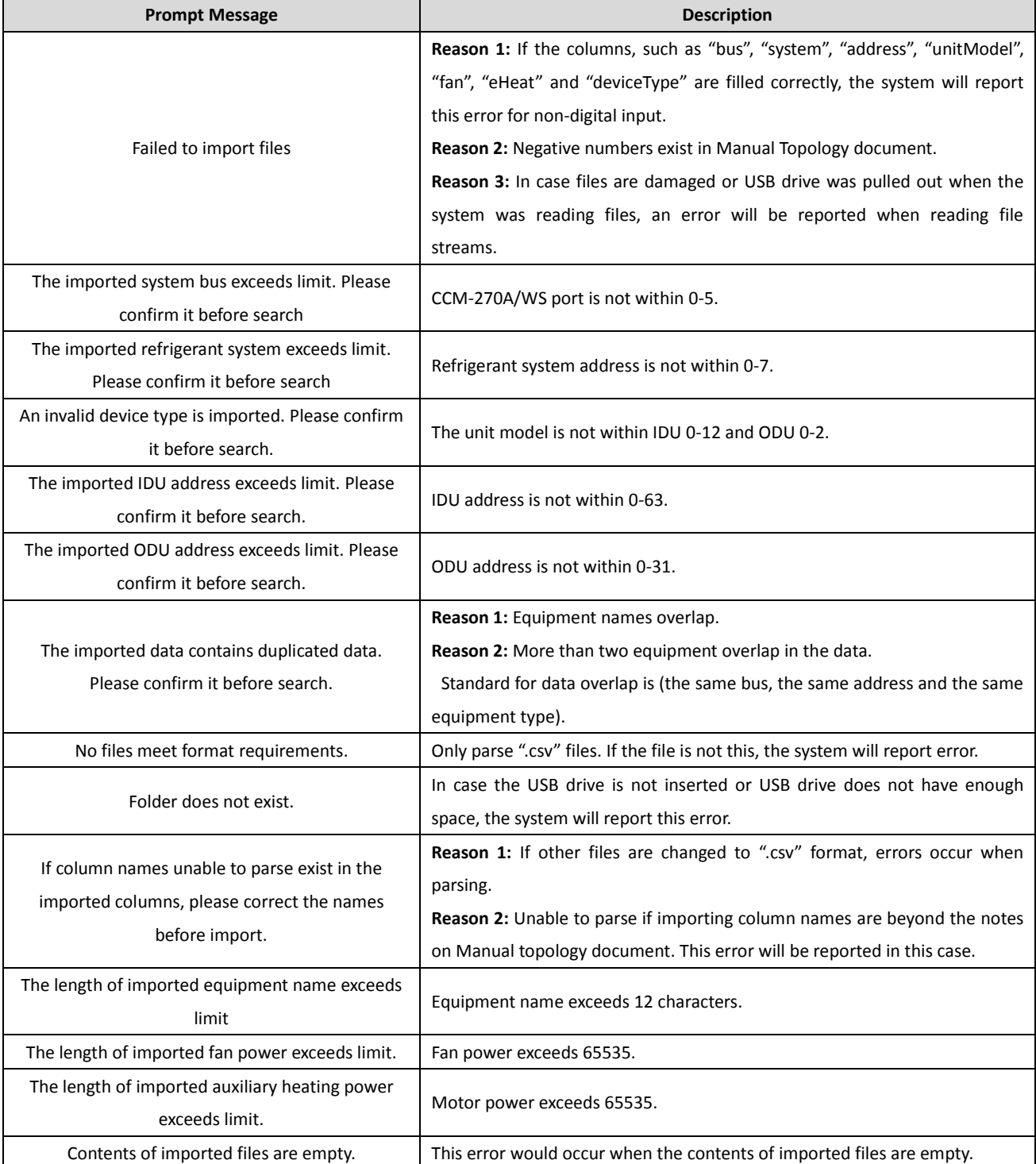

# **Manual Topology Document for Auto Topo**

Yes, the manual topology document can also be used in case of auto topology that is when we connect the 2<sup>nd</sup> Generation DC indoor units with V6/VX outdoor units. Of course, we can simply use the auto topology mode for this combination and we don't need to use the manual topology here and the controller can automatically detect the indoor units by itself. But, there are a few advantages in case we use the manual topology document here.

We can write the the name for the devices in the topology file according to our convenience as it is slightly easier to write the names in the Excel file rather than the software. But in case, you want to use this option, you should make sure that along with the name, all the other columns in the manual topology document are also filled properly.

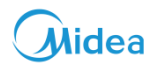

# <span id="page-24-0"></span>**1.3 Flow Chart**

Before we discuss in detail about the various steps that need to be followed for successful installation and commissioning of CCM-270A/WS device, below is listed a flow chart of all the events that need to be followed. In this flow chart, is given a sequence of actions that need to be followed to successfully finish the installation and commissioning of the CCM-270A/WS gateway device both for touch screen and computer website.

# **1.3.1 For Touch Screen only**

The following flow chart describes the installation steps while only the CCM-270A/WS is required to be used as a centralized controller.

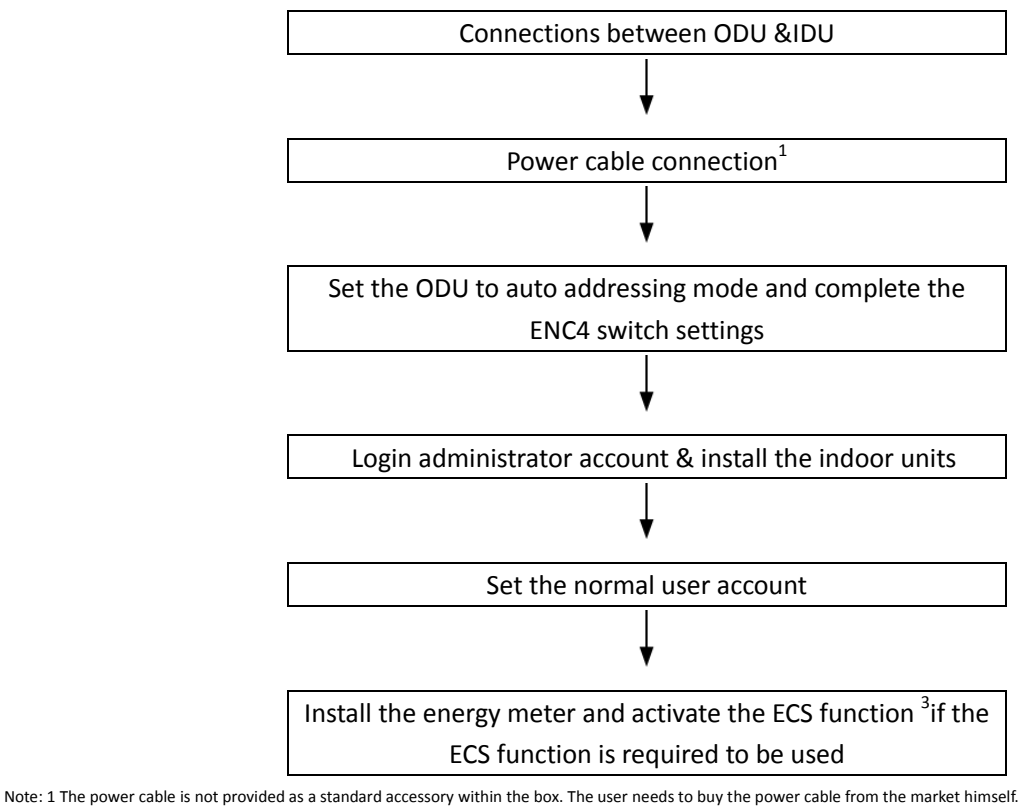

2 The LAN cable is also not an accessory in the box. The user needs to purchase it himself.

3. Refer to Functions Part 9.9ECS Settings for activation.

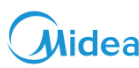

# **1.3.2 For Computer Website**

The following flow chart describes the installation steps required while we need to use only the computer website of CCM-270A/WS.

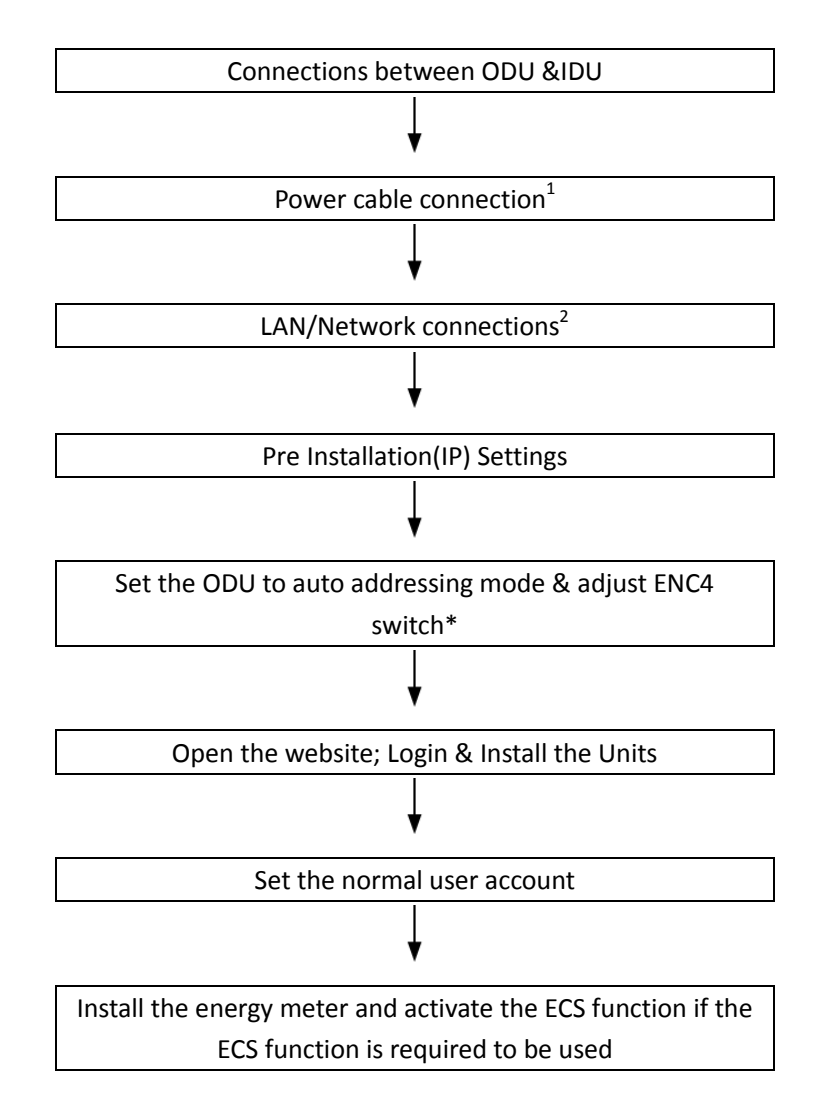

Note: \* The ENC4 setting is not required in caser only one system is being used in each port.

Note: 1. The power cable is not provided as a standard accessory within the box. The user needs to buy the power cable from the market himself.

2 The LAN cable is also not an accessory in the box. The user needs to purchase it himself.

3. Refer to Functions Part 9.9ECS Settings for activation.

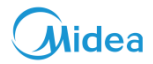

# <span id="page-26-0"></span>**1.4 Connections between ODU and IDU**

Connect the IDU and ODU following the respective installation manuals. Connect XYE from the master ODU to XYE port of CCM-270A/WS.

# **Important Points:**

- 1. In case where one port is connected to multiple systems, make sure that the system address, IDU address and ODU network address on the same bus do not overlap.
- 2. The linear order of the ports is XEY from left to right. Each port supports 64 IDUs and 8 refrigerant systems at most.

# <span id="page-26-1"></span>**1.5 Power Cable Connections**

We need to make sure that the power supply has been provided to the CCM-270A/WS. If the power supply is not there we cannot perform the further operations such as searching the units. The power cable is not provided as a standard accessory with the box. The user needs to purchase the power cable from the market himself. The specifications are as follows:

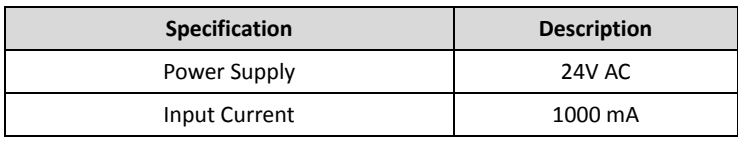

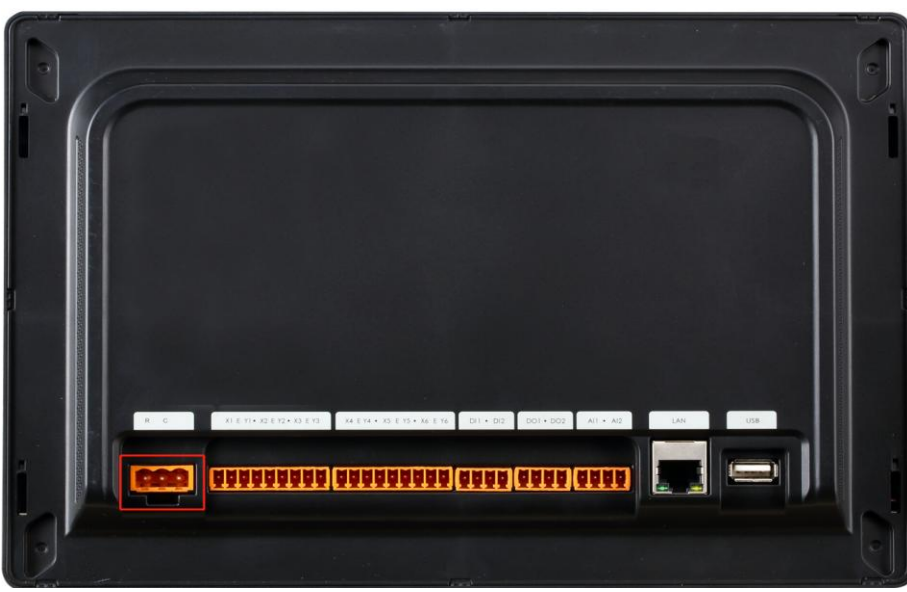

## *(Power Port for CCM-270A/WS) (3 port Terminal)*

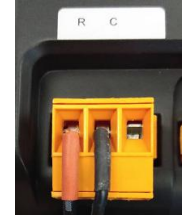

The power cable of the adaptor needs to be connected by a 3 port terminal into the terminal labelled RC on the back side of the CCM-270A/WS touch screen centralized controller. The power terminal pin sequence is R, C and null from left to right.

After making the connections for power cable, switch ON the power. If the connections are correct, you will land to the boot screen for the device.

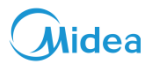

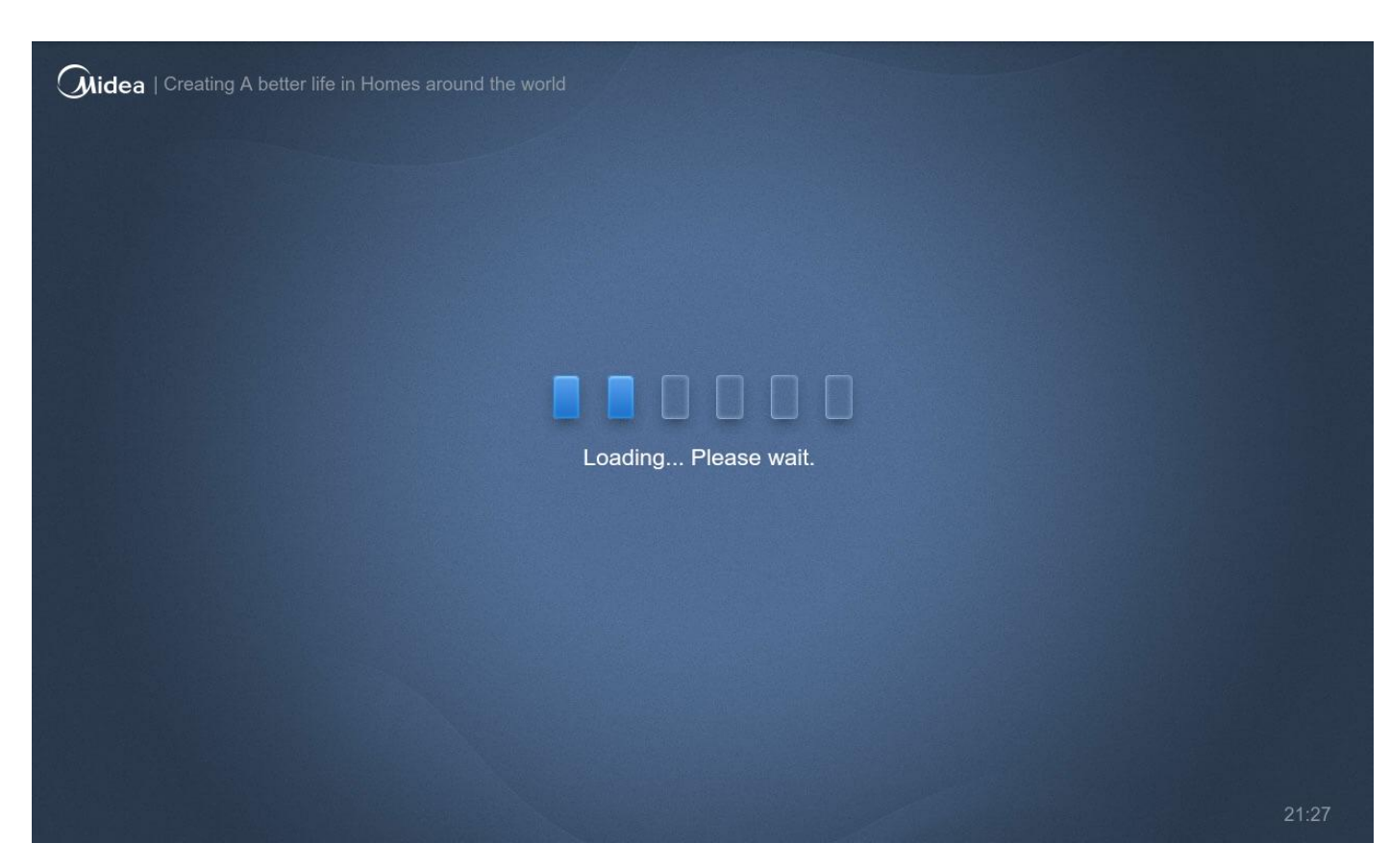

After some time, the touch screen will land to the user interface.

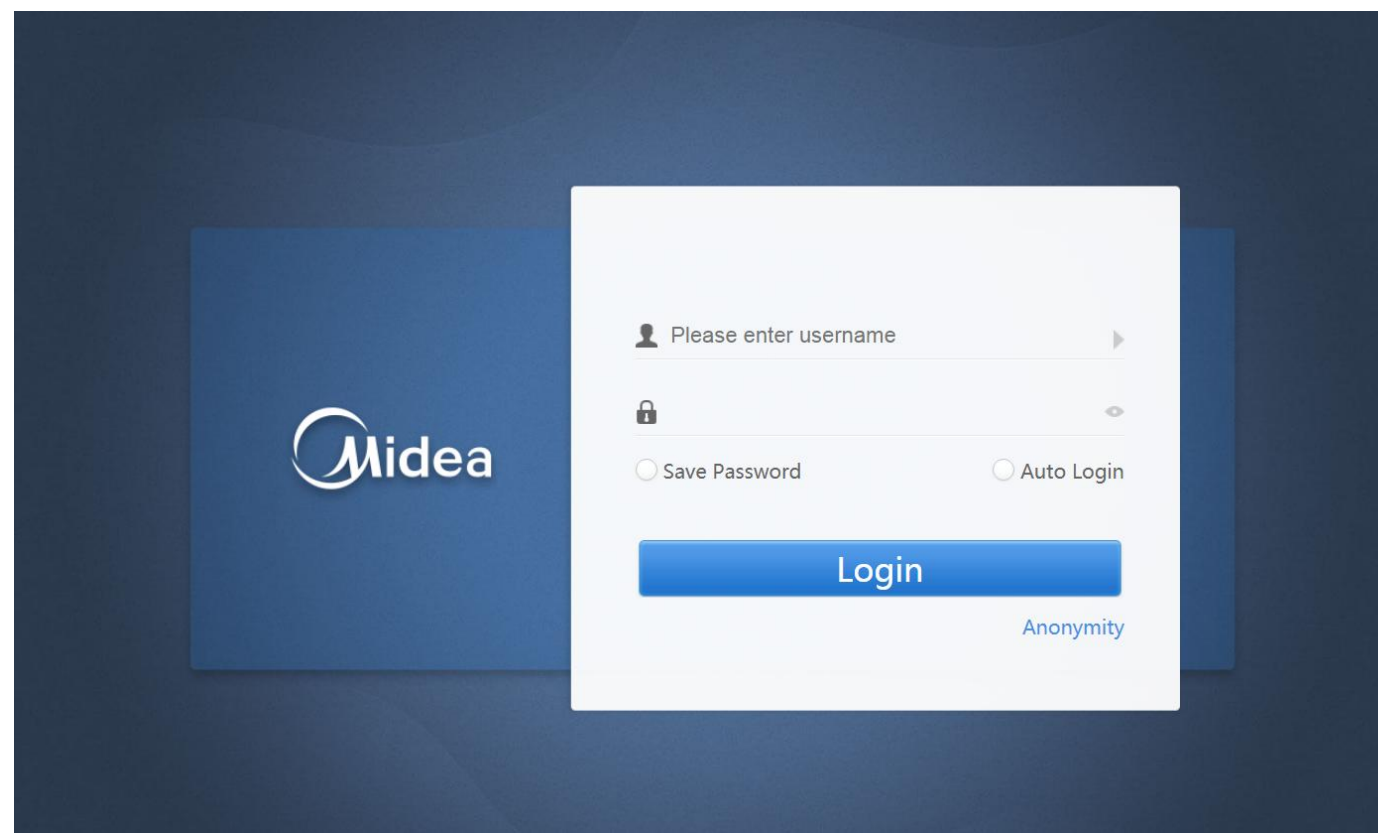

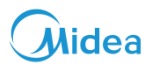

**For Power Indication:** Look at the back side of the CCM-270A/WS gateway device and check whether the red colored system lightings are blinking inside the back panel of the device. If the LEDs are blinking, it means power is being received by the CCM-270A/WS gateway device.

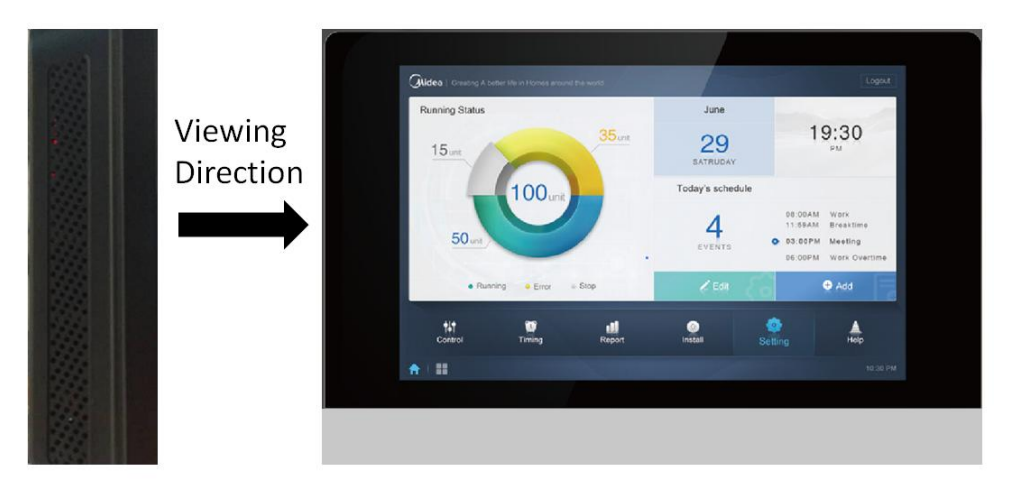

# <span id="page-28-0"></span>**1.6 Network Connections**

Insert the network cable to the LAN port. There can be different ways of connecting with the network that is by a LAN cable or by router (in case more than one IMMP-M or CCM270A/WS are being used for the IMMPRO system.) The details about this part have been discussed in the pre installation settings in detail.

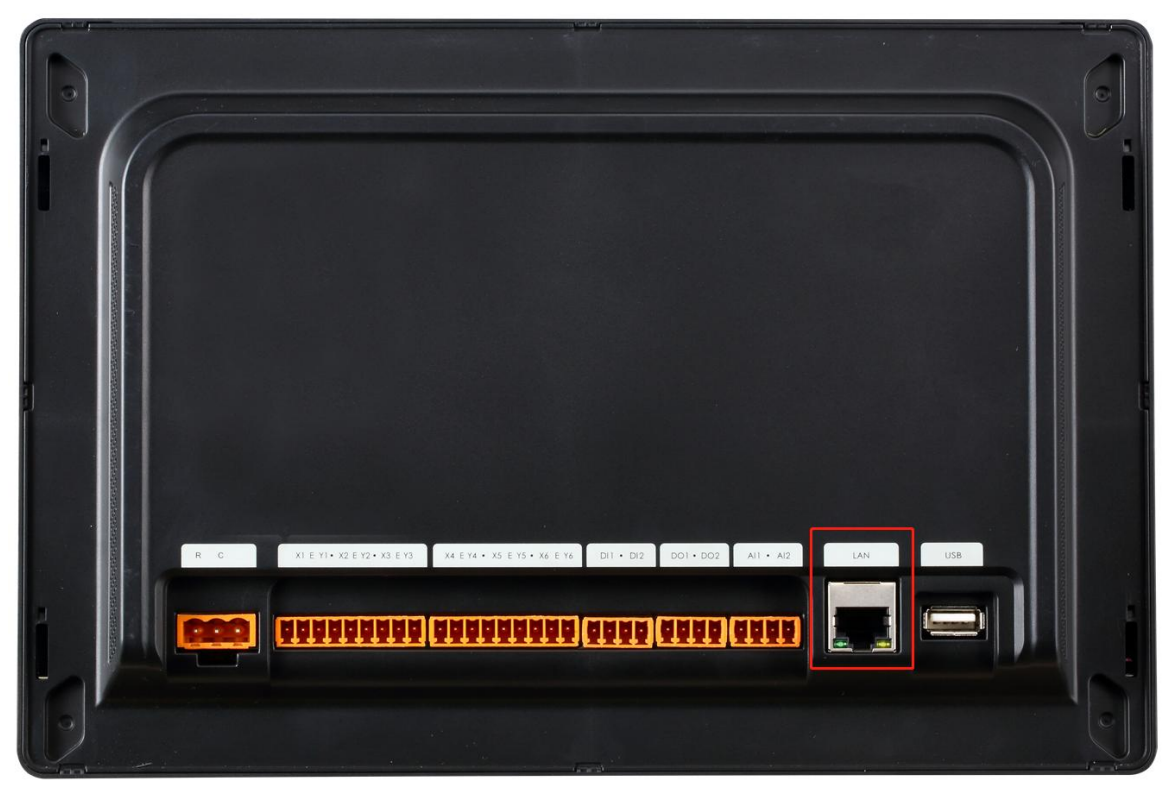

*(Highlighted is the LAN port of CCM-270A/WS)*

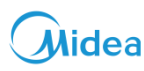

# **Important Points:**

- 1. The default Ethernet IP of the CCM-270A/WS is 192.168.100.40:8000
- 2. When more than one gateway devices are connected to LAN in a project, configure different IPs for the gateways
- 3. The centralized controller obtains static IP.
- 4. Ethernet and Wi-Fi are not available simultaneously. Ethernet has priority over Wi-Fi. When Ethernet is connected and Ethernet card starts to work, Wi-Fi will be turned off forcibly.
- 5. If there is successful communication between the LAN port of computer and the gateway device, the LEDs of both the LAN ports would be blinking. The user can use it as an indication.

**For Touch Screen:** Proceed further to the part 1.8 about Auto Addressing Mode

**For Computer Website:** Proceed further to part 1.7 about Pre Installation Settings

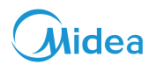

# <span id="page-30-0"></span>**1.7 Pre Installation Settings**

**(IP Settings):** The IP settings are required to be done in order that the computer that is being used to access the website of CCM-270A/WS is able to find the CCM-270A/WS device. To make this happen, we are required to make sure that the computer has its IP configured. In this section, we have discussed about this setting.

# **Local Network Connections**

The CCM-270A/WS uses an Ethernet port/Wi-Fi to connect to the local area network. The IP addresses of the computer or other similar equipment and that of CCM-270A/WS must be located in the same subnet segment. The IP of the computer need to be changed into one that is in the same subnet as that of the CCM-270A/WS gateway. For doing the concerned settings, the procedure is given as below.

# **IP Settings**

The default IP of the CCM-270A/WS is 192.168.100.40:8000 with subnet mask of 255.255.255.0. For the IP of a computer or other similar equipment, we need to manually configure the static IP that must be within 192.168.100 segment with 255.255.255.0 as the subnet mask. If the computer only connects to the CCM-270A/WS, then we would need multiple IP addresses. The following figure shows the implementation method (Windows 7 system as an example).

# **1. Configure Single IP Address:**

For the CCM-270A/WS gateway, to connect with the computer it needs to be verified that it is in the same IP segment as the computer. To make this happen, we need to make sure that proper IP Configuration settings have been done. Following are the steps that need to be followed to complete the IP settings:

Default IP of CCM-270A/WS is 192.168.100.40:8000; subnet mask is 255.255.255.0. The gateway's IP address and server must be in the same subnet area. If you want to modify the gateway's IP address through the web page, you need to manually configure static IP address of the PC and static IP must meet the following requirements: within 192.168.100 segment, subnet mask is 255.255.255.0. The user just needs to follow the following simple steps shown below in a step by step dialog box manner for Windows7. The user just needs to follow these simple steps to configure the IP.

**Dialog box1:** Open the "Network and Sharing Center" of the computer for which the IP configuration are required to be done.

**Dialog Box 2:** Select the LAN cable network through which the CCM-270A/WS is connected to the computer.

\*Make sure not to connect the computer with any other wireless network while using CCM-270A/WS.

**Dialog Box3:** Open the "Properties" dialog box from the "Network and Sharing Center" tab.

**Dialog Box4:** Select the IPV4 settings.

**Dialog Box5**: Make sure that the configured IP of the computer is in the subnet 192.168.100. xx (where xx can be between 00 to 255 except for the value of the IP of CCM-270A/WS.

# $\overline{\mathbf{t}}$ Currently connected to: **Midea.com** D Internet access 无线网络连接  $\lambda$ Connected ... Midea CVTOUCH-6080 llin. Sull zhimi-airpurifier-v3\_miap2b93 Open Network and Sharing Center

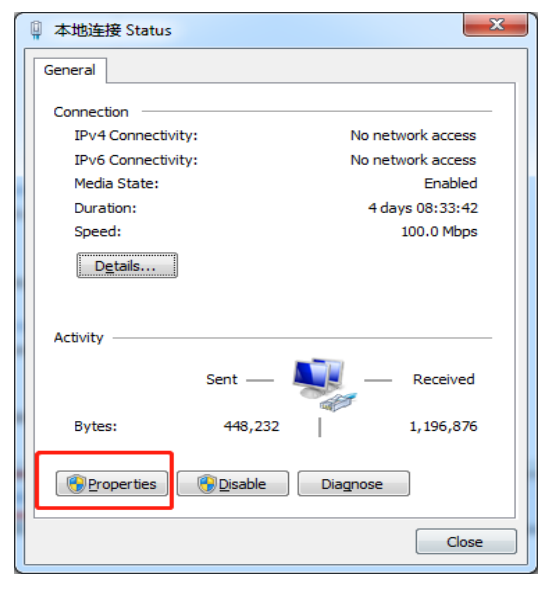

*(Dialog box 3) (Dialog box 4)*

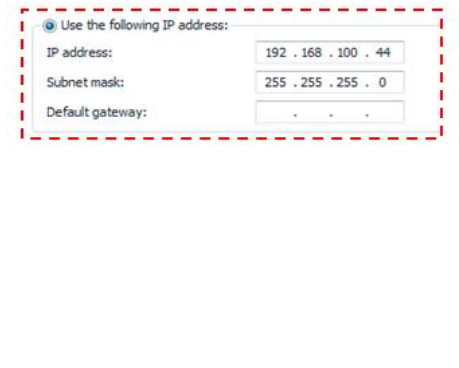

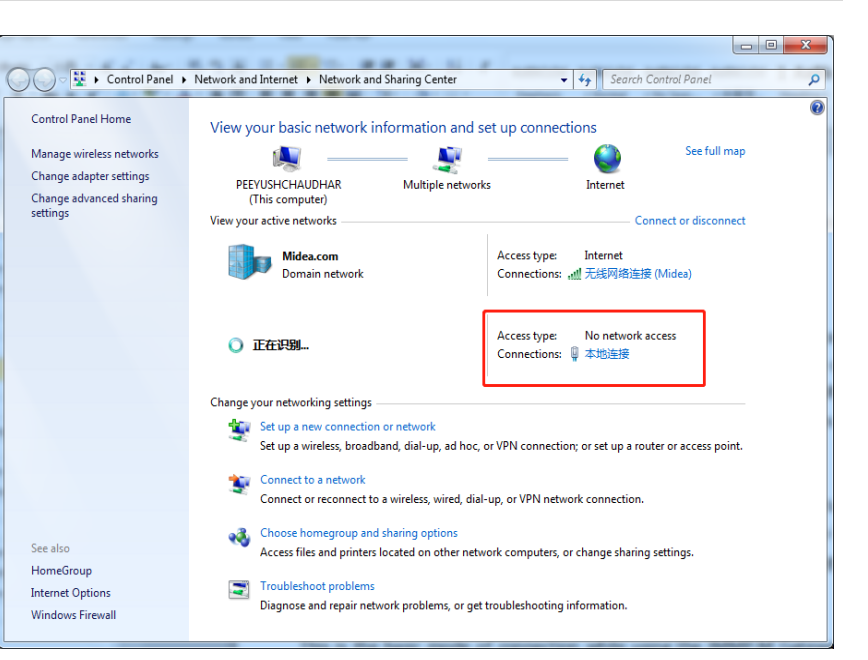

*(Dialog box 1) (Dialog box 2)*

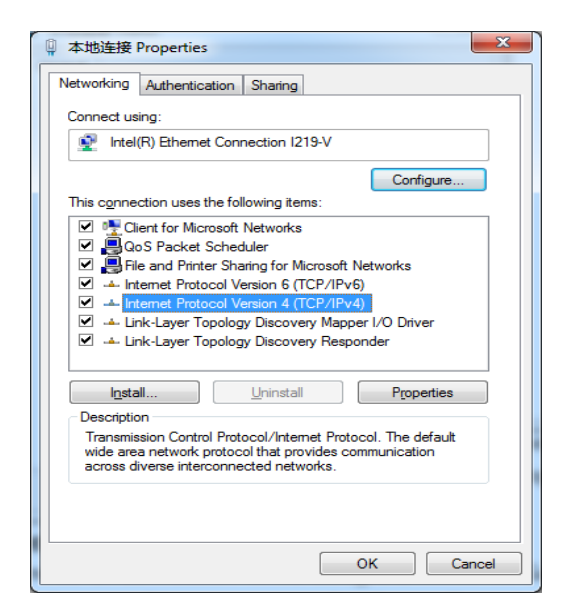

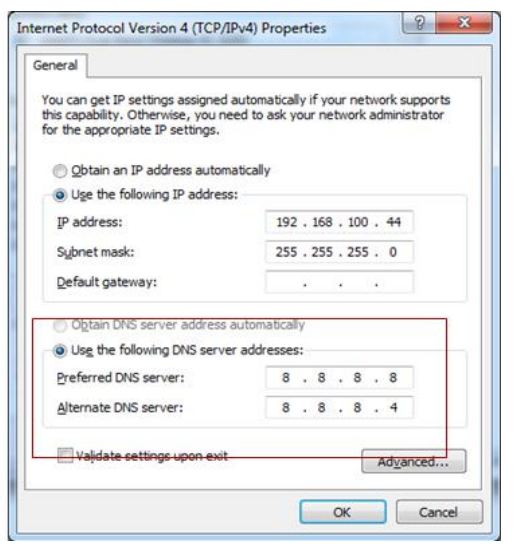

Installation & Commissioning **Installation & Commissioning** 

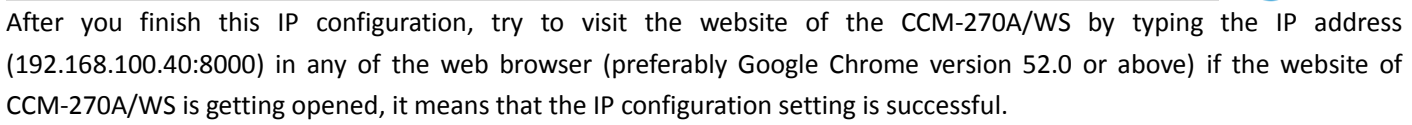

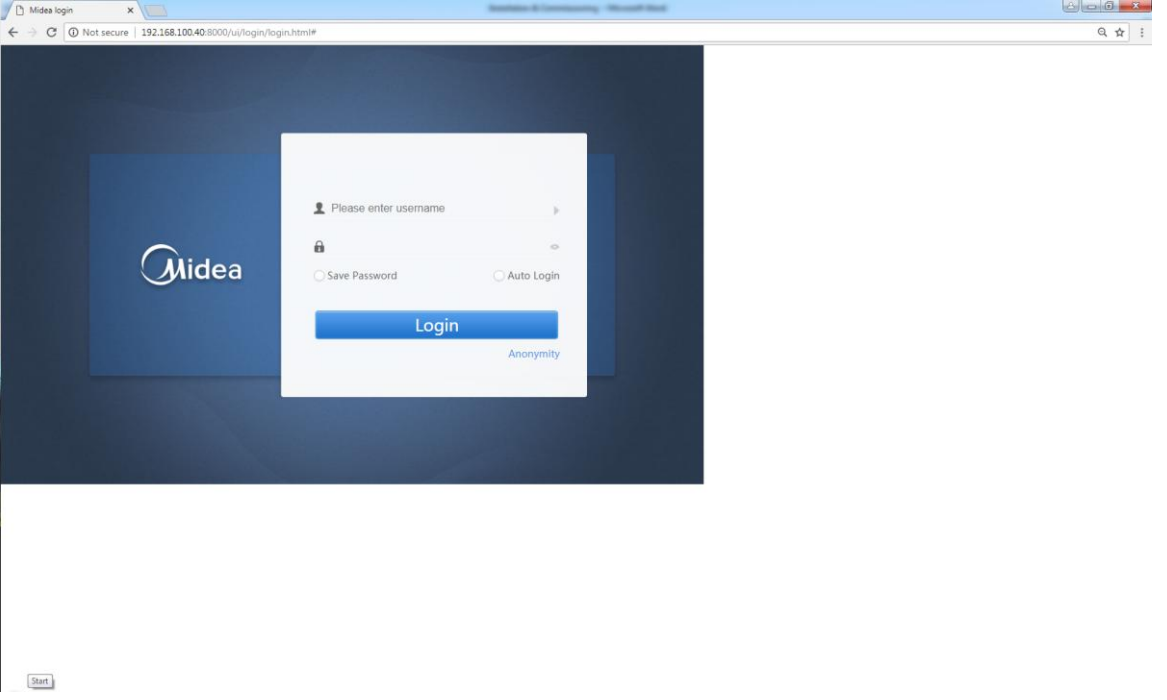

*(Midea Login page would open up in the web browser after successful IP settings)*

# **2. Add Multiple IP Address:**

You need to first configure a static IP address before you can add multiple IPs. The steps to configure the static IP are as follows:

1) Check local IP address

Open TCP/IP properties . If the option "Use the following IP address:" is selected, and there is an IP address listed here which means that the local IP is a static IP address. Otherwise, it is a dynamic IP address and you need to configure a static IP address.

2) Configure static IP address

Open the Run command box from the Start Menu, as shown in the following figure:

idea

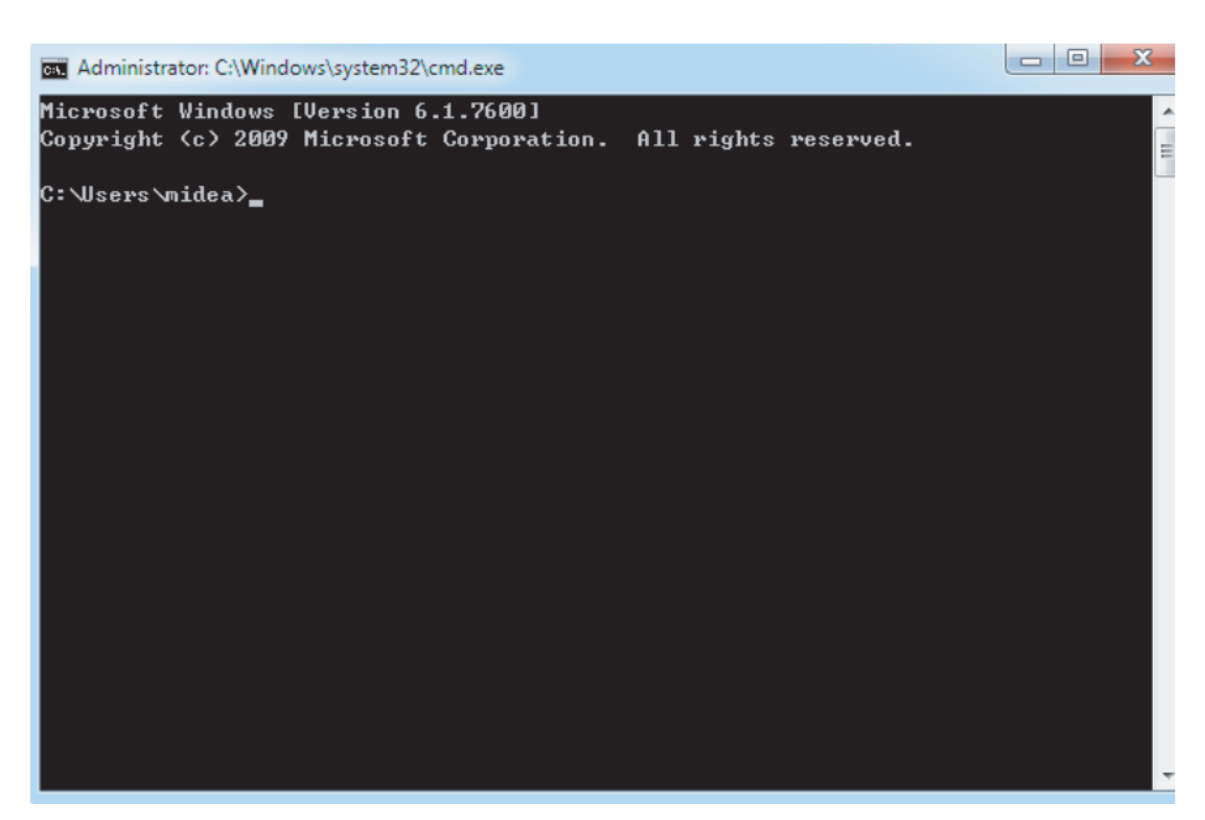

Enter "ipconfig" above to display the local dynamic IP address. Use this address as the IP address in TCP/IP properties to complete the static IP address configuration. Consult the local network administrator for details. Once the static IP address has been configured, open the Internet Protocol TCP/IP Settings page again. Select "Advanced..." to go to the TCP/IP advanced settings page, as shown in the figure below.

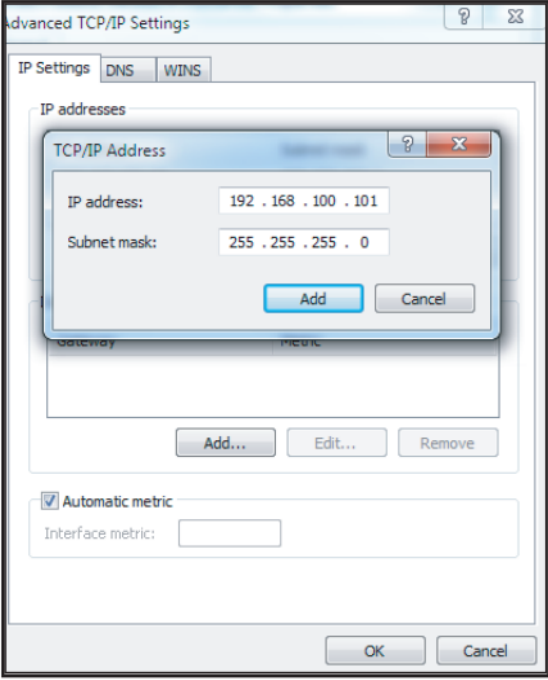

Click "Add" under the IP addresses bar to add an IP address in the same segment as "192.168.100.40". For example, IP address is 192.168.100.101 with 255.255.255.0 as the subnet mask. Then, click "OK".

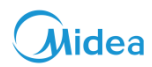

# **3. Local LAN Access:**

As long as the computer or other similar equipment in the LAN is in the same segment as the CCM-270A/WS, you can use the address bar in the browser on its operating system to enter the address to link to the webpage of the CCM-270A/WS (for example: http://192.168.100.40:8000) to directly access, operate and control the air conditioners. The topology of local access is as shown below:

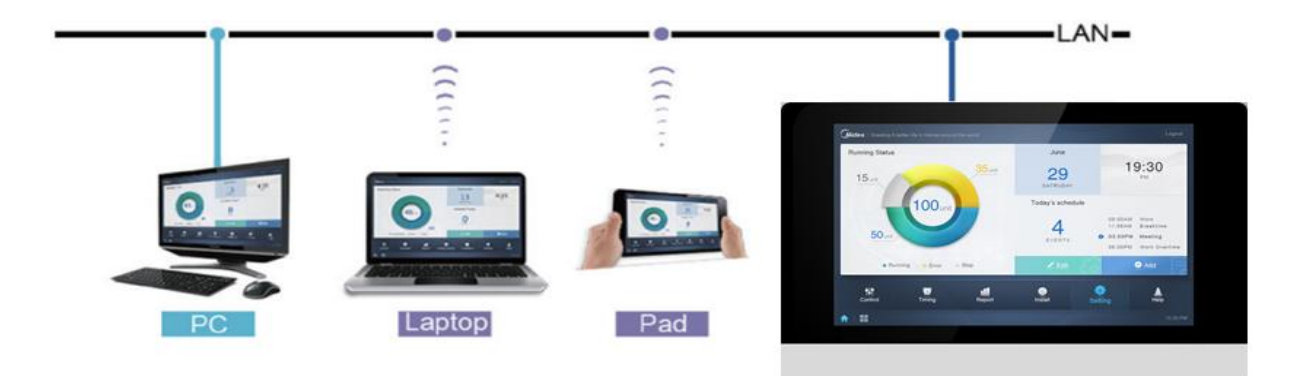

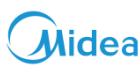

# <span id="page-35-0"></span>**1.8 Auto Addressing Mode**

While using the CCM-270A/WS, one should always check that the S6 switch has been set to the auto addressing mode. The following settings need to be checked for this.

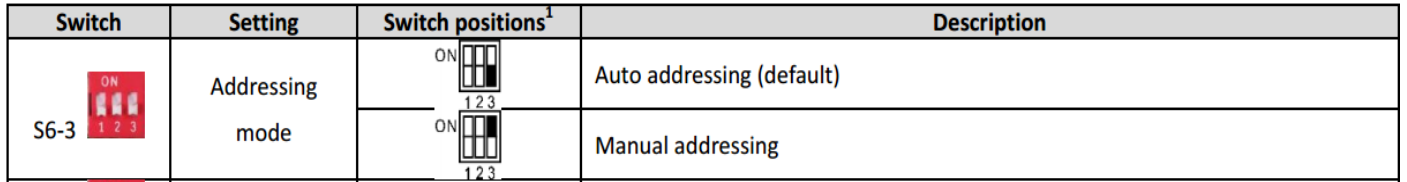

The S6-3 switch is available on the outdoor unit and this setting needs to be done on the master ODU. Irrespective of the topology mode, the master ODU should always be set to auto addressing while using CCM-270A/WS gateway device

# <span id="page-35-1"></span>**1.9 ENC4 Switch Settings**

The ENC4 switch is used to set the network address for the unit. This switch is present on the outdoor unit. The following setting needs to be done on the outdoor unit. This network address setting is basically done so that it is able to distinguish the various outdoor units. Let's discuss the settings for this switch.

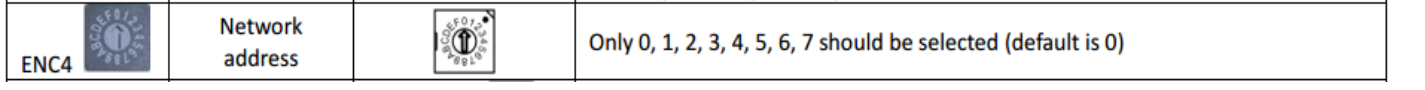

In case, there is only one system in each port of CCM-270A/WS, there is no need to set the ENC4 switch for this situation. We can keep the network address of the outdoor unit as 0 as the outdoor units would be distinguished from each other on the basis of settings of ENC1 switch. Also, in case of one CCM-270A/WS, there is no need for any such setting.

In case, there is more than one system in each port of CCM-270A/WS, we need to distinguish each of the outdoor unit from the other. But unlike the previous case, the units from different system connected in the same port will have the same value for ENC1 switch. So, we need to see that the network address for each of the outdoor unit is distinguished and combined with the ENC1 setting for the outdoor unit, each outdoor unit gets differentiated from the other outdoor unit available in the same port.

We need to change the ENC4 setting for each system outdoor unit. For Eg. If there are 8 systems connected in one port of the CCM-270A/WS, then for the outdoor unit of each system the ENC4 value should be same. For Eg. Let us consider that we give the address 0 to the outdoor units of the first system, as we know that the outdoor Unit address for each ODU is set through the ENC1 switch. Now after combining the settings of ENC1 and ENC4 each outdoor unit will have a certain unique address in each port and hence is the purpose of this setting achieved.
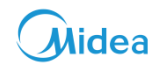

#### **1.10 Booting Up of CCM-270A/WS**

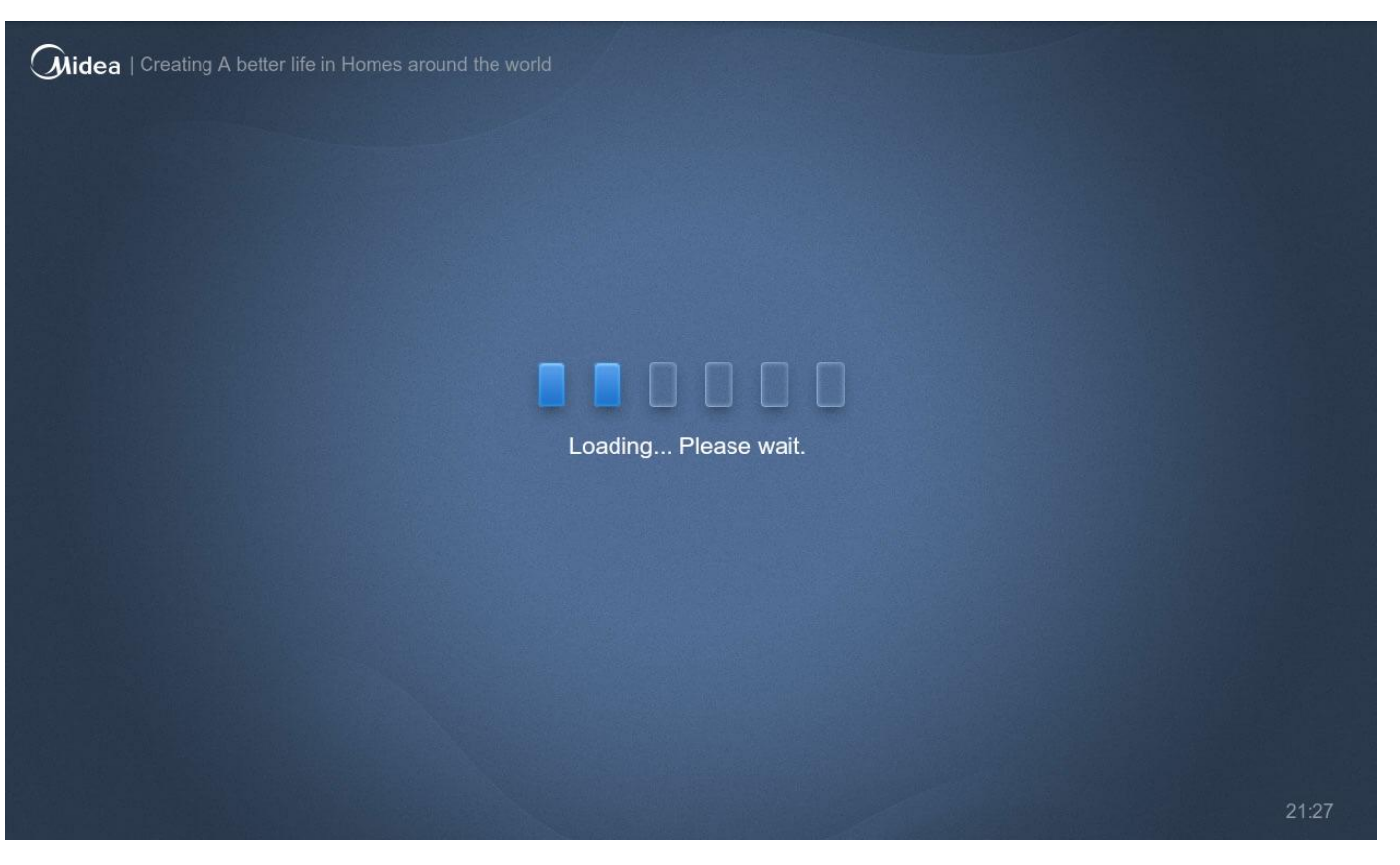

You would successfully land to the boot screen of CCM-270A/WS device, if the power is being received properly by the centralized controller.

#### **Important Points:**

- 1. Without the power button, the equipment gets started, once it is fully energized.
- 2. It takes about 1 minute to start the CCM-270A/WS. Before that, there is a black screen for 30 seconds.
- 3. If the equipment does not get started after some time, you need to check the red colored system lightings inside the back panel of the CCM-270A/WS are blinking or not. If not, it means that the equipment is not energized. Check the power supply and wiring. If the system lightings are blinking and the screen stays black for a long time, disassemble the controller to check whether the screen wiring has got loose.

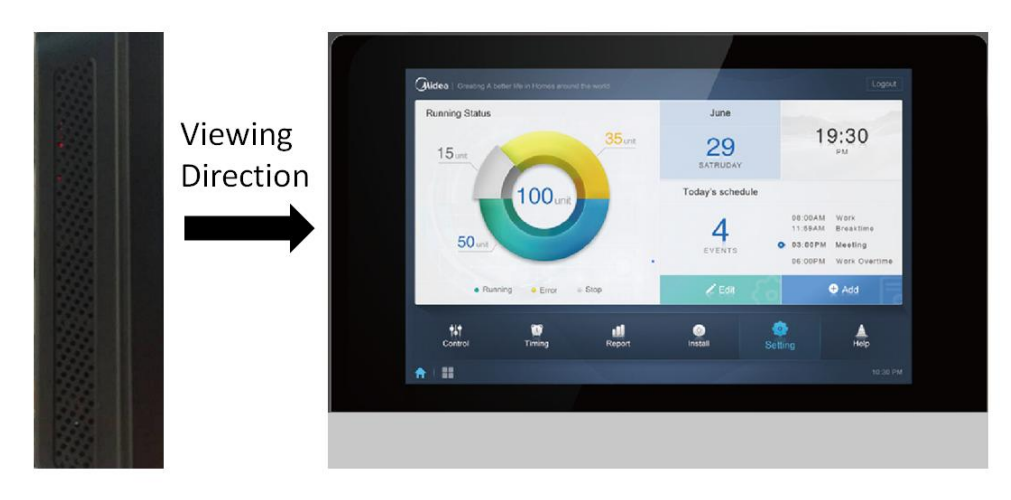

*(System Lightings)*

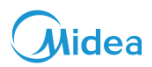

#### **1.11 Login**

**For Touch Screen:** Once the boot up is finished, the controller would reach to the user interface. Here, we need to Login with the administrator account. The default username and password for administrator account are as follows: Username: admin

Password: 1

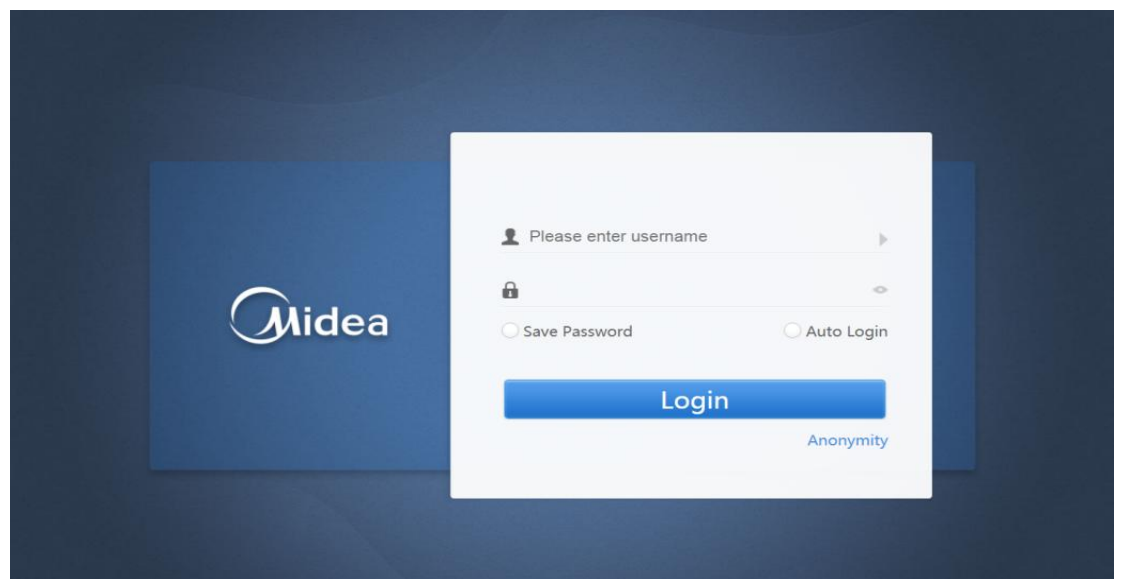

**For Computer Website:** Use Chrome 52 or latest versions only. Type 192.168.100.40:8000 in the address bar of the browser to enter the login page. Enter the username and password and Click Login.

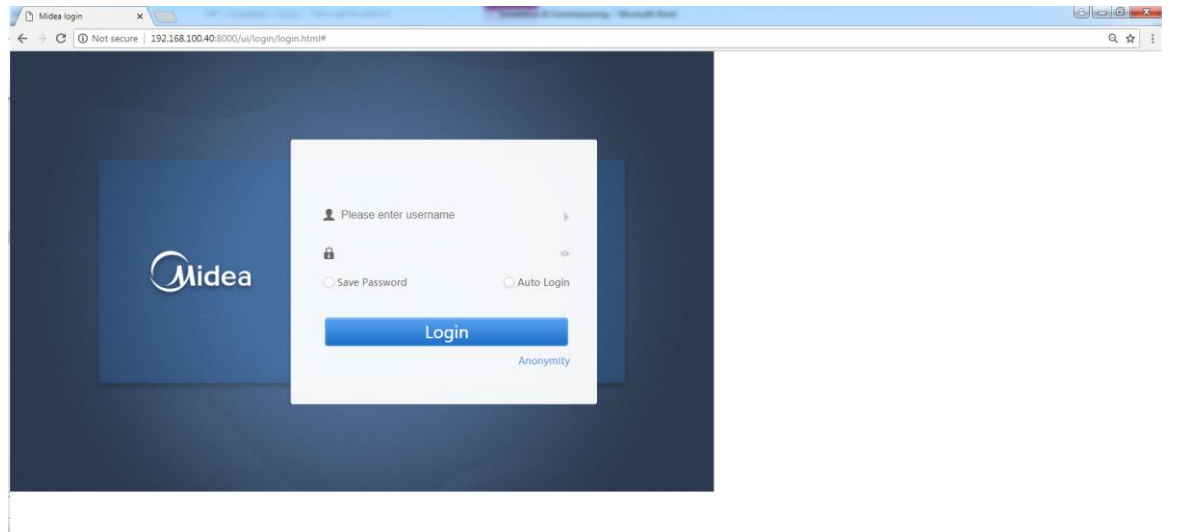

#### **Important Points:**

1. For administrator account, Username: admin ; password:1.

2. An administrator account has authority to install an air conditioner, modify the equipment information and create or modify a general account for the users. Keep the username and password safe.

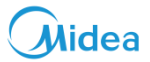

#### **1.12 Install the IDUs**

**For Touch Screen:** This step is same for both touch screen as well as computer website.

**For Computer website:** This step is same for both touch screen as well as computer website.

After successful login, we need to install the IDUs. We will reach the homepage of CCM-270A/WS. Click on the Install Tab to enter the Installation page

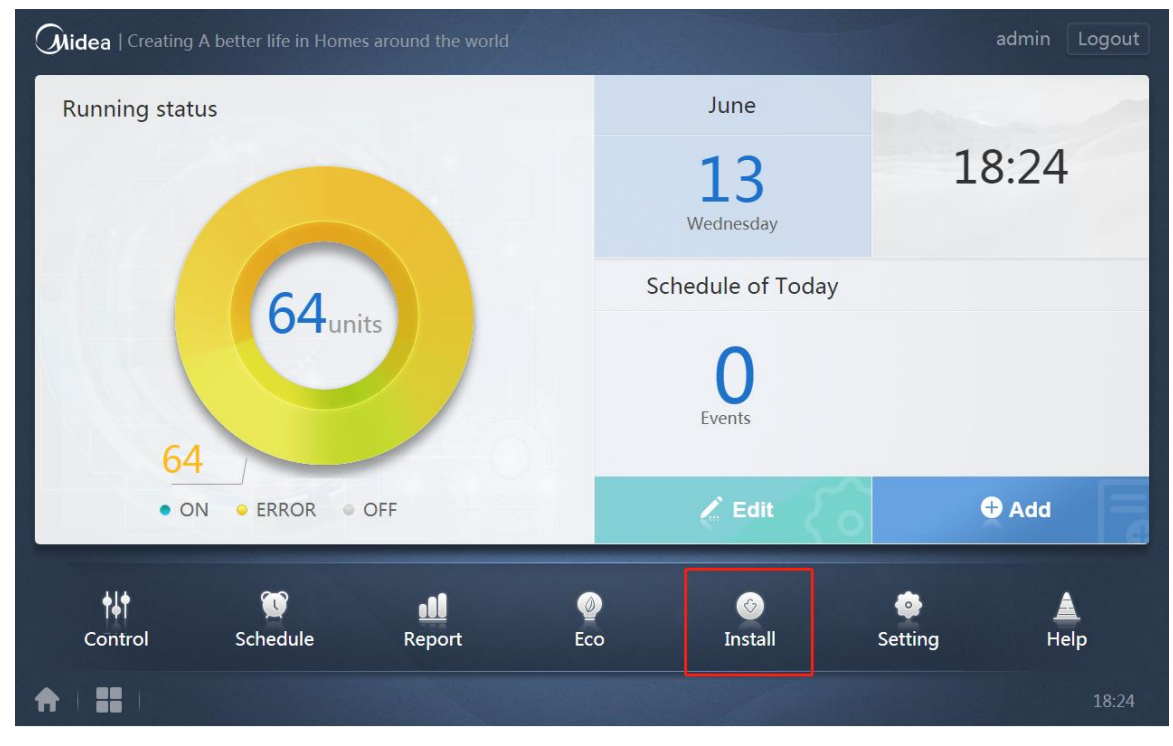

On the installation page, select the required installation mode that is Auto Topology or Manual Topology (written as Auto topo and Manual topo) respectively.

**Auto Topology:** When V6/VX ODU is connected with 2nd Generation DC IDUs.

**Manual topology:** When non-V6/VX ODU is connected with 2<sup>nd</sup> Generation DC IDUs or V6/VX ODU is connected with 1<sup>st</sup> Generation AC/DC IDUs.

#### **How to use Auto Topology:**

- 1. Click Auto topo.
- 2. Wait for 7 minutes and then check the results.

#### **Important Points:**

- 1. Ensure that ODU has started and completed auto addressing before using this topo setting.
- 2. Do not operate the centralized controller during this time to prevent topo failure.
- 3. It takes about 7 minutes to complete the installation process. The user needs to wait patiently.

#### **How to use Manual topology:**

- 1. Write the Manual Topology document.
- 2. Store the Manual Topology document in the USB disk and connect the USB disk with the USB port of centralized controller.
- 3. Click Manual topo on the "Install" page.
- 4. Select the completed Manual Topology document in the pop-up dialog box and start topology.
- 5. After topology is completed, check the results.

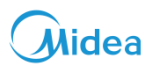

#### **Important Points:**

- 1. Refer to the Manual Topology document format and example which is discussed above.
- 2. Do not operate the gateway during this time to prevent topo failure.
- 3. It takes about 7 minutes to complete the Install IDUs process. The user needs to wait patiently.

#### **1.13 Checking the Installation Results**

After the installation process is completed, it should be shown as the picture below, the table would contain IDU, ODU and related information after successfully finishing the search.

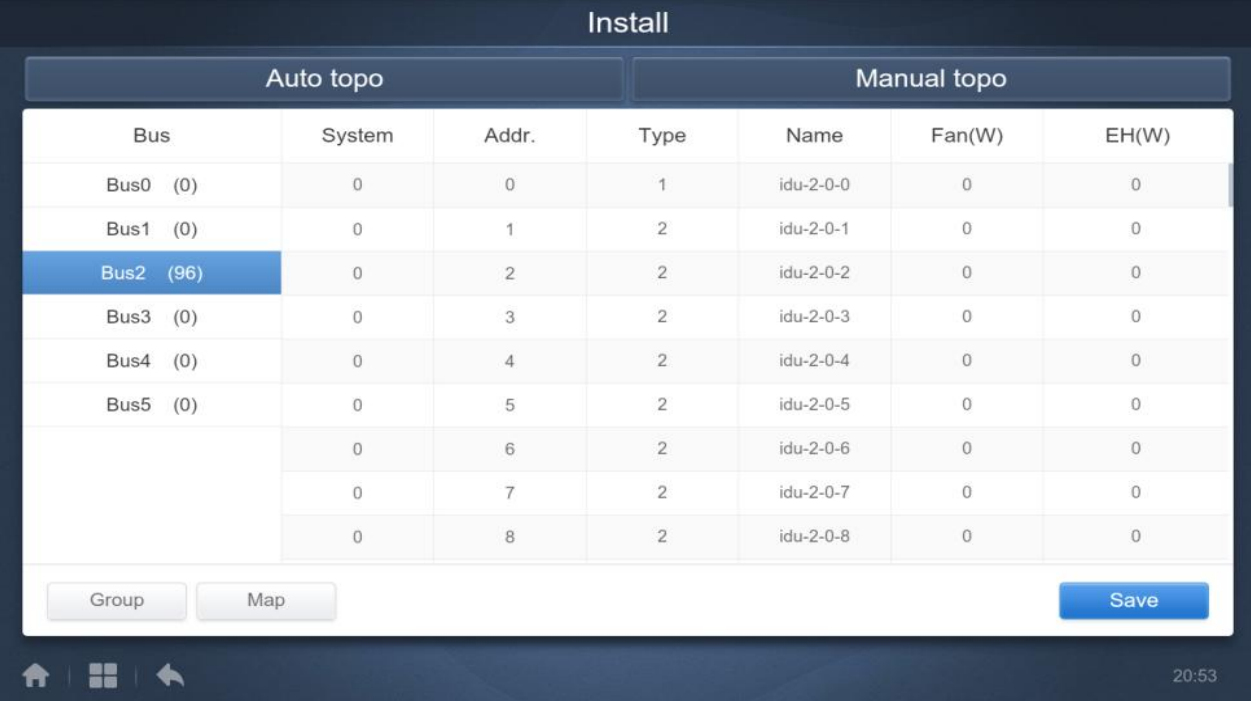

#### **Important Points:**

- 1. If no information is available, please check if the bus is correct or not. The table on the right only displays the information of the selected bus.
- 2. If no information is available for all the buses. If No, check whether the ODU has started or not; whether the wires are normal and the wiring sequence at the port is correct or not; if not check whether the XYE line is closed or not.
- 3. If only part of the equipment information is available and IDU information is absent, check the PQE wires connecting ODU and IDU.
- 4. If ODU (slave) information is absent, check the H1H2E wires connecting ODUs; if the entire system is absent, check the H1H2E wires connecting systems.

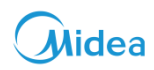

#### **1.14 Set the Normal User Account**

The administrator user account generally has much more privileges than the normal user account including the capacity to add or remove normal users and check the outdoor unit configurations. So, these kinds of settings should not be available to the end user because they may do some changes in configurations which are not optimum for the outdoor unit. These settings are basically for engineers only. To avoid any such condition from occurring, it is important to set a normal user account for the end user. The normal user account cannot change the ODU configurations. The various steps to set the normal user account have been enlisted as follows:

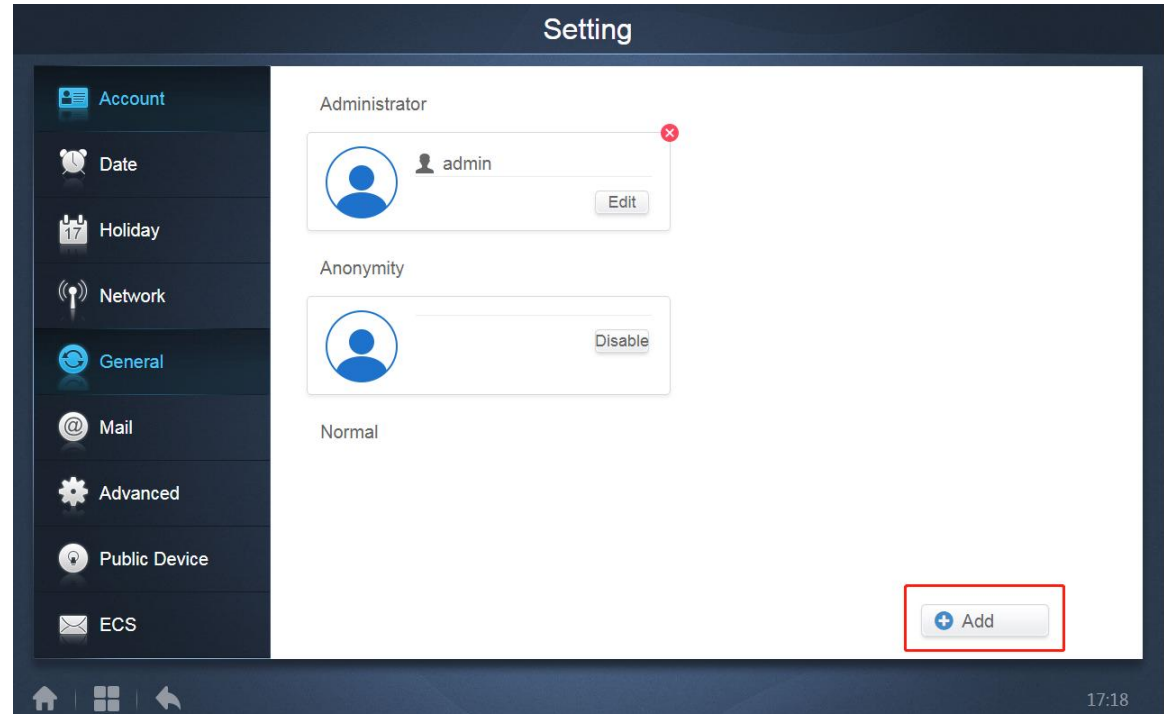

In the Setting tab of the CCM-270A/WS, we need to select the "Account" menu and if you are logged in with administrator account, clicking on "Add" will add a normal user account.

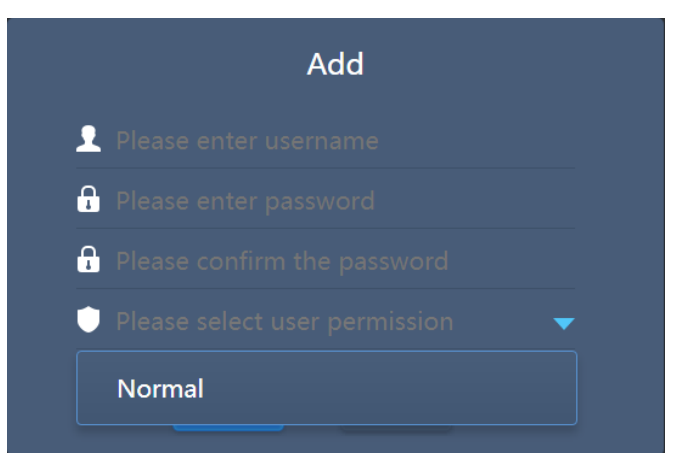

The above dialog box will get opened when we would click on the "Add" button. In the permissions column, the Normal button needs to be selected to complete the setup for normal user account.

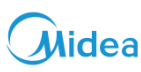

#### **1.15 Energy Meter Installation**

To use the "ECS" function of the CCM-270A/WS, the energy meter should be connected to the outdoor units to monitor the energy consumed by the outdoor units which can be sent to the software and hence it can be used by the software to calculate the energy consumed by various tenants.

Two models of energy meter are available from Midea, which are listed as follows:

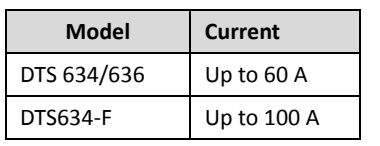

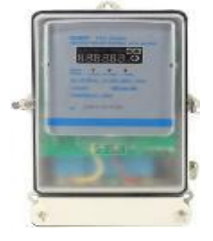

#### **1.15.1 Wiring Instructions**

At present there are two kinds of energy meter wiring schemes in engineering:

1. A refrigerant system can be connected to three-phase digital power meter of [low current o](http://dict.baidu.com/s?wd=low%20current)nly used by Midea (can connect to the external current transformer). The external current transformer power meter can be installed directly on the power of the air conditioner system bus, implement a refrigerant system with one meter.

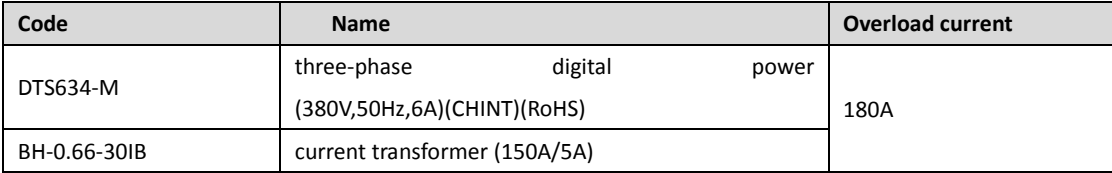

2. An outdoor unit connects to three-phase digital power meter of large current, at present there are two kinds of meter in using, details are as follows:

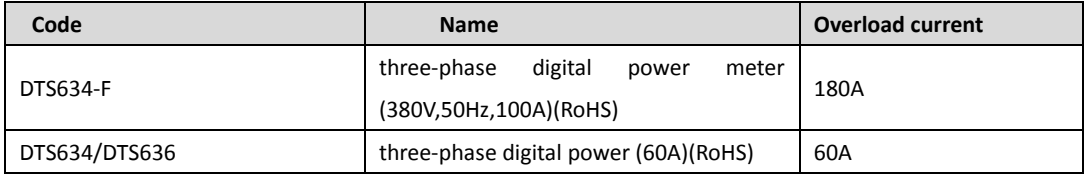

3. The wiring between current transformer and power meter

The power meter installed is DTS634-M. In the wiring diagram, the 1, 4 and 7 ports of the power meter need to connect to current transformer's S1 terminal; the 3, 6 and 9 ports of the power meter need to connect to current transformer's S2 terminal. The 2, 5 and 8 ports of the power meter need to connect to three-phase power supply. The 10 and 11 ports of the power meter need to connect to ground. In sure to safety, it's necessary to connect current transformer's S2 terminal before connecting the ground.

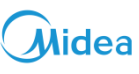

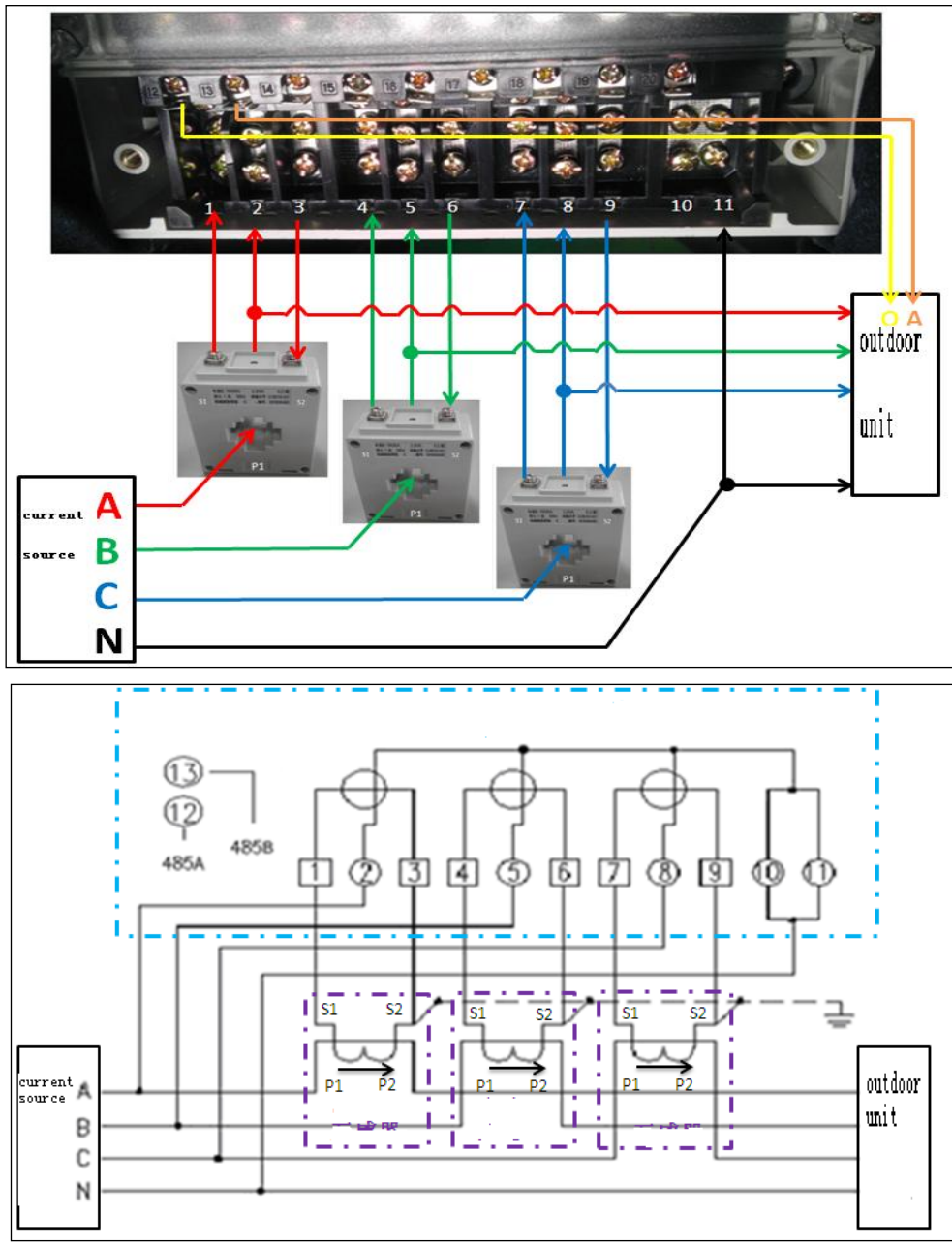

4. The connection of meter and outdoor unit

In the above figure 485A connects to the O terminal of power meter. 485B connects to A terminal of power meter. The length of communication wire should less than 100m. Communication cable is isolated to high voltage.

#### **Important points:**

(1) The power meter is customized by Midea, it has been set to the percentage of 30:1, and if it is bought from the market, it cannot be used normally.

(2) DTS634-M meters' current specifications:

1.5 (6) A is used with BH-0.66-30IB current transformer, and the current specifications will change into: 45 (180) A, so the power meter's maximum current is 180 A.

(3) We only offer DTS634-M power meter and BH-0.66-30IB current transformer. The connection line from current transformer output to the electricity meter should be offered by installer. We suggest that the line diameter should ≥2.5mm².

Current transformer of BH-0.66 30IB:

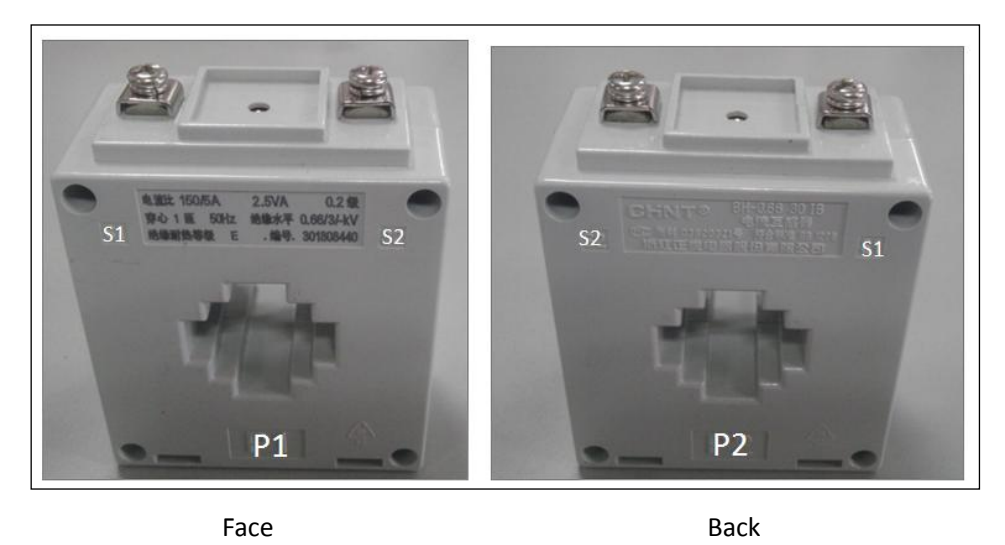

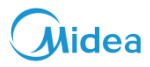

#### **2 First Time Installation Checklist**

#### **2.1 Flow Chart for CCM-270A/WS Touch Screen Centralized Controller**

Below is a flow chart of the check points that need to be kept in mind while installing the CCM-270A/WS centralized controller for first time.

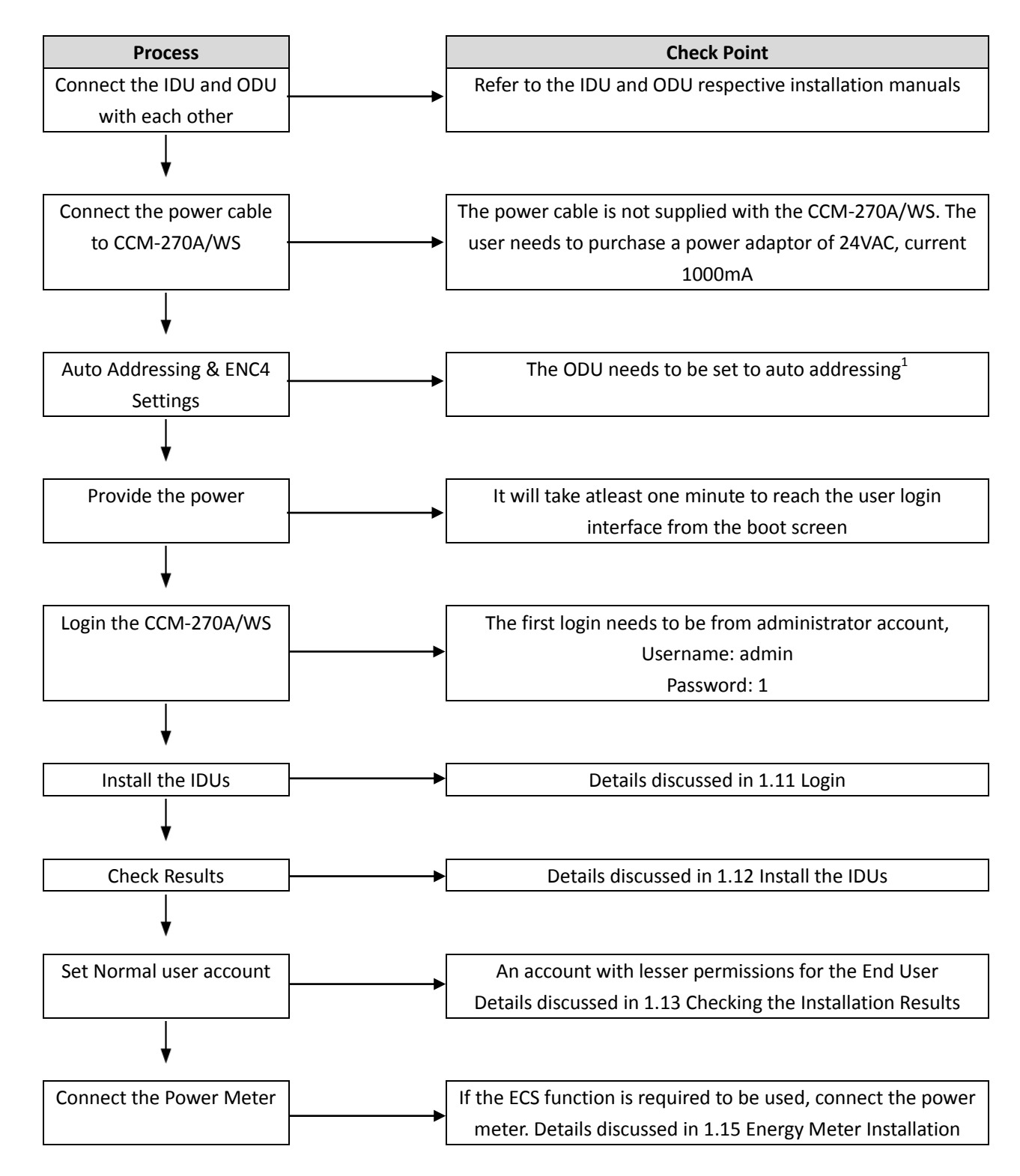

<sup>1</sup>The ENC4 settings are required to distinguish several ODUs from different system from each other, this setting is specially required when high end device like IMMPRO are being used.

#### **2.2 Flow Chart for CCM-270A/WS Computer Website**

Below is a flow chart of check points that need to be kept in mind while installing the CCM-270A/WS for computer website.

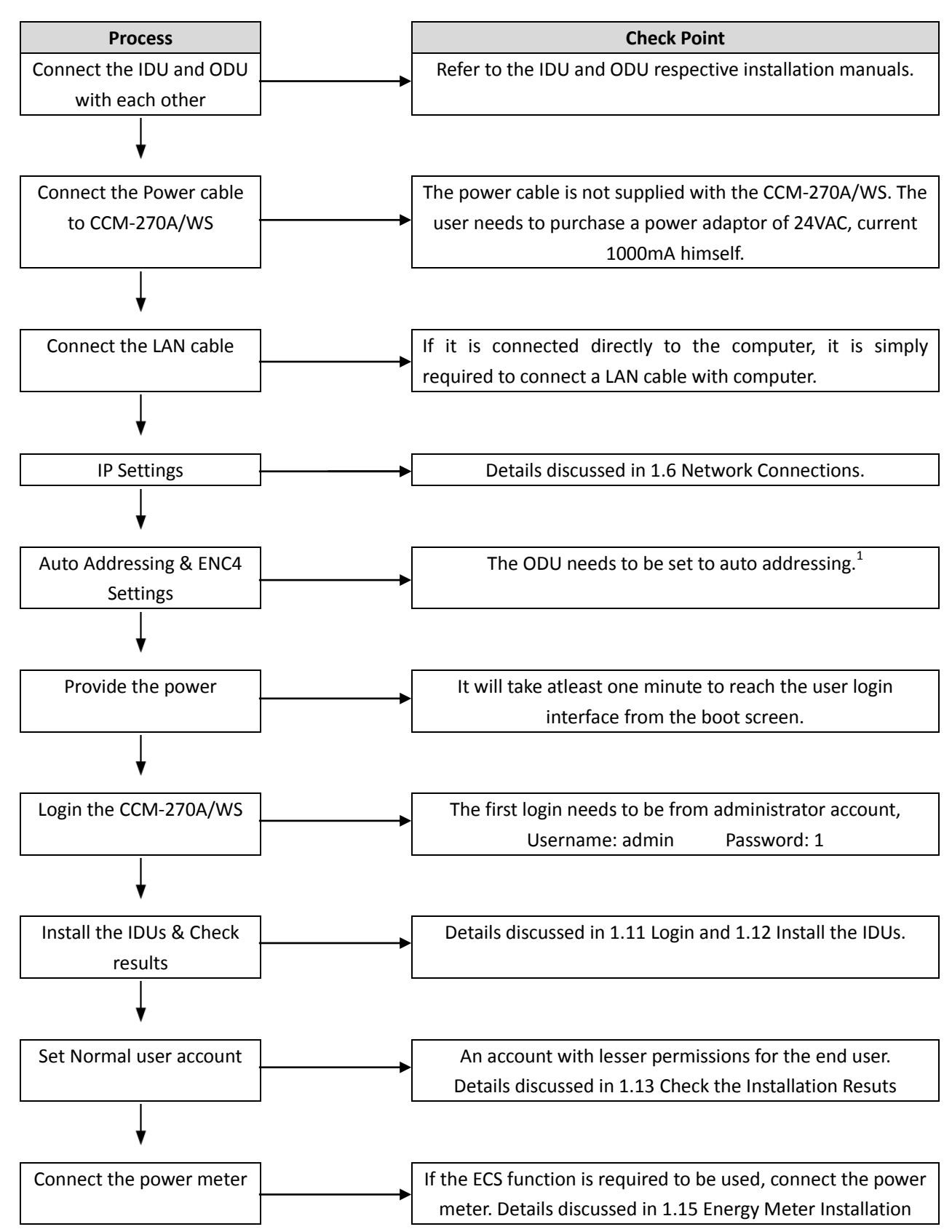

<sup>1</sup>The ENC4 settings are required to distinguish several ODUs from different system from each other.

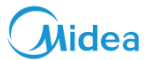

# Part 3

## **Functions**

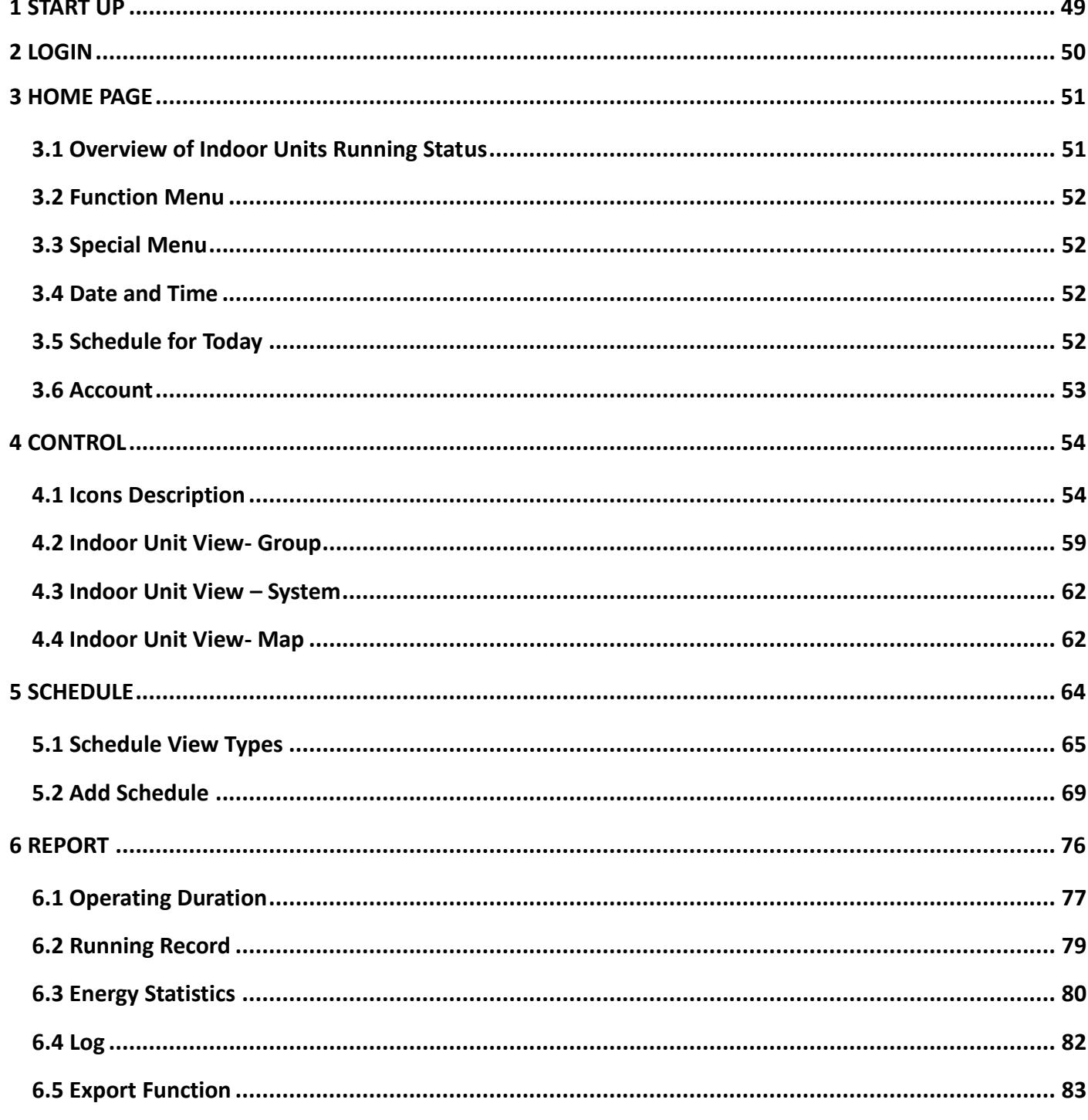

# **Functions**

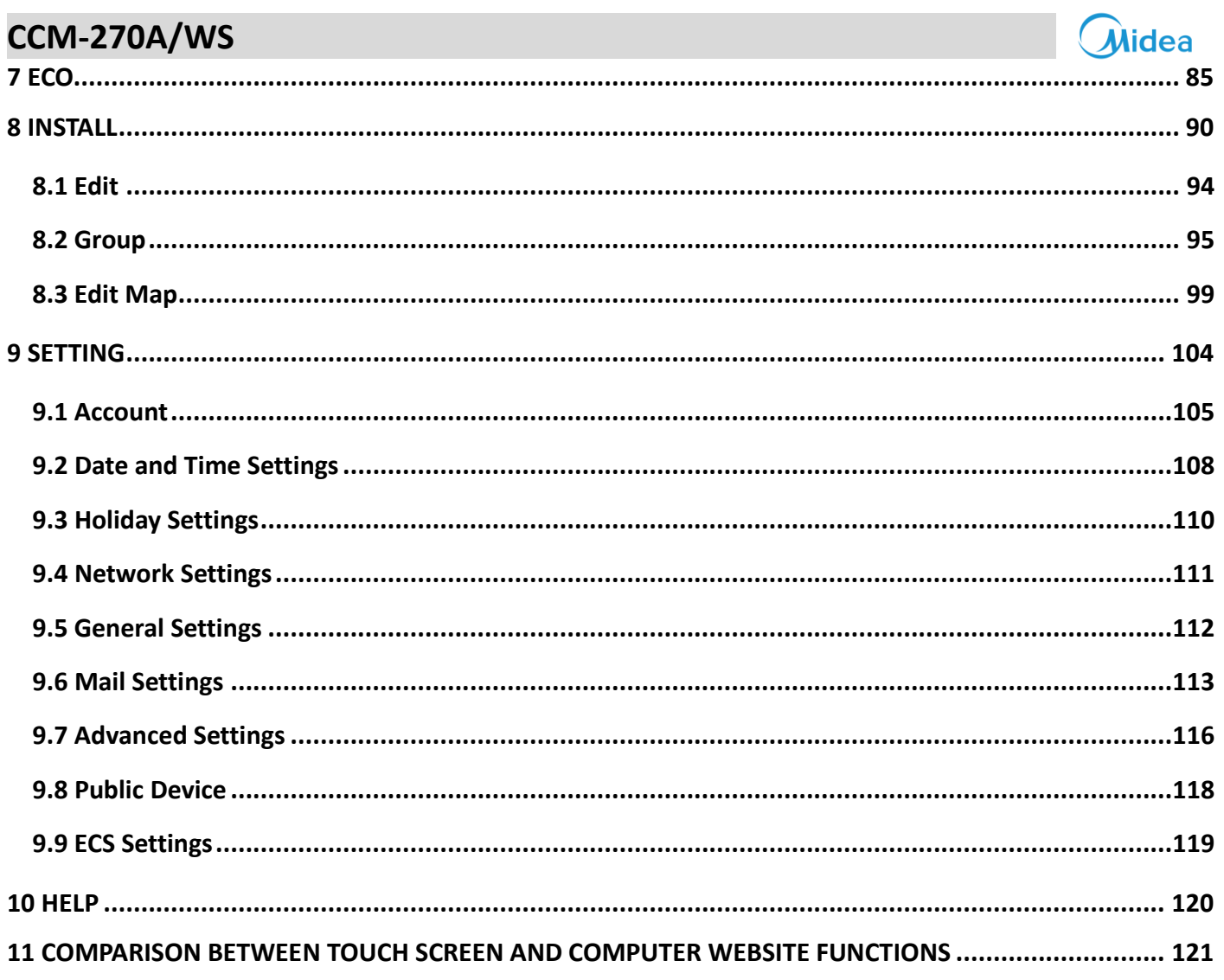

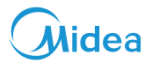

#### <span id="page-48-0"></span>**1 Start Up**

**For Touch Screen:** As soon as power is provided to the touch screen through the power cable, you will be directed to the boot screen. It will take about one minute for the user to reach the user login interface.

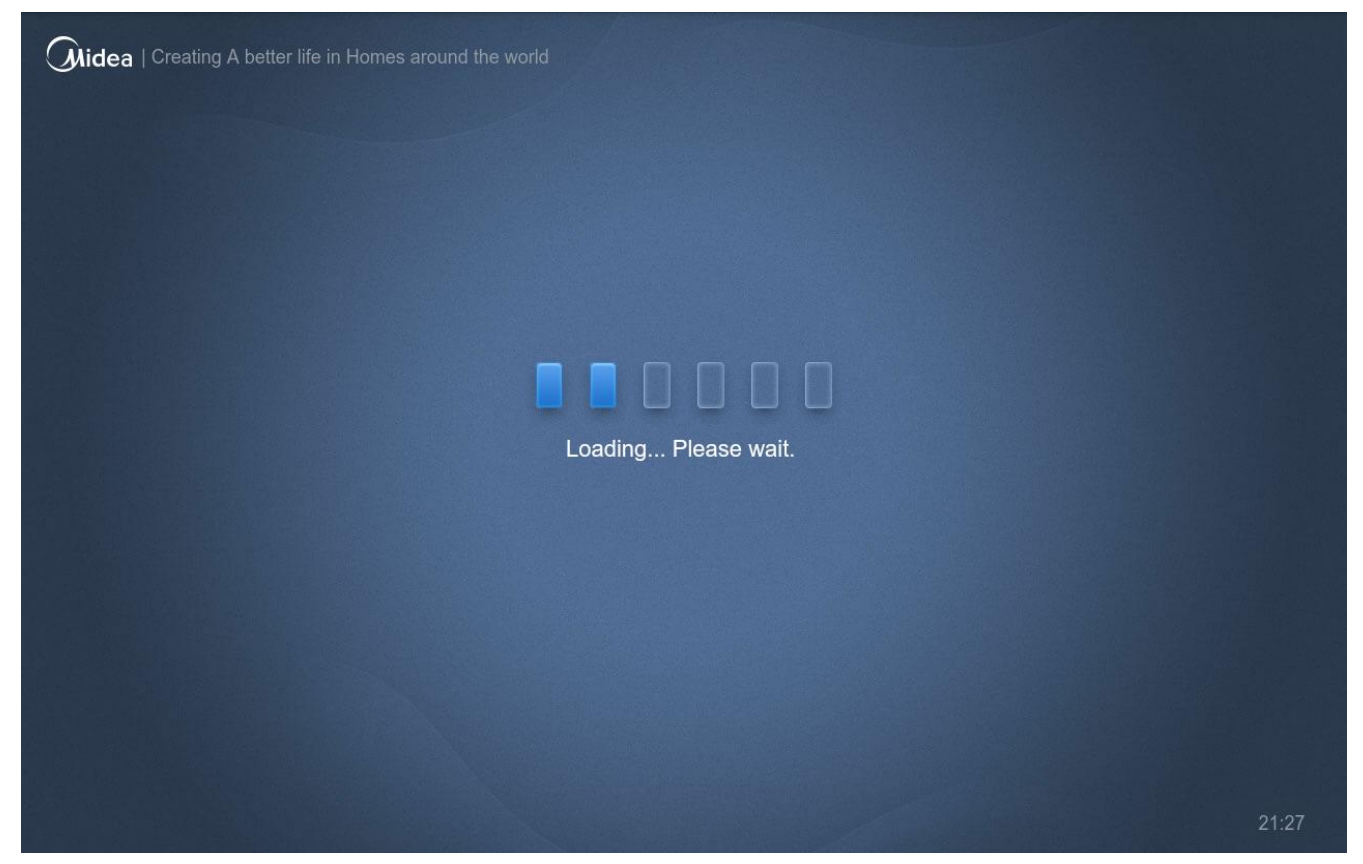

*(Boot Screen)*

**For Computer Website:** The default IP of CCM-270A/WS is 192.168.100.40:8000. The user just needs to put this in the website column of the web browser (preferably Google Chrome version 52.0 or above) and the login page will open up:

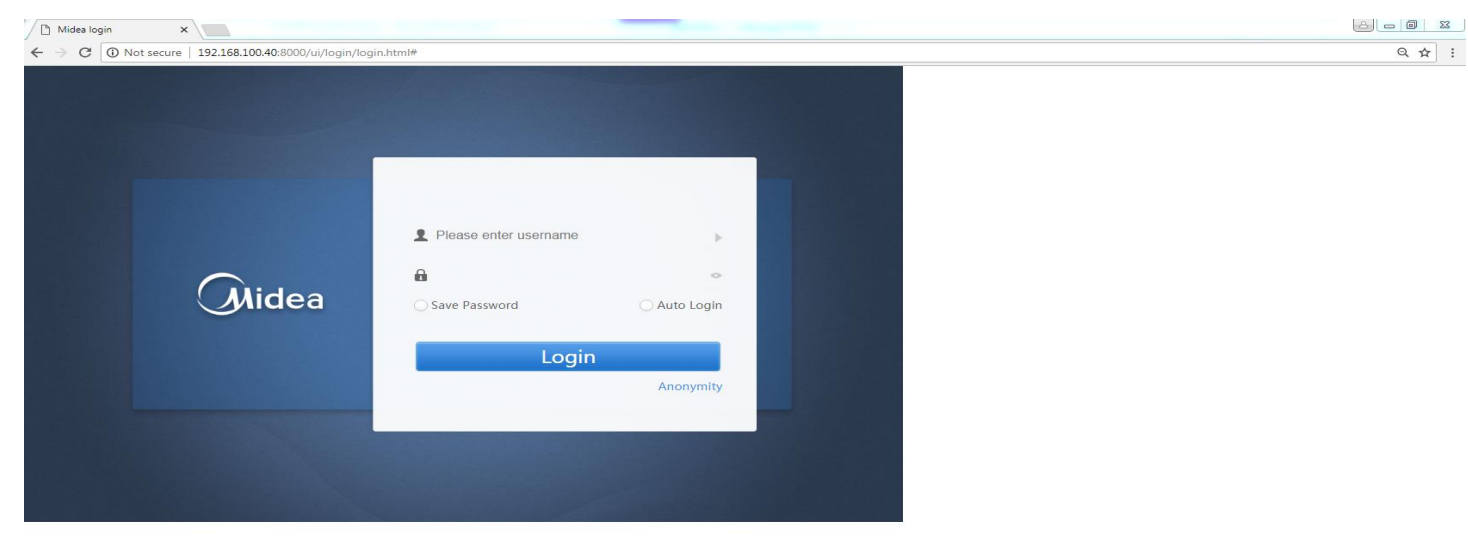

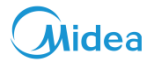

#### <span id="page-49-0"></span>**2 Login**

**For Touch Screen:** As soon as the controller is powered ON, you will be directed to the login page. The login page is similar as the login page for computer website as is shown in the picture below.

**For Computer Website:** The default IP of CCM-270A/WS gateway is 192.168.100.40:8000. The user needs to open the website of the gateway through any of the browser (preferably Google Chrome version 52.0 or above) and then needs to login into the website as shown below. No special requirements are there regarding the operating system of the computer. If correct IP settings have been done (the details about the IP settings have been discussed in Installation & Commissioning part of this manual), the website of CCM-270A/WS can be opened by the browser available on the computer system.

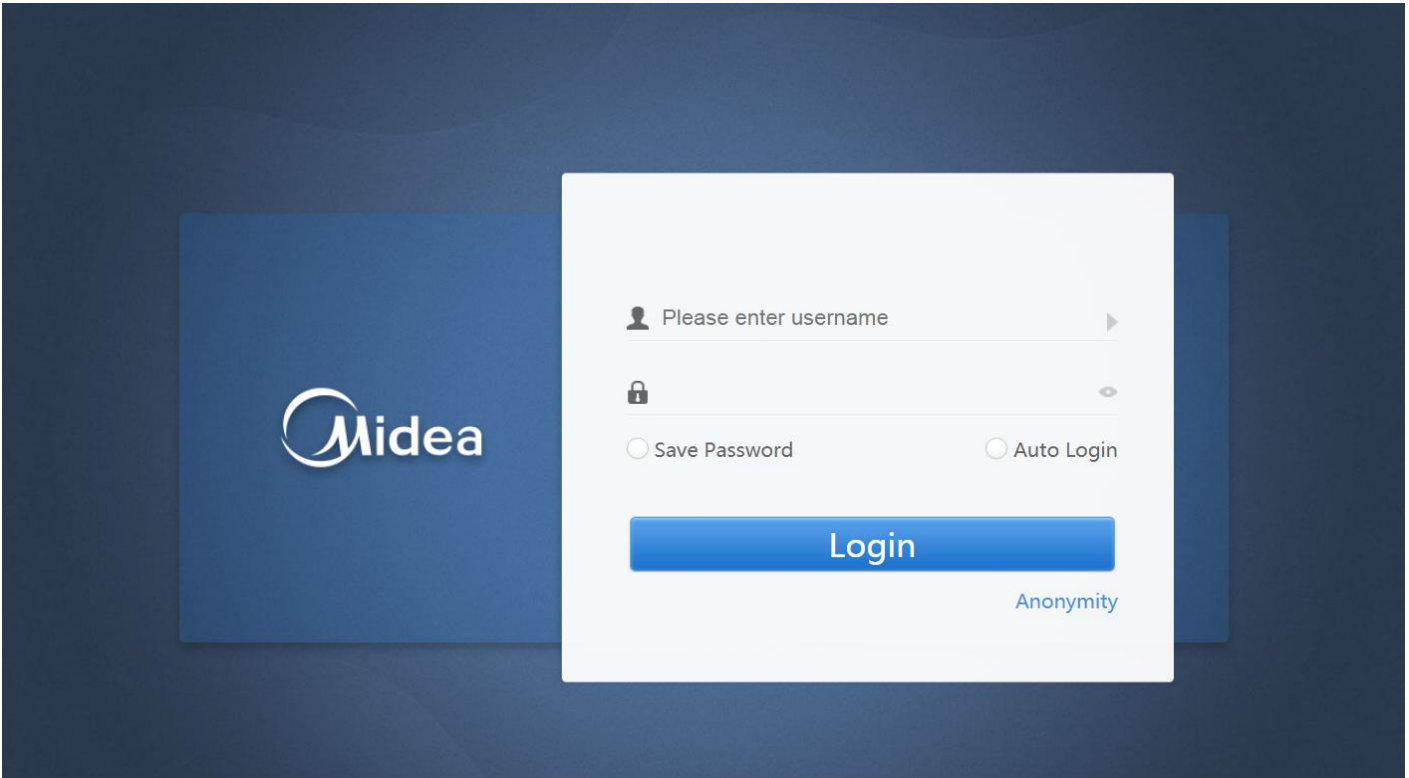

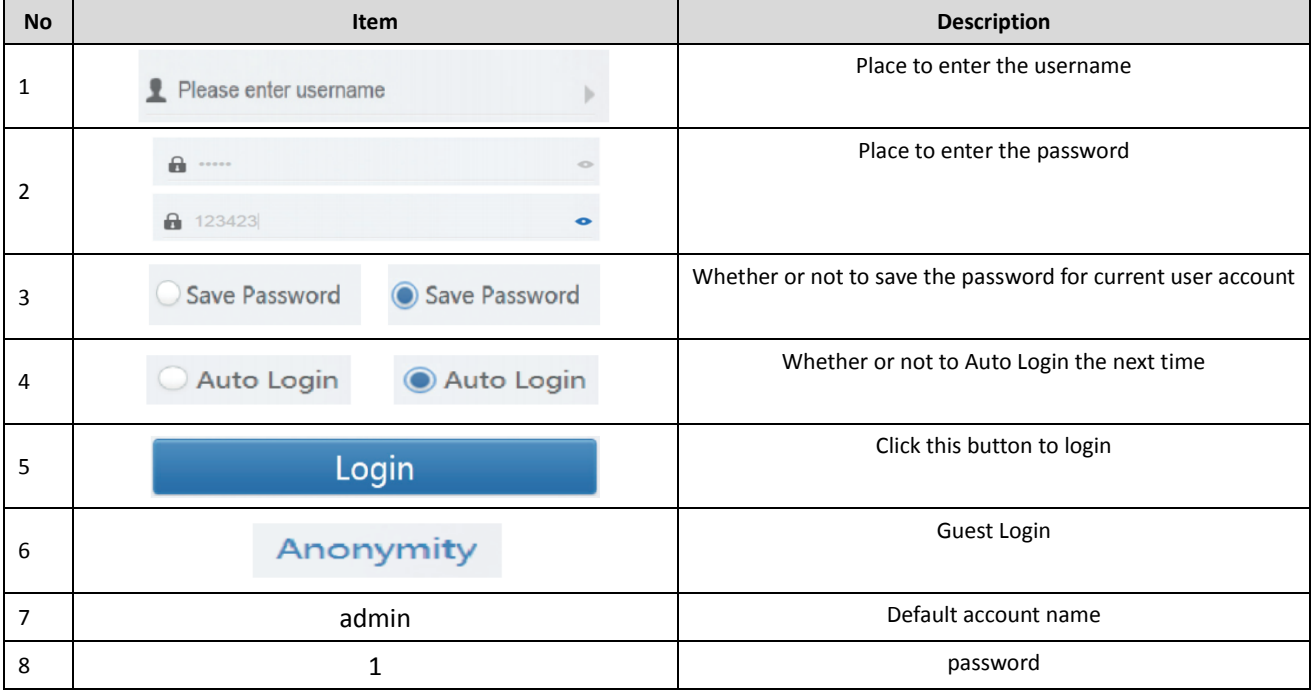

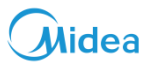

#### <span id="page-50-0"></span>**3 Home Page**

**For Touch Screen:** Once the login is successful, the user gets on this page **For Computer Website:** Once the login is successful, the user gets on this page

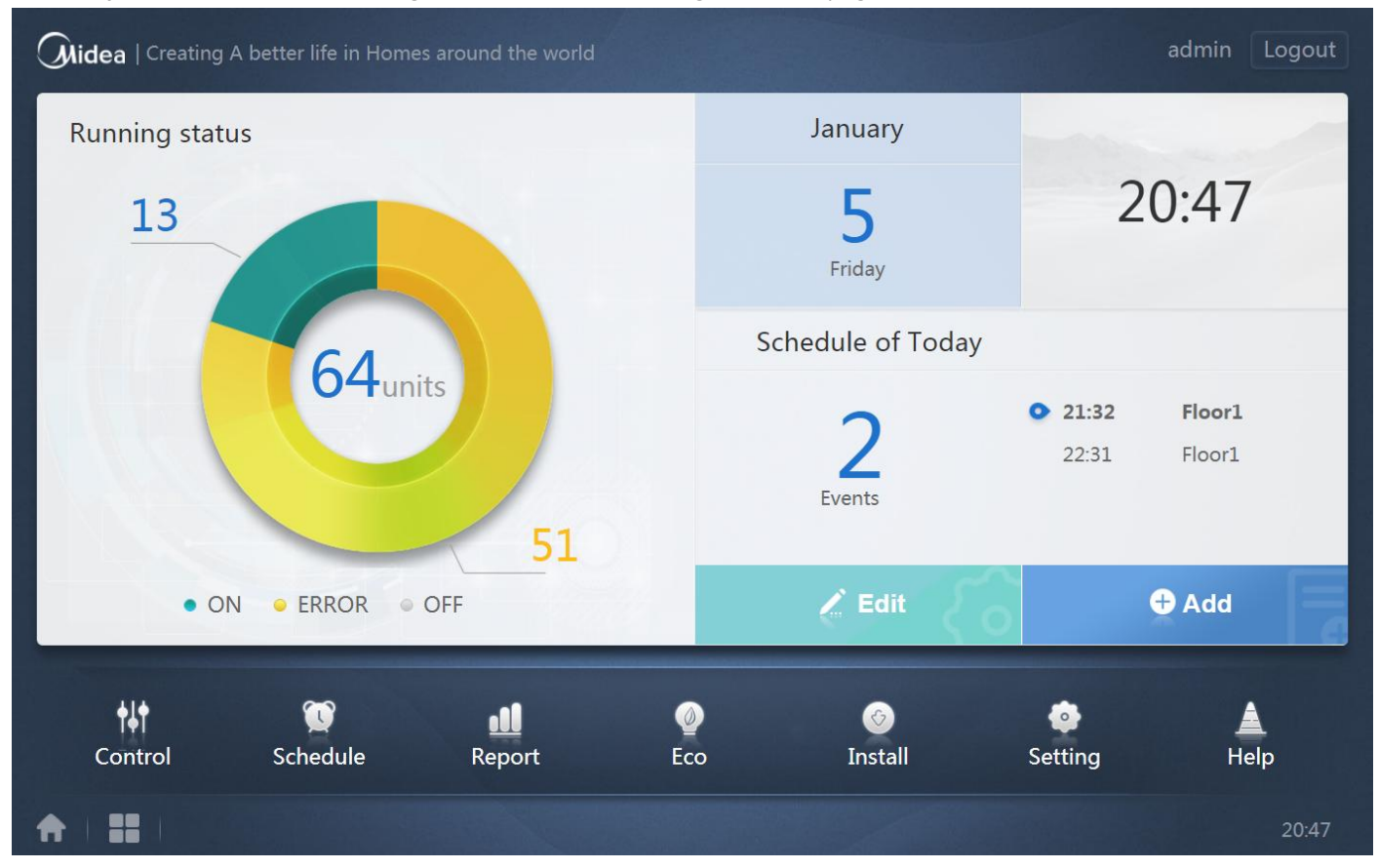

The various components of this page have been described as under:

#### <span id="page-50-1"></span>**3.1 Overview of Indoor Units Running Status**

This section classifies the status of indoor units into the following three categories

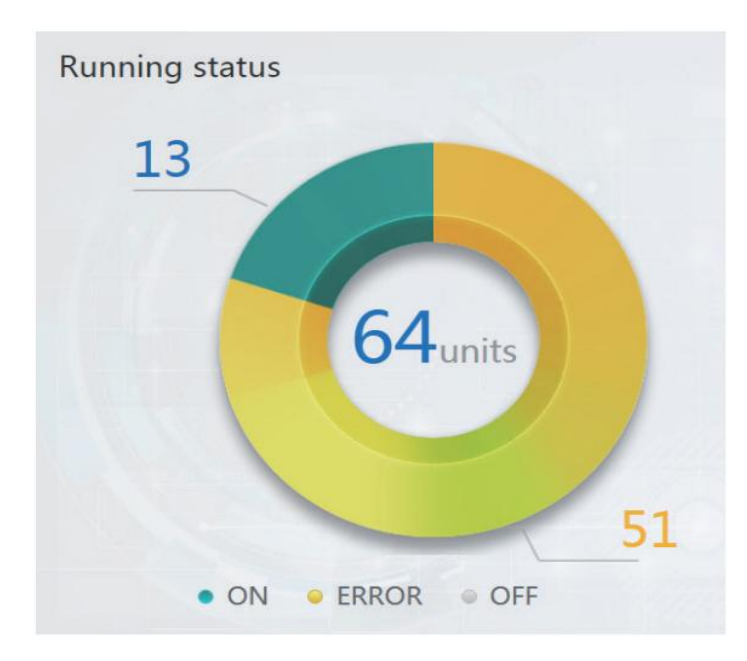

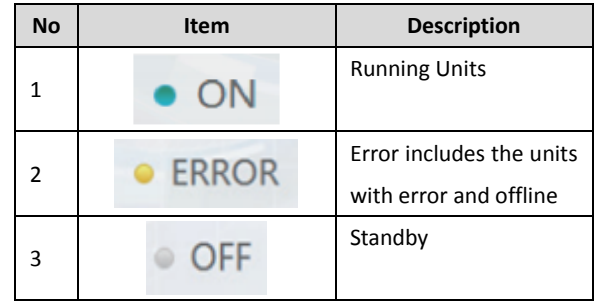

#### <span id="page-51-0"></span>**CCM-270A/WS 3.2 Function Menu**

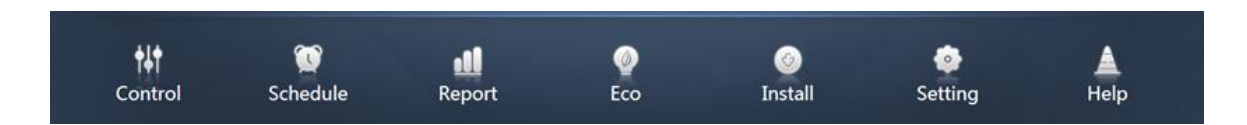

In this tab, navigation for all the functions is provided. It is present at the bottom of the homepage.

#### <span id="page-51-1"></span>**3.3 Special Menu**

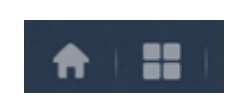

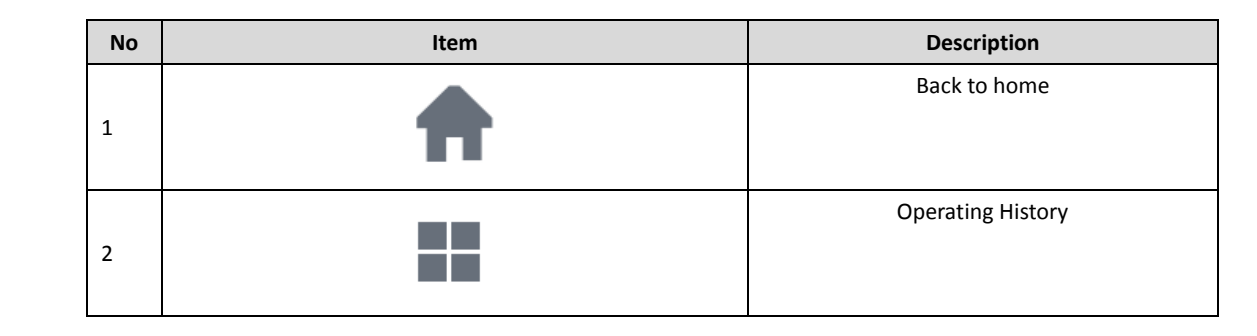

#### <span id="page-51-2"></span>**3.4 Date and Time**

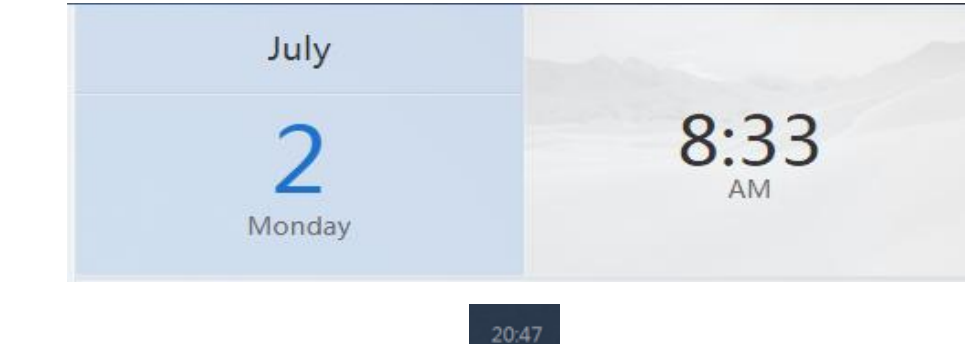

The date and time for the particular day is displayed on the right side of the interface. The date is also displayed on the bottom right side of the home page.

#### <span id="page-51-3"></span>**3.5 Schedule for Today**

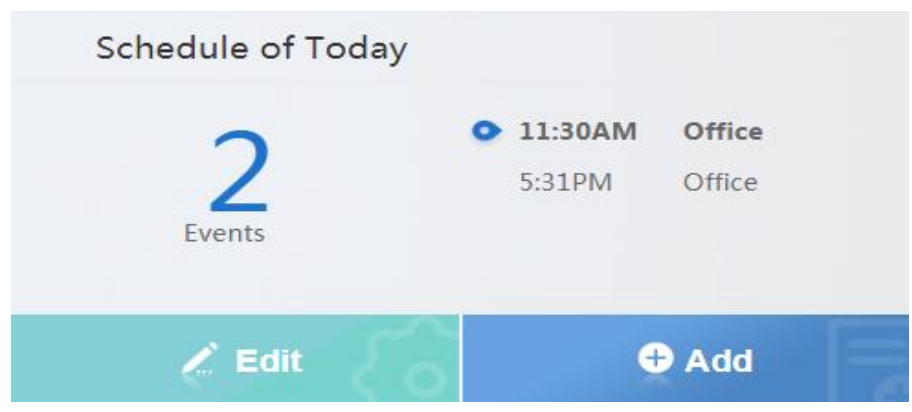

The schedule tab is just below the date and time tab. It shows the schedule which are waiting to be implemented today. Clicking on "Edit" or "Add" button will take the user to the Schedule Edit page.

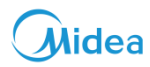

#### <span id="page-52-0"></span>**3.6 Account**

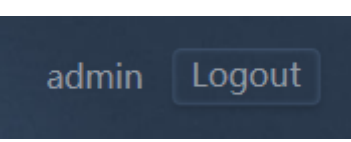

On the top right corner, is also shown the current account being used to login into the CCM-270A/WS. You can logout from here to change the account

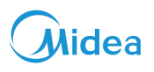

#### <span id="page-53-0"></span>**4 Control**

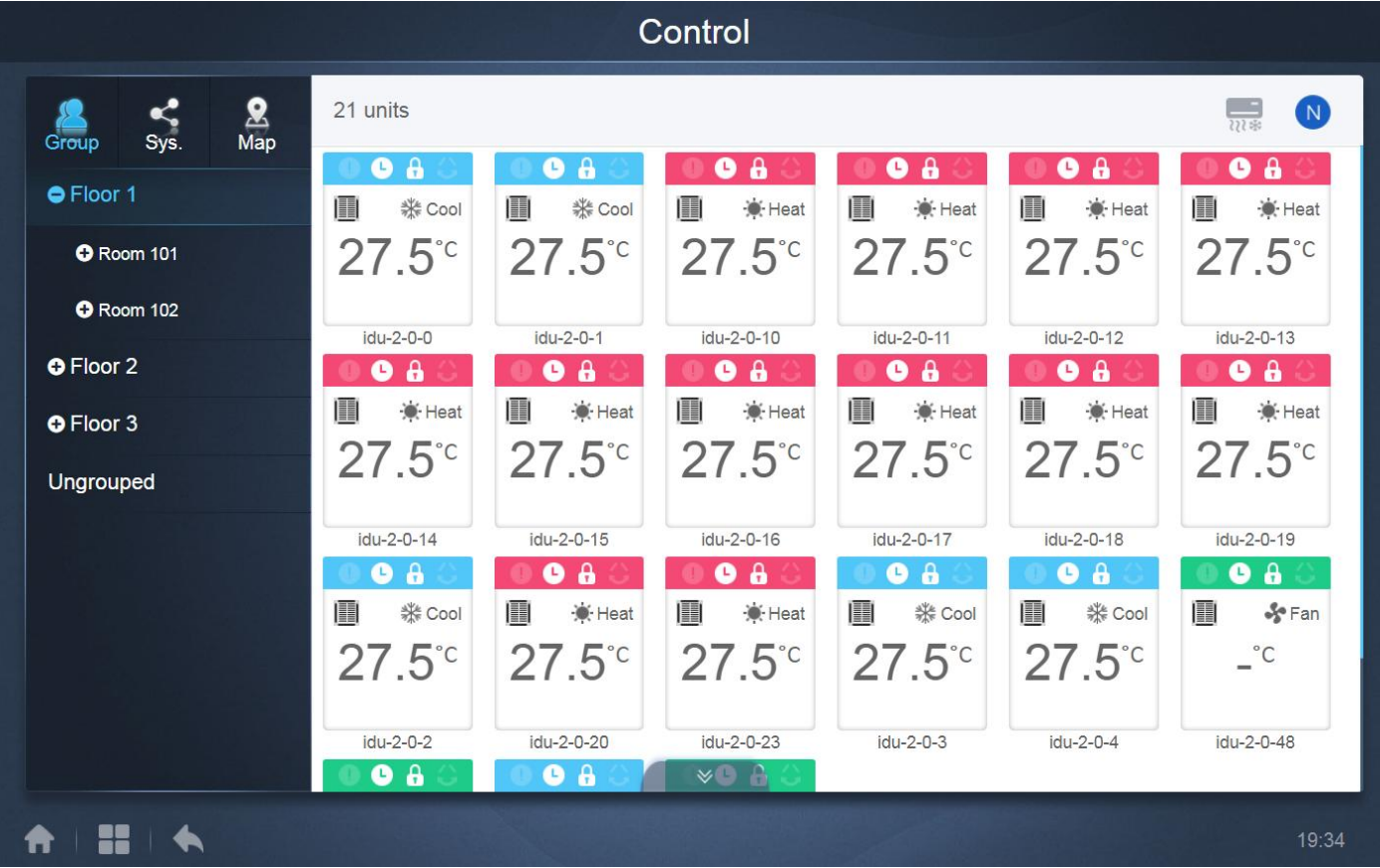

Select an option on the left side interface of this page to view the corresponding indoor units.

#### <span id="page-53-1"></span>**4.1 Icons Description**

#### **4.1.1 General Icons**

#### **View Scheme**

These 3 icons on the extreme top left of the "Control" interface screen are responsible to change the viewing scheme that is to view as per group/system/map. The map function is only available for the touch screen. It is not available for the computer website.

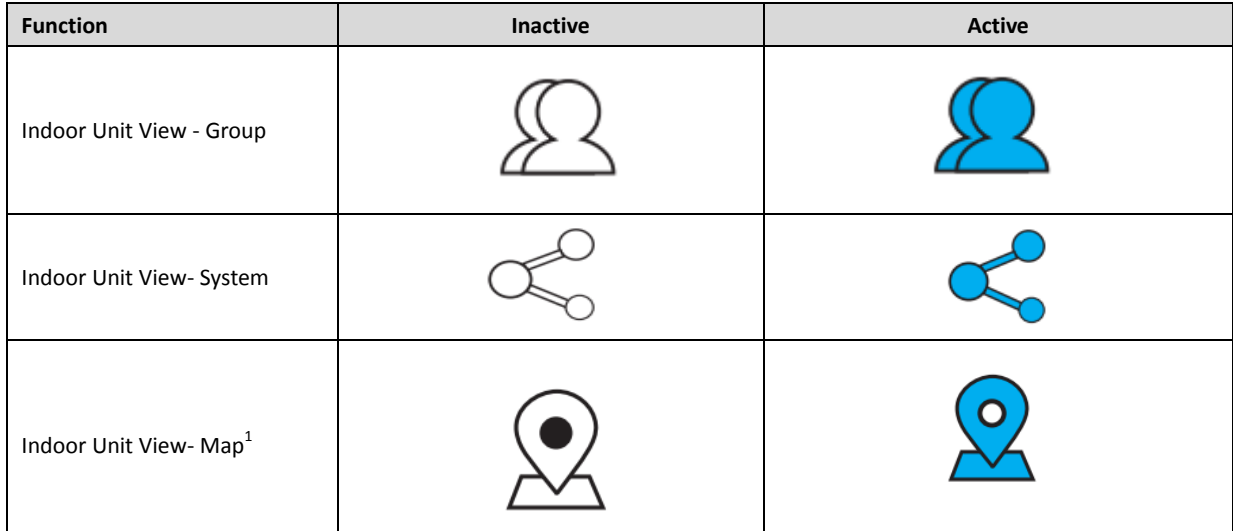

Note: 1.This function is available only for the touch screen and cannot be used from the computer website.

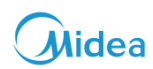

#### **Sorting Display**

These keys are present on the top right side of the interface.

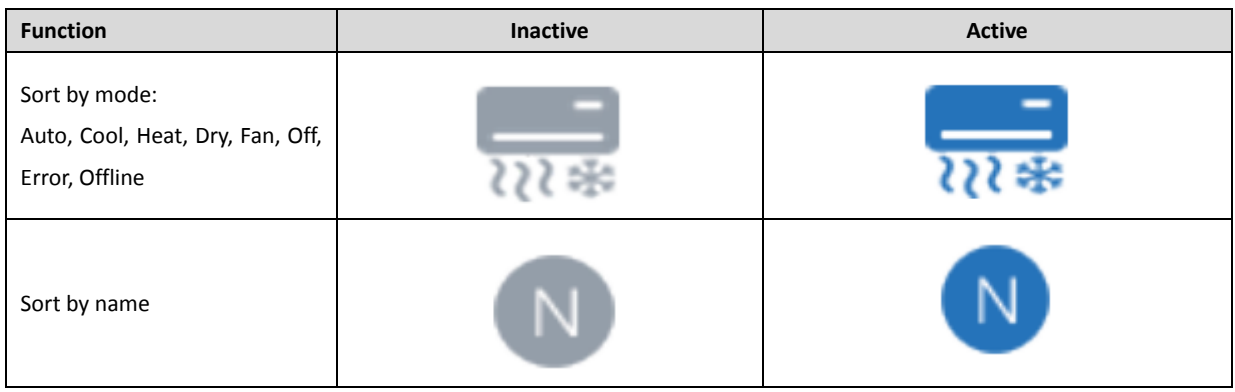

#### **Navigation Keys**

These keys are present on the bottom left side of the Interface

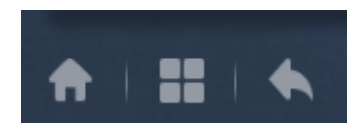

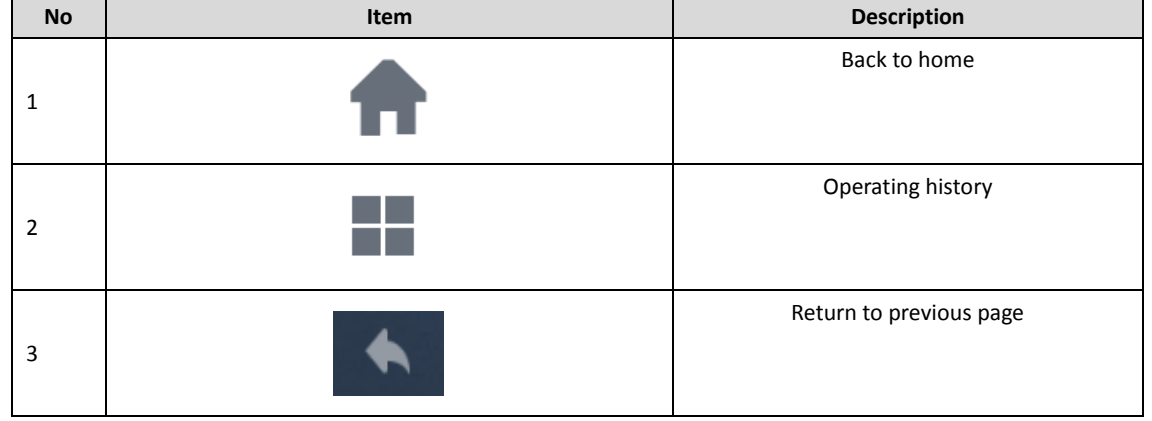

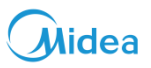

#### **4.1.2 Indoor Units Icon Description**

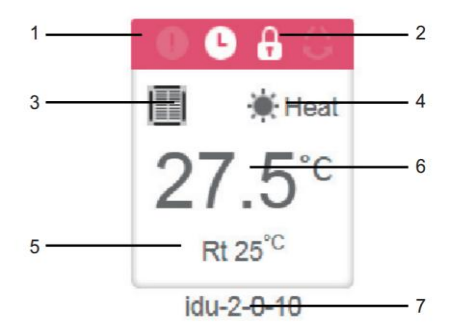

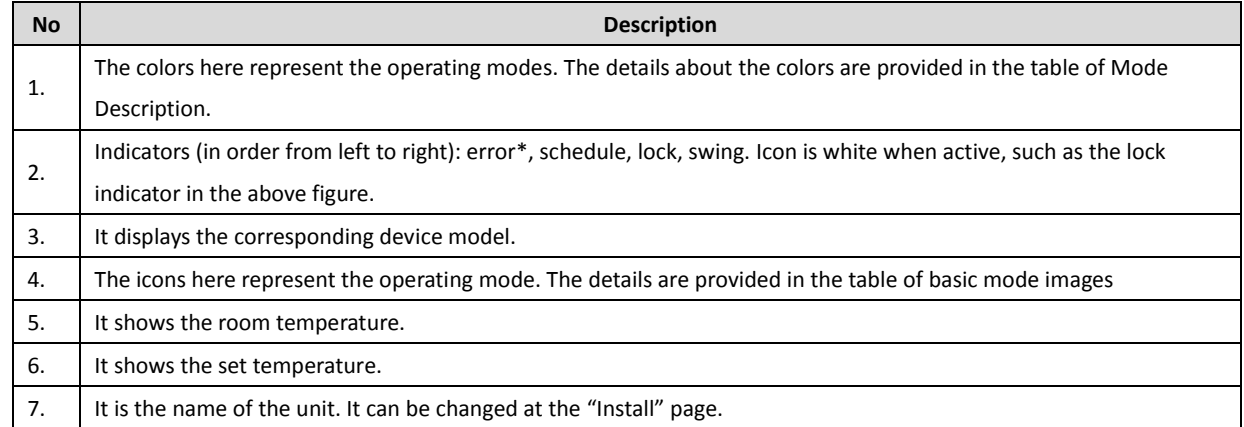

\*Note: The error code shown in the indoor unit of old platform is different from the error code shown in the nixie tube display of the indoor unit.

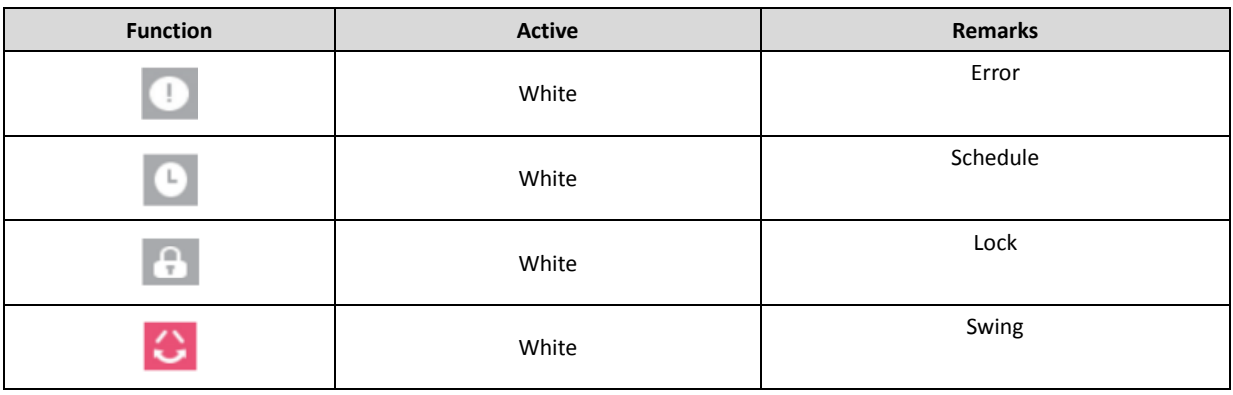

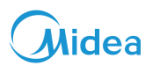

#### **Mode Description**

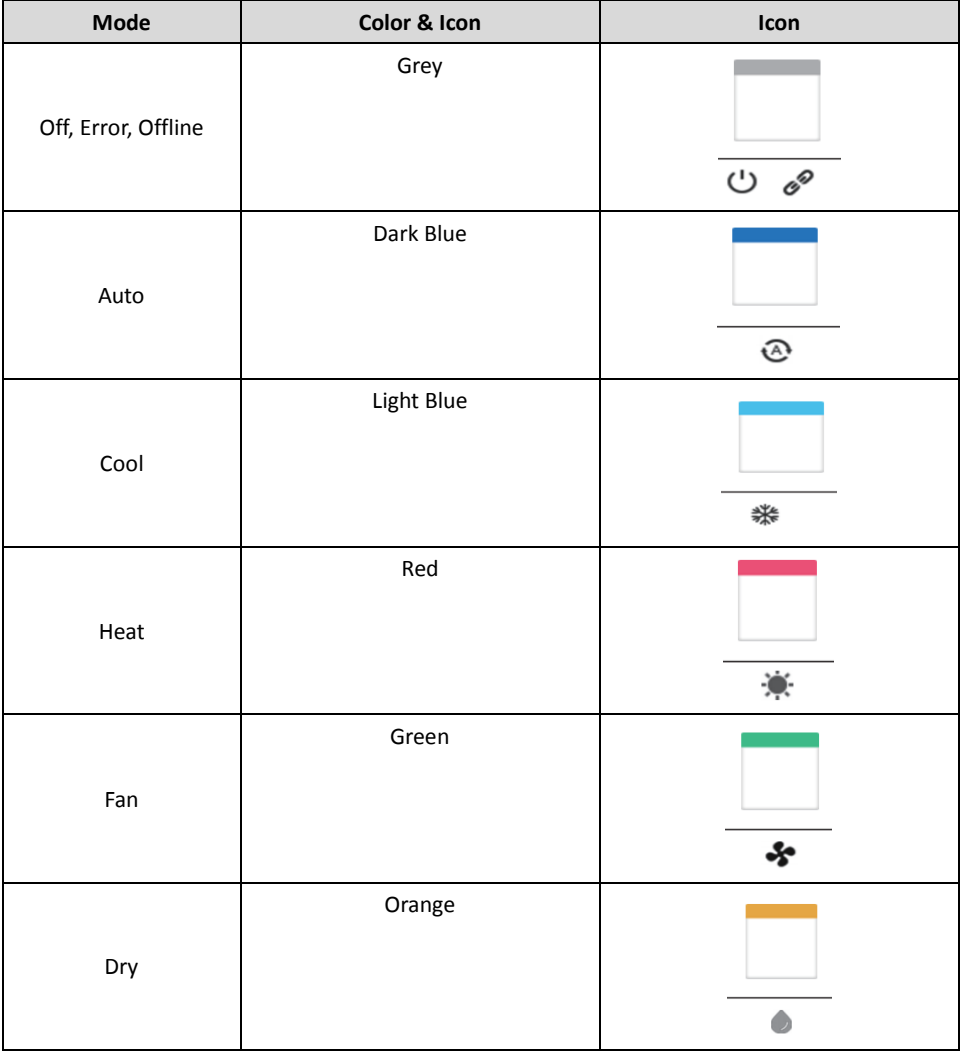

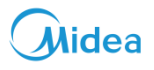

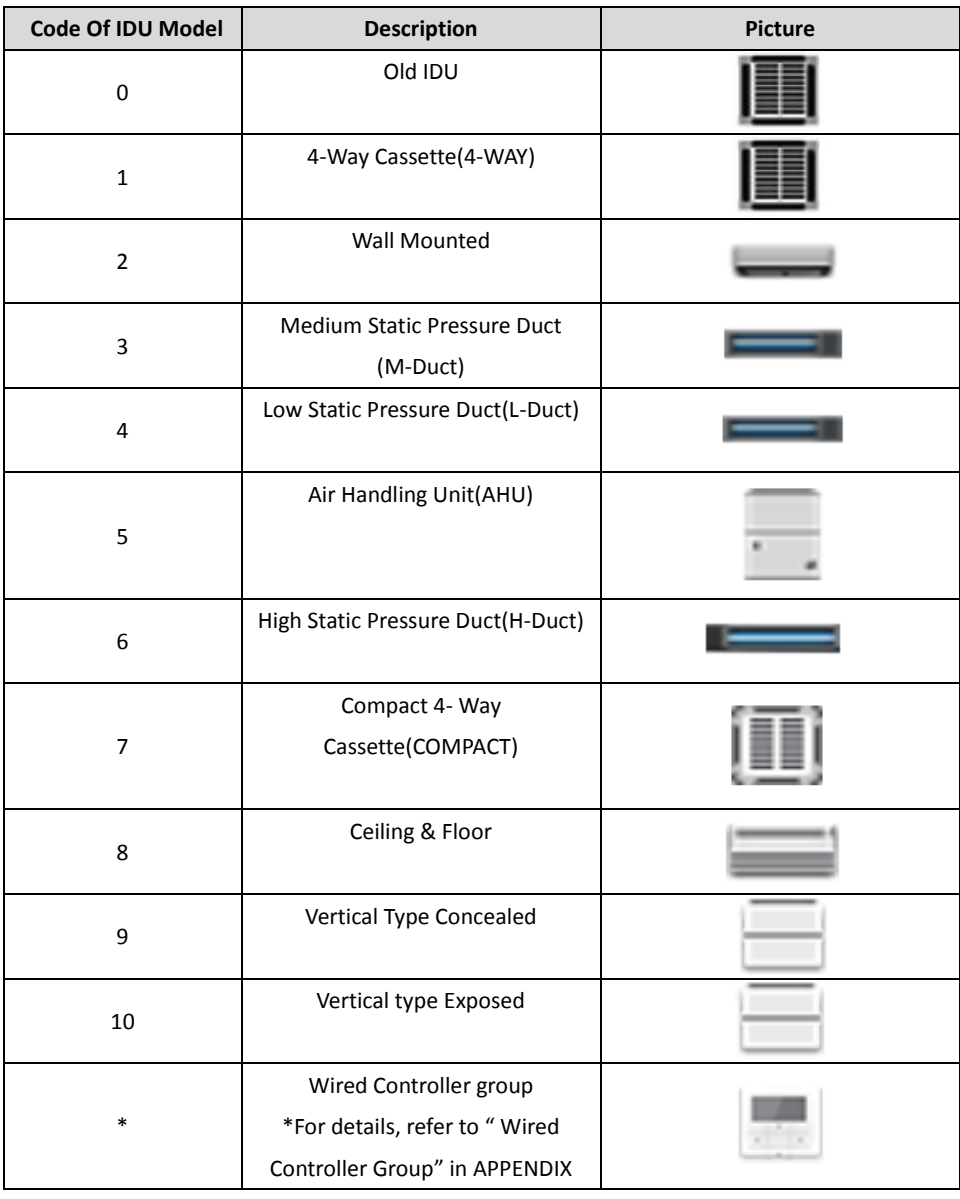

Note: The code of IDU model can be referred while making the manual topology document.

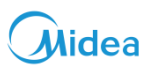

#### <span id="page-58-0"></span>**4.2 Indoor Unit View- Group**

This function shows the various indoor units which are present in the groups created by the user. The group creation is available in the "Install" tab functions. Along with the created groups, also is present a default "Ungrouped" where all the indoor units which have not been assigned to any group are present. The user can transfer the units from "Ungrouped" section to the various "Group" using the "Install" tab to edit the groups.

Once a group is selected, all the indoor units present in that group are displayed on the right. The top right menu, gives the option to sort the units according to name or mode.

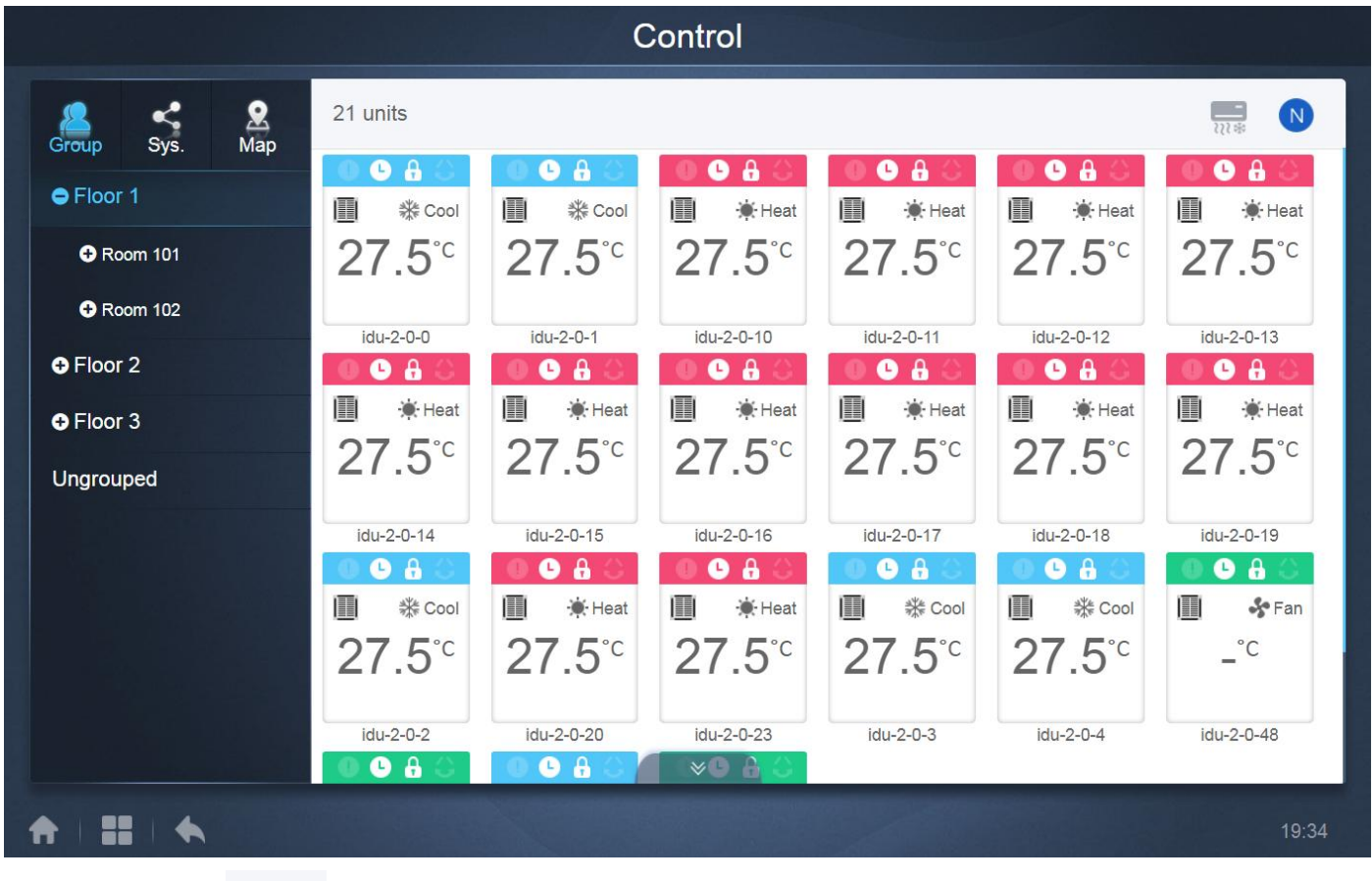

The top left corner 21 units shows the number of indoor units in the group.

#### **4.2.1 General Controls of Indoor Unit**

You can click on and indoor unit icon and it will get selected. There will be a "tick"  $\bullet$  on the top right side of the indoor unit. This sign on the top right of the indoor unit icon means the corresponding unit is selected to control. You can tap on multiple units with a single click of mouse and all these units will be selected for controlling at the same time. At the top left corner, you would see "All", "Control" and "Cancel".

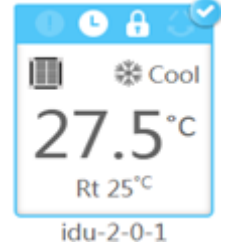

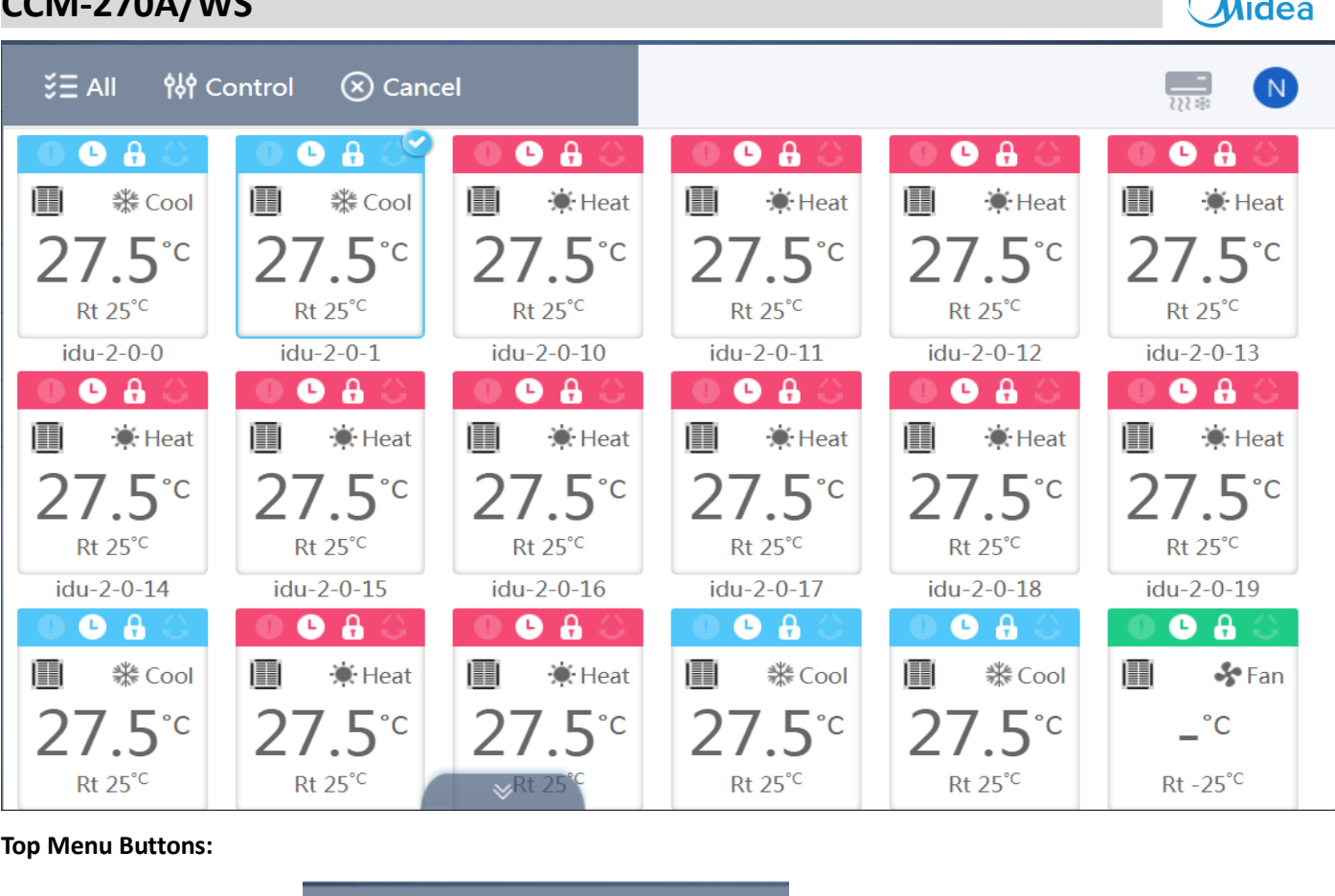

```
\S \equiv AII得 Control
             ⊗ Cancel
```
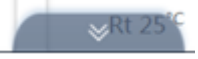

Tap "All" to select all the indoor units in this page.

Tap "Cancel" to cancel the selection for all indoor units;

Tap "Control" and you will get the following control window:

The icon shown on the below of the screen would also take you to the control menu.

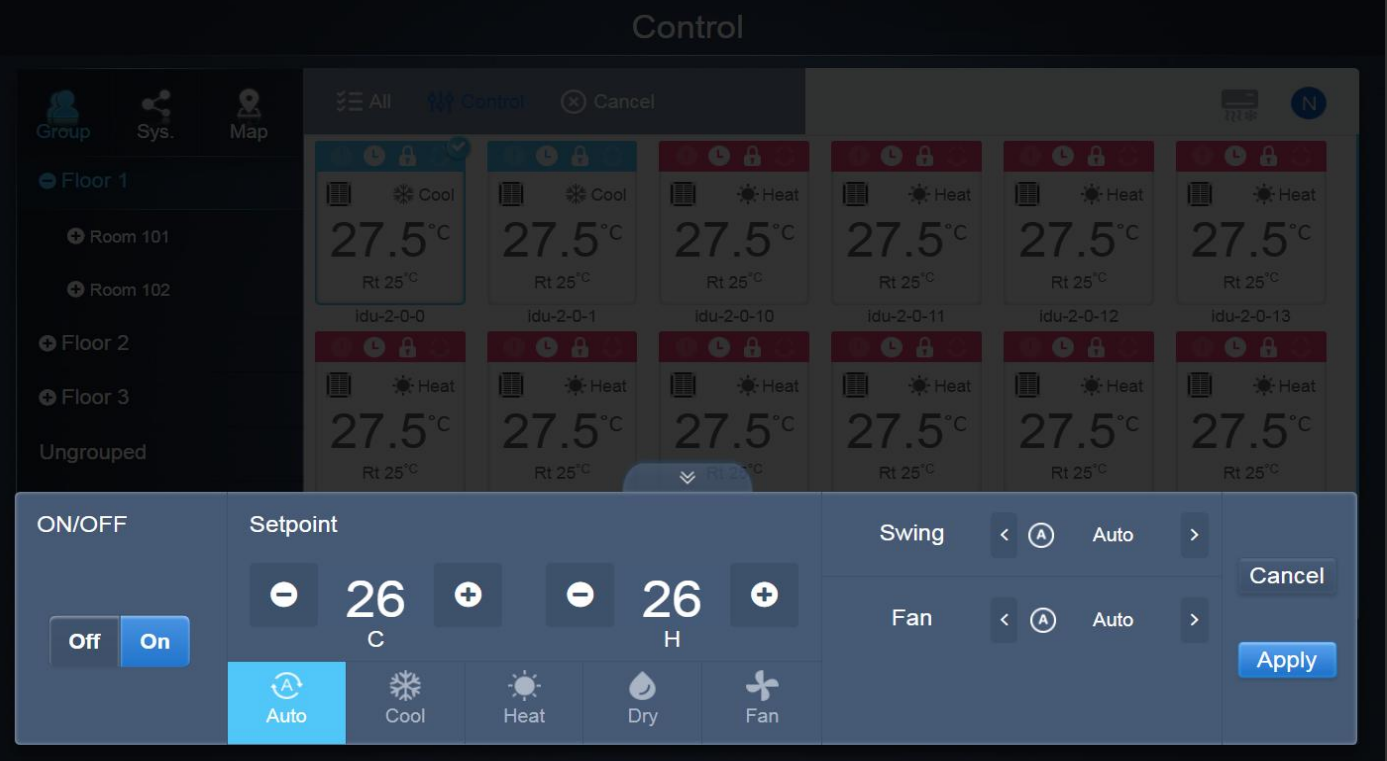

#### **Non-Auto Mode Display**

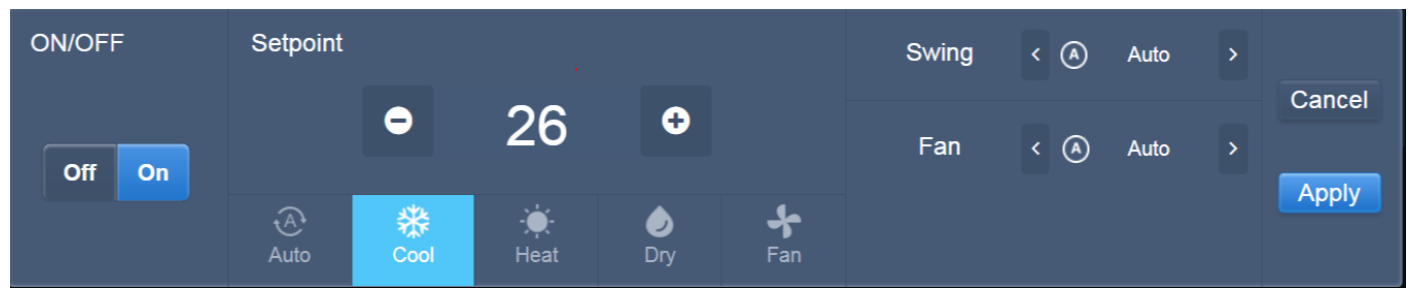

#### **Auto Mode Display**

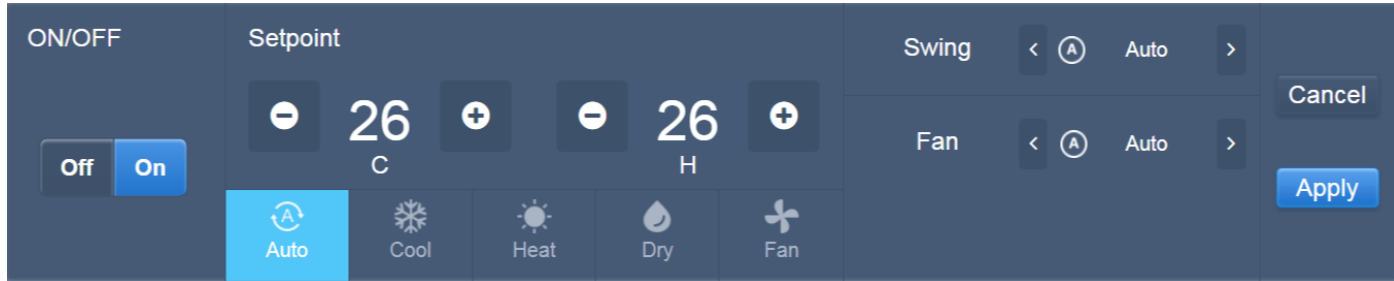

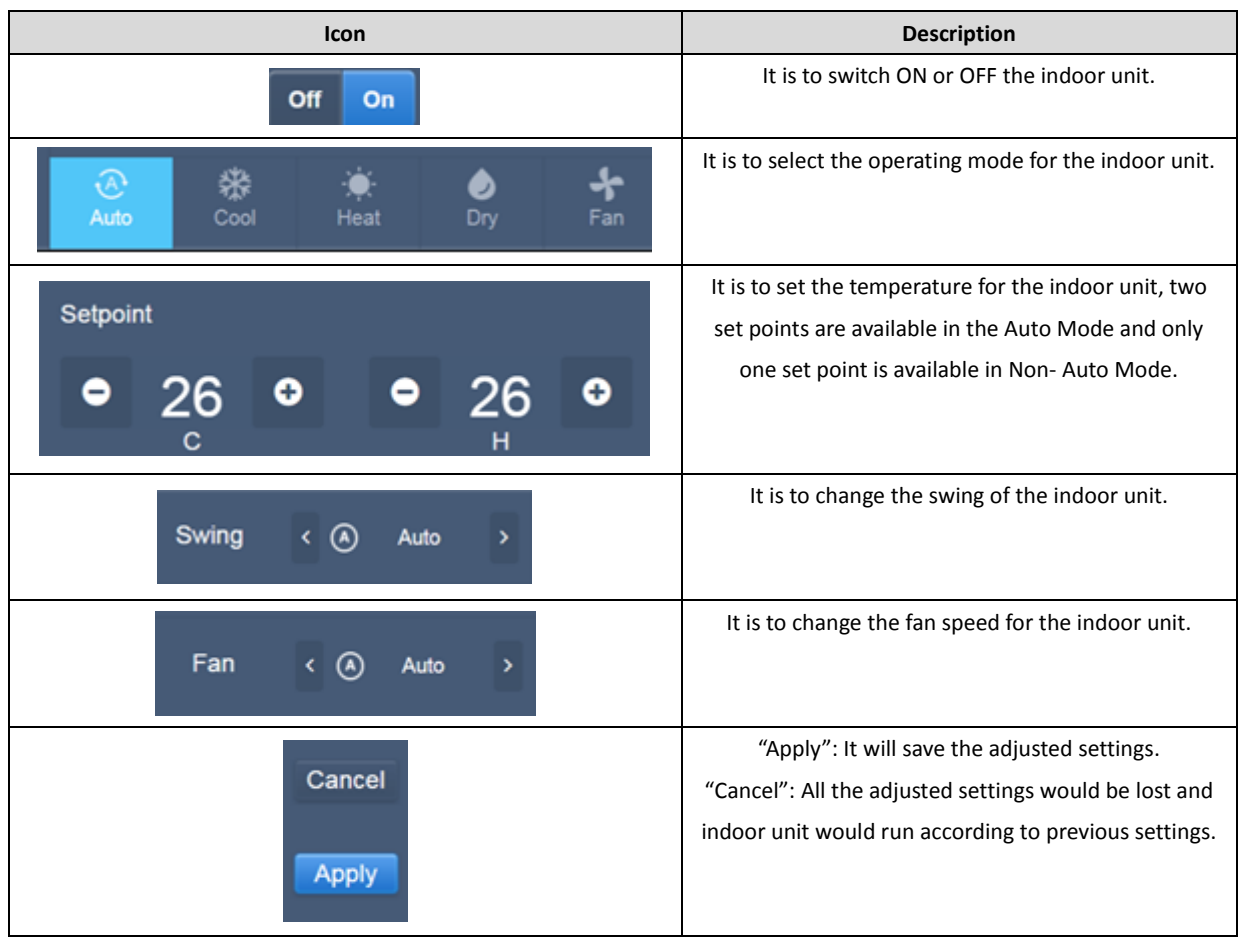

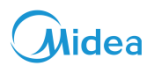

#### <span id="page-61-0"></span>**4.3 Indoor Unit View – System**

This is also similar to "Group Navigation", except that the system (instead of the groups) is on the left. System name is default and cannot be changed. In this type, the indoor units are displayed according to the systems from which they come. It will show the indoor units according to the various refrigeration systems.

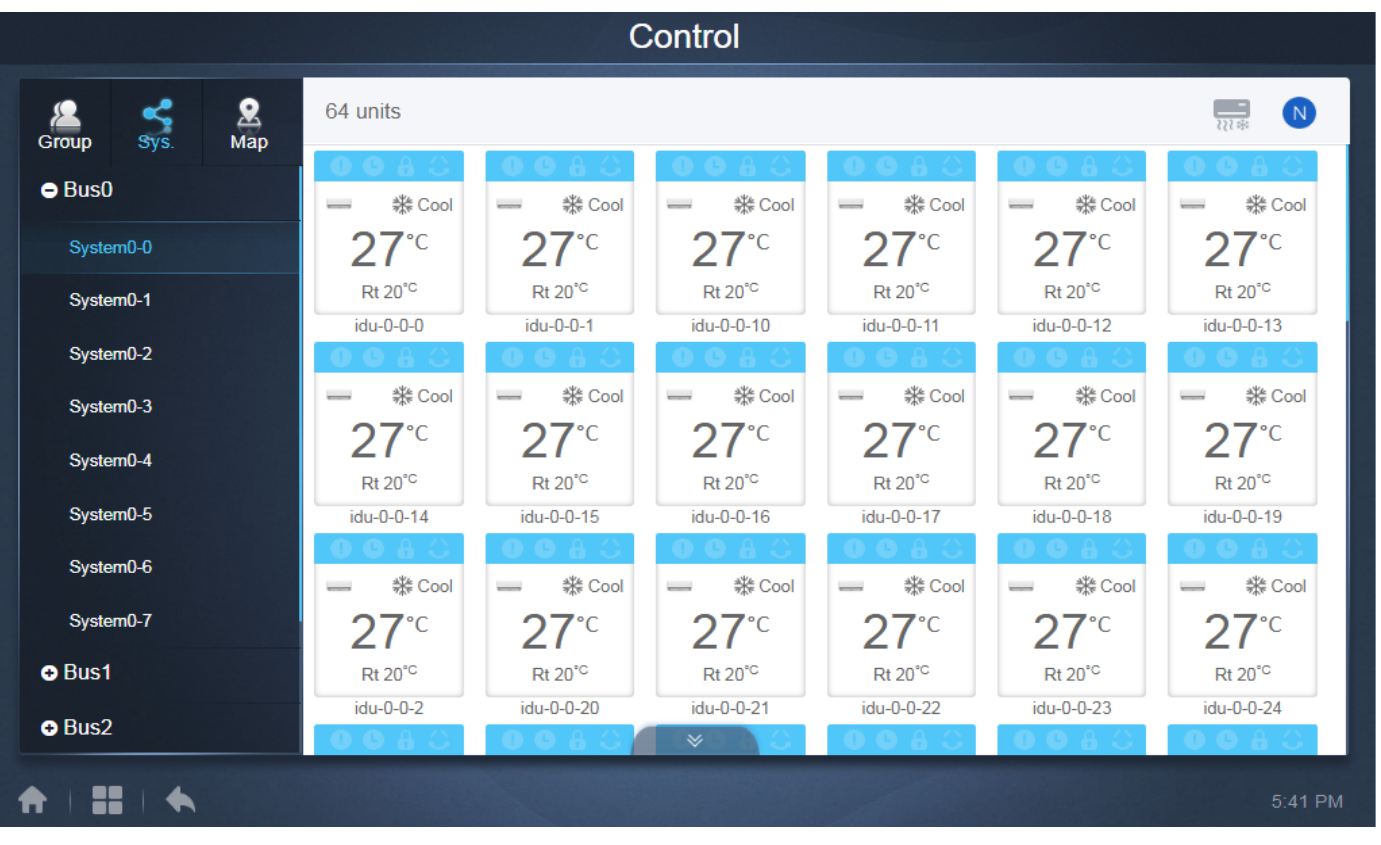

#### <span id="page-61-1"></span>**4.4 Indoor Unit View- Map**

**For Touch Screen:** The map function needs to be configured from the "Install" tab of the functions menu firstly. This map option of "Install" tab is only available in the touch screen.

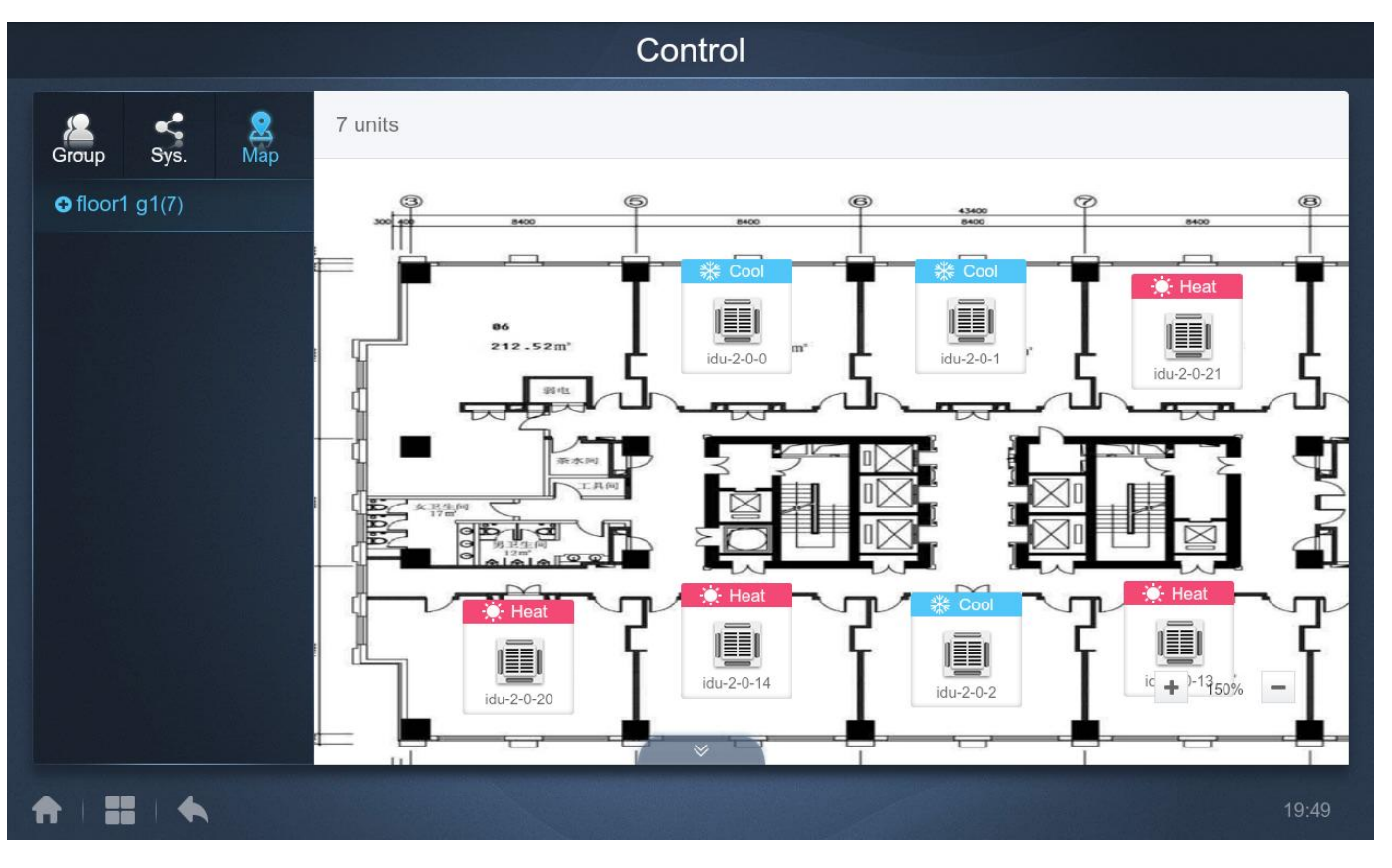

Tap in the group area on the left to select and view different maps. Tap the different IDU icon on the map to select the specific indoor unit. Once selected, the control method is similar to that in the "Group" view. Tap "+" or "-" at the lower-left corner to zoom in and out of the map. This interface is just to see the indoor units according to their locations on the map. It is just a better way to remember which indoor units are being controlled. Looking at the map and their relative position helps users to remember better which indoor units are being controlled. Other functions are similar as in Group View or System View. The user can change the name of the indoor units also for better understanding of the map. The method to change the name of the units has been discussed in **8.1 Edit** in this part (Functions) of the manual.

#### **Important Point:**

The groups present here in the "Map" menu are different from those created in the "Group" menu. The groups for "Map" view need to be made in the "Map" tab of the "Install" menu. The user needs to upload the map (picture) into CCM-270A/WS touch screen controller using a USB disk which can be connected to the US port of the touch screen centralized controller. The details on how to upload the map in Touch screen controller have been discussed in **8.3 Edit Map** in the part (Functions) of this manual.

#### **For Computer Website:** This function is not available in computer website.

If you will try to click on the map view from the computer website, the following dialog box will pop up.

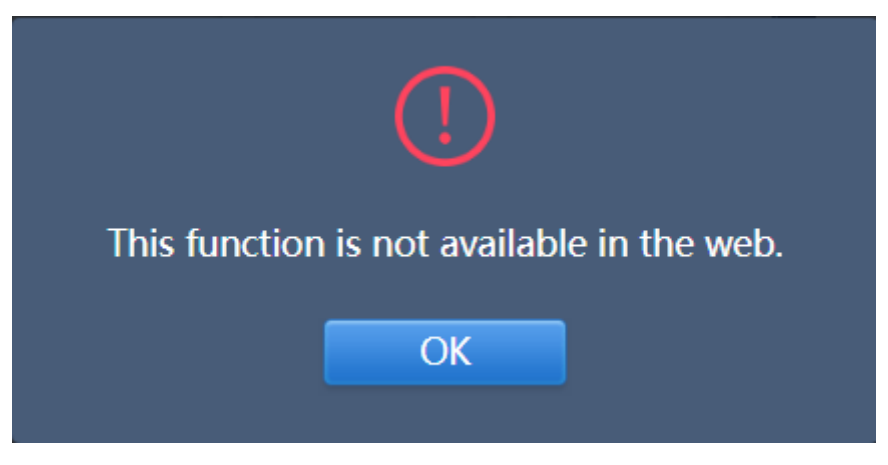

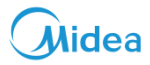

#### <span id="page-63-0"></span>**5 Schedule**

**For Touch Screen & Computer Website:** This function is same both for the computer website and touch screen controller. Once we have tapped the "Schedule" icon at the "Home Page" to go to the function module, the following display would be there. This is the homepage for the "Schedule" function.

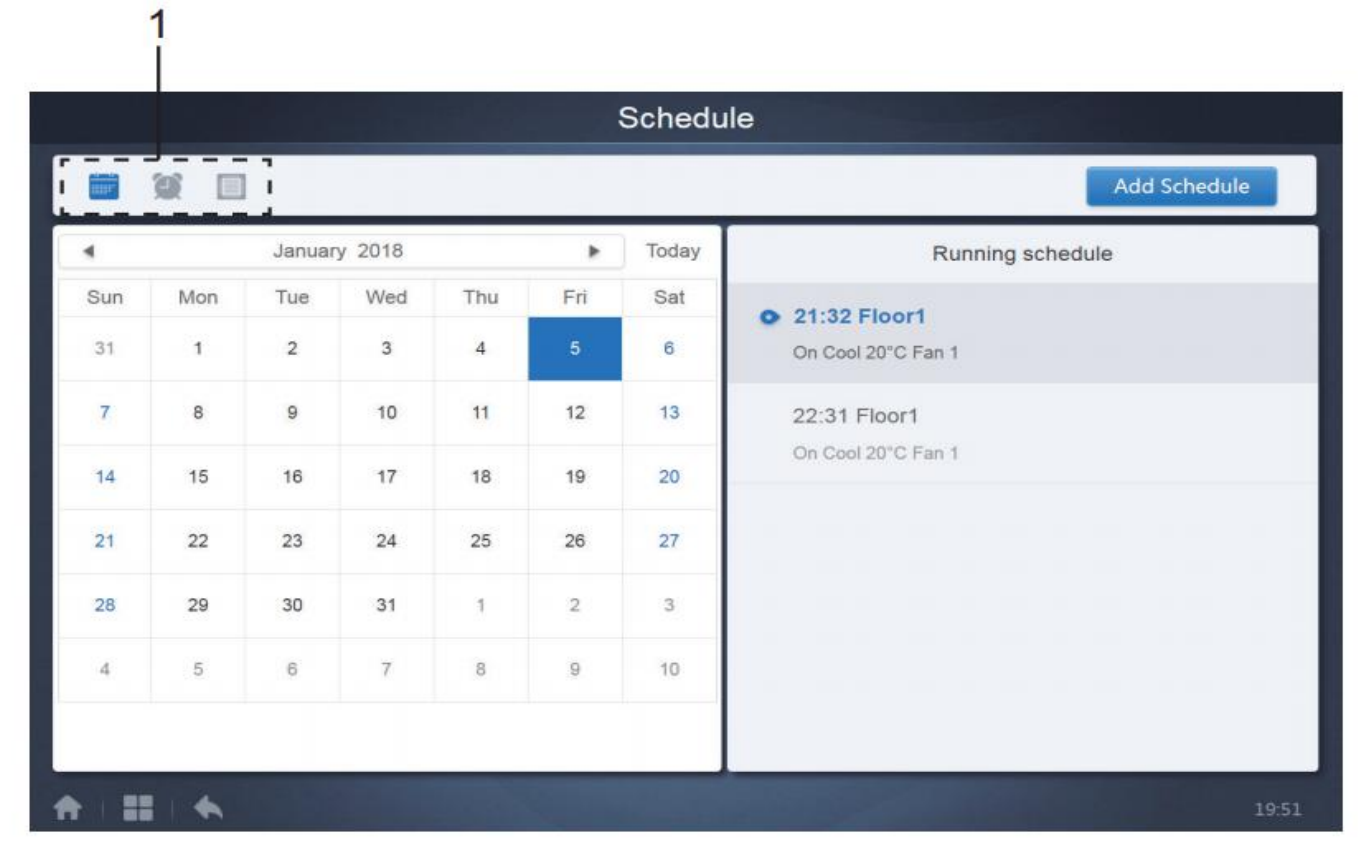

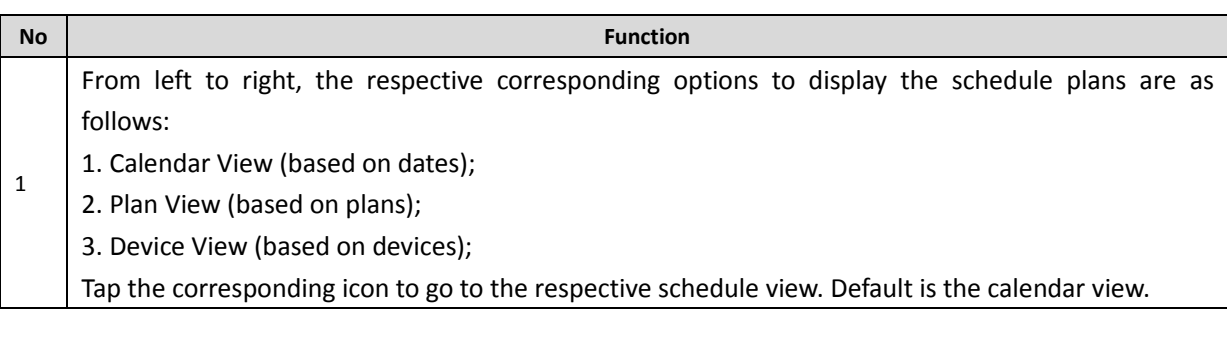

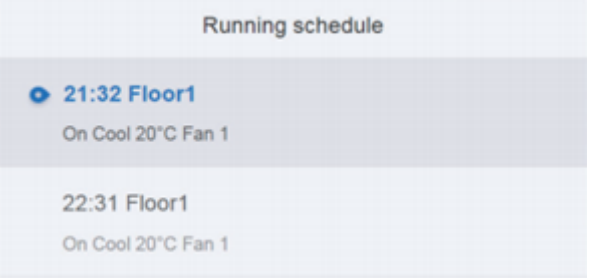

It will show the schedule currently being implemented

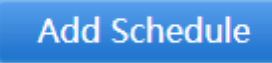

This tab is used to add new schedules

#### <span id="page-64-0"></span>**5.1 Schedule View Types**

#### **5.1.1 Calendar View**

The calendar view is used to display the schedules present according to the various dates. The user can click on any of the dates and the schedule related to that date would be displayed. For today, it will show only the schedule which is waiting to be implemented, already implemented schedule will not be shown.

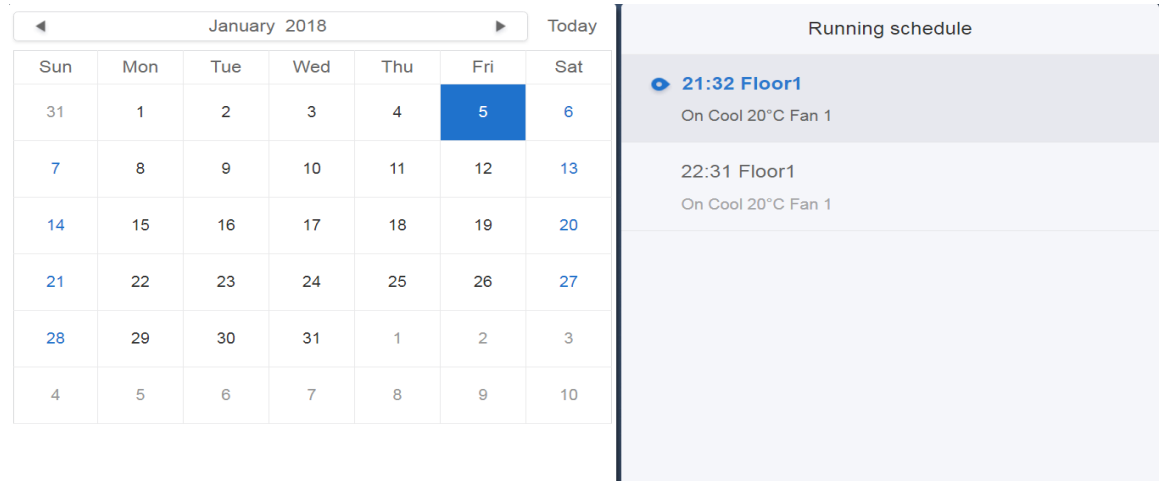

#### **Description:**

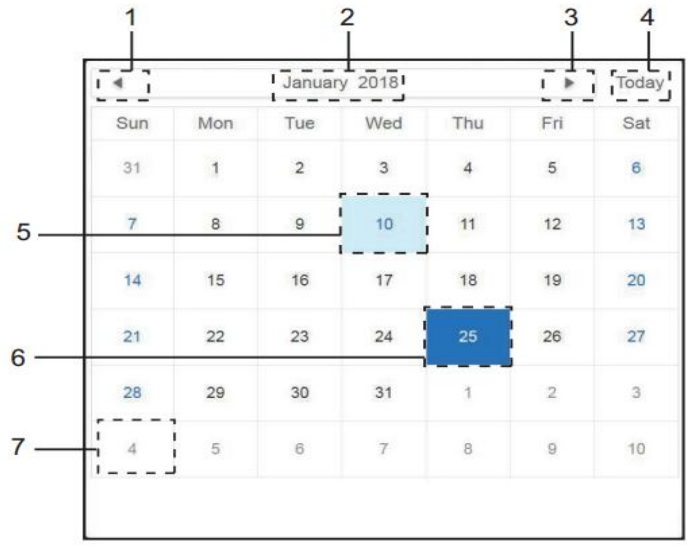

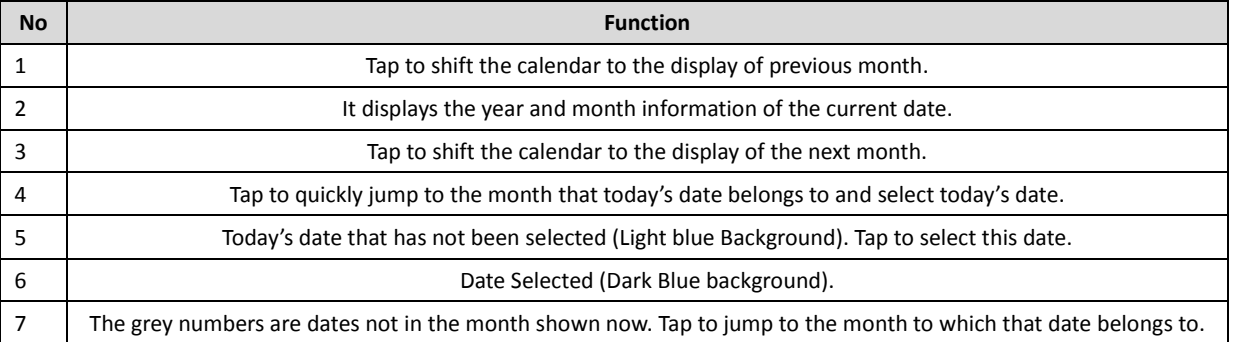

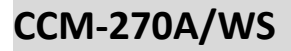

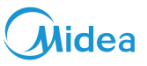

#### Running schedule

21:32 Floor1

On Cool 20°C Fan 1

22:31 Floor1

On Cool 20°C Fan 1

#### **Schedule View (Right Side)**

The schedule page only shows scheduled tasks that have not been performed for the selected date (arranged in the order of implementation time). The displayed information is as follows

- 1. Time
- 2. Schedule name
- 3. Details of the executed command ("On/Off", "Mode", "Temperature", "Set Point", "Fan Speed").

#### **5.1.2 Plan View**

This is the second icon. Tap it to view the schedule by plan as shown in figure below.

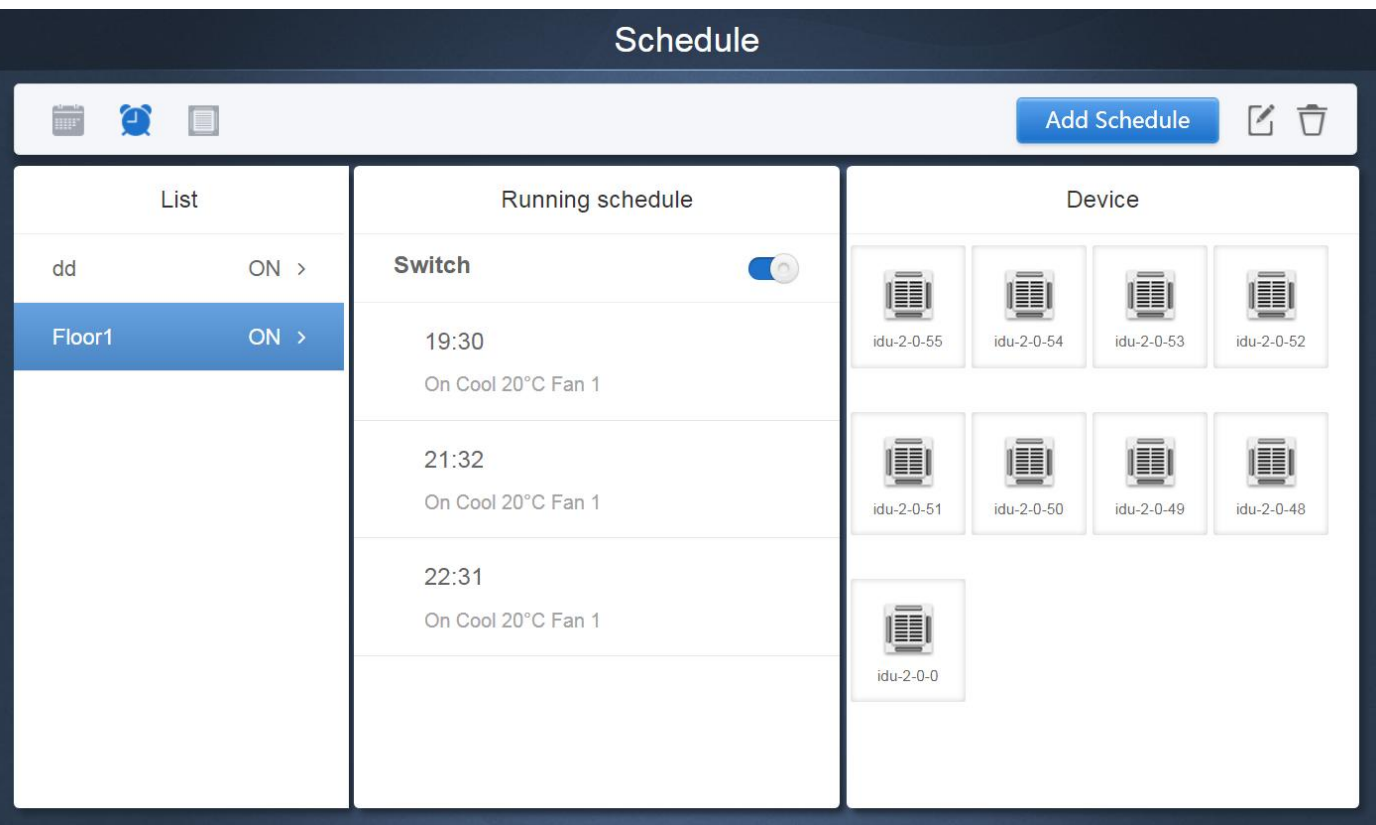

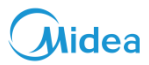

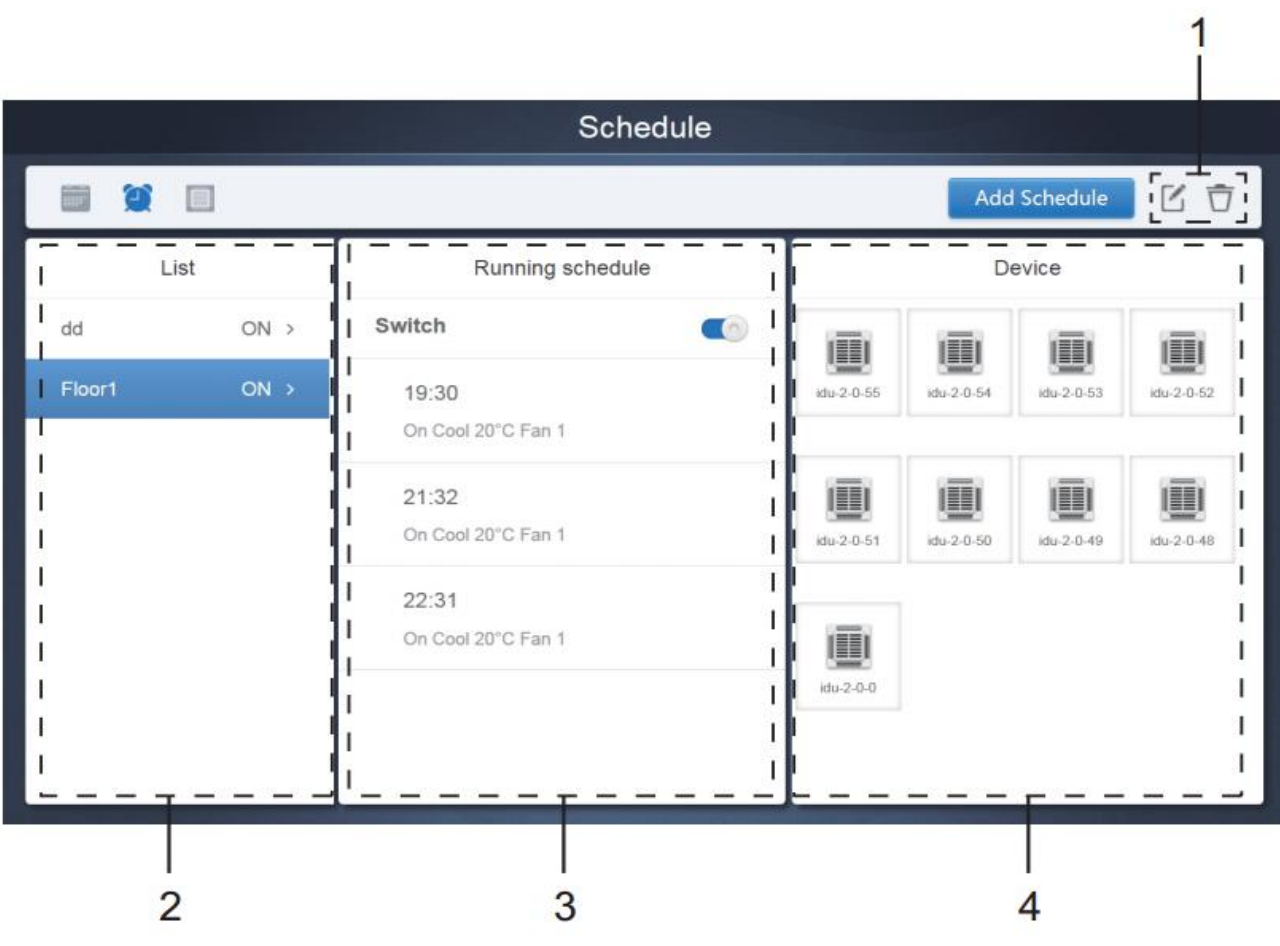

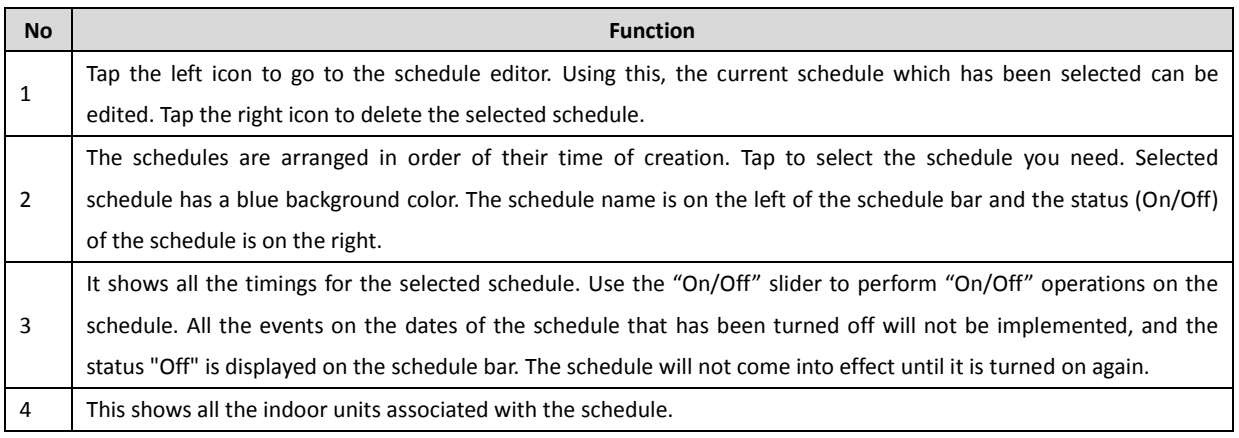

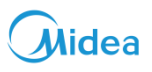

#### **5.1.3 Device View**

Tap the third icon to go to the device view.

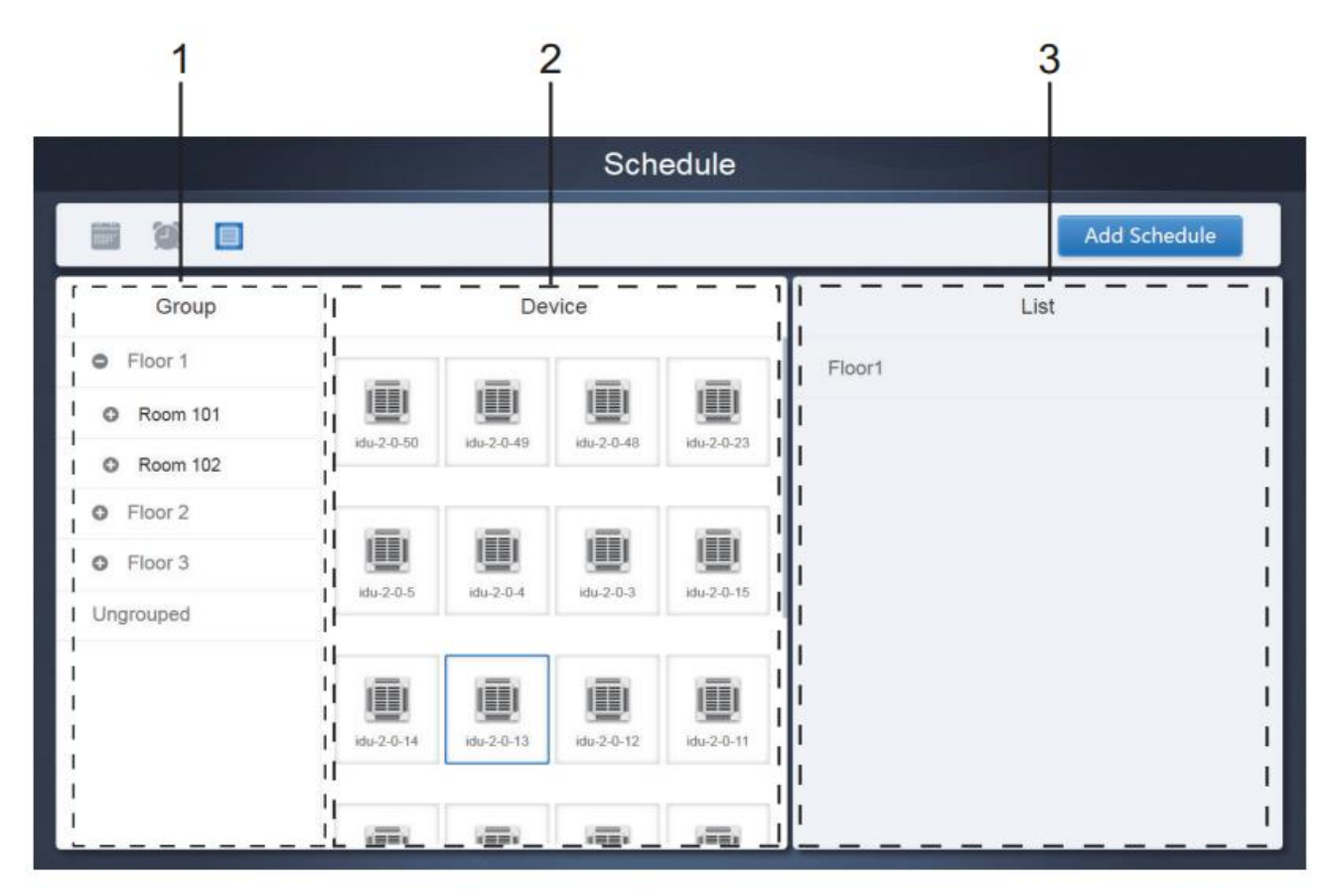

The page is divided into three sections.

1. **Group List:** This makes it easy to locate the device quickly. Tap "+" to expand the group, and "-" to minimize the group. All the IDUs in the selected group are displayed in the second column. Tap "Ungrouped" to view devices that have not been grouped.

2. The second column is a list of all the devices in the selected group.

3. The third column is the list of schedules and displays all the names of all the schedules associated with the selected device.

Note: These groups are the ones created in the group tab of the "Install" menu.

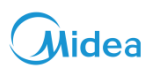

#### <span id="page-68-0"></span>**5.2 Add Schedule**

This interface is common for all kind of schedule views: Calendar, Device and Plan. It is used to add new schedules.

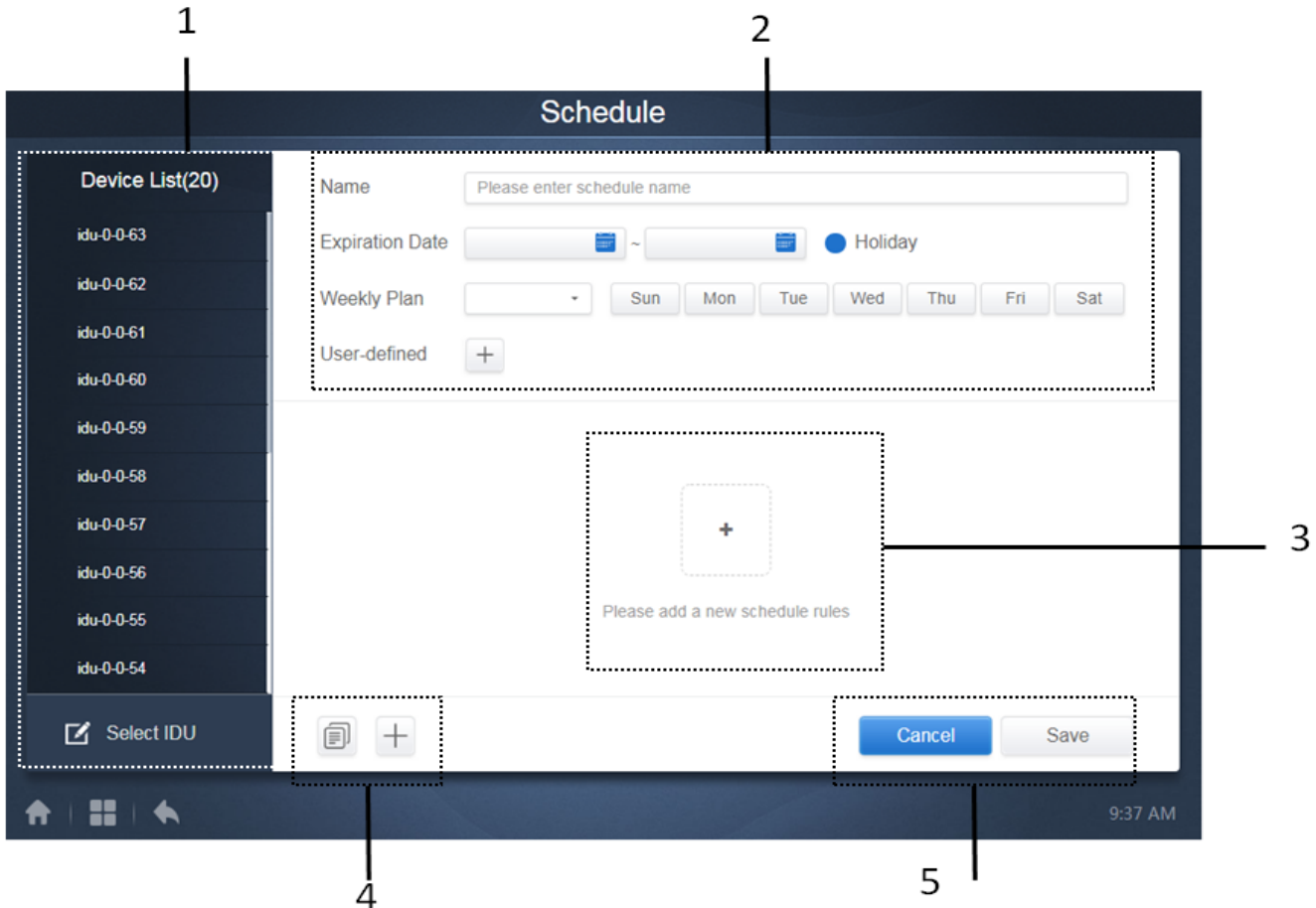

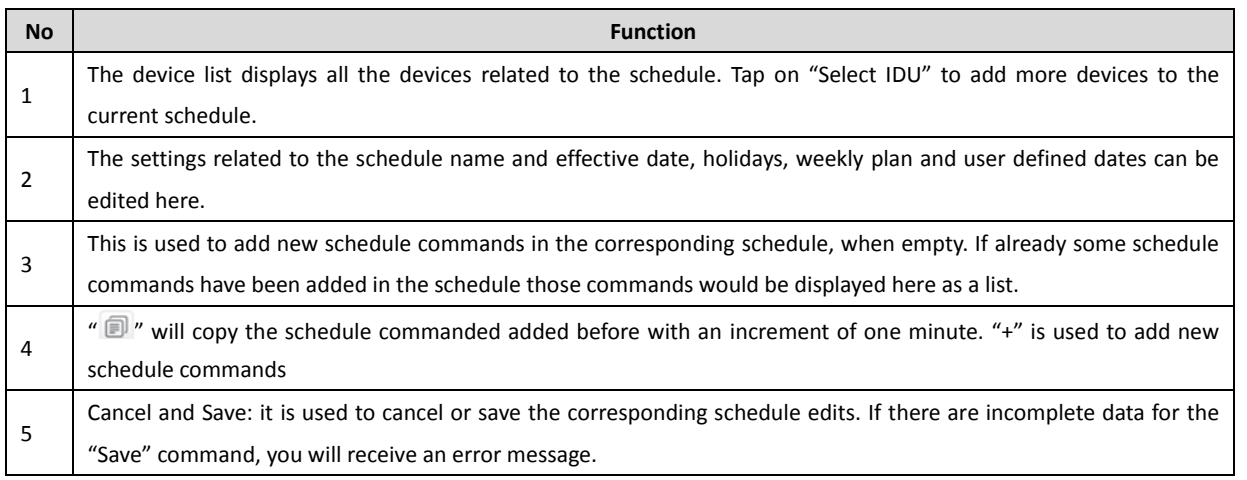

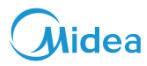

#### **5.2.1 Add Device**

This interface would be shown up on clicking on the "Select IDU" tab on the previous page. The user can simply click on the devices being shown in the right side of the display and after clicking on "Add", the following devices would be added to the corresponding schedule. A detailed explanation of this function has been discussed in the table below:

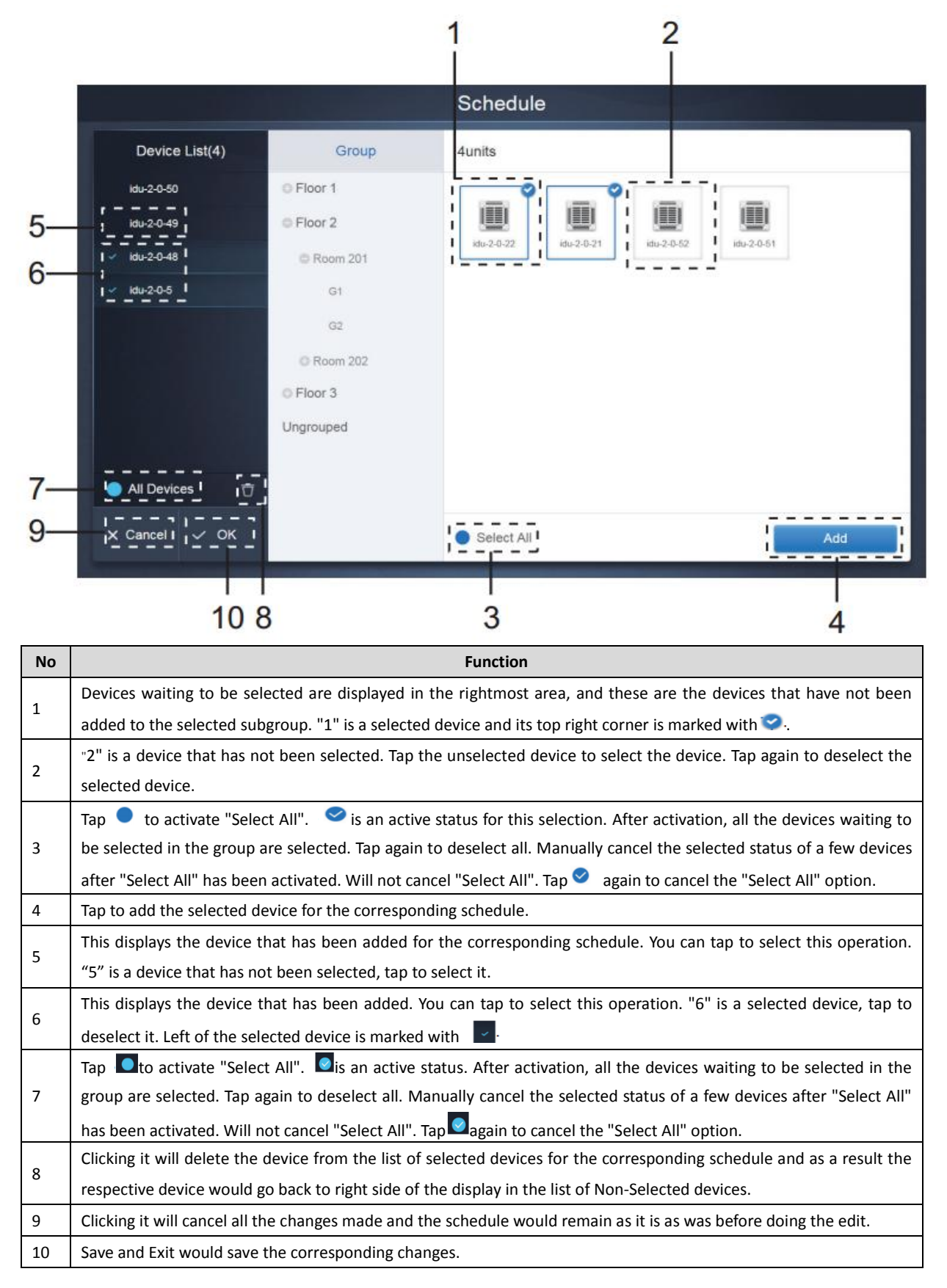

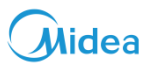

#### **5.2.2 Date settings**

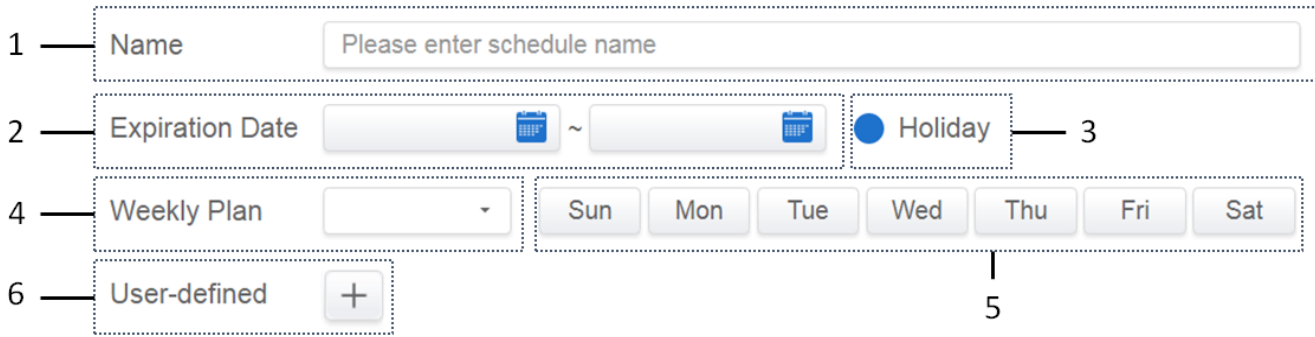

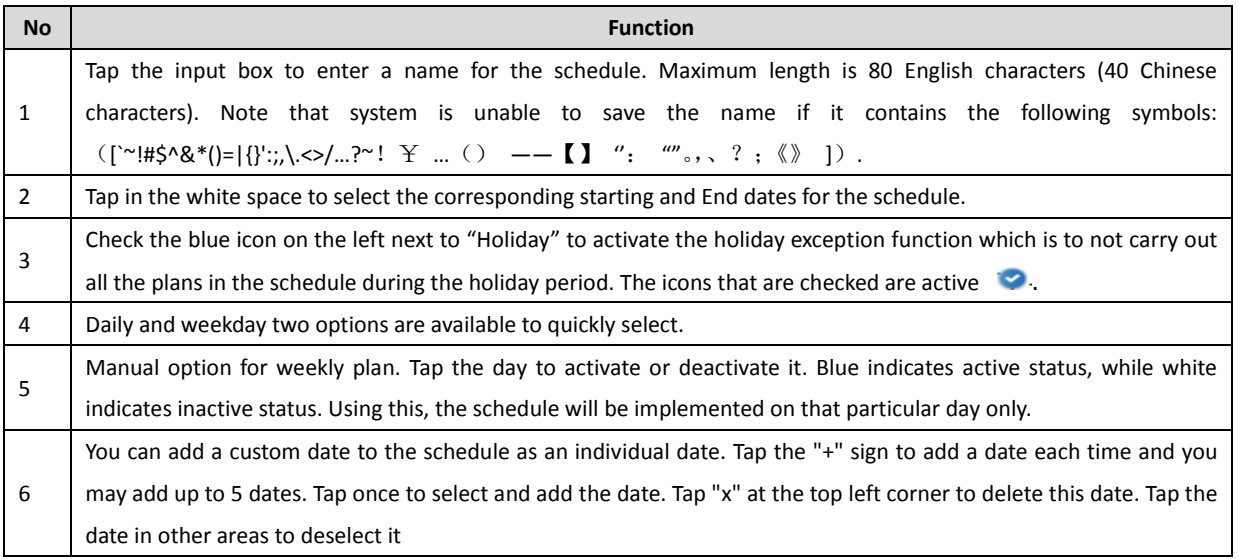

Note:\* The schedule will not be implemented during the holidays unless the holiday exception is selected; The schedule in the custom dates outside the holiday is implemented, even if the date falls outside the period of validity (expiration date) or is part of a weekly plan; The schedule for the remaining dates must be within the period of validity (before expiration date), and must satisfy the weekly plan.

#### **5.2.3 Add Schedule Command**

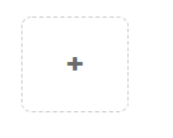

Please add a new schedule rules

Tap on Tap on the stable and you will get the dialog box to add the timings. There are four

different command types that you can add and these are FAPU, HRV, Auto and No Auto. Once the table is ready, you can

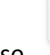

use to create a schedule command.

1. For Fresh Air Processing Unit (FAPU), you can choose from 3 modes: cool, heat and fan. In the Fan mode, you cannot change the set point temperature. The range of the set point in cool and heat modes is 17-30 degrees Celsius. The fan speed for cool and heat with fan is Speed 7 + Auto.

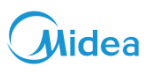

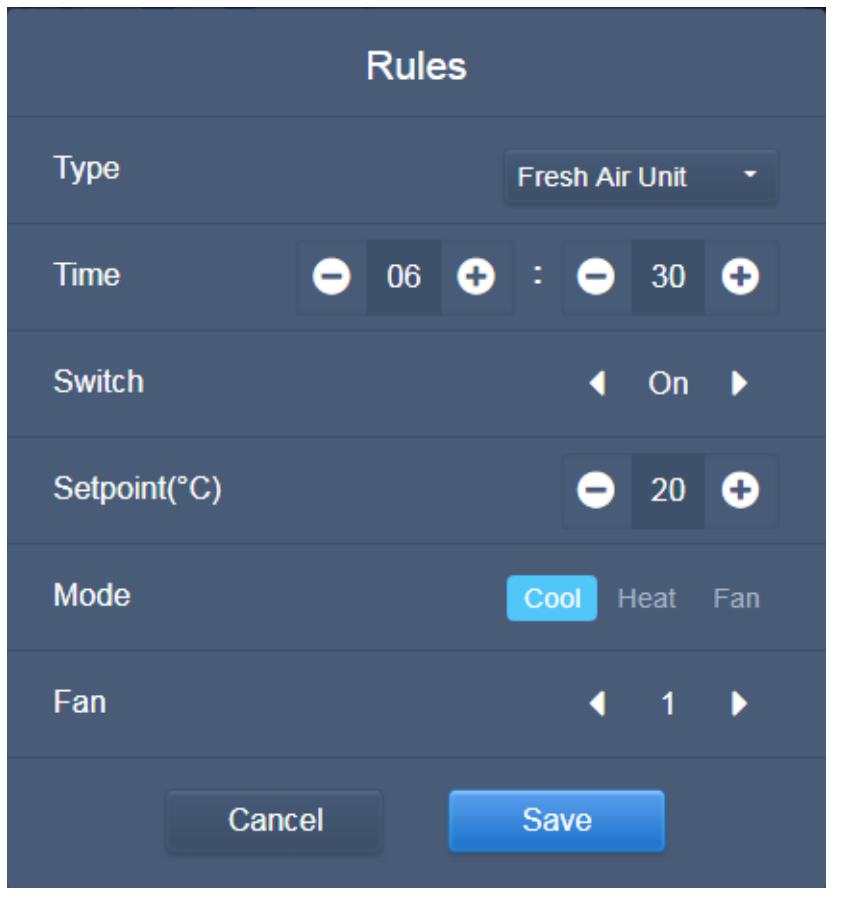

2. HRV (Heat Recovery Ventilator) has 4 operating modes: Heat Exchange, Bypass, Discharge and Fan. You cannot change the temperature set point in all four modes and the fan speed is Speed 7 + Auto.

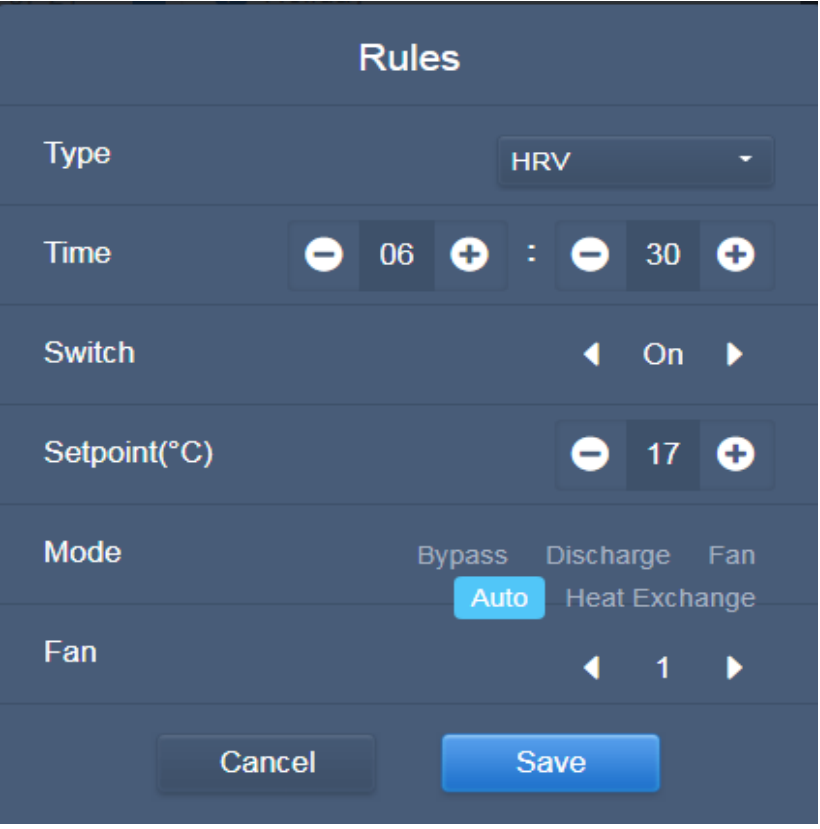
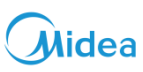

3. The Auto mode supporting units have five types of operating modes: Auto, Cool, Heat, Dry, and Fan. In the Auto mode, "C" is the cooling temperature, and "H" is the heating temperature. In the Cool, Heat and Dry modes, "C" is the temperature set point. "H" has no impact on set point. In Dry mode, the default fan speed is Speed 1 and cannot change. You cannot adjust the set temperature in Fan mode. The range of the set temperature is 17-30.

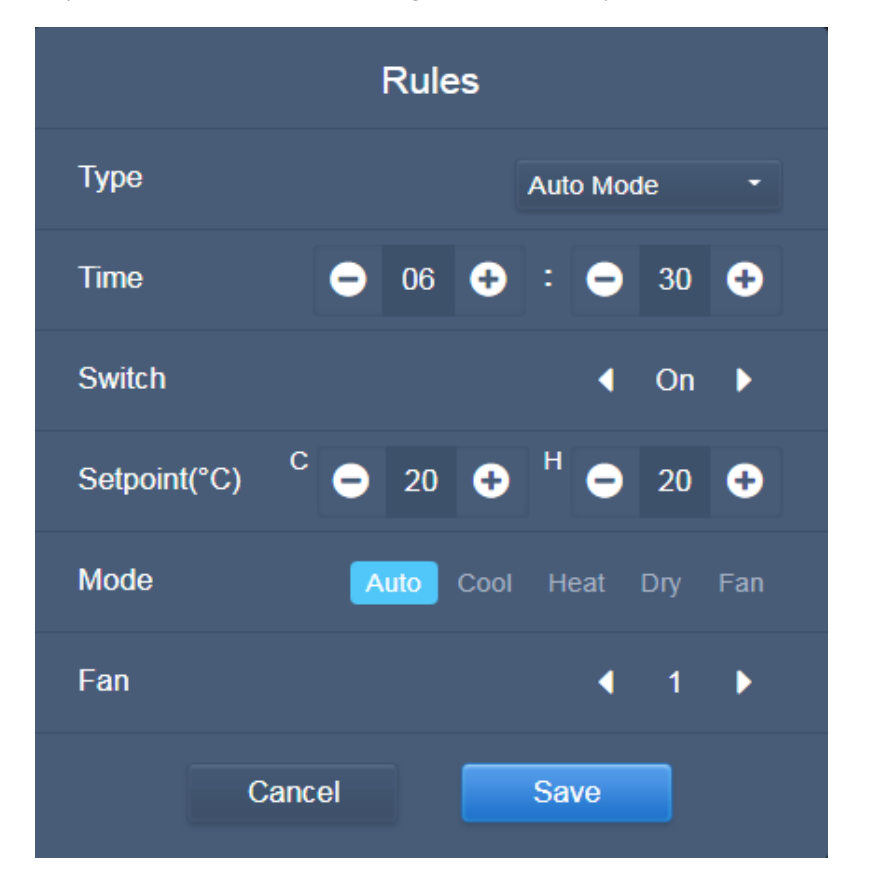

4. In the Non- Auto mode, there is only one temperature set point (which does not have an Auto mode). The rest are similar to that in the Auto mode.

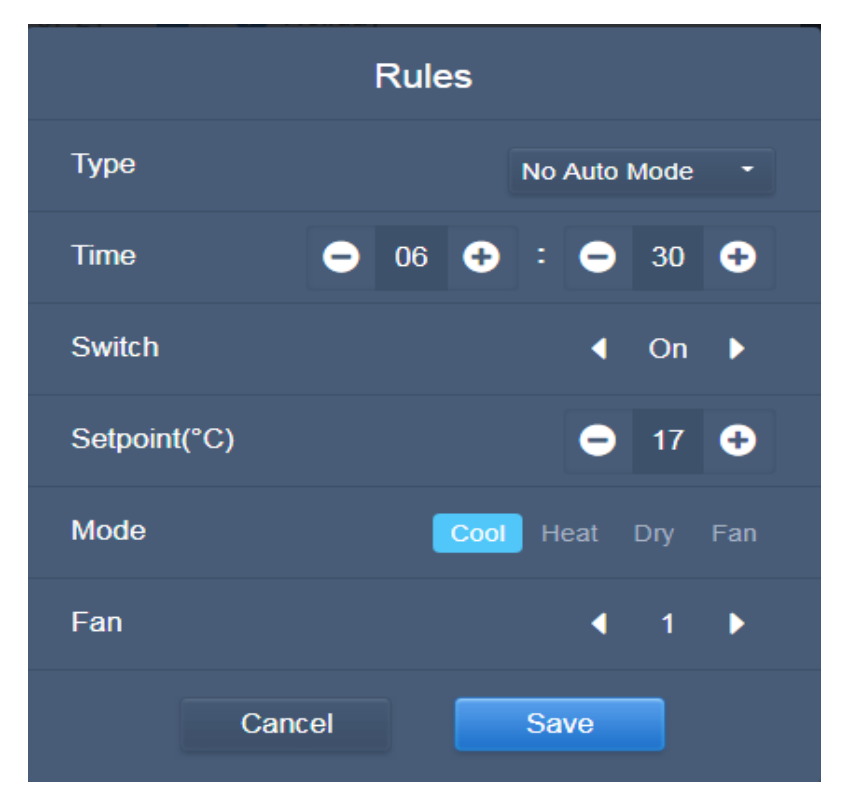

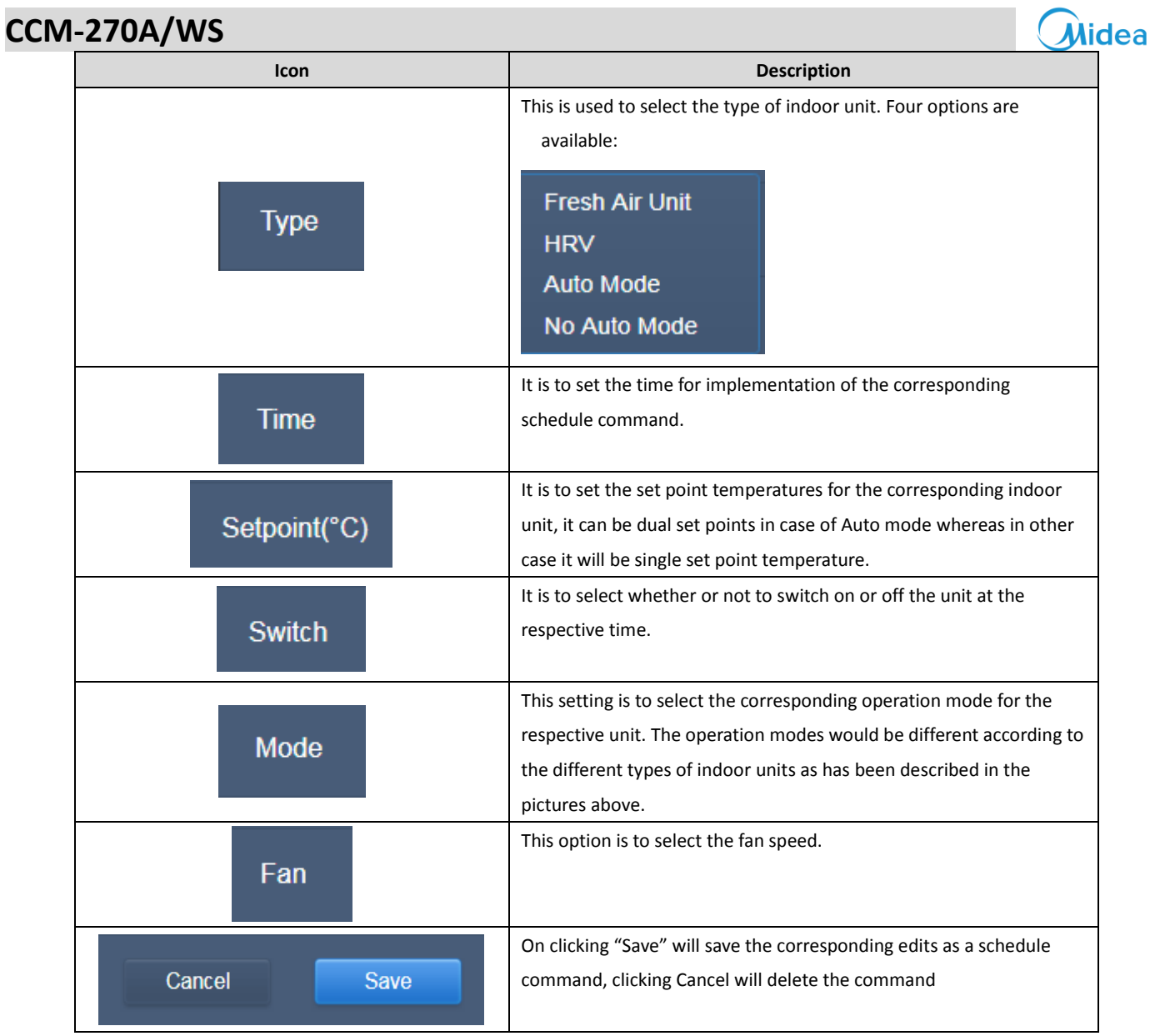

### **Important points:**

- 1. Tap "+" or "-" on "Setpoint" to increase or decrease the temperature by 0.5.
- 2. Tap "+" or "-" on "Time" to increase or decrease the time by 1.
- 3. Tap the left and right arrows to turn on/off the switch. There would be no impact on the mode settings when the off command is sent.
- 4. Tap the left and right arrows to toggle the fan speed.
- 5. If the model in the schedule does not support this command, refer to the response of the actual indoor unit.

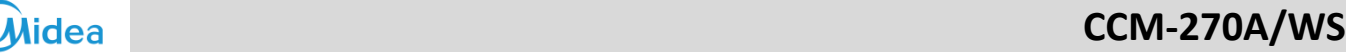

### **Important Points:**

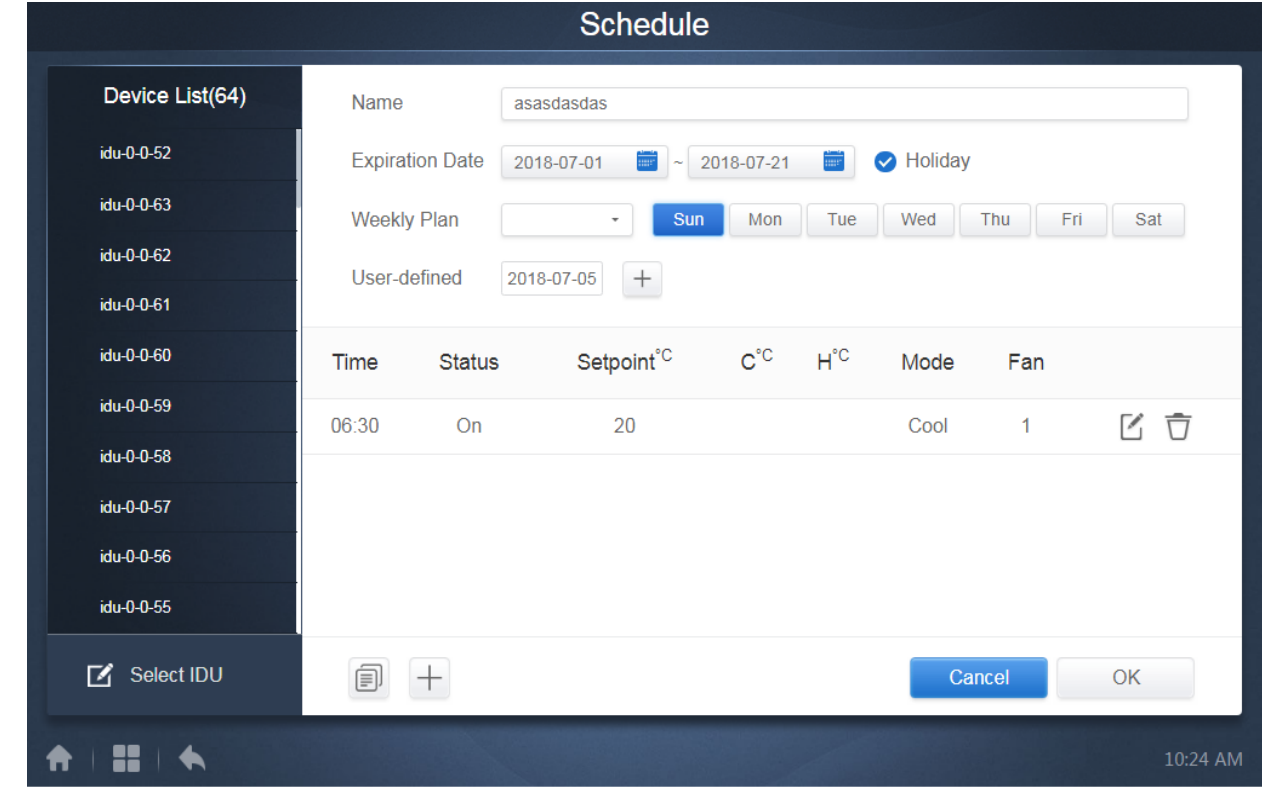

1. Clicking will copy the latest added schedule command from the list shown in bottom right. Please note that the 23:59 timing command cannot be copied.

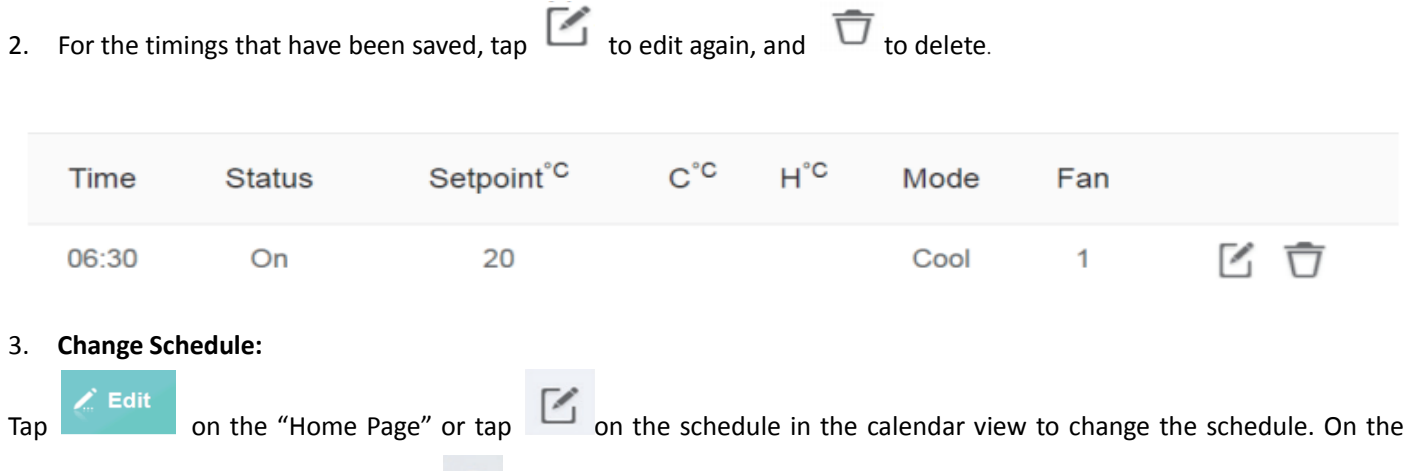

home page, the schedule is marked by . On the schedule view page, the entry point is the selected schedule. The operating method for the schedule editor is similar to that for adding a new page. The difference is that the screen will remain on the schedule editor page for "Save".

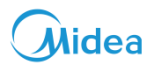

### **6 Report**

**For Touch Screen:** The default output for the export results can be the USB disk or email

**For Computer Website:** The default download folder for computer website is only the default download folder for the web browser.

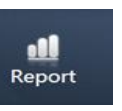

On the "Home Page", tap Report to use the "Report" function. To use this function the software must have been

activated before. The details about the activation of "ECS" function are discussed in the "Advance Settings" tab of the "Settings" menu.

There are 3 modules for users to choose from:

- 1. Operating Duration
- 2. Running Record
- 3. Energy Statistics

Tap the corresponding key to enter the module.

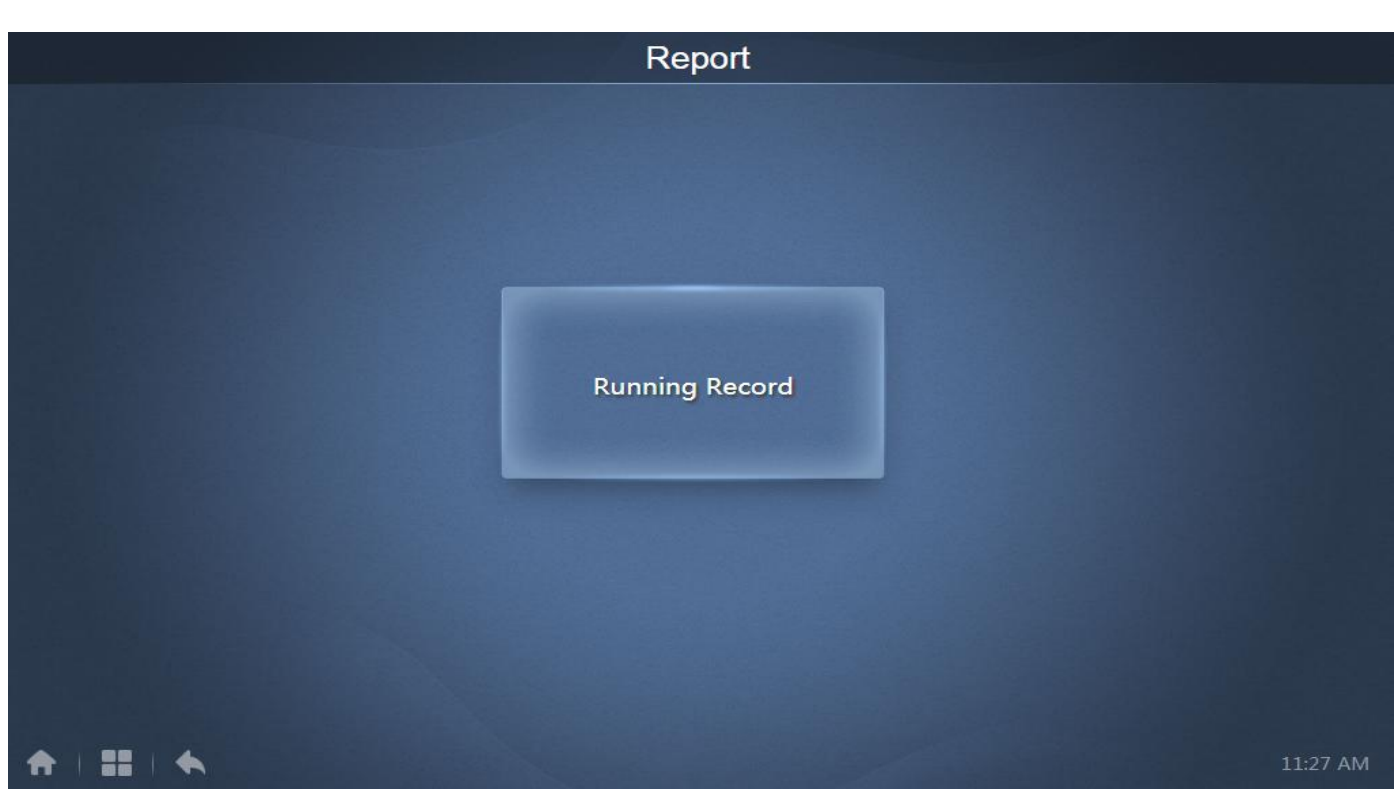

*(Before Activation)*

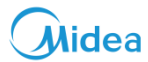

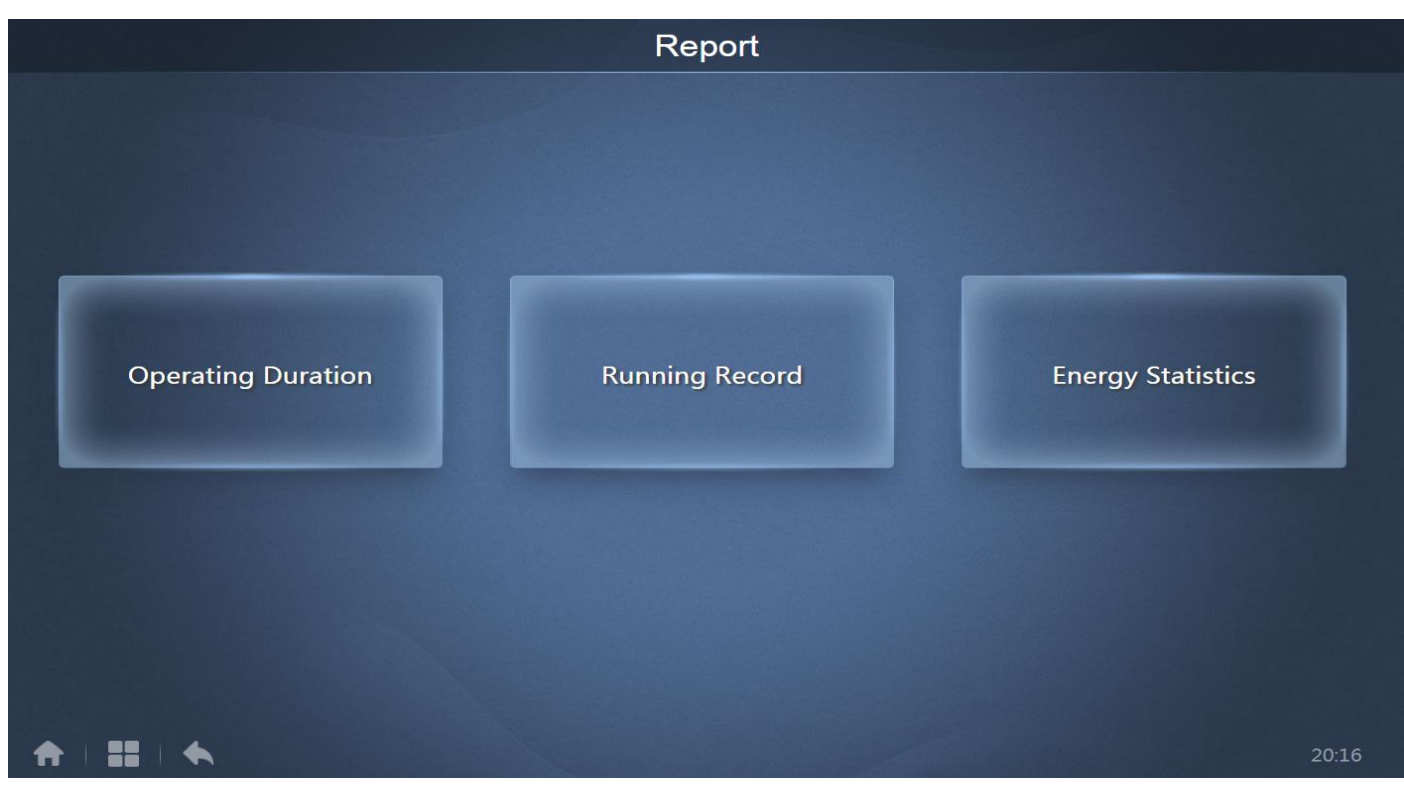

### *(After Activation)*

### **6.1 Operating Duration**

It can be used to view the total operation duration of the indoor units for a specified time period.

Note: You can query the time and energy statistics reports only after the operating electricity file has been generated. The electricity file is generated at every point.

#### **6.1.1 Query Duration**

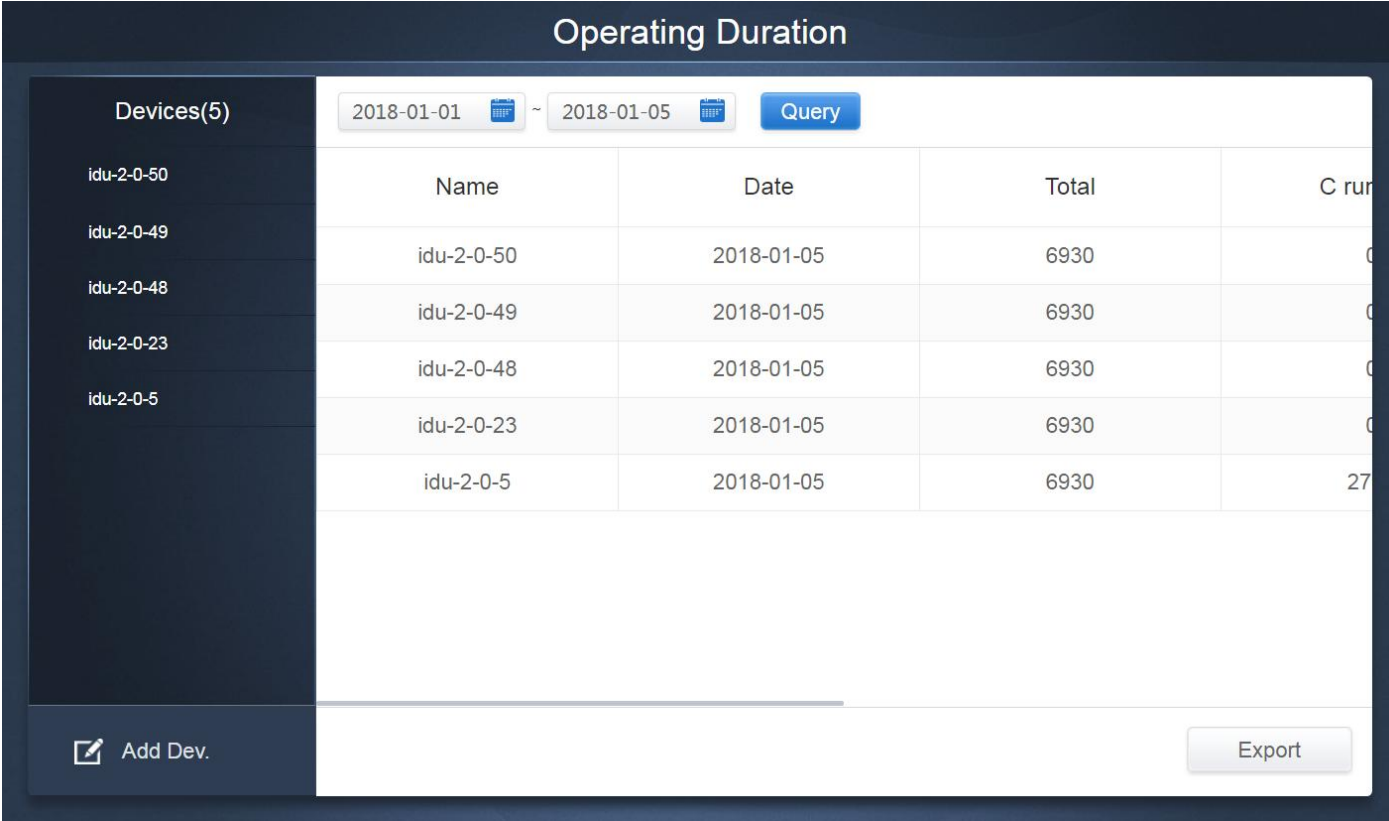

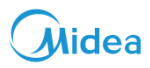

### **6.1.2 Procedure**

- 1. Tap the selected device to go to the device selections page.
- 2. Details of the device page are as follows:

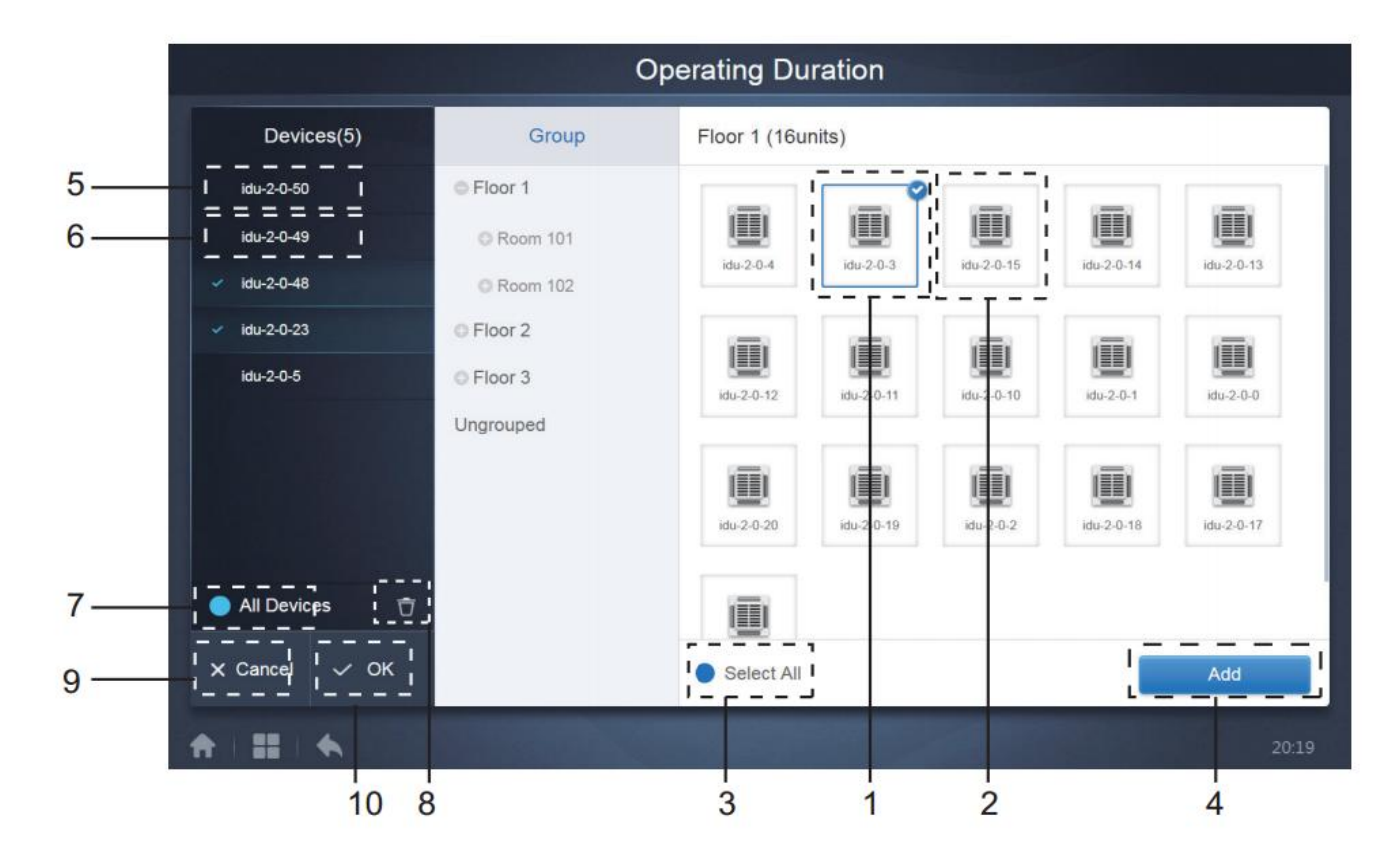

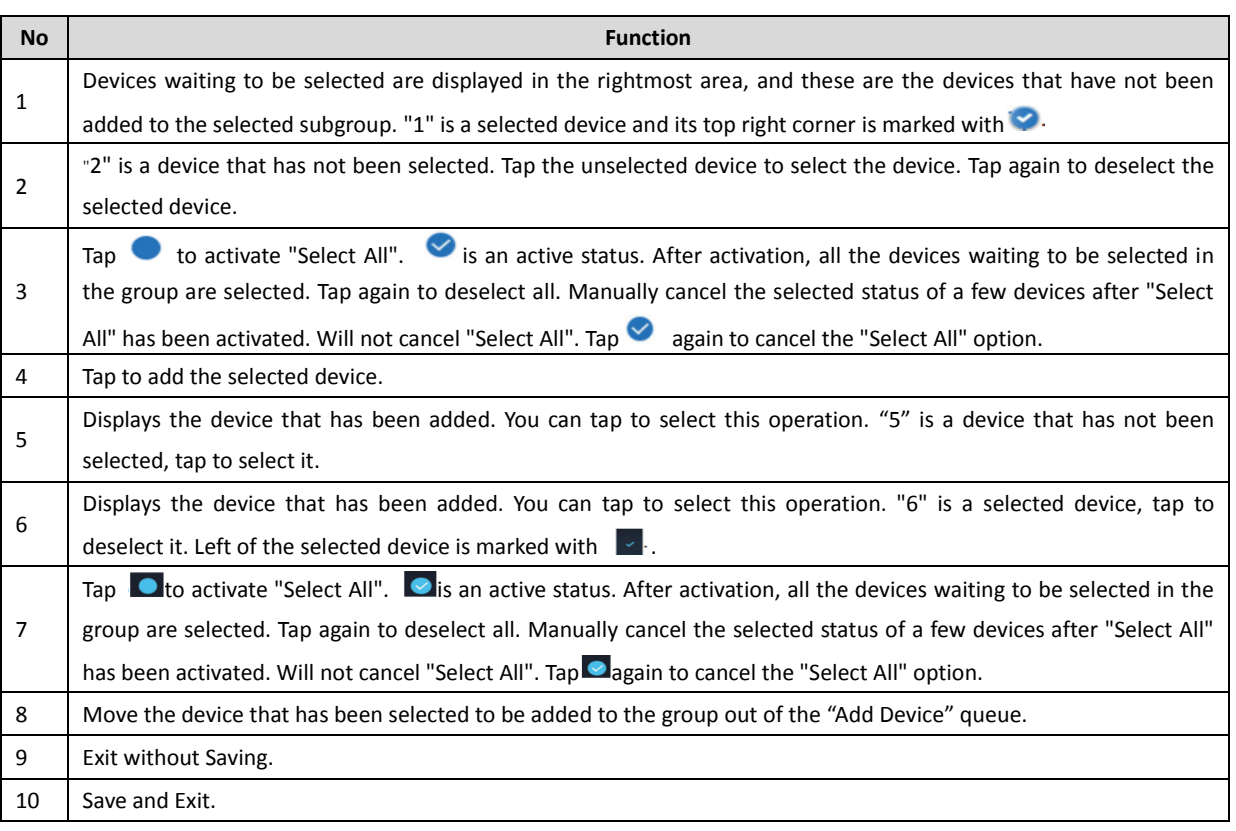

3. Perform the time selection, once the device has been added.

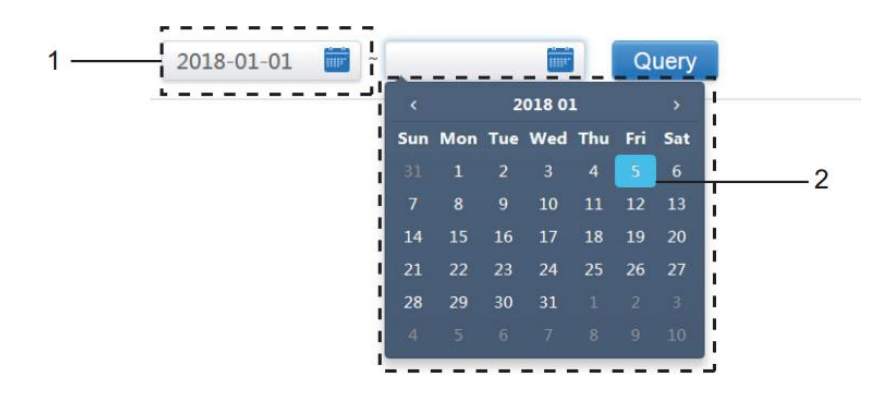

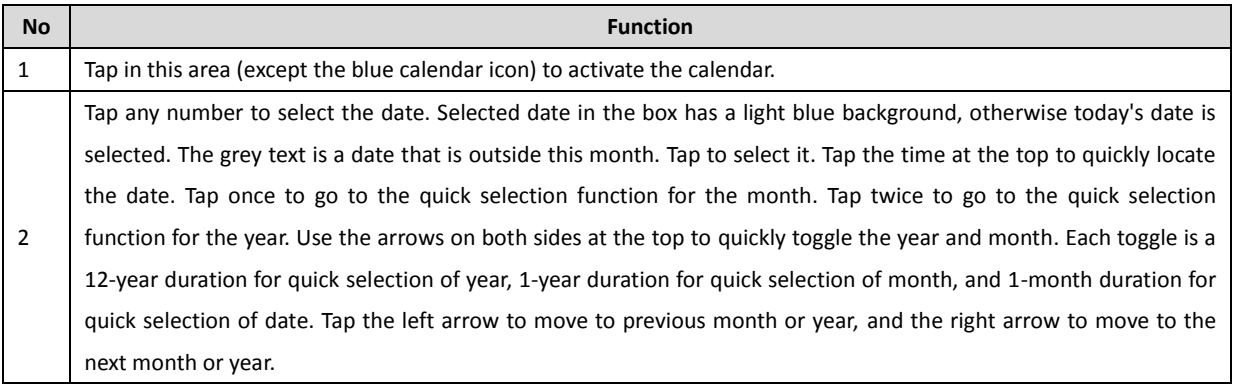

\*Refer to the Appendix part 3 of this manual to see the exported Excel files from the Software.

### **6.2 Running Record**

The running record also needs to satisfy two conditions before the query is carried out. The operating procedures and query method are similar to "Operating Duration". The query results are displayed in a table form. You can query the following data:

Operating duration, IDU name, model, IDU group number, IDU ID, operating mode, temperature set point, set temperature/cooling temperature in auto mode, heating temperature set in auto mode, fan speed, IDU ambient temperature, error code, lock cooling set temperature, lock heating set temperature, mode-lock, wired controller lock, remote controller lock, fan lock, On/Off lock, swing lock, up/down swing.

Note:\* Historical records can only display and export the most recent 500 records within the specified period.

\*Refer to the Appendix part 3 of this manual to see the exported Excel files from the Software.

# **Midea**

 $\coloneqq$ 

**blu** 

# **CCM-270A/WS 6.3 Energy Statistics**

The method to query energy statistics is similar to that for the previous two functions. However, for the first two modes,

you can only add up to three devices to search. There are no restrictions in the table mode. Use

at the top right corner to select the different modes. The selected mode is blue. The 3 modes are histogram, line graph and table respectively.

### **6.3.1 Table View**

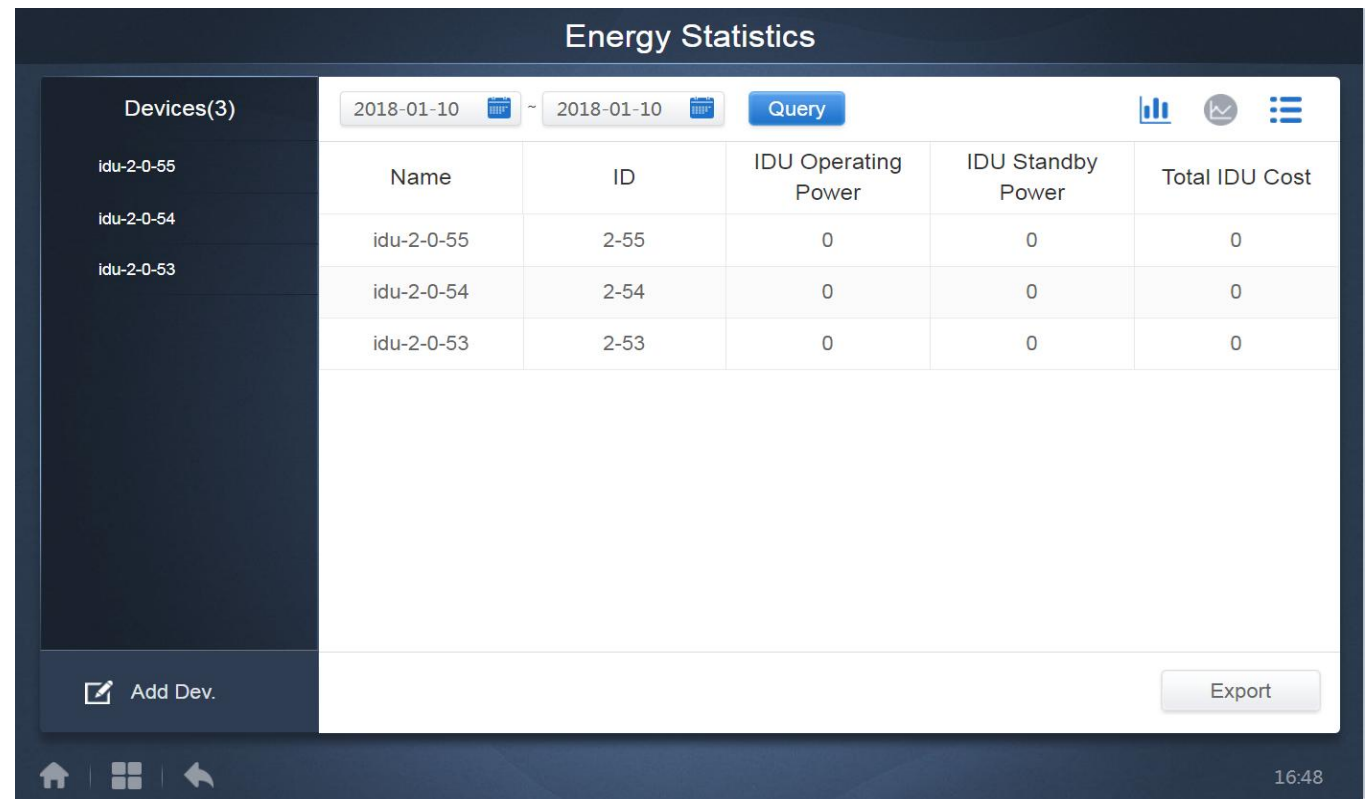

### **6.3.2 Histogram and Line Graph**

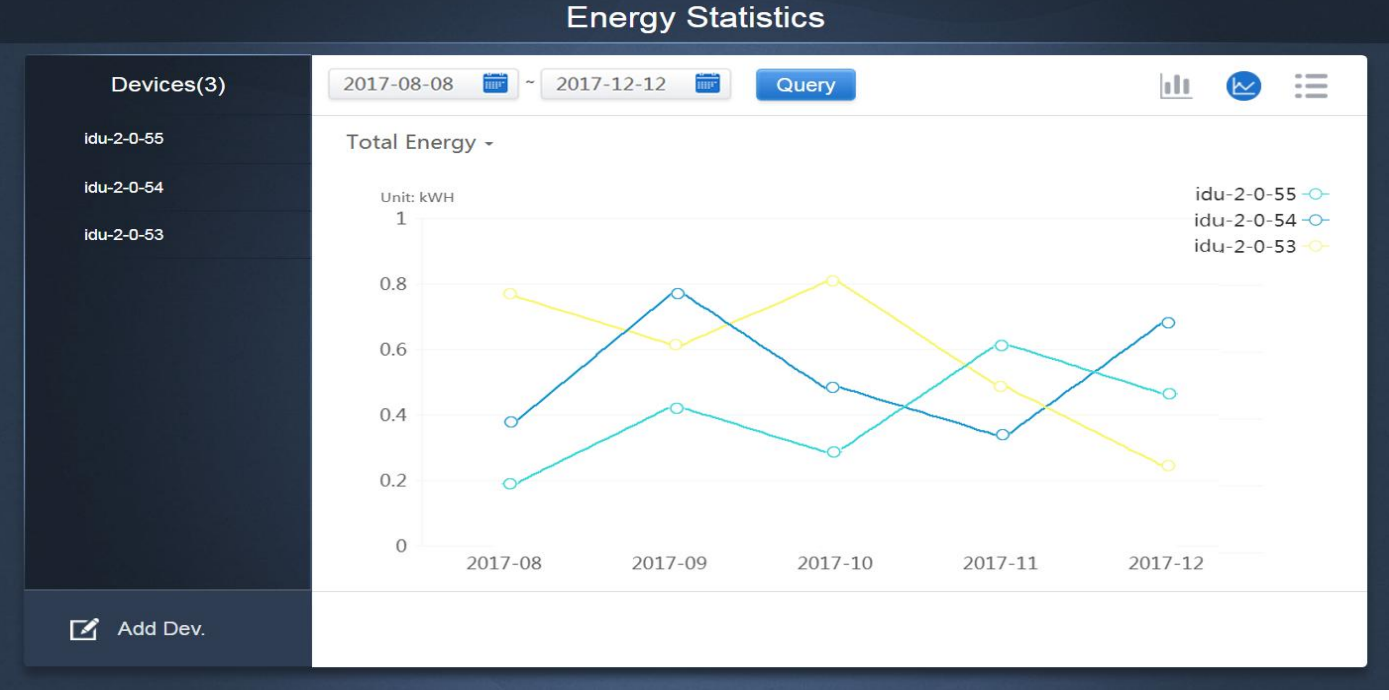

*(Line Graph)*

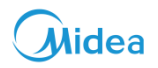

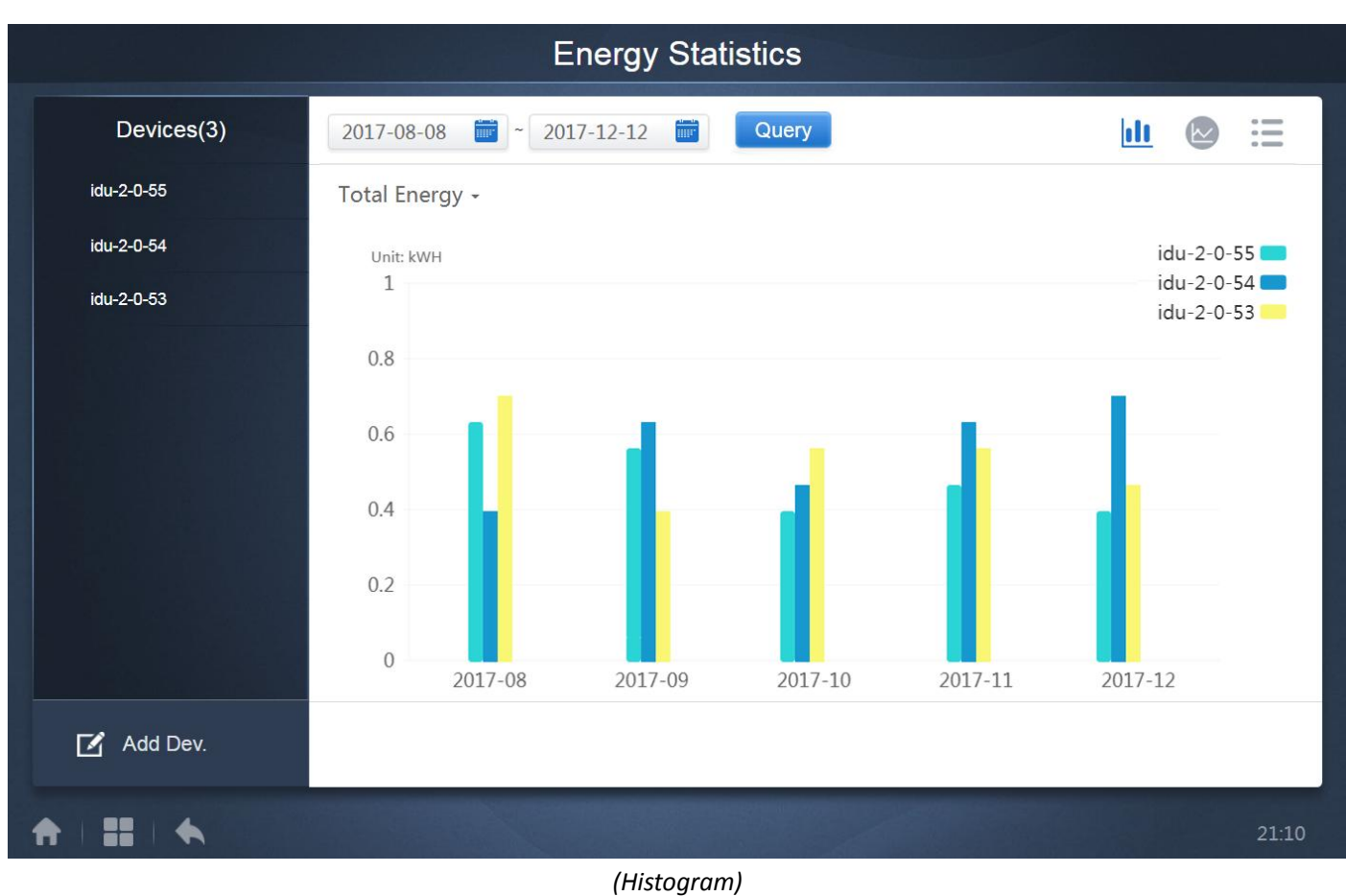

For histograms and line graphs, you can only select 3 objects and select either IDU or refrigerant system. The selected time for graphs and lists is based on the month (effective graph is based on day). There are only two options in total energy: total energy and operating energy. In the line graphs, histograms and tables, the optional parameters are "Total Energy" and "Operating Energy".

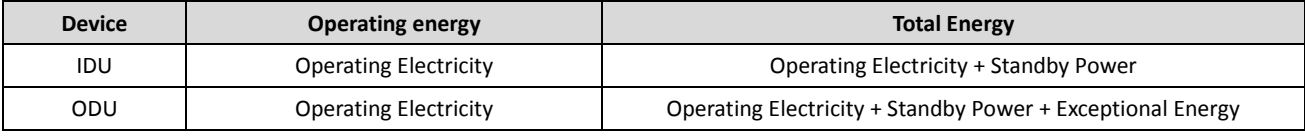

Note: \*Refer to the Appendix part 3 of this manual to see the exported Excel files from the software.

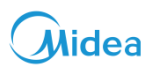

**6.4 Log**

Tap **at the bottom left corner of the Home page to go to the log page.** 

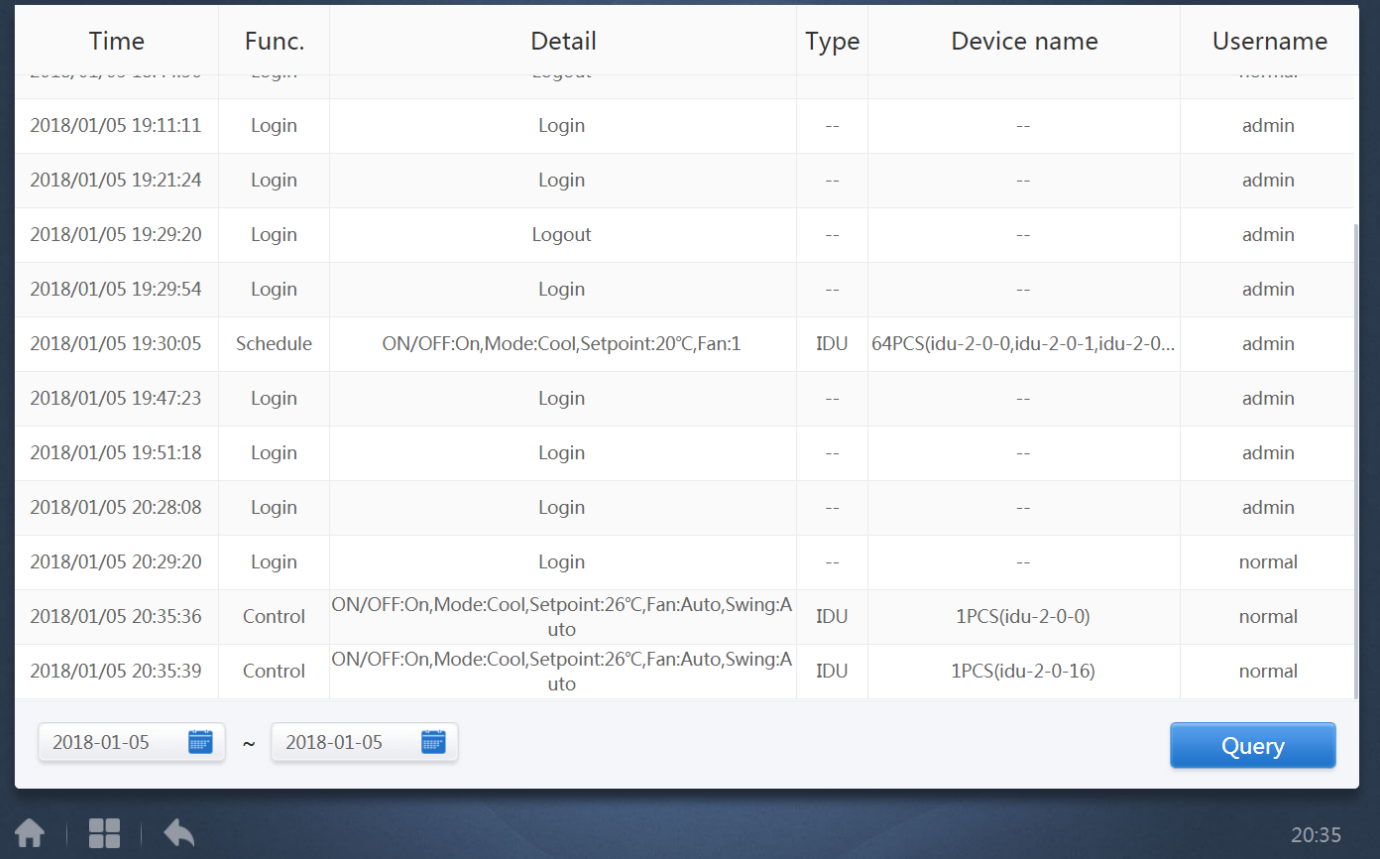

Certain operations of the software are recorded in logs, and these are classified into the following categories:

General control command

ECO control command

Schedule control command

Login and logout

Select the start time and end time at the lower-left corner. Tap "Query" to display the log contents within this statistic compilation period.

Note: When you switch the language, the language used to record the data in the schedule is not refreshed, and the log record is based on the data language at the time of creation.

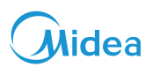

### **6.5 Export Function**

For "Operating Duration", "Running Record" and "Energy Statistics" reports, there are functions to export the queries records to ".csv" files (except for histograms and graphs). The contents of the exported files are consistent with the current results of the queries. The format of the file is .csv, and it can be viewed and edited with Excel. Naming convention of the exported file is:

Operating Duration: running\_timestamp.csv;

Running Record: record\_timestamp.csv;

Energy Statistics: energy\_timestamp.csv.

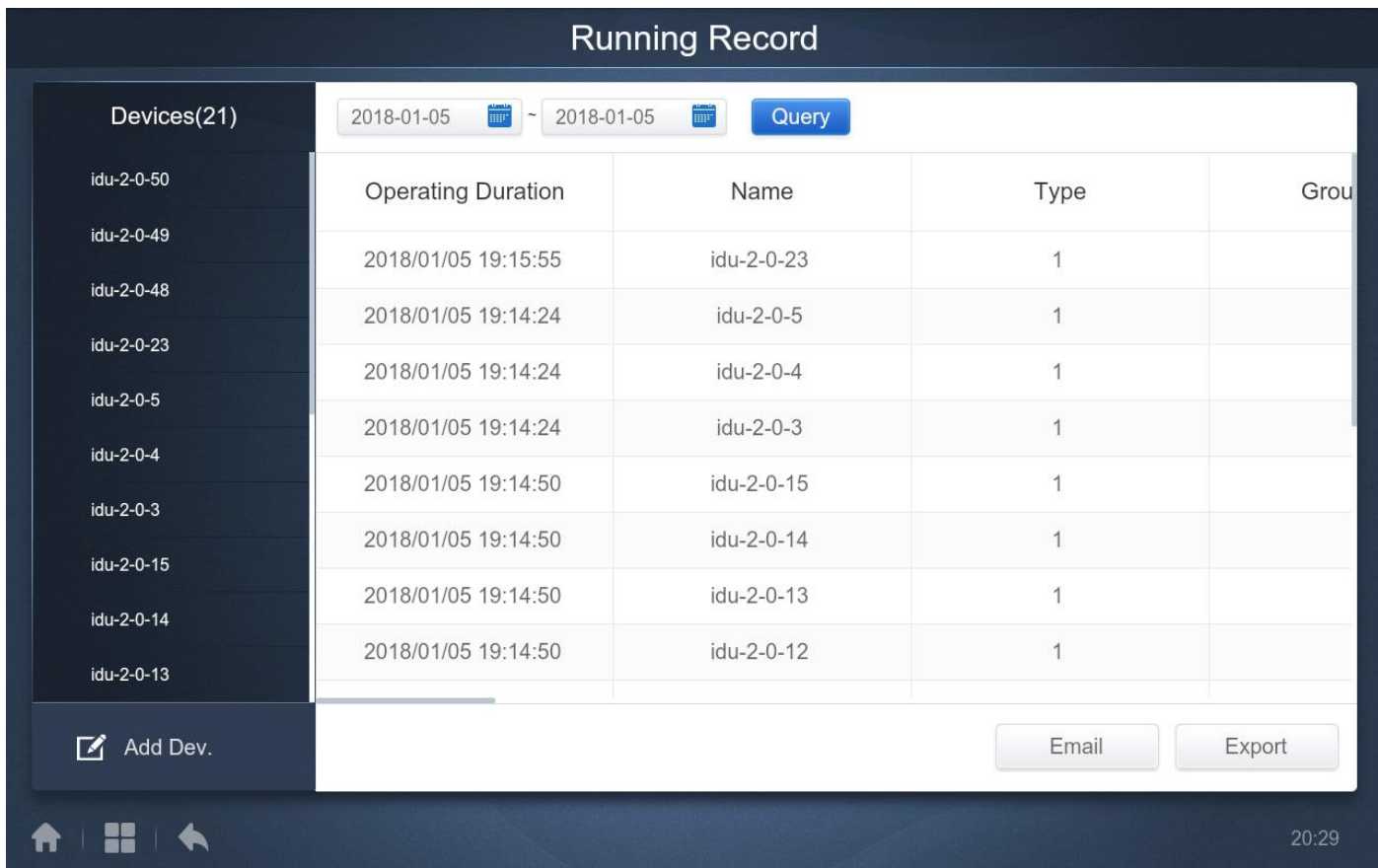

**For Touch Screen:** The exported files would be sent to the USB disk. You will receive a prompt message, once the export is successful.

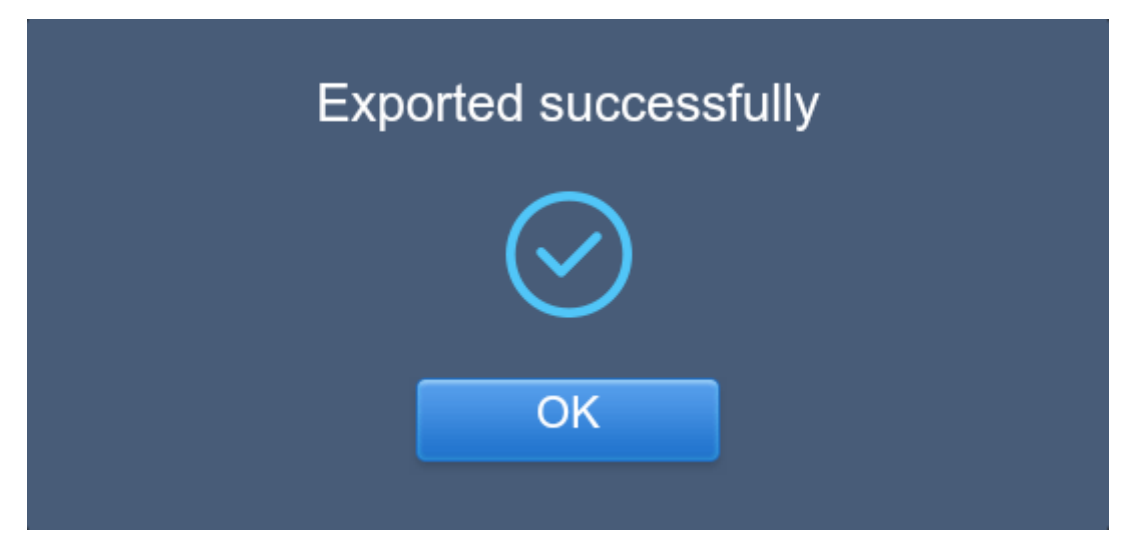

Also, the configured mail address in the setting tab can also be used to export the report using email and send the" file to the specified mailbox.

On tapping the "Export" button, you would be asked to select the mail recipients. After completing the selection, the user needs to click on "Send" to send the email.

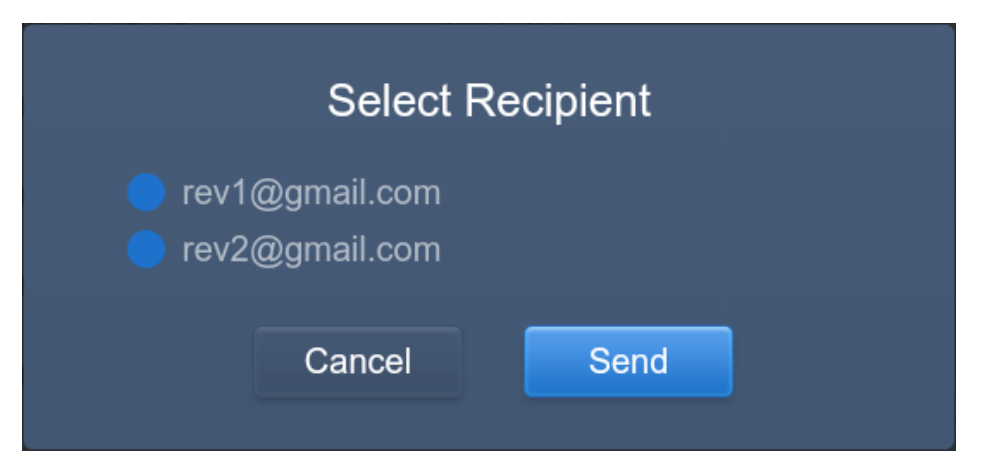

If the email is sent successfully, the following dialog box would open :

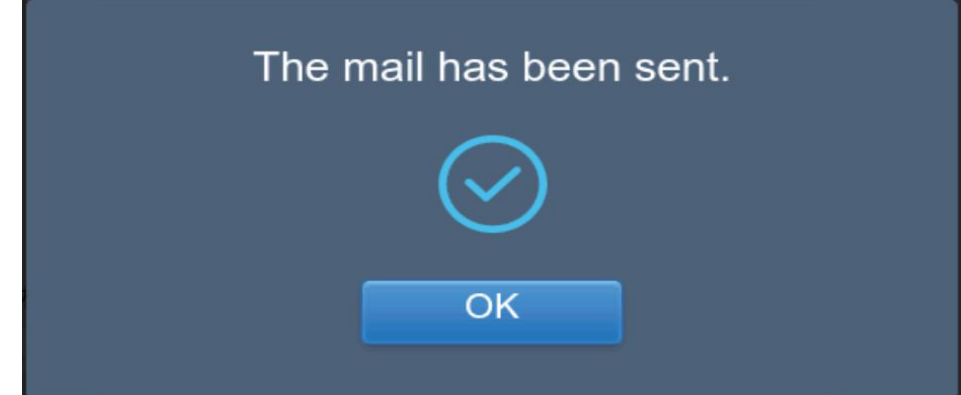

The recipients would receive the email with the exported file as an attachment. If the mailbox settings are incorrect, the email would not be sent.\*

Note: \* The email settings in the "Setting" tab needs to be performed by professional people for successful using of the Email function of CCM-270A/WS controller. This function is not available while using the computer website.

**For Computer Website:** The exported file would be sent to the default download folder for the web browser being used to access the computer website of the controller.

Note: A sample each of the exported documents from Operating Duration, Running Record and Energy Statistics has been shown in The Appendix 3 of this Manual

dea

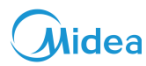

### **7 Eco**

**For Touch Screen & Computer Website:** This function is similar for both.

This function is basically present to set some limitations on the use of indoor and outdoor units. Using this tab, some of the functions both of the IDU and ODU can be restricted or their range can be limited.

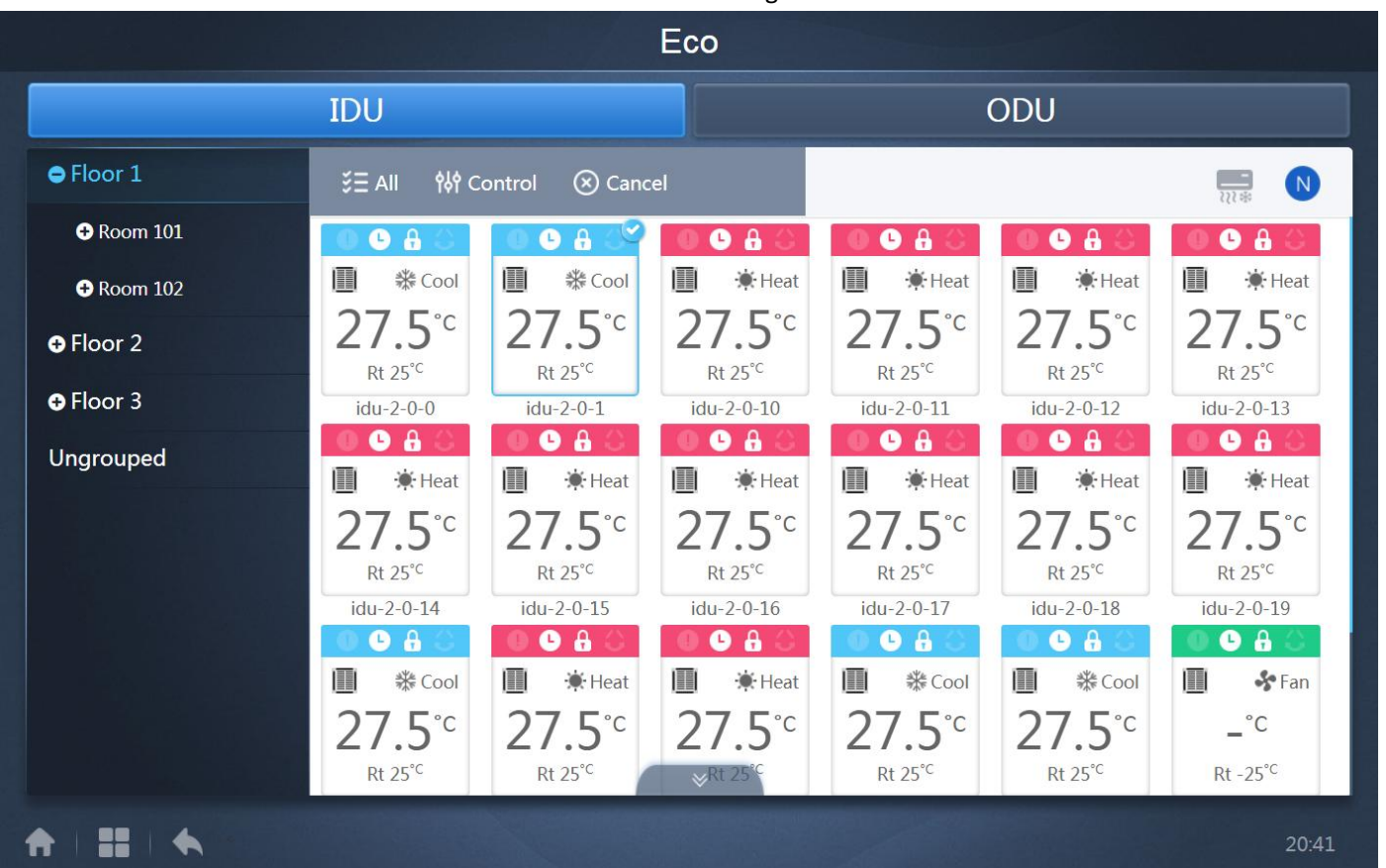

The ECO page is divided into two parts: IDU and ODU.

IDU: The use of all the buttons in "Eco" function is same as in "Control" function. The only difference is that the control commands present here for the indoor units are different from the commands present while using "Control" function.

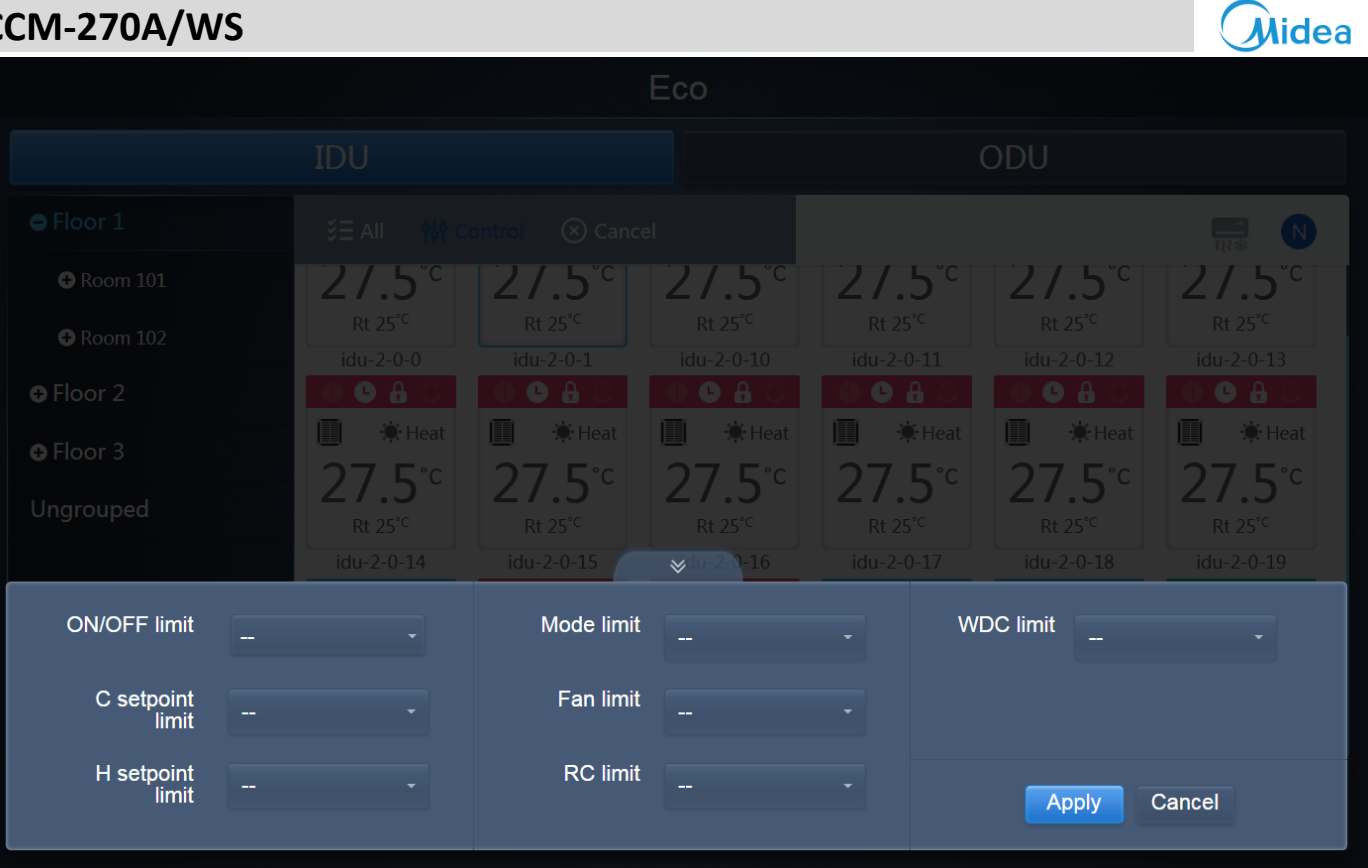

### The description of these control commands is as follows:

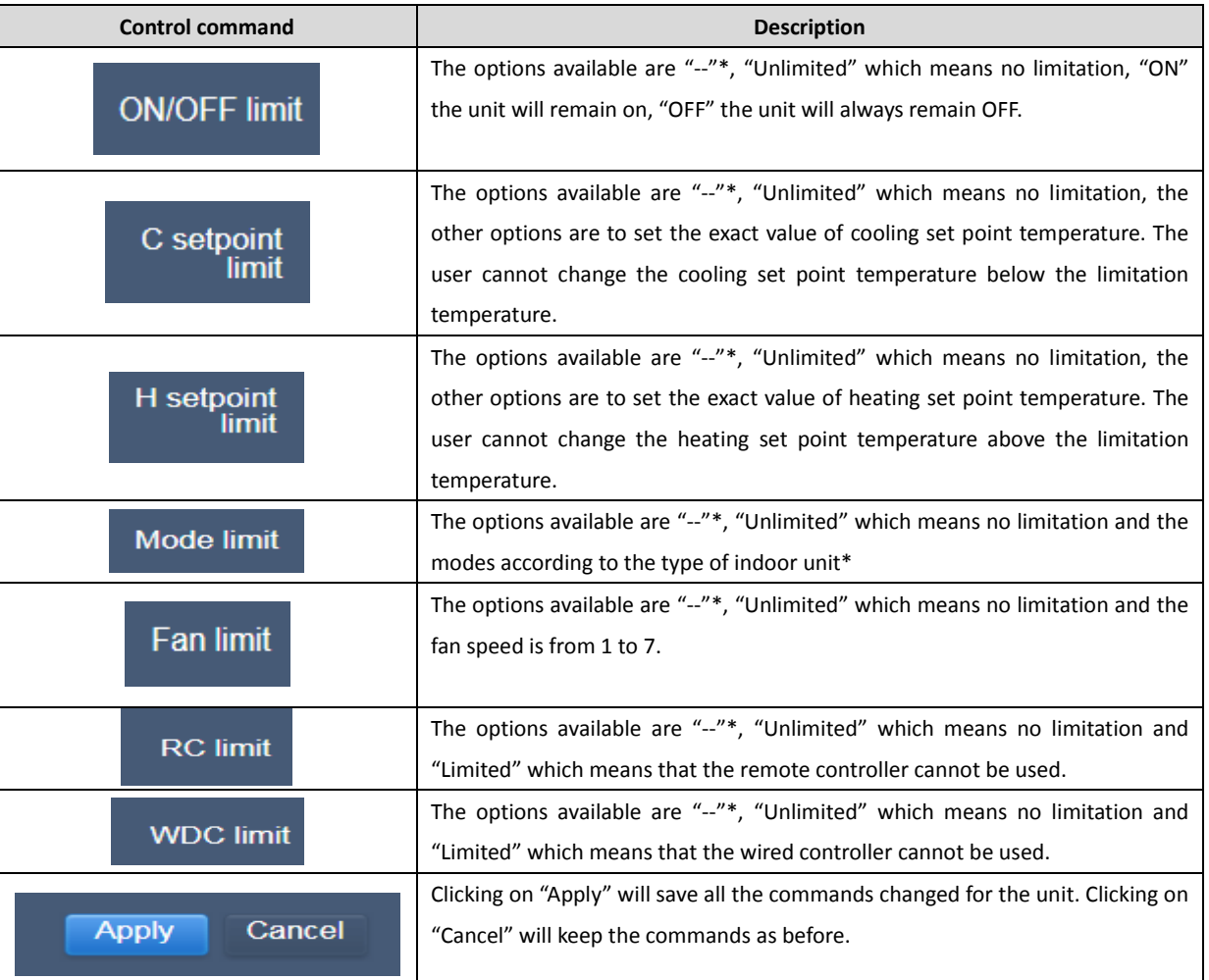

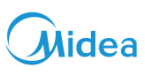

Note: \*Certain indoor units may not support one or more locks described above. All parameters are "--" by default which means that no command is set For HRV- Bypass, Discharge, Fan, Auto, Heat Exchange For Non-Auto Mode IDUs - Cool, Heat, Dry, Fan For Auto Mode IDUs- Auto, Cool, Heat, Dry, Fan For Fresh Air Unit – Cool, Heat, Fan

**ODU**: Outdoor unit page directly displays ODU objects. The control for outdoor unit is also similar for all the buttons, after selecting one or more ODUs, click on the "Control" button to set the limitations for that outdoor unit. The descriptions of all the available limitations available for the outdoor unit have been described in detail in the below tables.

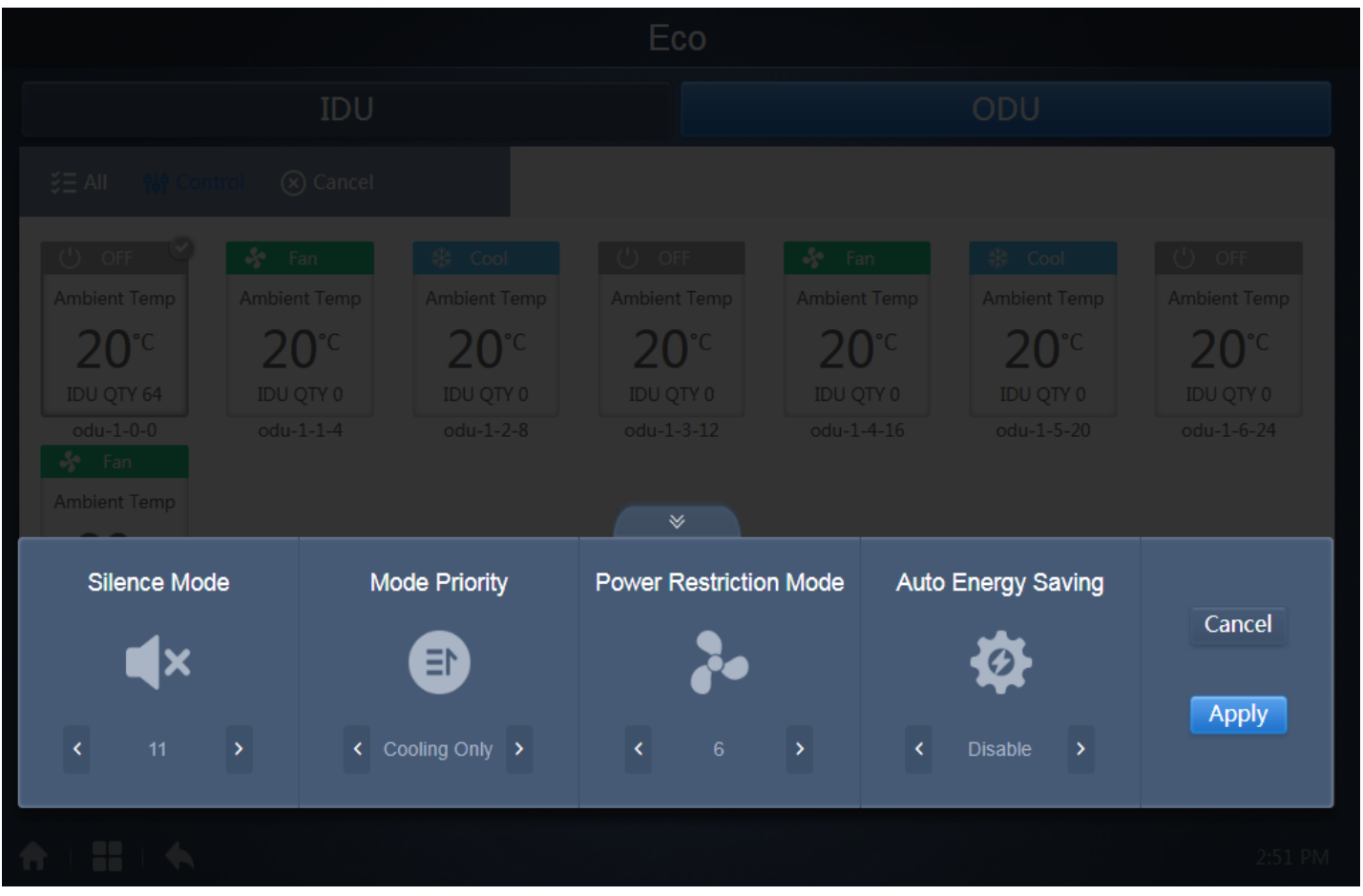

Note: Certain outdoor units may not support one or more lock commands shown above. The CCM-270A/WS can send any lock command to the outdoor unit. If the outdoor unit does not support the lock command, the outdoor unit will process the command based on its own logic. For details on the different lock functions supported by different outdoor units, refer to the function manual of the corresponding outdoor unit. All parameters are "-" by default which means that no command is sent.

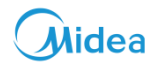

**Silence Mode Command**

**CCM-270A/WS**

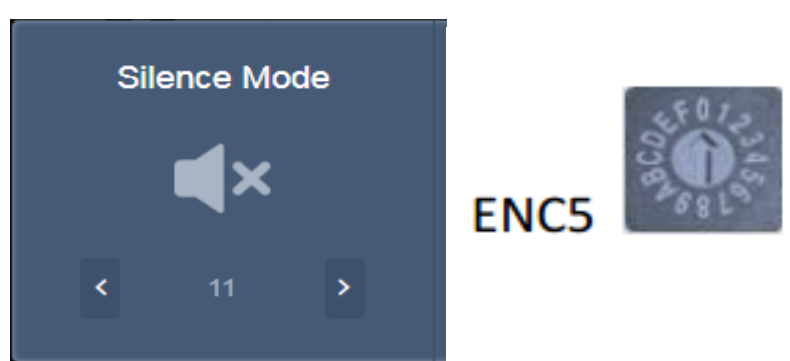

The user needs to set the ENC5 switch to F value in order to use this setting from the CCM-270A/WS touch screen/computer website.

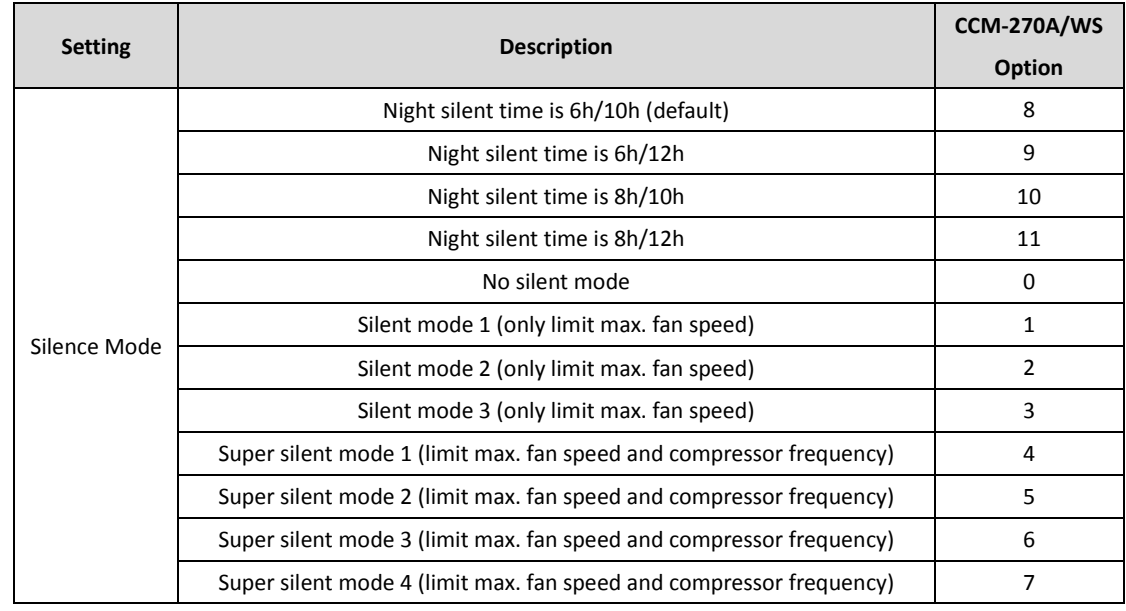

### **Mode Priority Command**

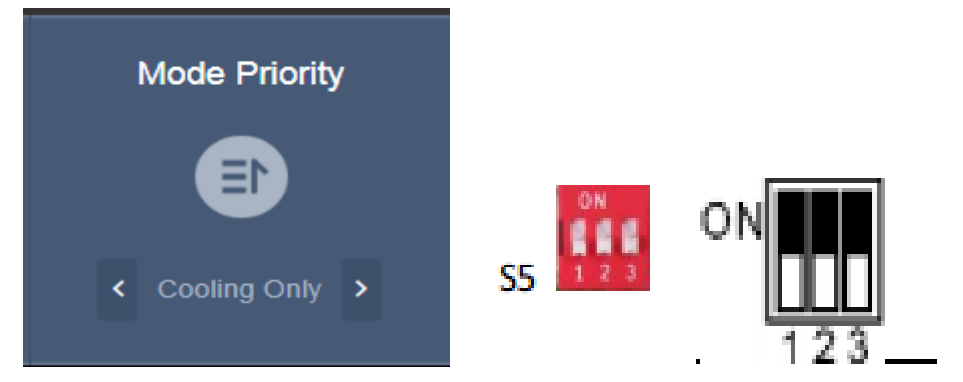

The user needs to set the S5 switch, all three in "ON" position as shown above, in order to use this setting from the CCM-270A/WS touch screen/ computer website.

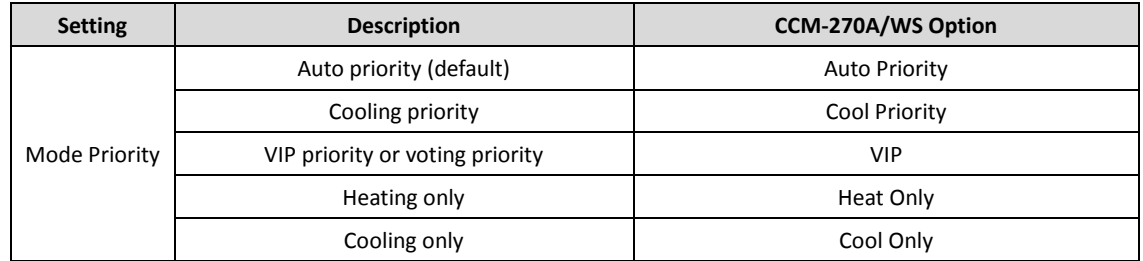

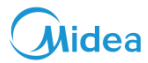

### **Power Restriction Mode**

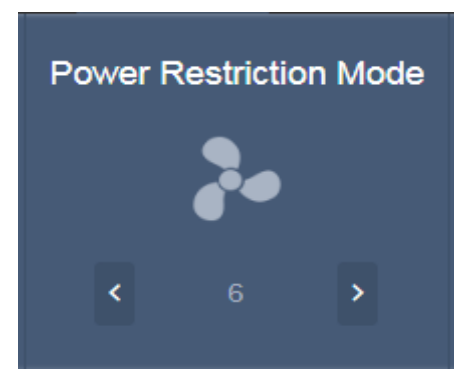

Note: No Special settings are required to be done on the outdoor unit side, in order to be able to use the "Power Restriction Mode" from touch screen/ computer website.

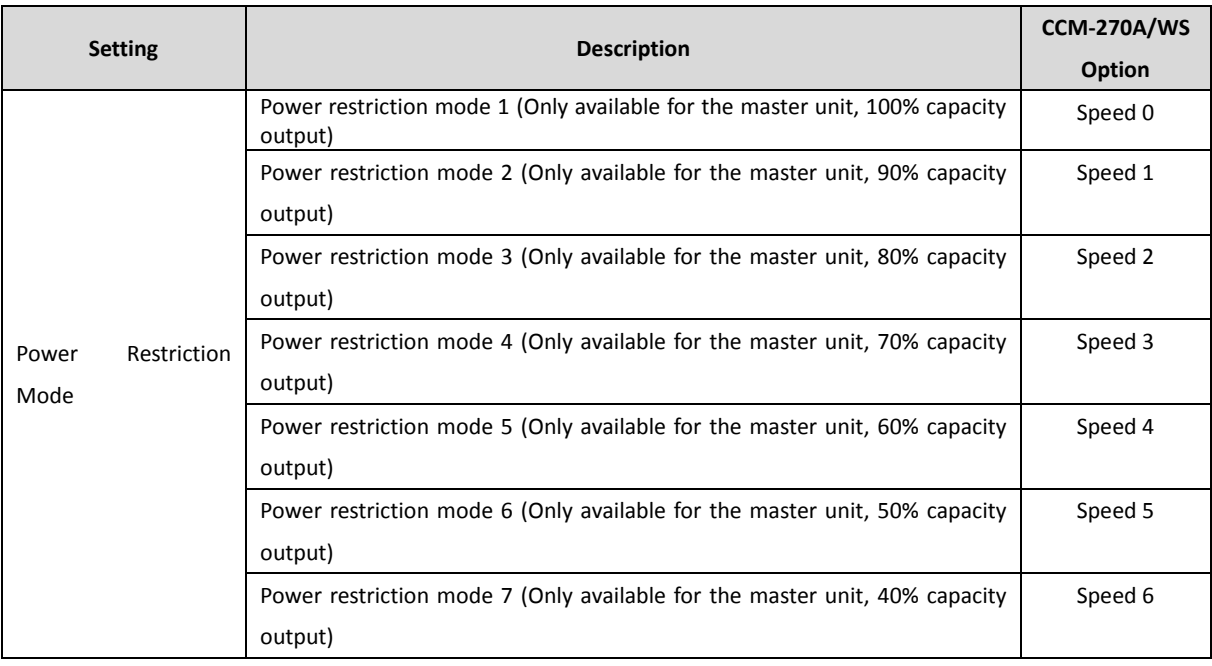

#### **Auto Energy Saving**

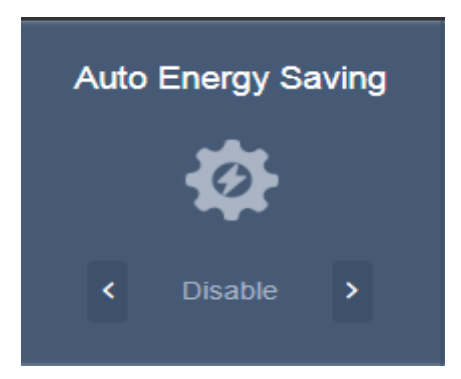

Note: No special settings are required to be done on the outdoor unit side, in order to be able to use the "Auto Energy Saving" mode from touch screen/computer website.

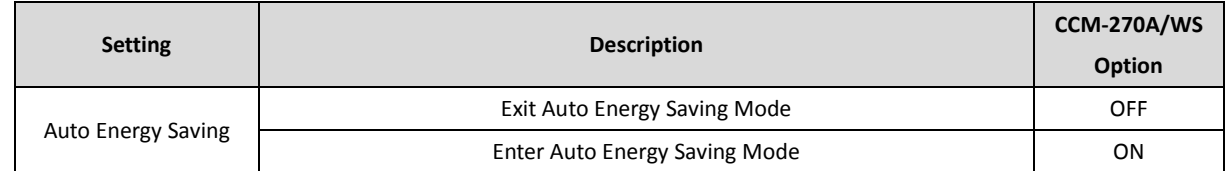

This setting is to enable or disable the smart Energy Saving Mode for Midea VRF.

**Functions**

**Functions** 

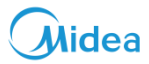

### **8 Install**

Under this function, we can install the units into the CCM-270A/WS. There are two options available for installing the units that is the "Auto topo" and "Manual topo". The difference between the two topologies have been discussed already in the Installation & Commissioning part of this manual in detail.

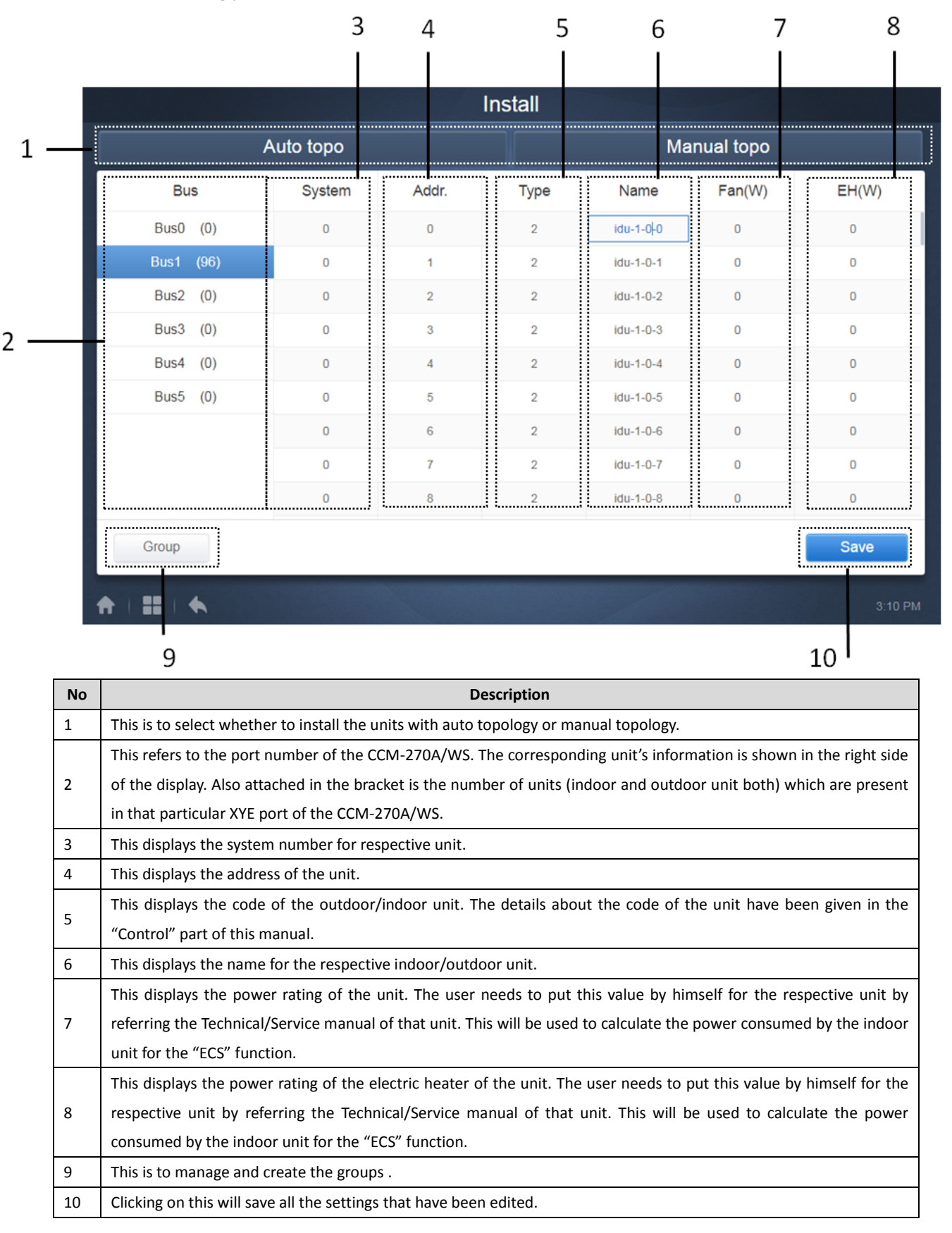

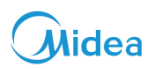

### **Auto Topology:**

Under this topology mode, the user does not require doing any special settings for the units. He just needs to connect the units normally and do the IP settings as has been discussed in the Installation Part of this manual. After clicking on the "Auto Topo" tab, the controller will begin to identify the units that are connected with the system.

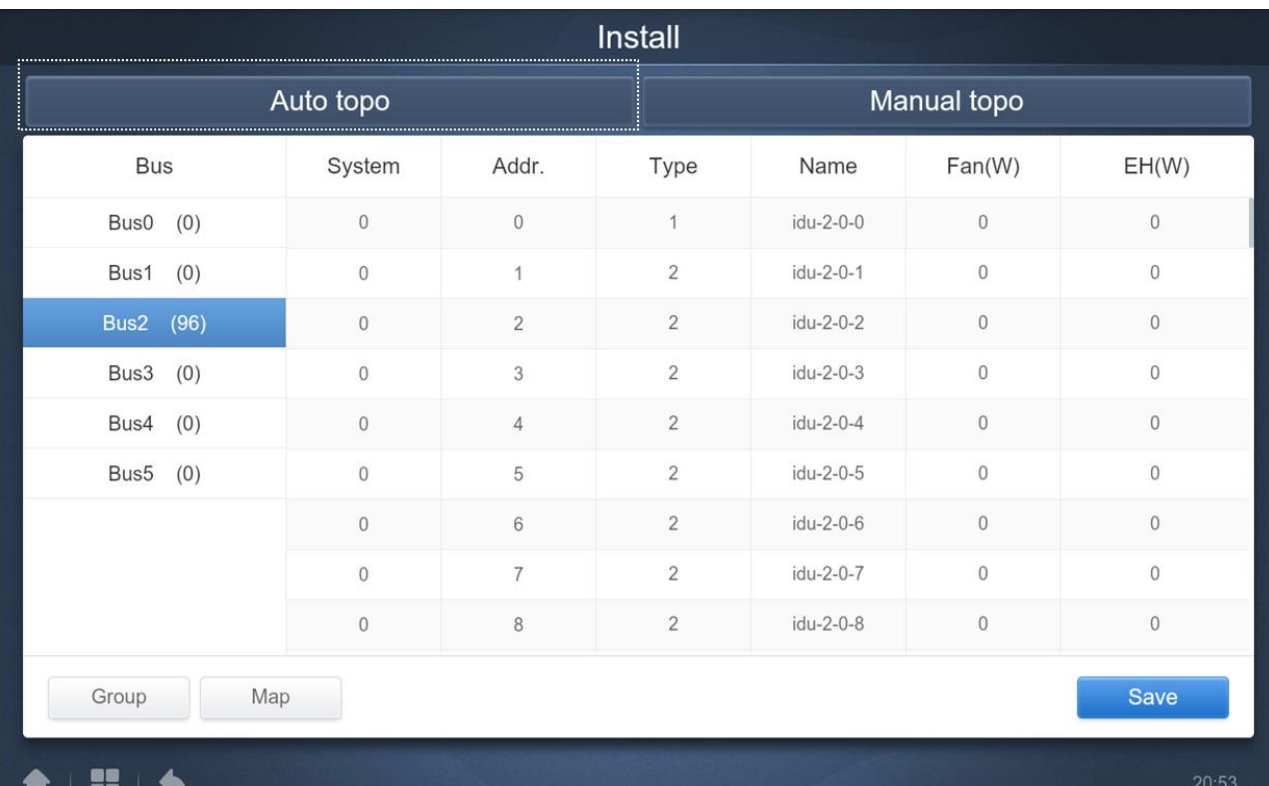

**Bus** System Name  $Fan(W)$  $EH(W)$ Addr. Type Bus1 (0) Bus4  $(0)$ Installing...

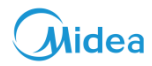

### **Manual Topology:**

In case of manual topology, the user needs to insert a manual topology document giving details about the system to the CCM-270A/WS. The details on how to write the manual topology document have been discussed in detail in the "Installation & Commissioning" part of this manual.

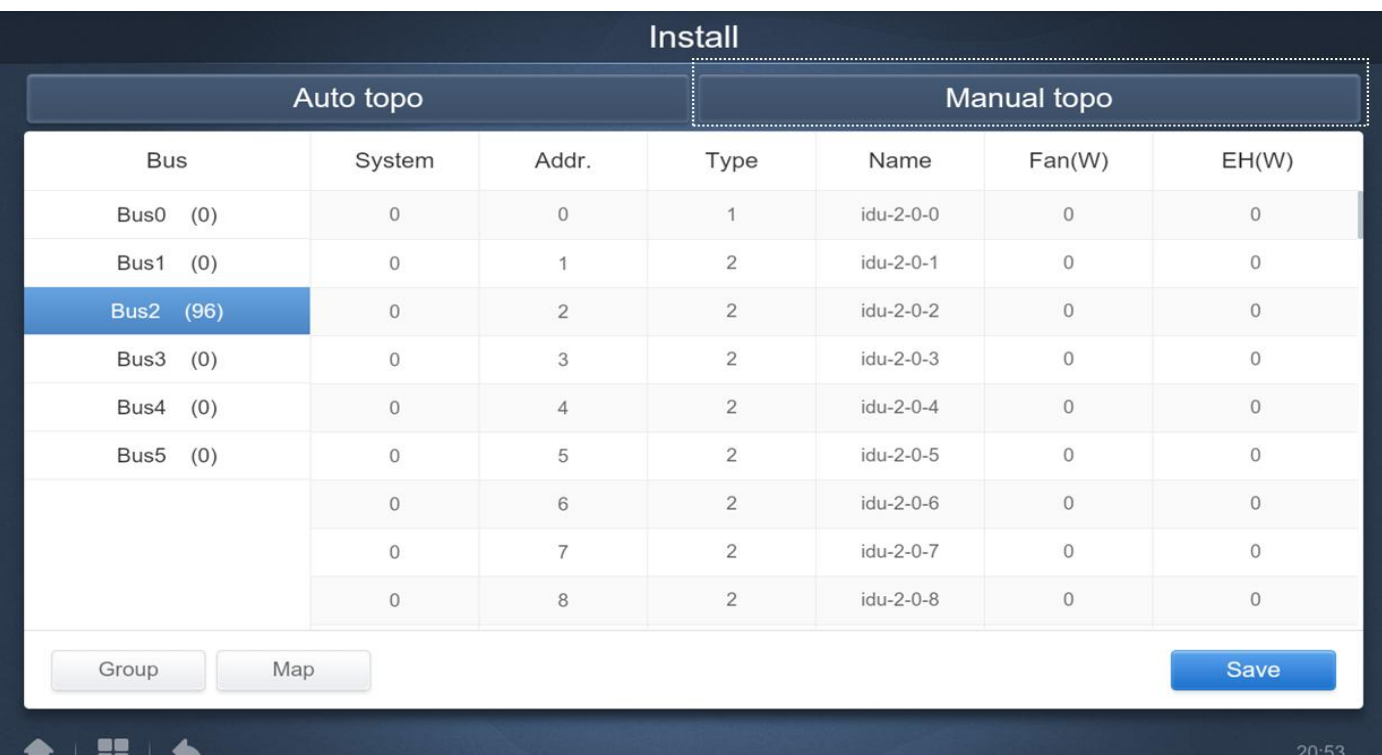

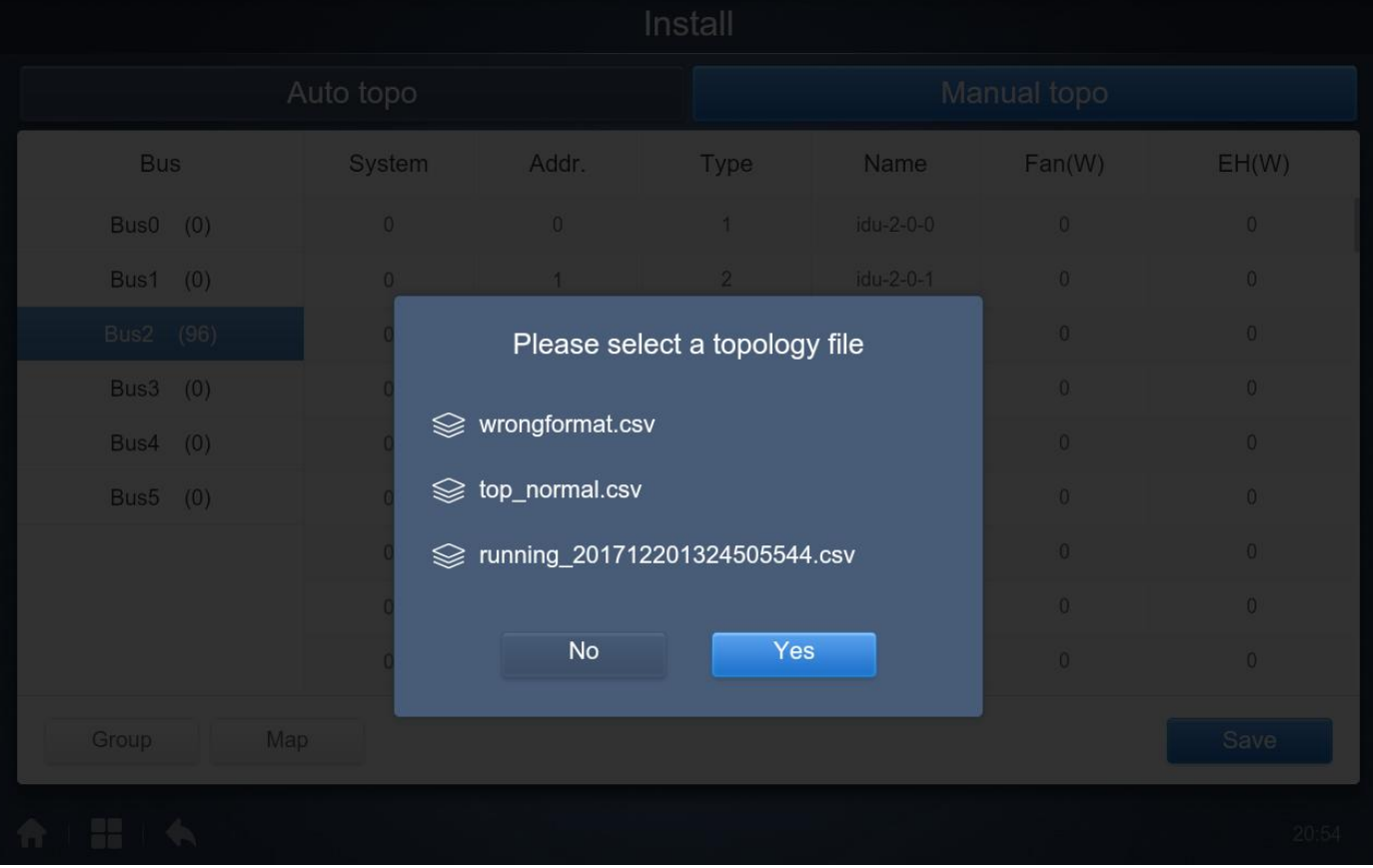

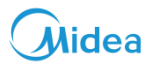

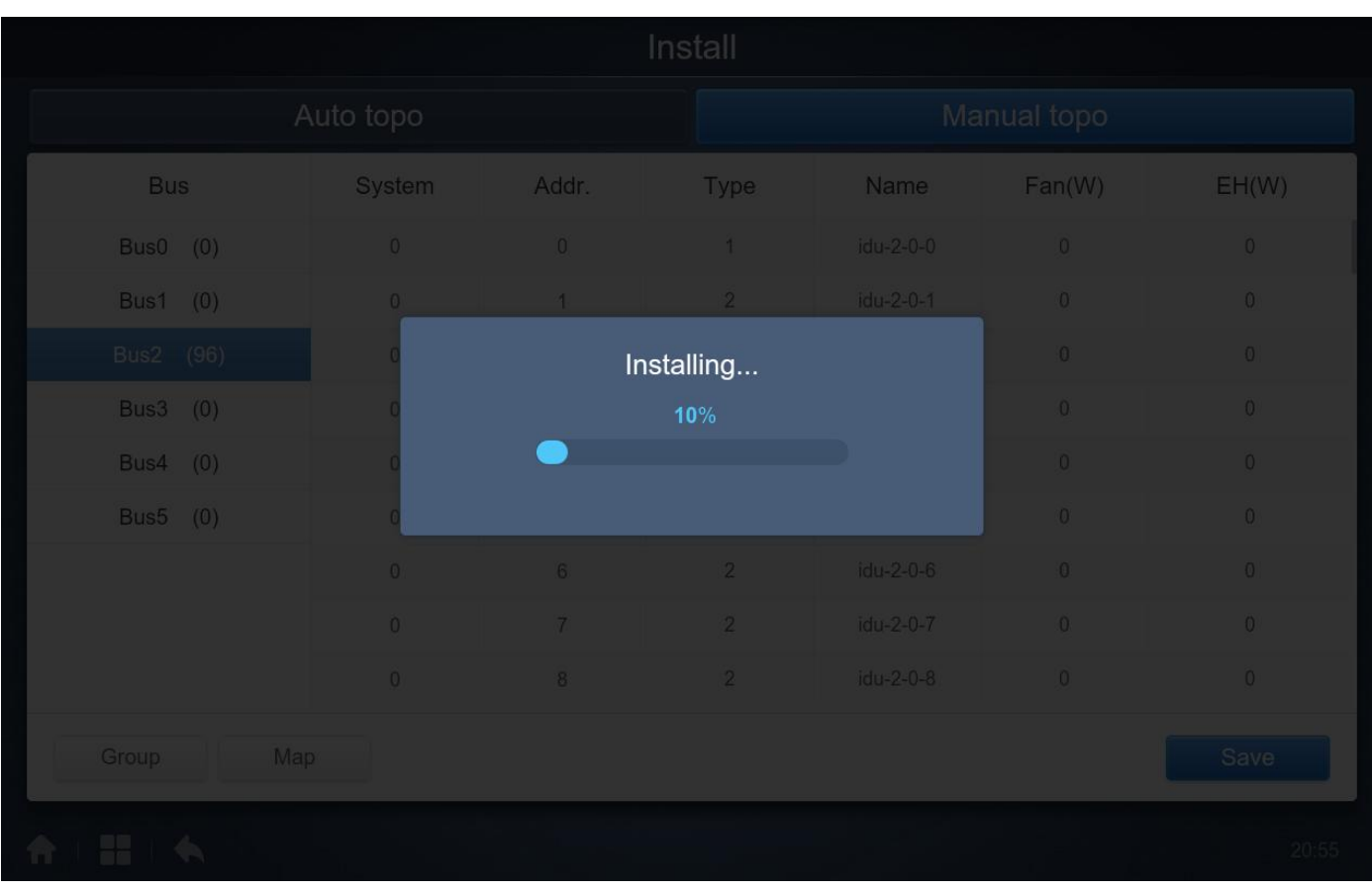

Once the installing has been finished both in the case of "Auto topo" or "Manual topo", the user needs to click on the

"Save" button on the bottom right to store the installation results .

Save

# **Midea**

# **CCM-270A/WS**

### **8.1 Edit**

Clicking on the column for "Name", "Fan" and "EH" allows the user to edit their values. The name of the unit can be changed for easy identification by the user.

The option for "Fan" and "EH" are to set the rated value of power consumed by the fan or electric heater of that particular indoor unit. The exact values of these data are present in the respective Technical Manual or Service Manual of that particular unit, the user can refer to that to fill these values. These values would be useful for calculating the energy consumption by the air conditioning system which is available in the "ECS" tab for "Advanced Setting" menu.

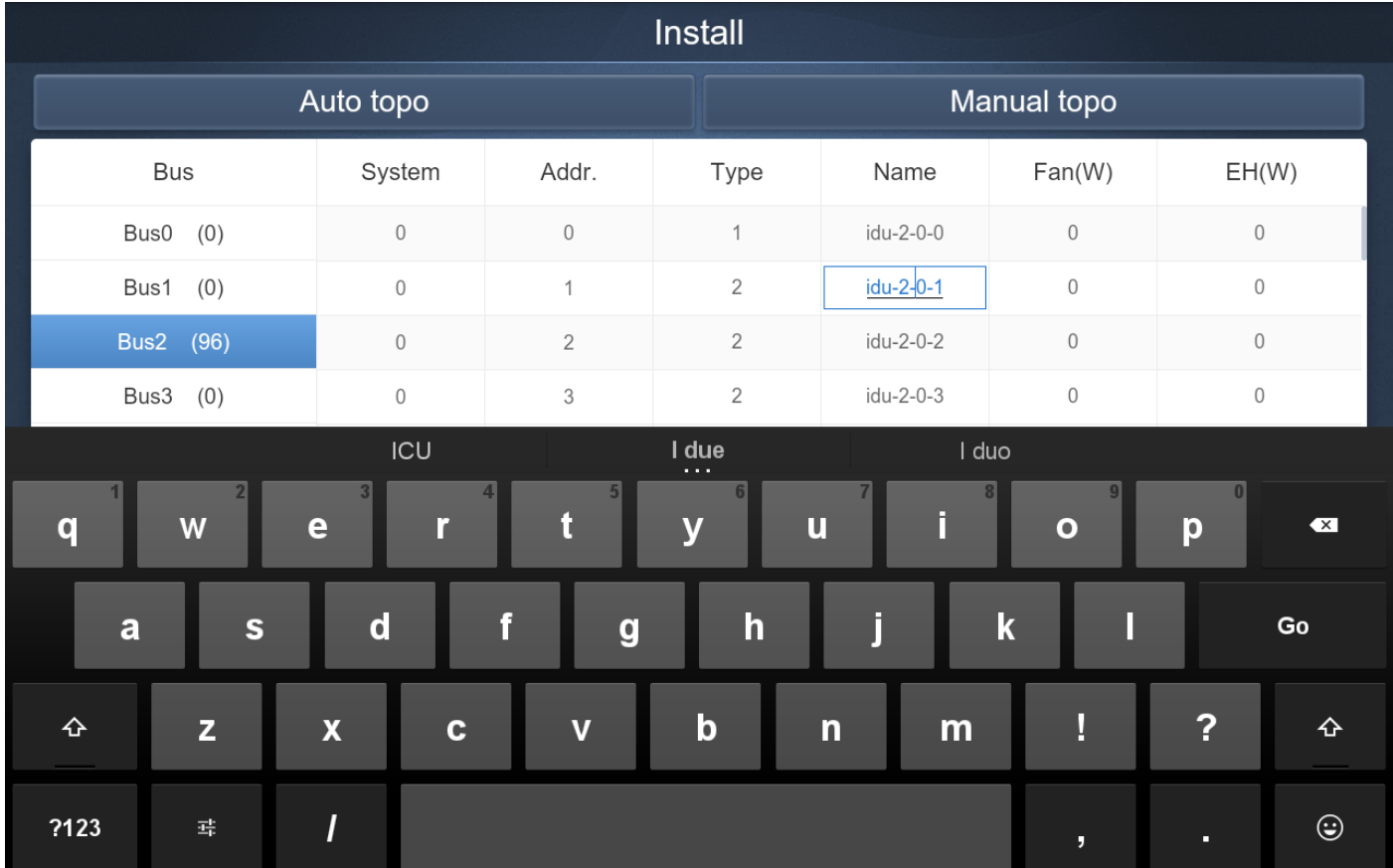

#### Note:

The acceptable range for the model is an integer from 0 to 12, and the model corresponds to the unit number in the "Control". The maximum values of the fan power and the auxiliary heating power (EH) must not exceed 65535, and must not be negative values. The device name length cannot exceed 12 characters. Otherwise, you will receive a prompt that the name is ineligible. The device name cannot be duplicated.

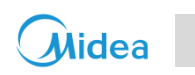

這 idu-1-0-26

4Add

 $idu - 1 - 0 - 25$ 

 $\overline{4}$ 

E

idu-1-0-22

5

<u>..................</u>

Save <u> 1. maanooyaanaanaa</u>

Select All

Delete»

f

idu-1-0-24

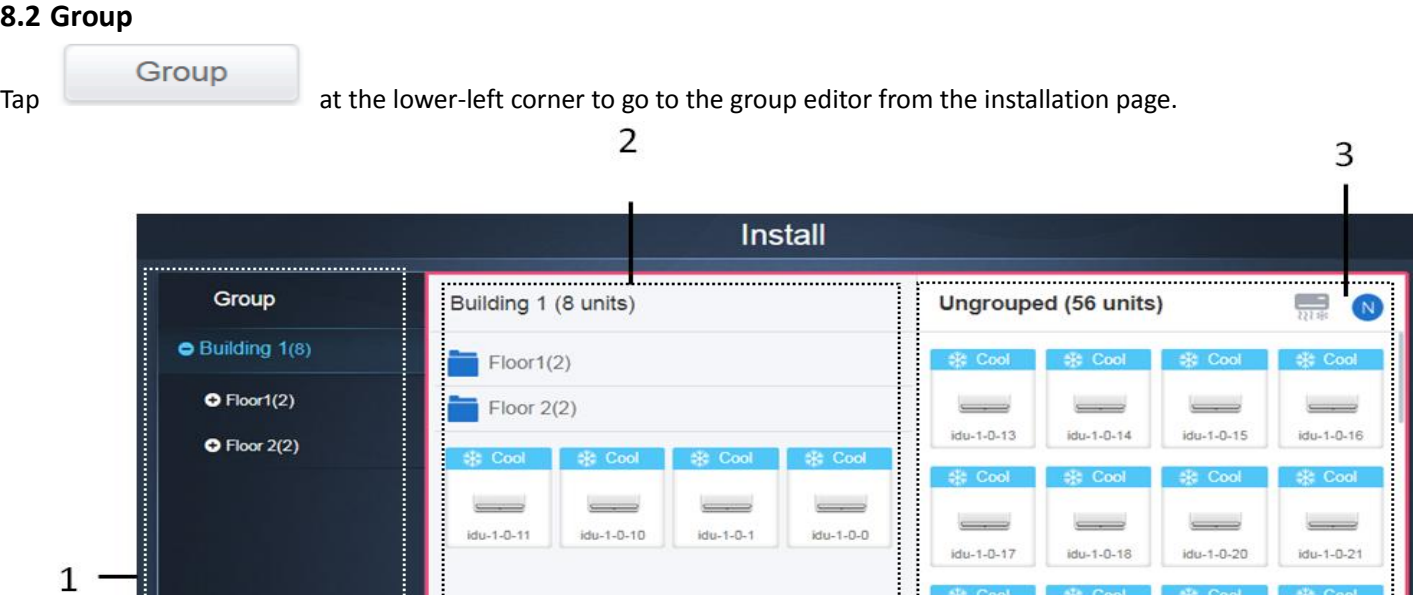

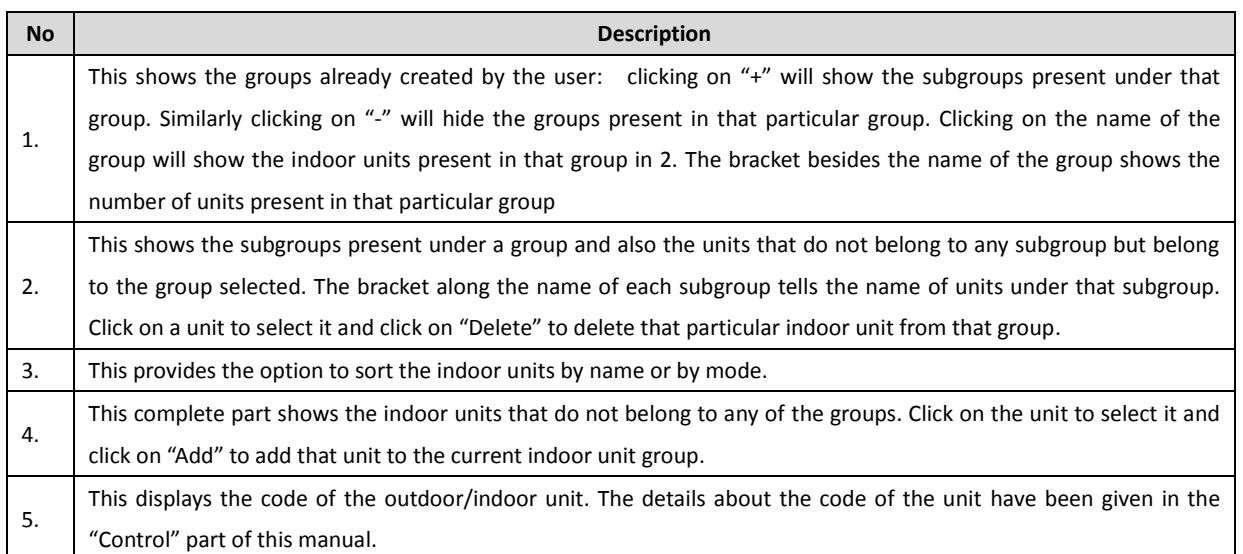

### Group creation is on the Left.

 $\mathbf{Z}$  Edit

A

1 88 1 4

When a group is selected, the group and the indoor units in that group are shown in the middle. Indoor units that have not been grouped are shown on the left

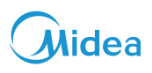

### **8.2.1 Create, Edit and Delete Group**

 $\mathbf{Z}$  Edit

Tap **at the bottom left corner to go to the pages to create, edit and delete group. The CCM-270A/WS** 

supports three group levels. The three levels of the groups have been created with the notion that suppose there is a building, it will be a Level 1 group, each floor of building then becomes the Level 2 group and each room on the floor then would be the Level 3 group. The user can also set the groups according to his understanding and convenience.

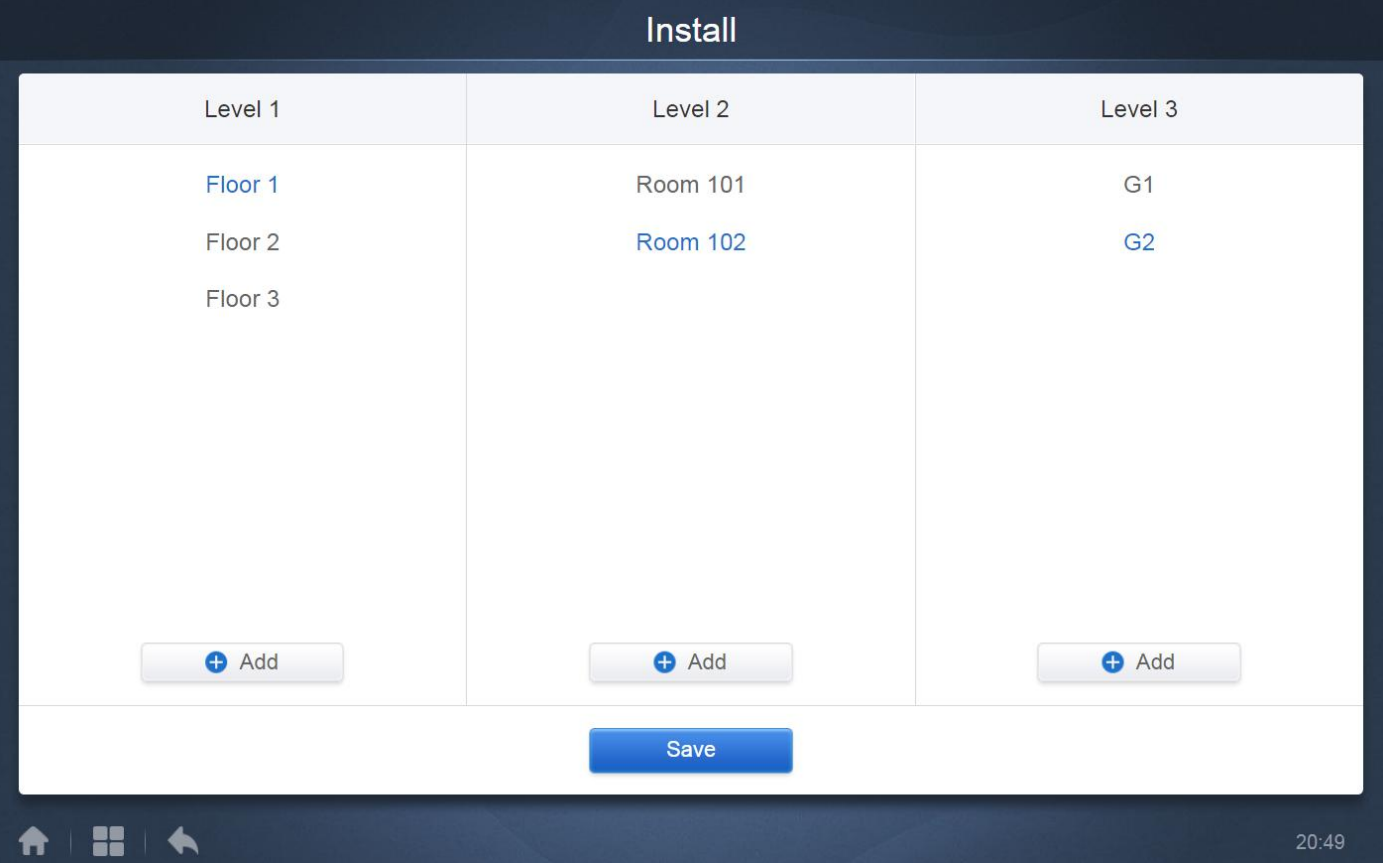

Tap the back key at the lower-left corner to return to the group page.

### **Create Group**

 $Add$ Tap , and you will get a textbox for you to edit the group at the corresponding level and the mouse is active.

Enter the name. Tap the CR ("Go") key on the keyboard, or tap in the blank space to exit the editor. Groups at the same level cannot have the same names. Maximum group name can be of 12 characters. You will receive a prompt during "Save" if the name exceeds 12 characters.

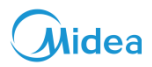

### **Edit, Delete Group**

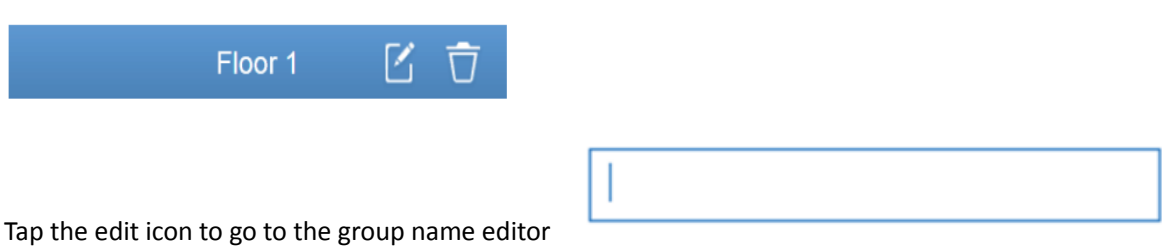

When a group is selected, you will see the edit and delete function keys for the selected group.

Tap "Delete" to delete the group.

Note: Make sure you tap "Save" at the bottom of the page to save all create and edit operations. Otherwise, the changes will be discarded.

#### **8.2.2 Add Indoor Unit to the group**

In the group page, you can add and delete indoor units in the group.

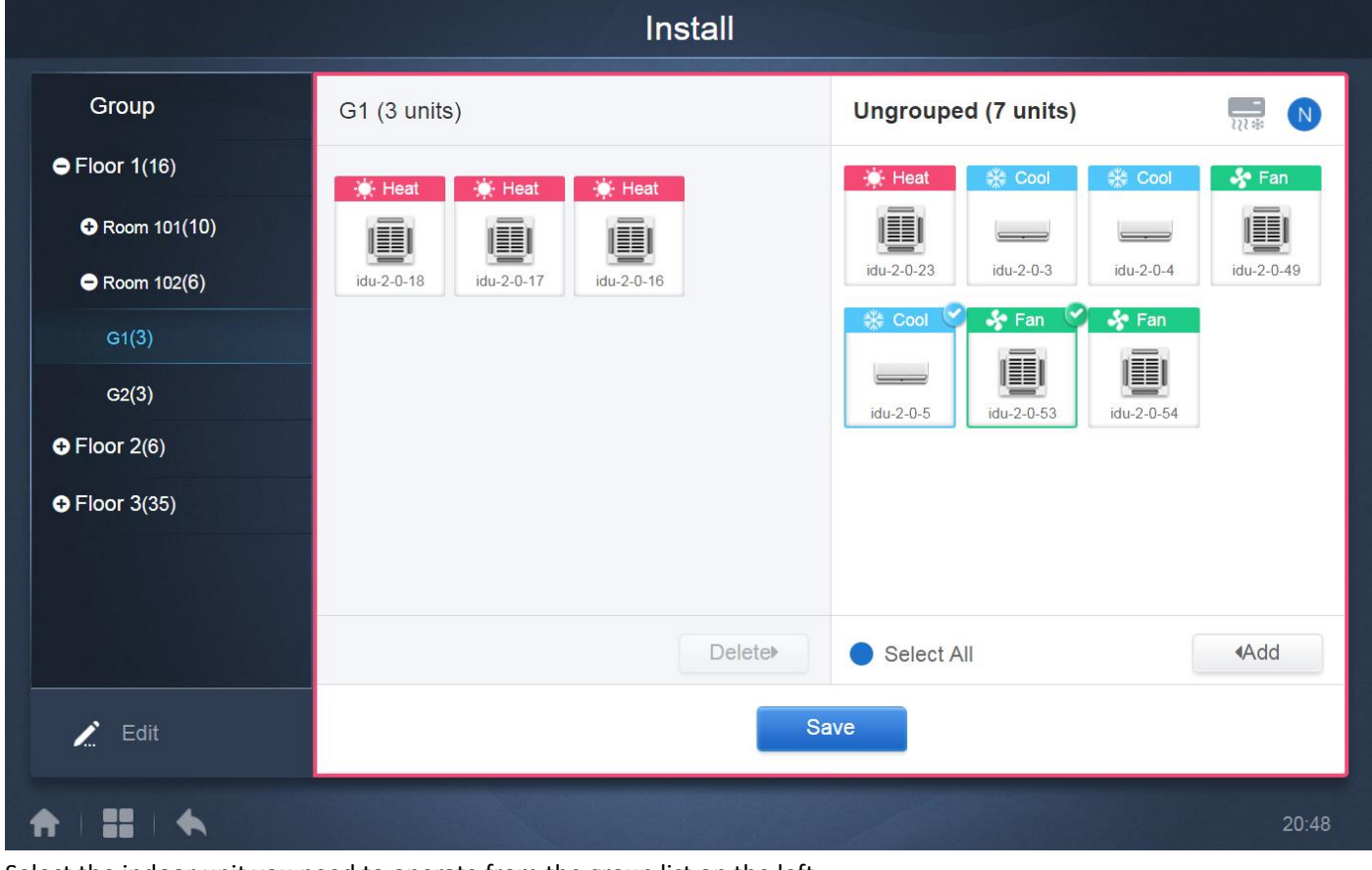

Select the indoor unit you need to operate from the group list on the left.

Tap  $\blacksquare$  Add the indoor unit to the corresponding group. If the selected group has subgroups, they

are displayed as follows:

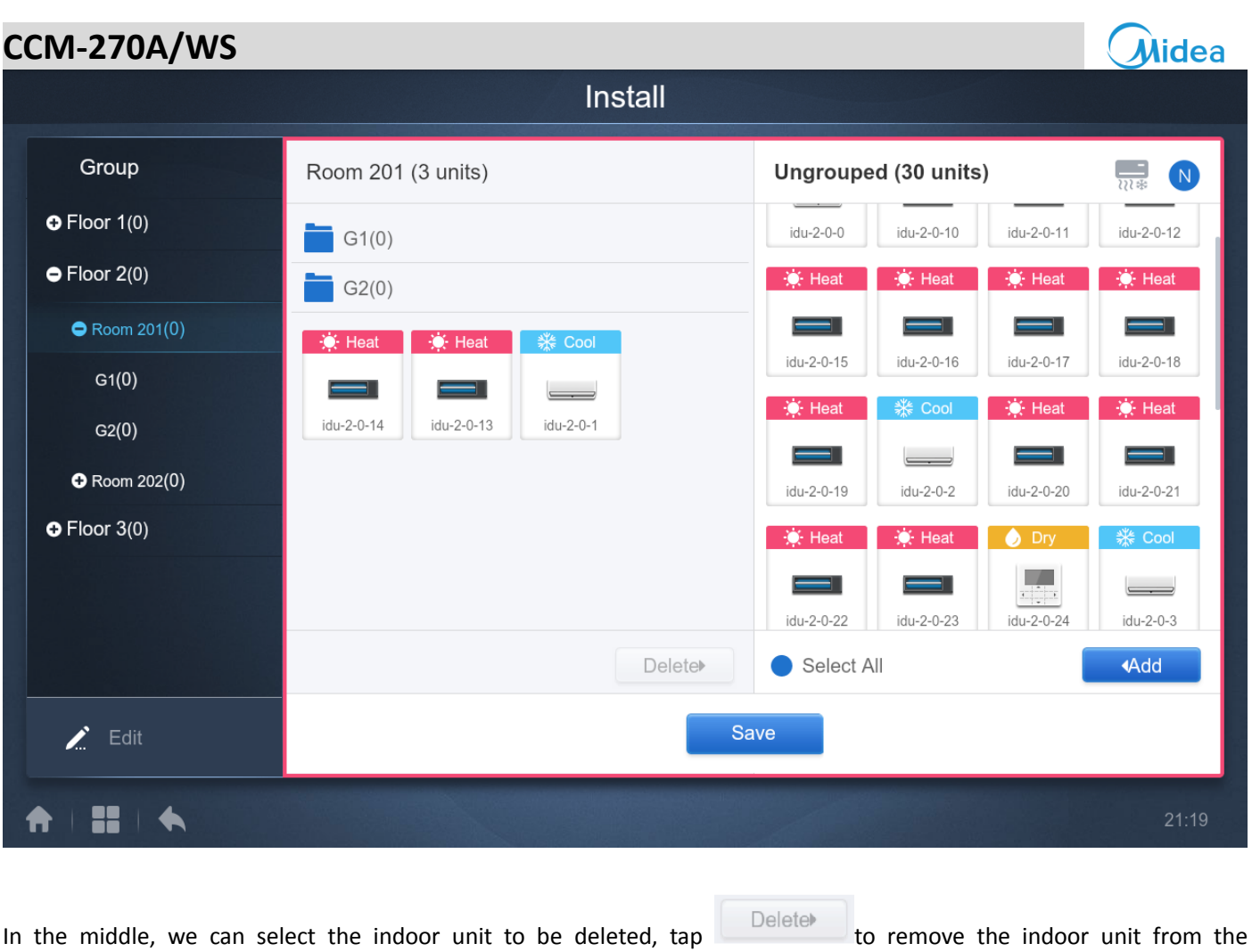

corresponding group.

Once the edits to the indoor units in the group have been completed, tap **(at the bottom of page)** to save

the changes. If the changes are not saved and you directly switch to other groups, you will receive the following prompt, "Changes have not been saved. Save the changes?". You can also click "Yes" here to save the changes.

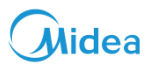

# **8.3 Edit Map**

**For Touch Screen:** This function is only available for the touch screen.

Once you are in the "Install" menu, tap on "Map" to enter the map editor to edit the map and the devices in it.

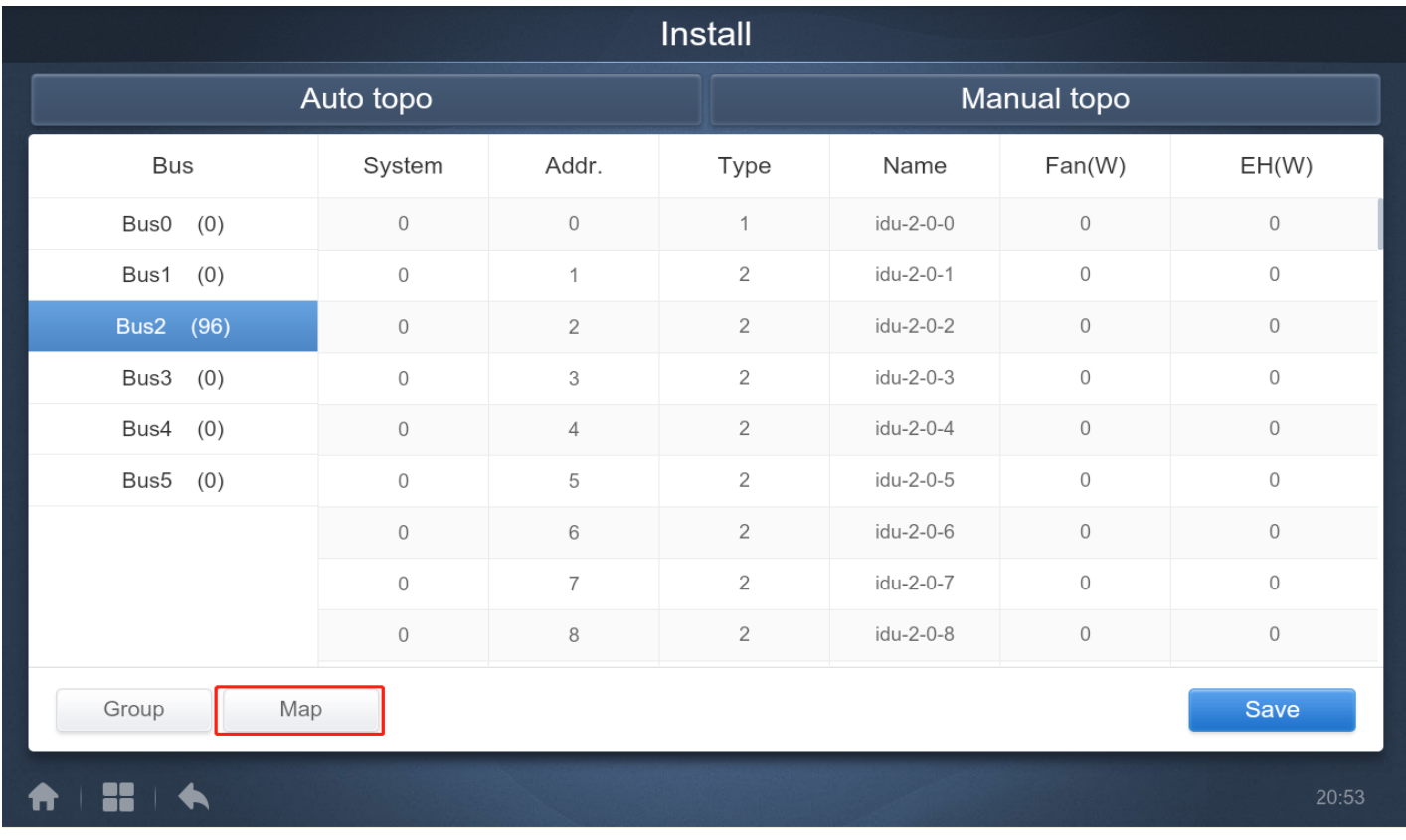

On clicking the "Map" tab at the bottom of the page, you will be directed to the group editor for the map. When you enter the map editor for the first time, there will be an option to add groups to the map navigation function. It should be understood that the groups created under the "Map" tab are completely independent of the groups created under the "Group" tab. The user should not confuse between the two group types.

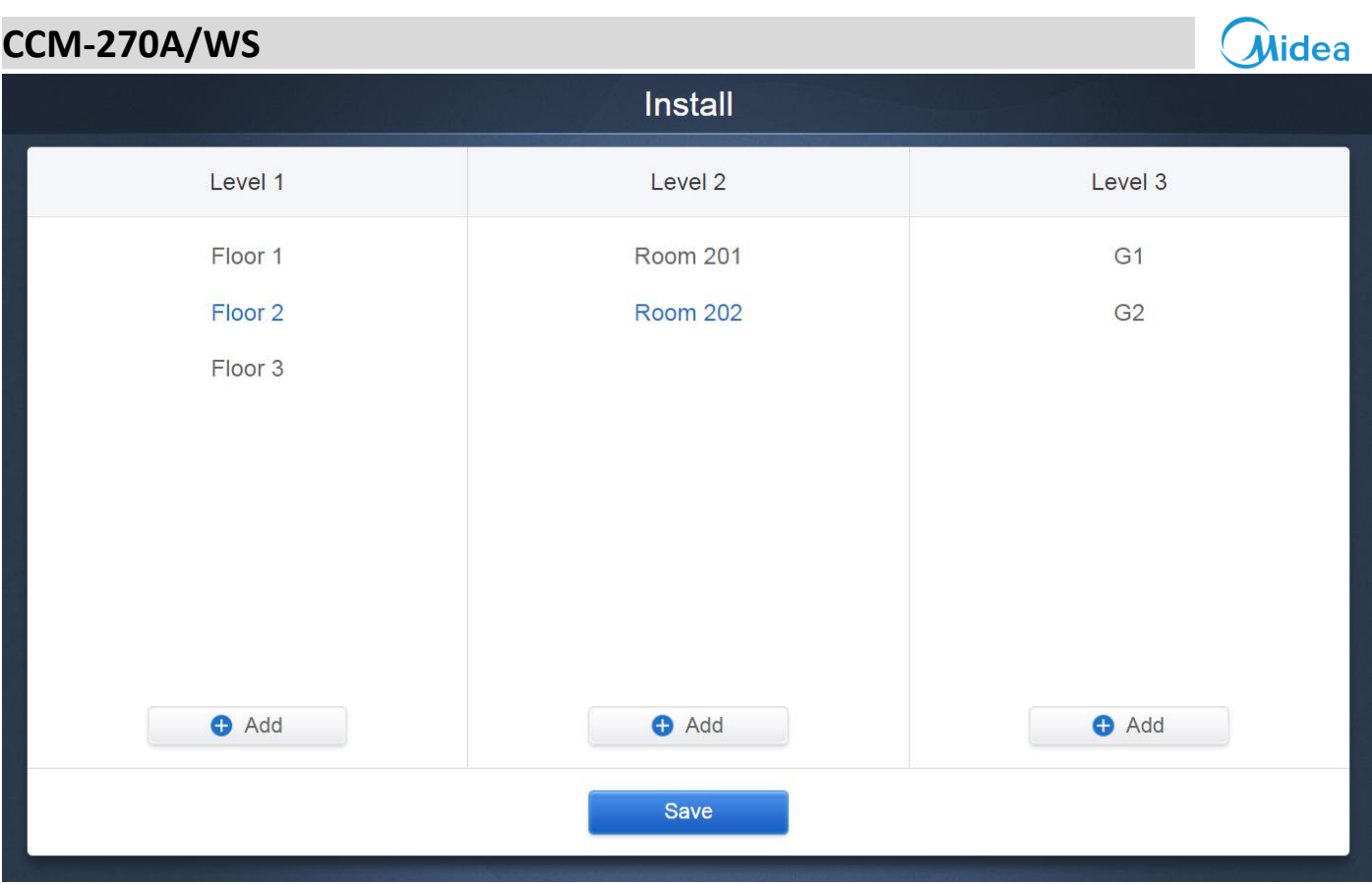

The method to add groups in the "Map" is also same as that of "Group" function. Once the edits have been completed, tap

Save

to go to the map editor to edit the map as well as add a position to the indoor units.

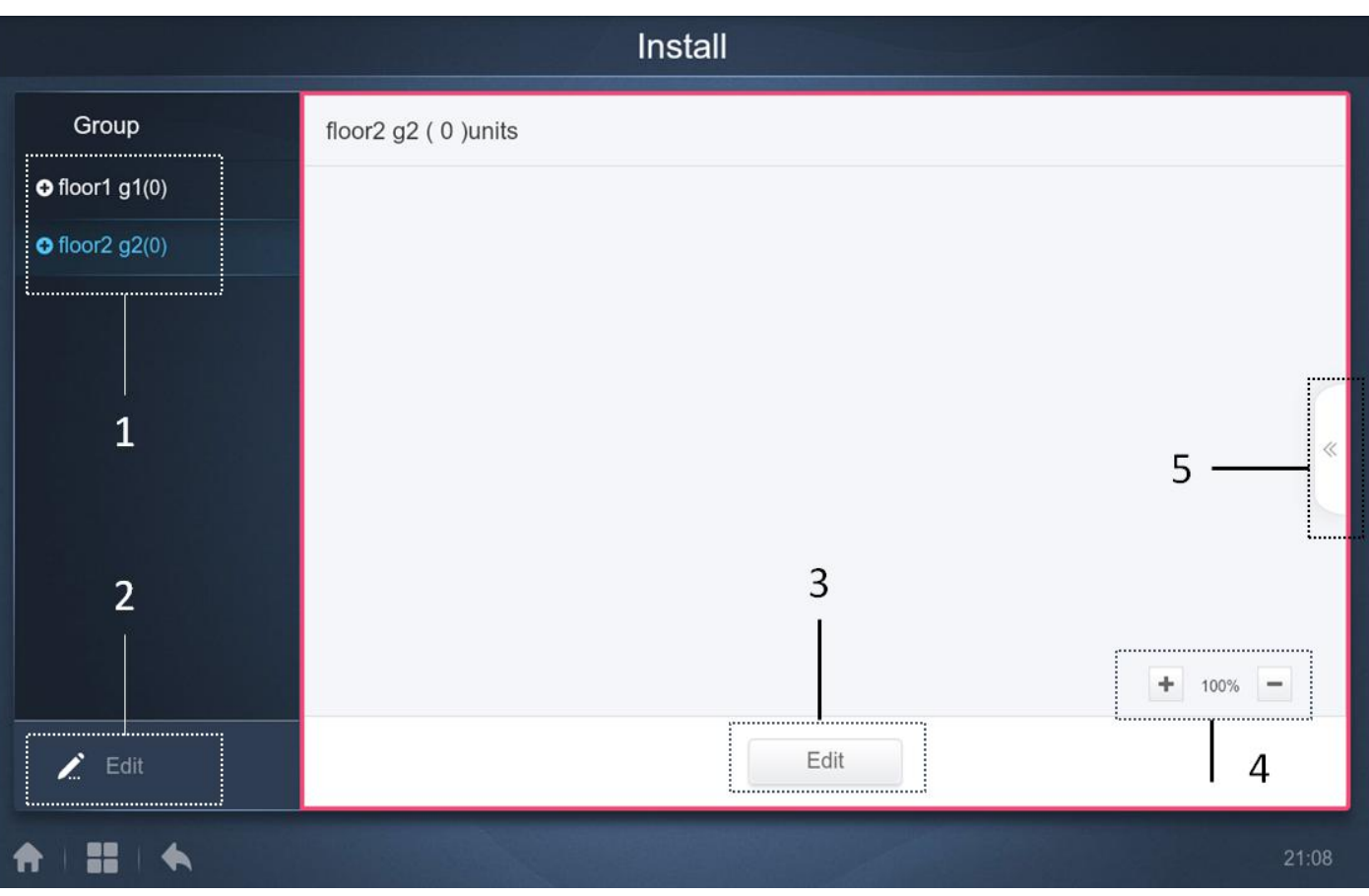

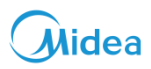

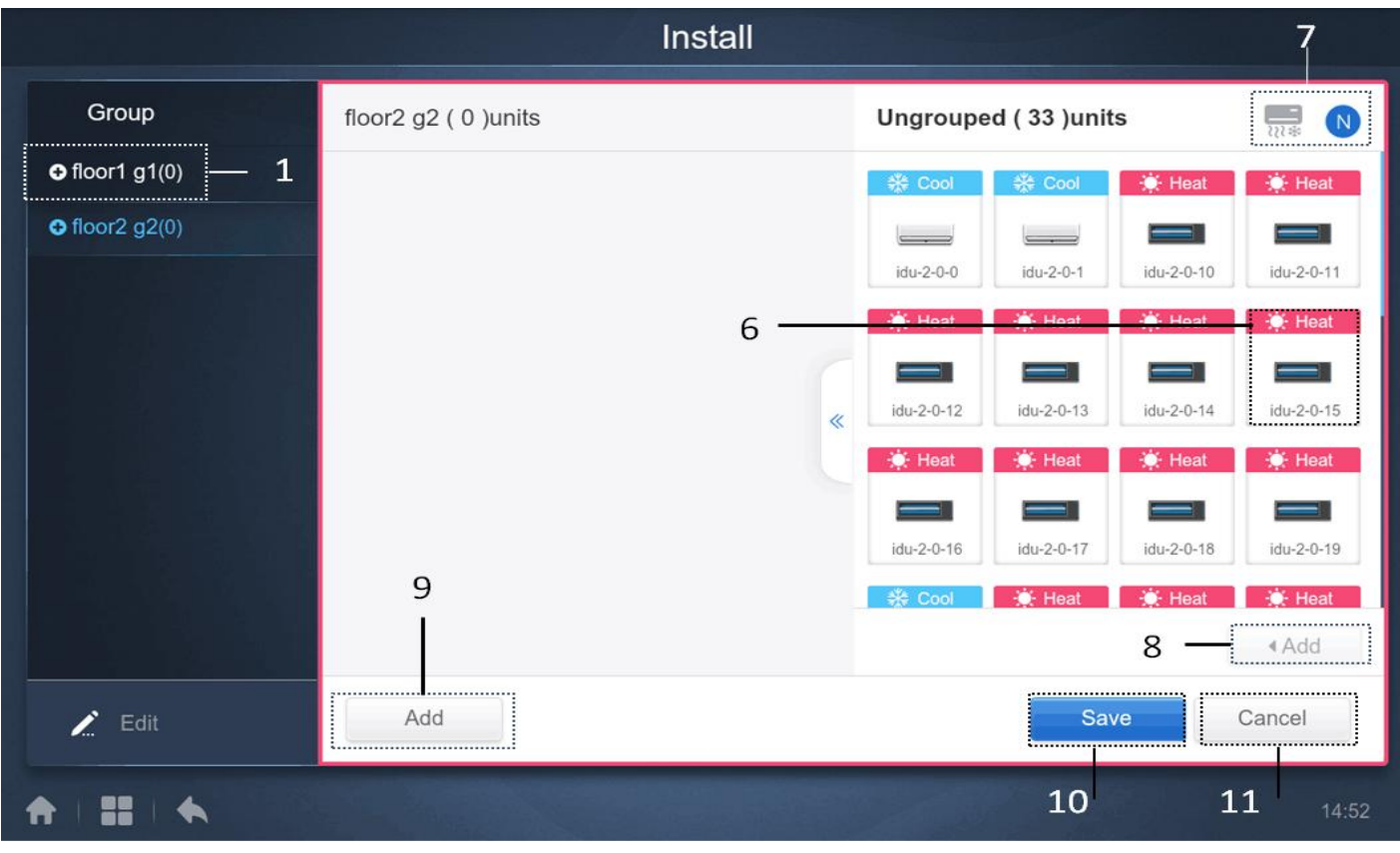

The following markings have been described as under:

- 1. Group Selection Area. Tap "Edit" to edit the map in the selected group. Groups with subgroups are marked with an icon on the left of the group. Tap  $\Theta$ , if you want to expand the group and see the subgroups present inside it. Tap  $\Box$ , if the group is already expanded and you want to roll back the expansion. Expand the structure further and further to see the various sub groups.
- 2. Tap to go to the functions to add, delete and edit the group.
- 3. Tap to go to the edit function to add or remove the devices, as well as add or remove the map (floor plan). The edit page is as shown above.
- 4. Tap  $\left| \frac{+}{+} \right|$  to zoom into the map. Tap  $\left| \frac{-}{-} \right|$ , to zoom out of the map. Zoom range is 75% to 150%.
- 5. In the edit mode, tap 5 to display the "Add panel", as shown in the figure above. If you try to tap "Edit" before selecting any groups, the following error message would be prompted:

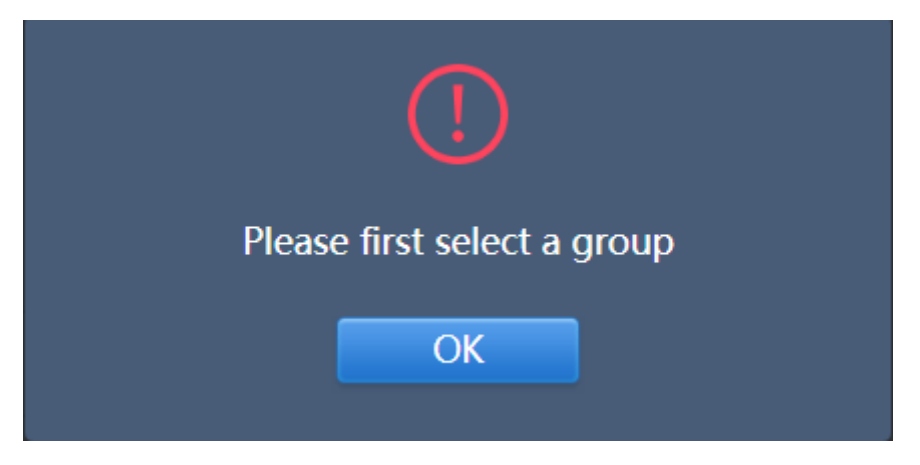

**Functions**

**Functions** 

If you tap 5 before entering the Edit mode, the following error message is prompted:

# **CCM-270A/WS Midea Please click Edit first** OK

- 6. It shows the devices that are not in the map. Default is to sort by name. Use 7 to switch the sort menu by mode. Tap to select the device ; tap again to deselect the device. Add up to seven devices each time.
- 7. The blue icon is the sort logic in active state:

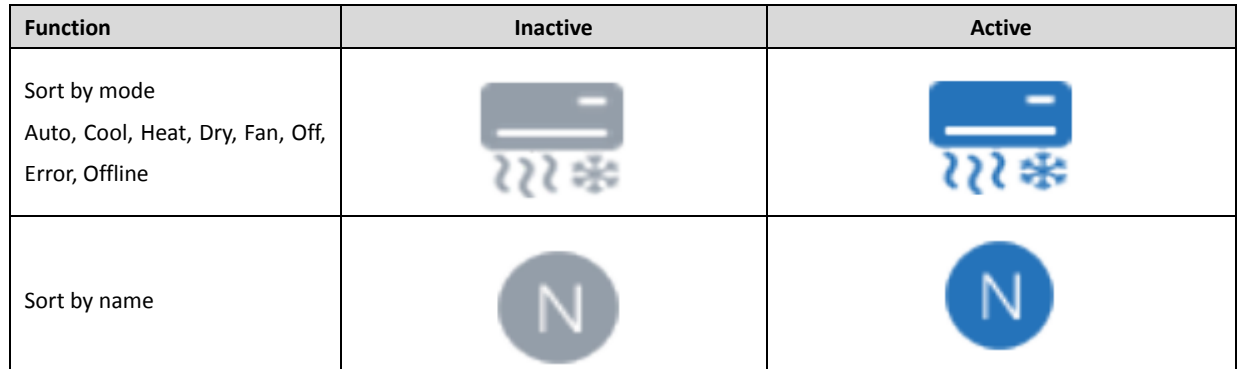

8. Add the selected device. If you select more than seven devices, the following prompt message would be displayed:

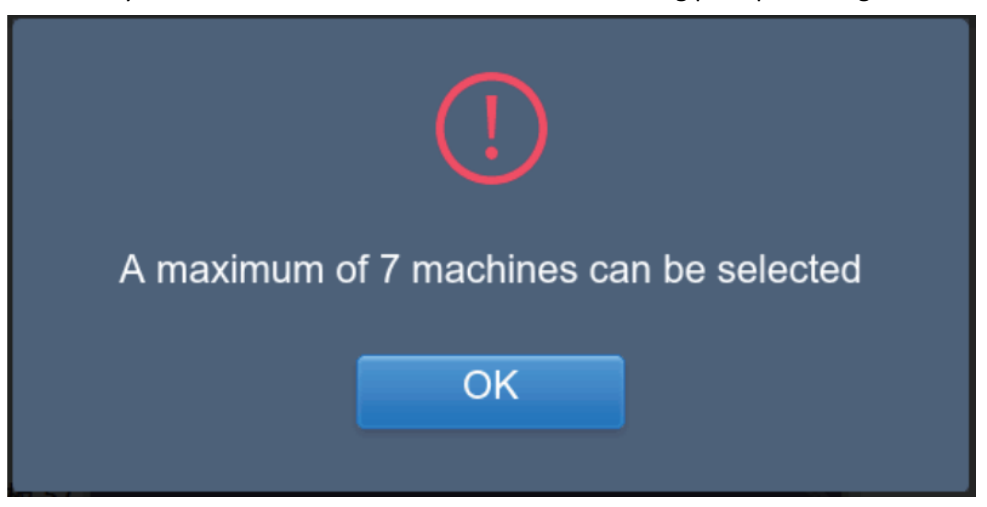

9. Tap 9 when the Add panel is not activated to view a list of maps. System will search all .jpg/.jpeg/.png files which are available in the connected USB disk. Always make sure that the image files are present in the USB disk in general and not inside any folder. The size of the image file should be less than 1 MB.

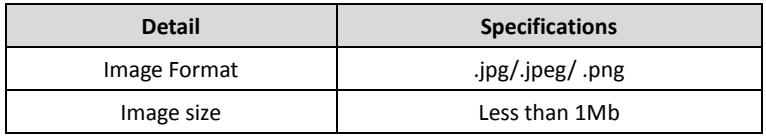

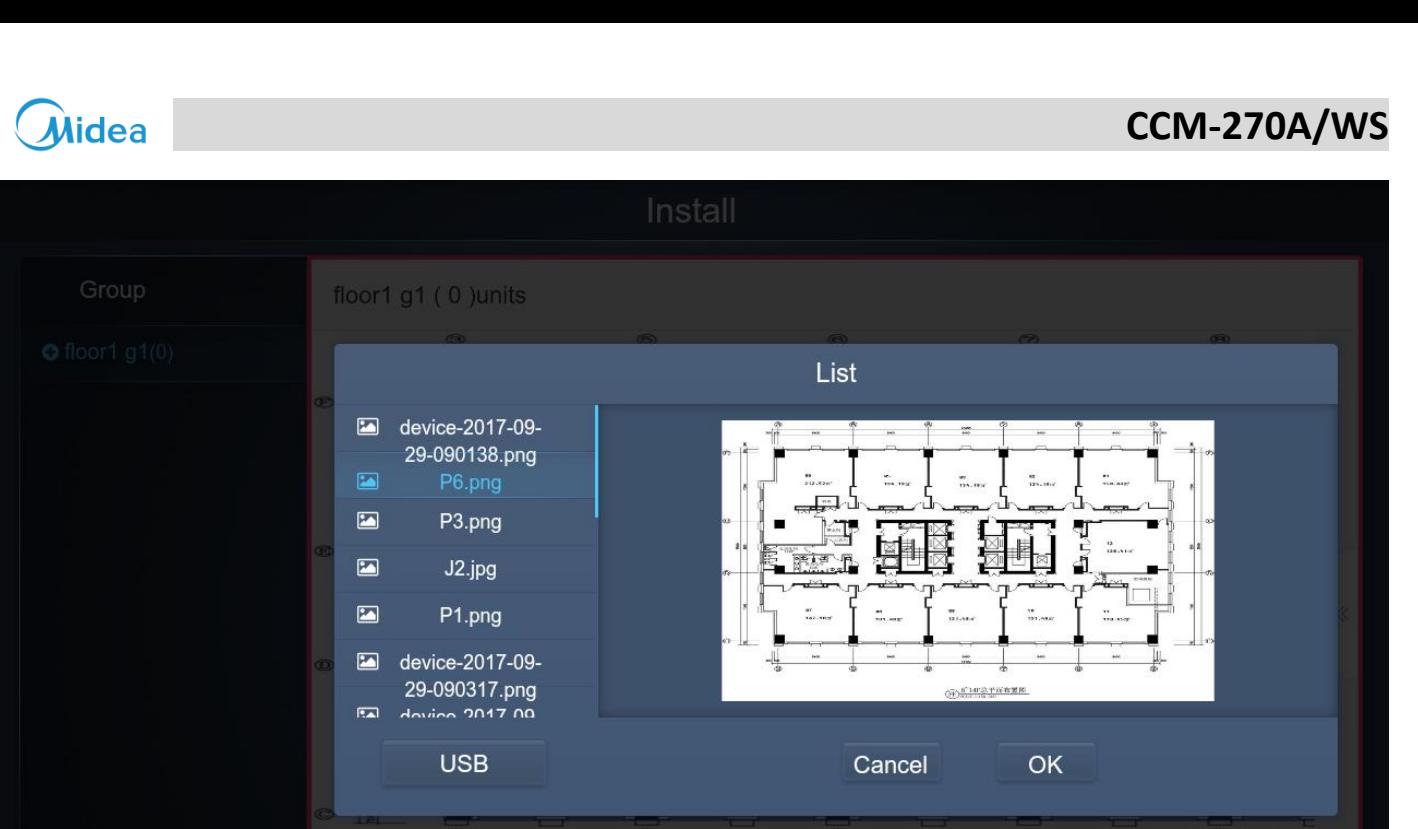

- 10. This button is to save all the operations.
- 11. This button is to cancel all the operations.

- 4

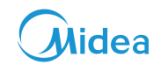

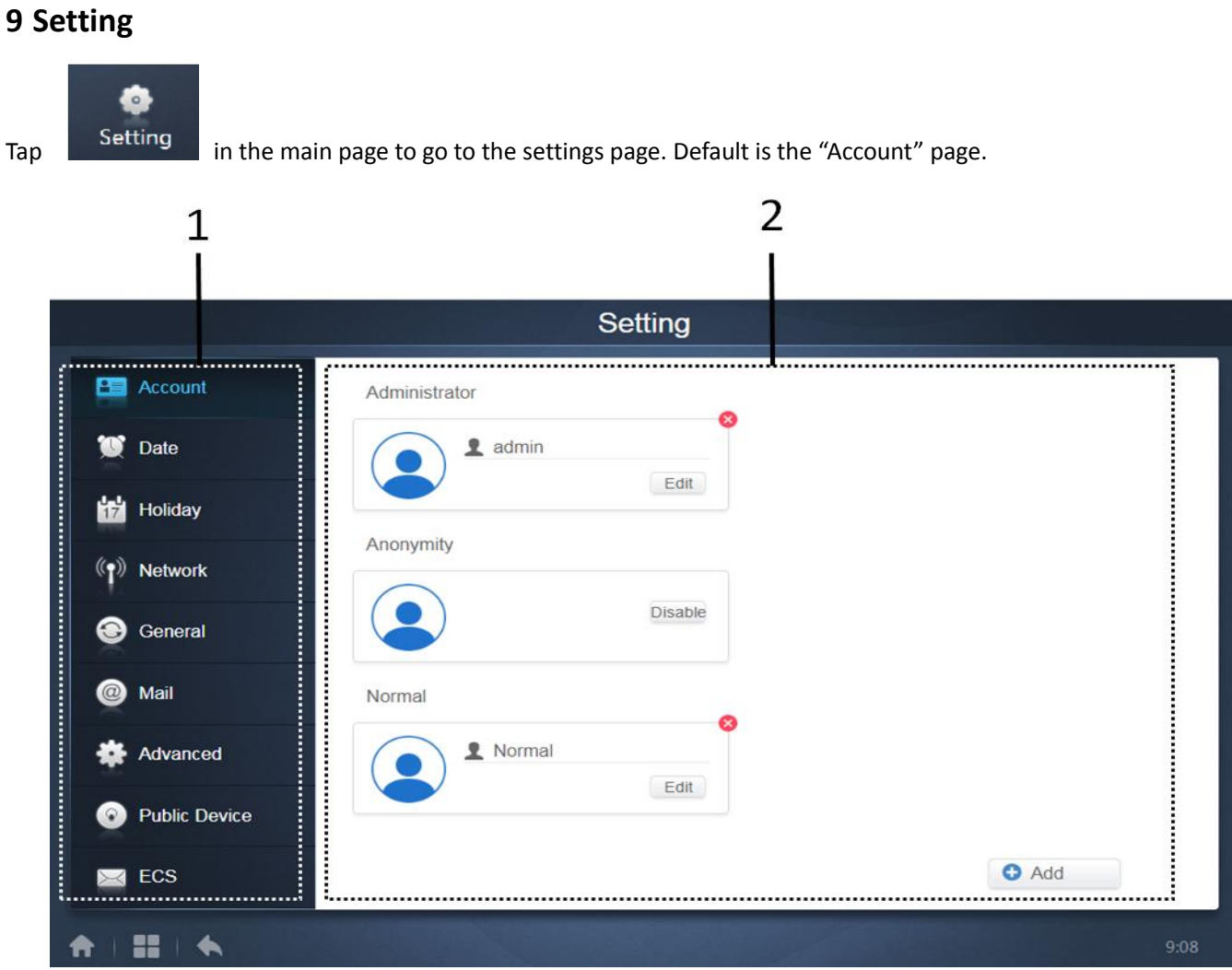

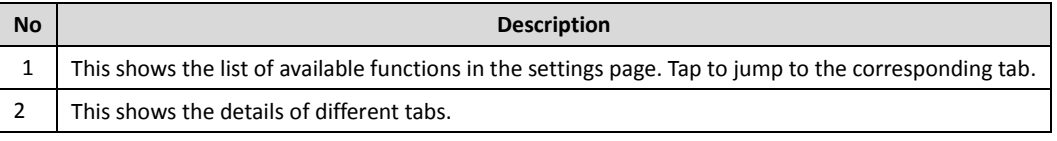

Now let us discuss the details of each of these functions one by one:

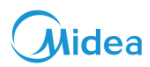

### **9.1 Account**

**For Touch Screen & Computer Website:** This function is same for both. **Administrator**

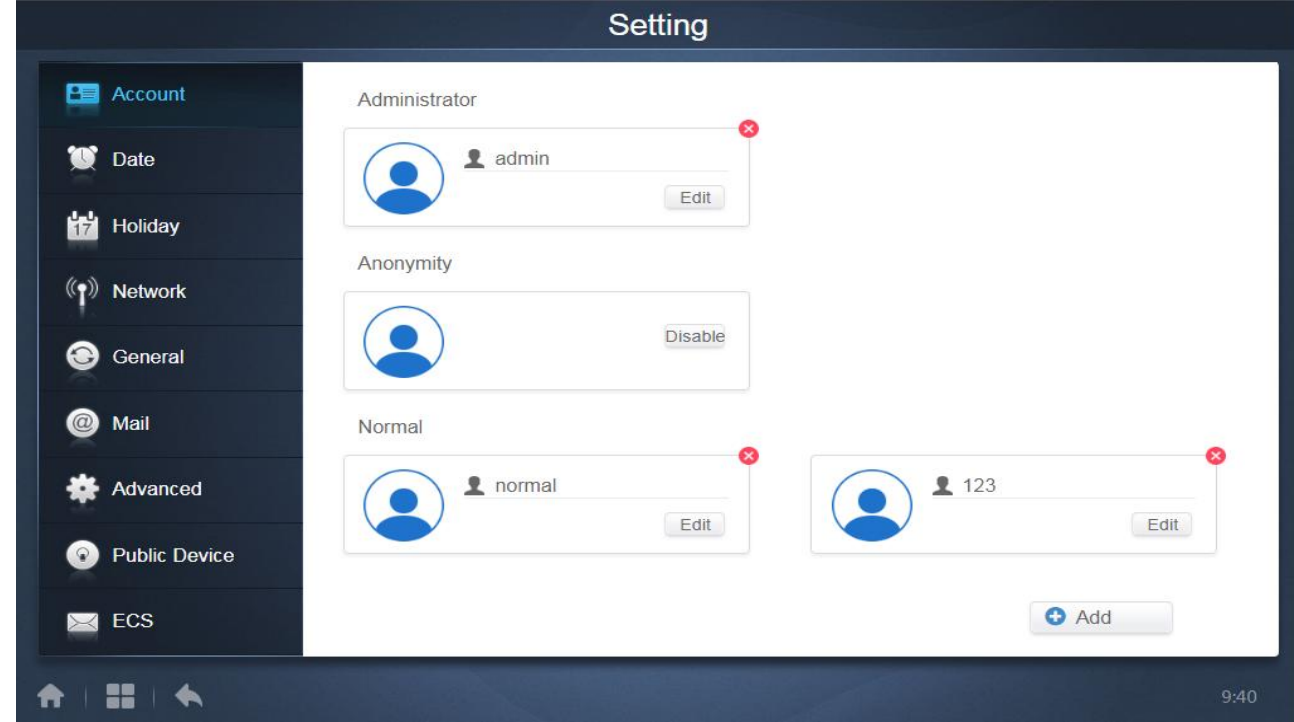

### *(Administrator Page)*

The administrator account has permissions to add or remove accounts along with that administrator's account has the permissions to change the passwords of other accounts. This account is basically for the engineers or service personnel. For the end user, a normal account should be provided which has been described as below. The default username and password for the administrator account are as follows:

Username: admin Password: 1

### **Add Users:**

On clicking the "Add" button at the bottom right, the following dialog box will pop up:

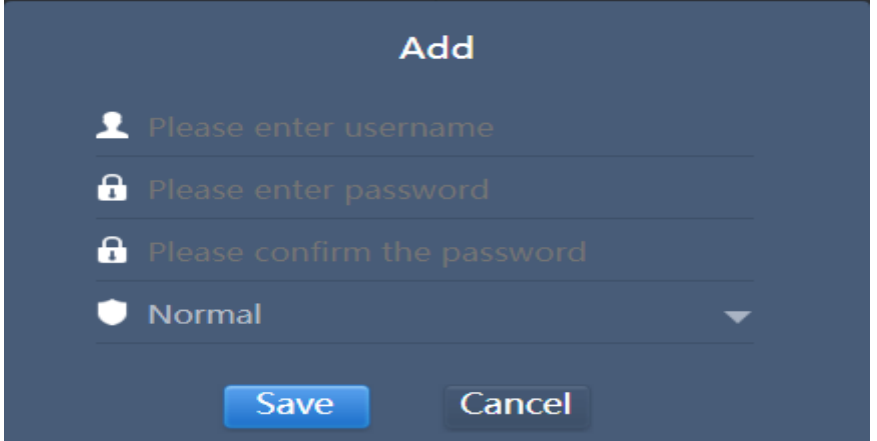

The user needs to add the username, password and select the permissions for the new user account.

### **Edit User**

On clicking the "Edit" tab of the user account, the following dialog box would pop up. Here, the password can be changed

for the respective account.

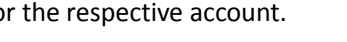

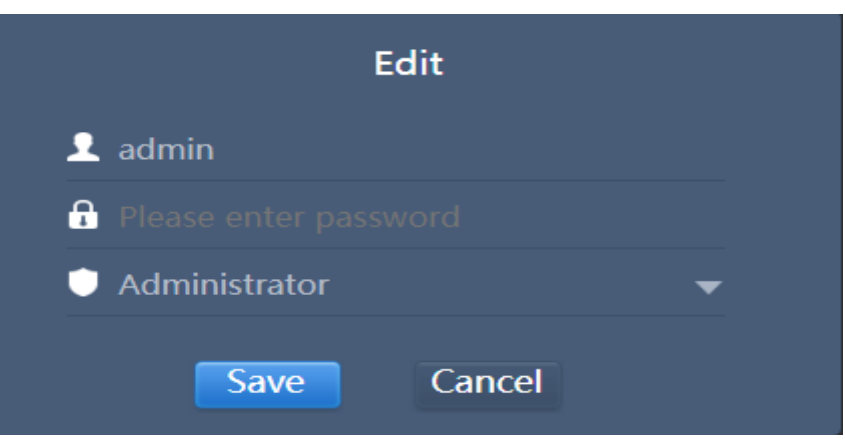

### **Disable the Anonymity Account**

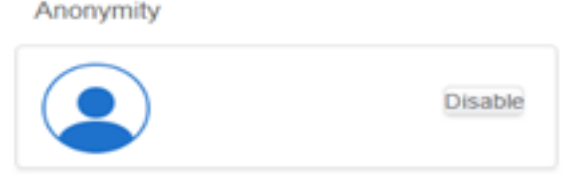

Clicking on disable would disable the "Anonymity" account. **Delete users**

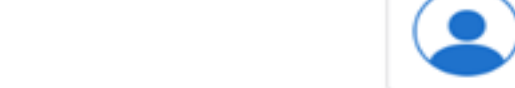

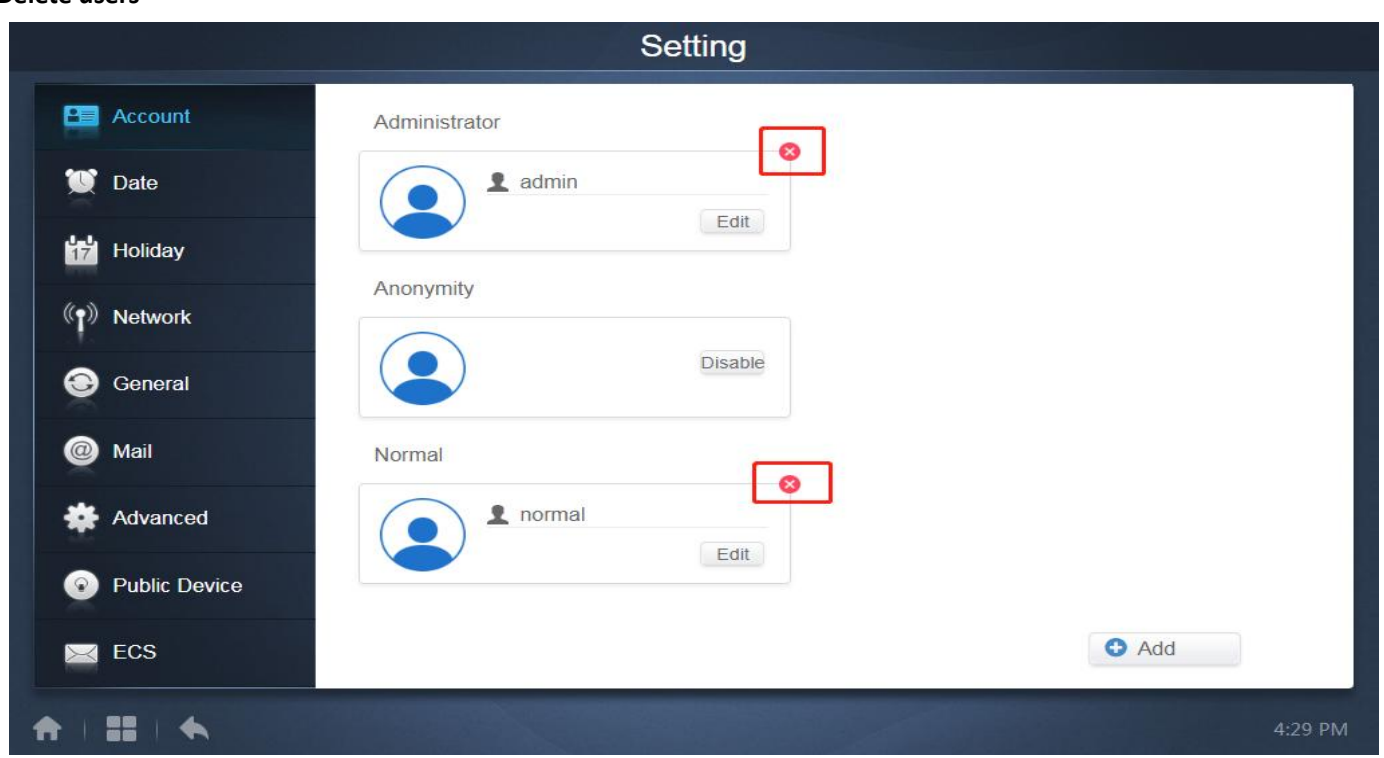

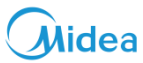

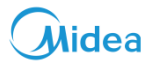

Clicking on the small cross on the top right of the account would open a dialog box promptly asking to delete the user account. Here, in this example we are trying to delete the "normal" account.

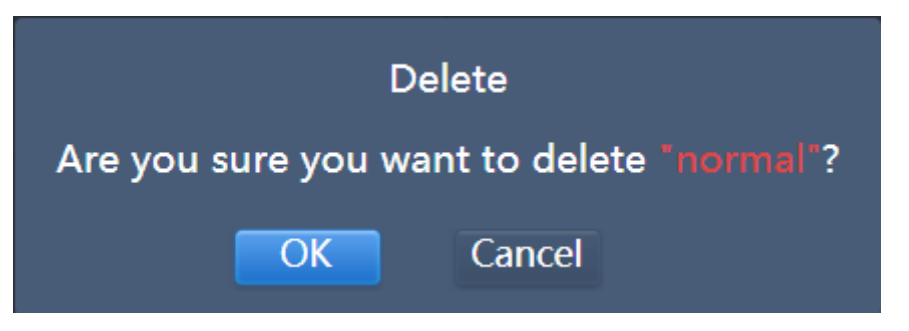

Clicking on "OK" would delete that particular account.

Note: The administrator cannot delete his own account.

#### **Normal account**

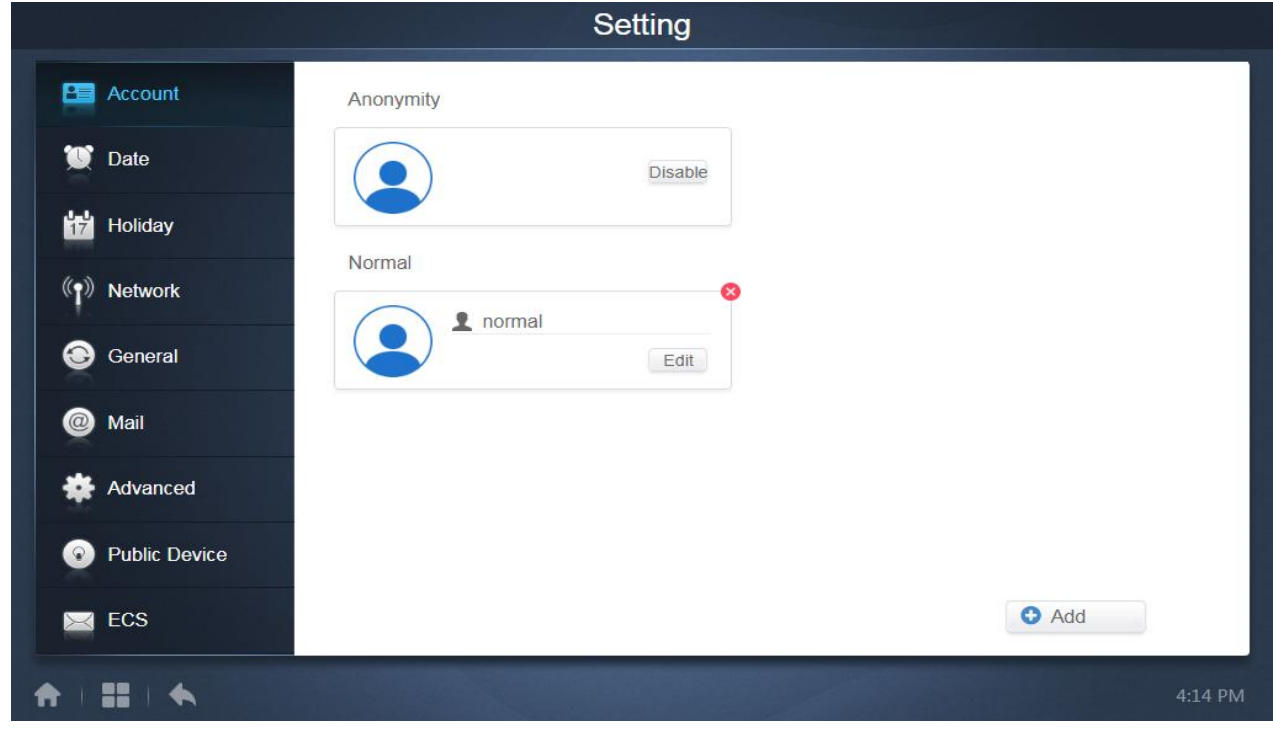

*(Normal User Page)*

The normal user cannot disable the "Anonymity" account or add or delete any other users. The normal users here can only change the password of his account.

On clicking the "Add" button at the bottom right, the following prompt box would be shown:

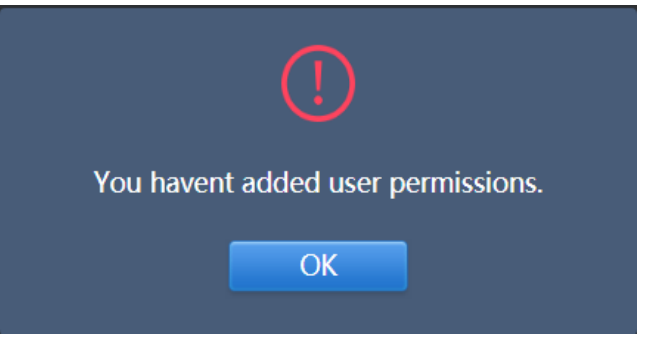

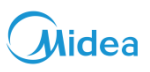

### **9.2 Date and Time Settings**

**For Touch Screen & Computer Website:** This function is same for both.

Tap the list to go to the table tab to set the date and time as shown in the figure. Default display is the non-edit mode. You can see the current date and time. Use "<" and "> or any grey numbers that do not belong to this month to jump to another month. Tap to check the blue icon on the left of modify date and time, to enter the edit mode as shown in figure.

### **Default Display**

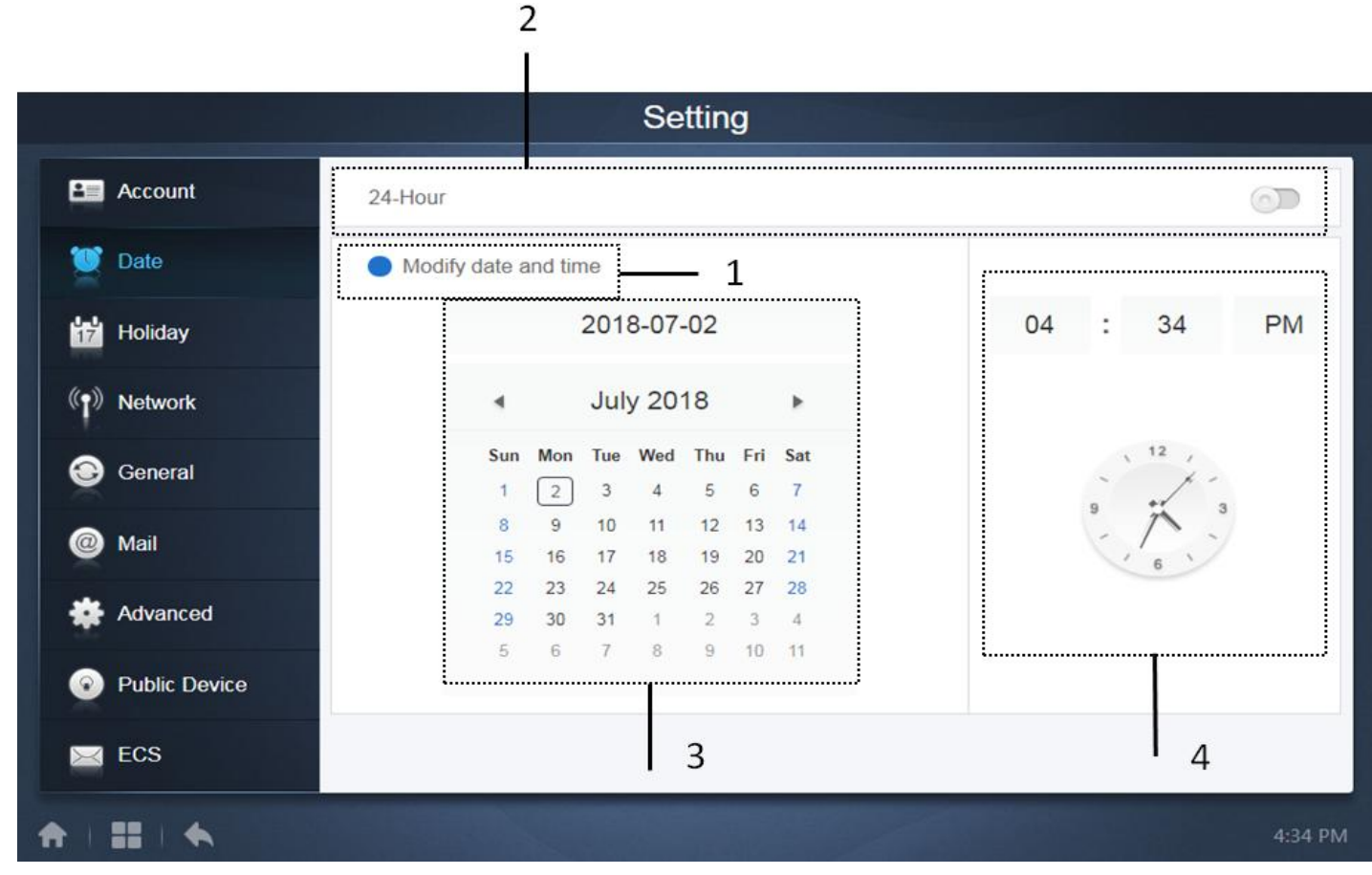

*(Default display)*

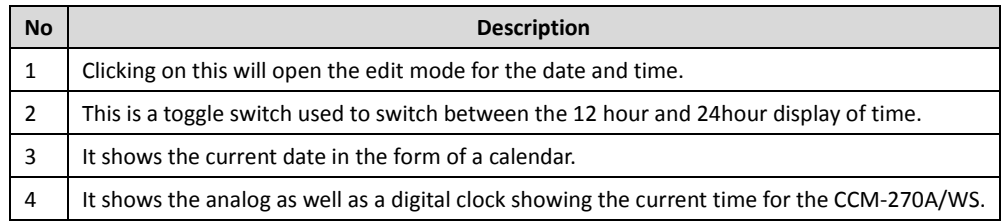
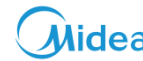

#### **Edit Mode:**

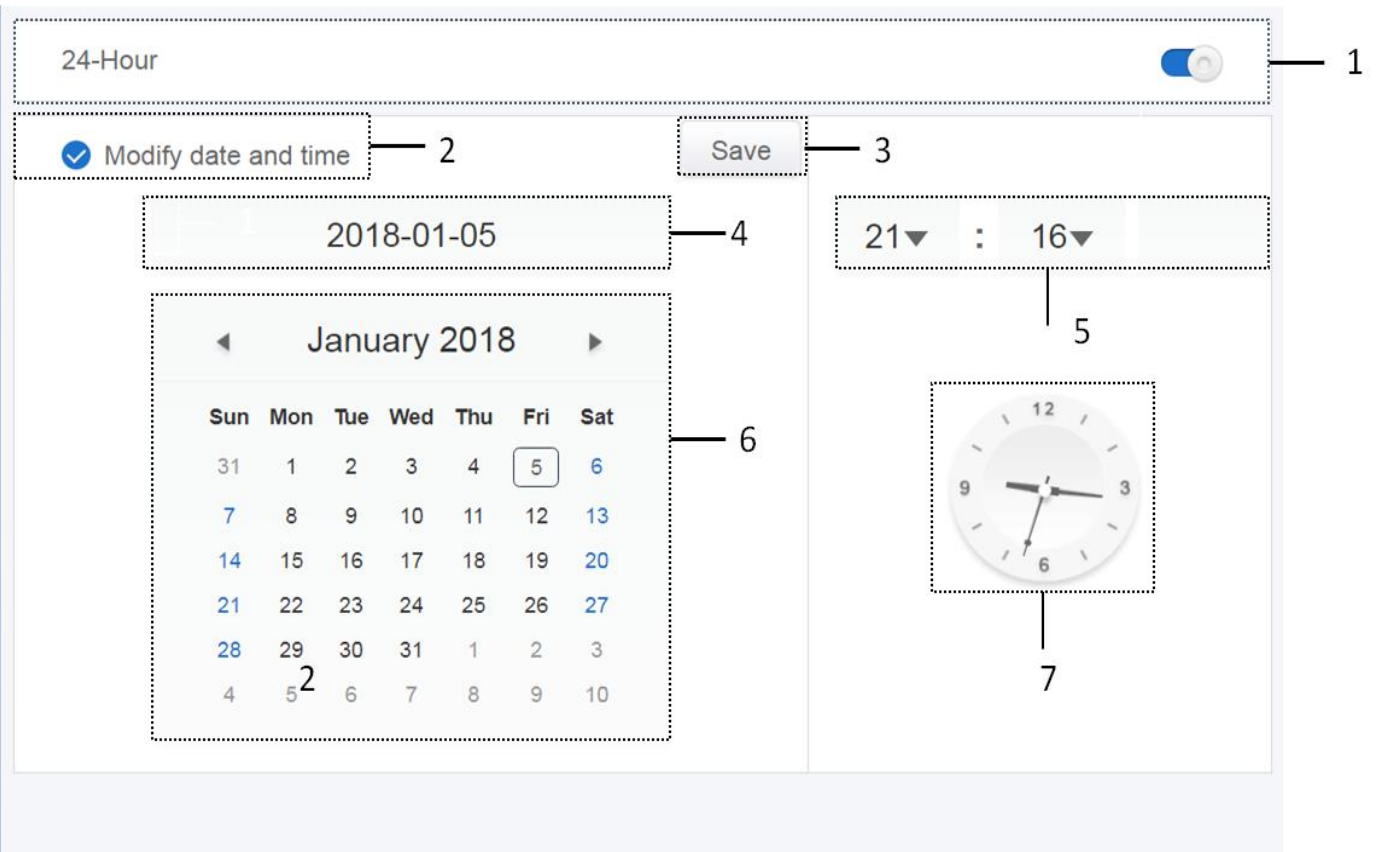

#### *(Edit Mode)*

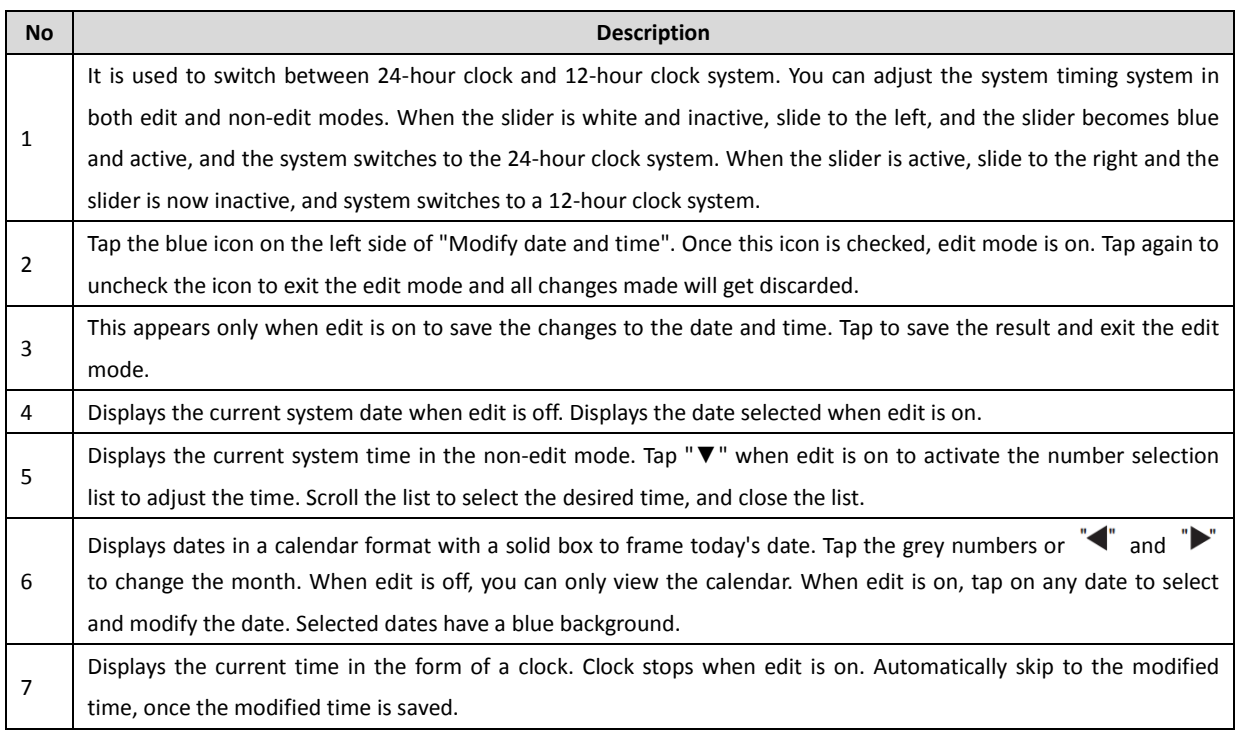

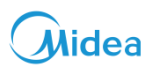

# **9.3 Holiday Settings**

**For Touch Screen & Computer Website:** This function is same for both.

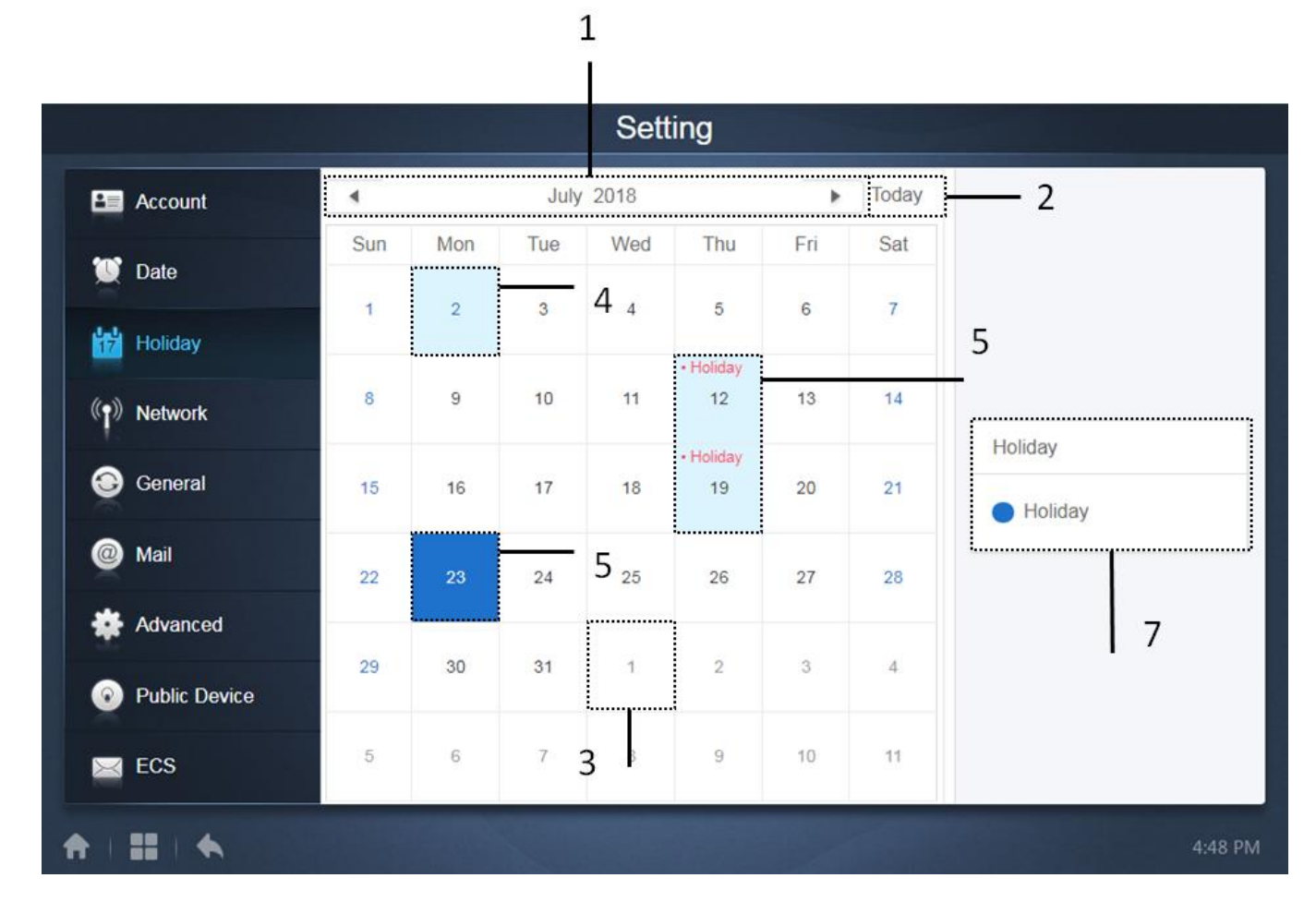

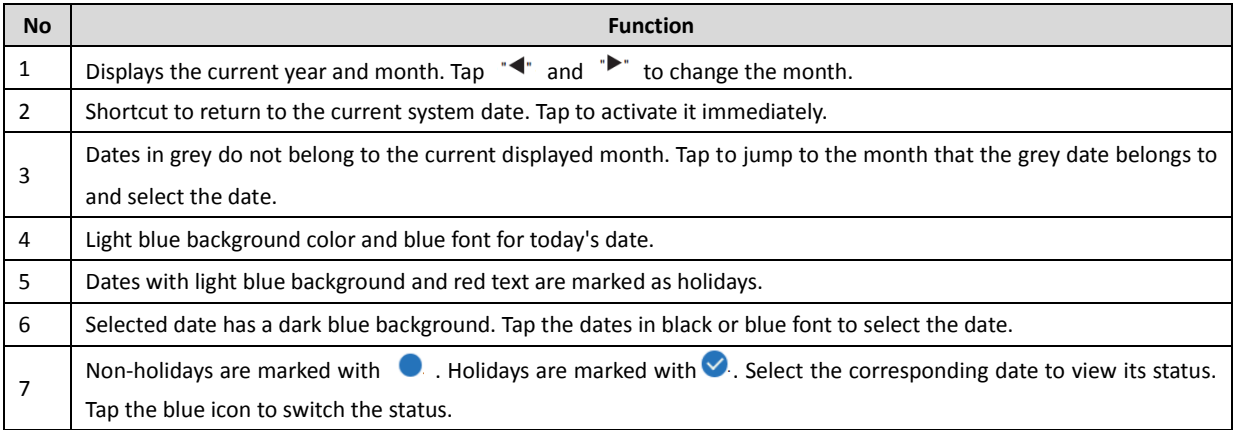

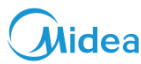

#### **9.4 Network Settings**

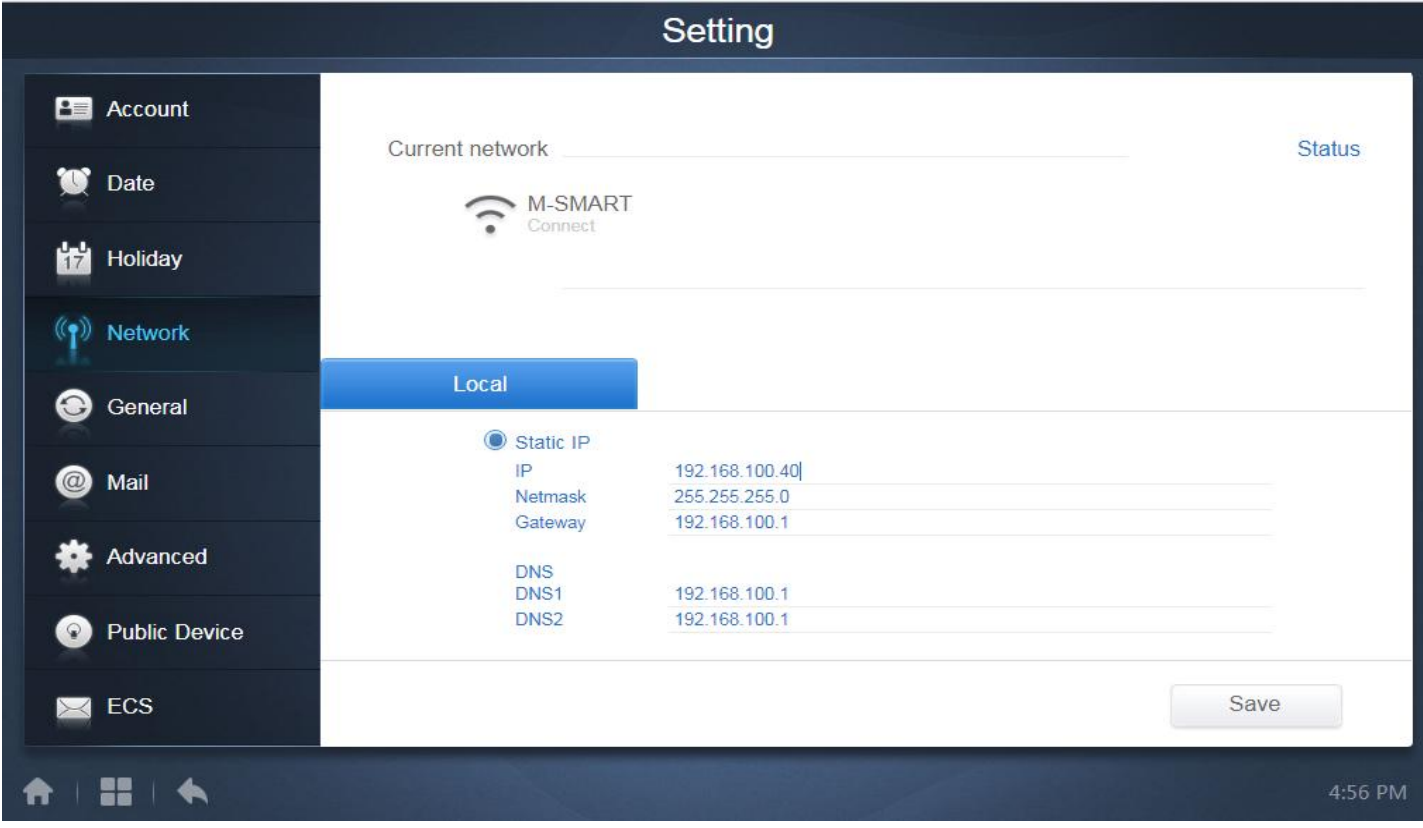

In this page you can change the IP of the CCM-270A/WS. Just click on the IP written in this page and you can edit the IP according to your will and requirement. Click on "Save" saves the changed IP settings.

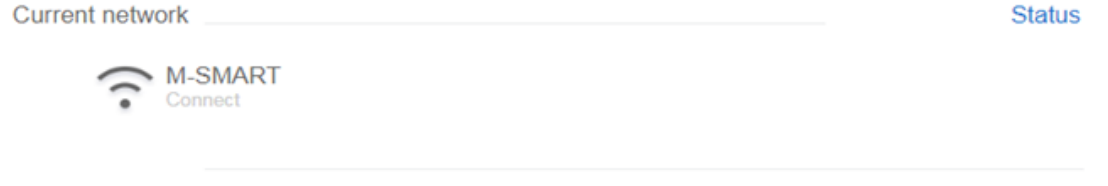

**For Touch Screen:** It shows the Wi-Fi network to which the centralized controller is connected. **For Computer Website:** This setting has no meaning for computer website.

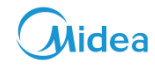

**9.5 General Settings**

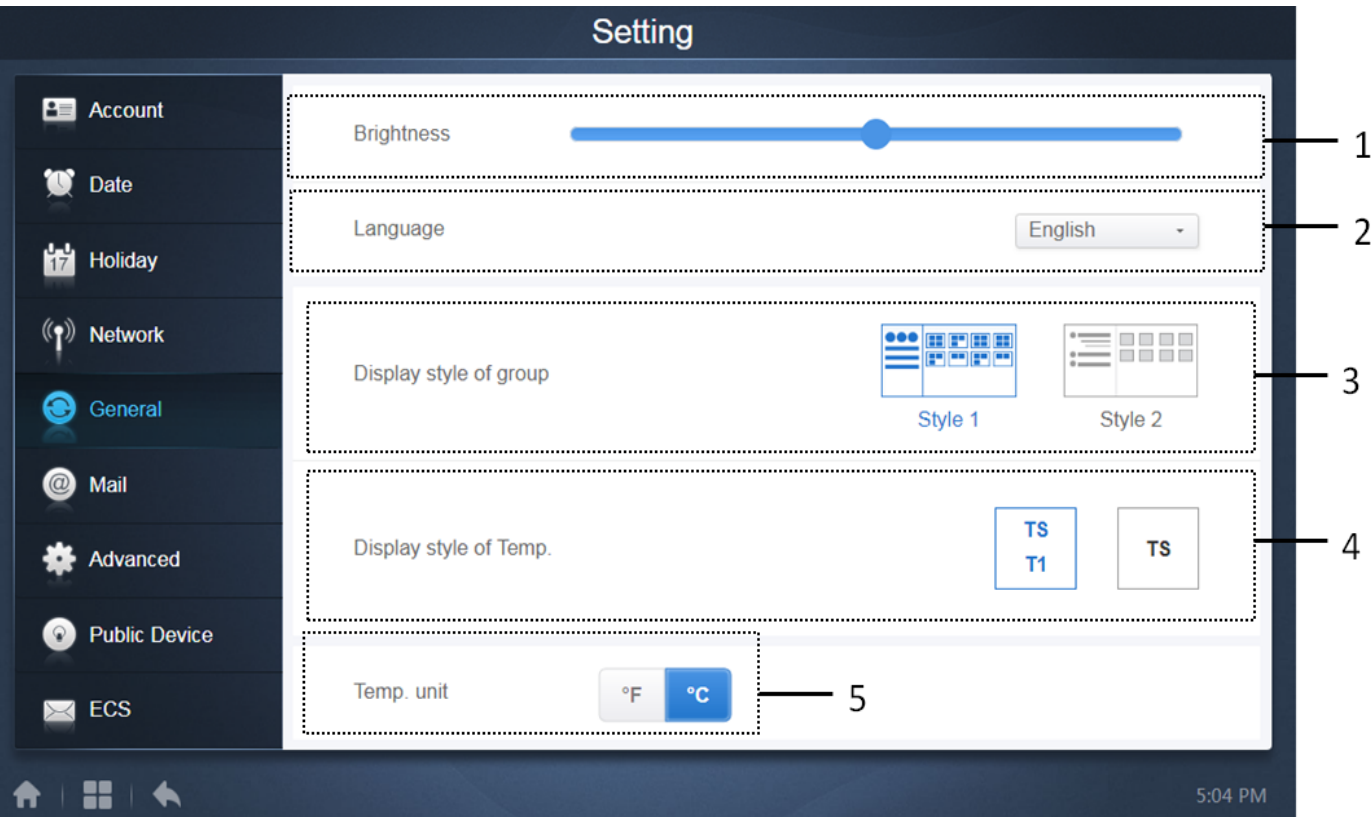

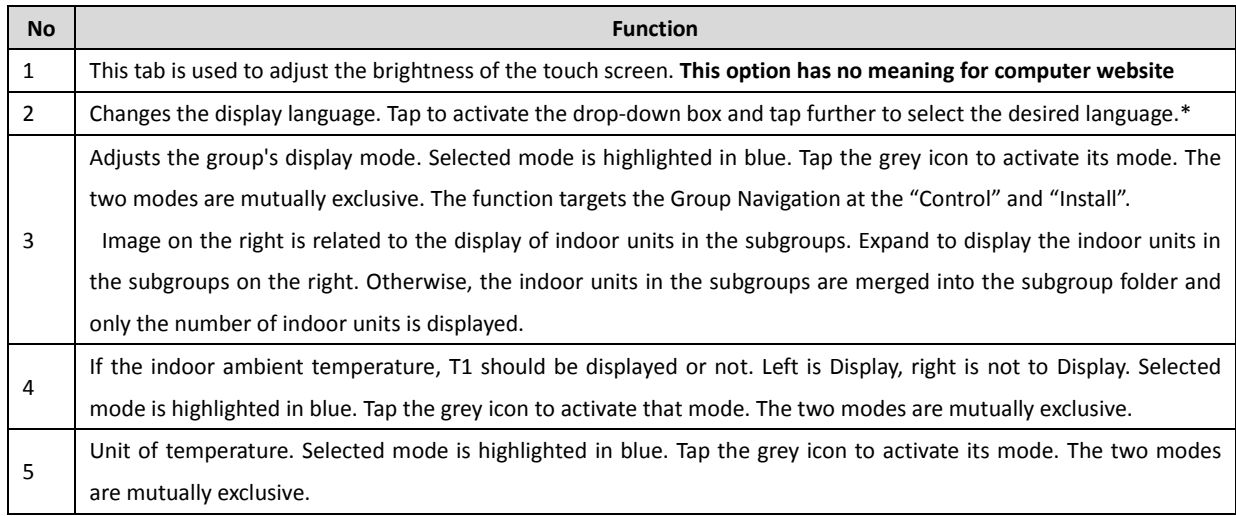

Note: \* Only English and Chinese are the two supported languages now

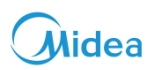

#### **9.6 Mail Settings**

**For Touch Screen:** This function is only available with the Touch screen of centralized controller CCM-270A/WS. The following is the interface for the "Mail" tab in "Setting" menu. The following has been described as under.

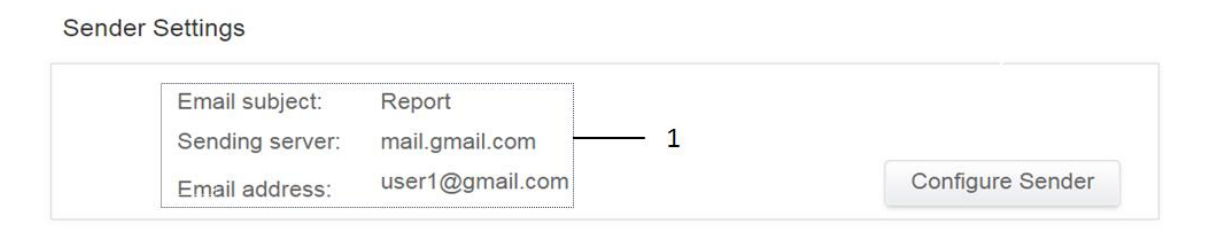

#### **Recipient Settings**

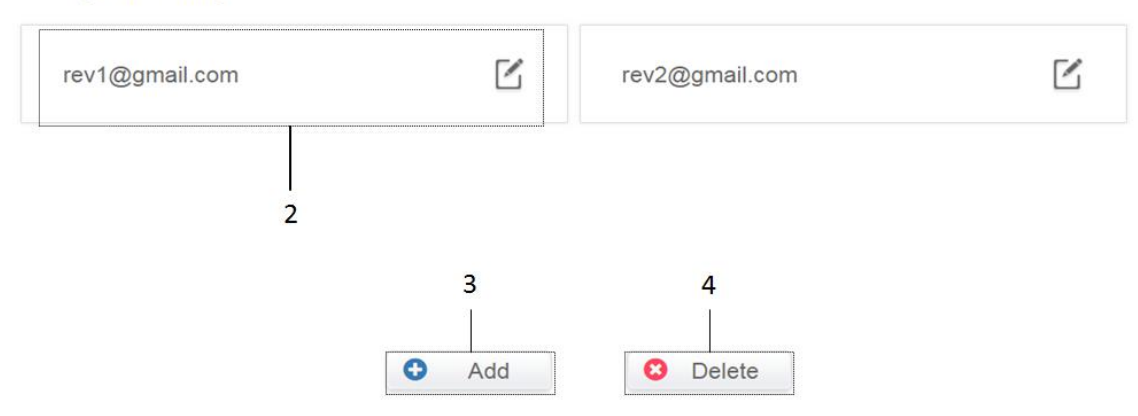

1. Displays the configuration of the current sender. Tap to configure and edit the sender.

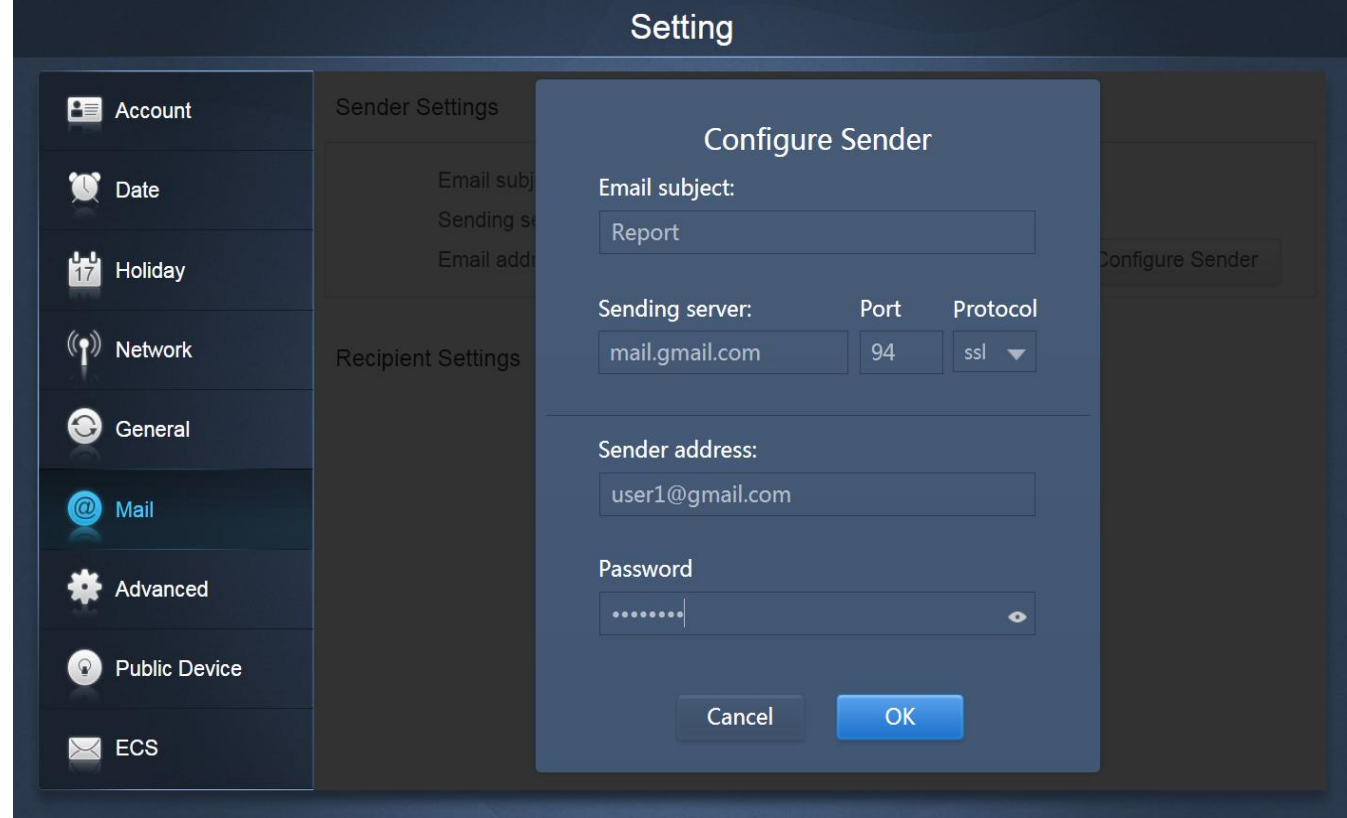

Fill up all the corresponding details. Tap "OK" to save and exit. Tap "Cancel" to cancel all the operations and exit. Note: It is advised to take help from IT experts during configuring this setting

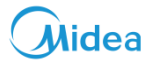

2. Displays all the information about the recipient. Tap  $\Box$  to edit.

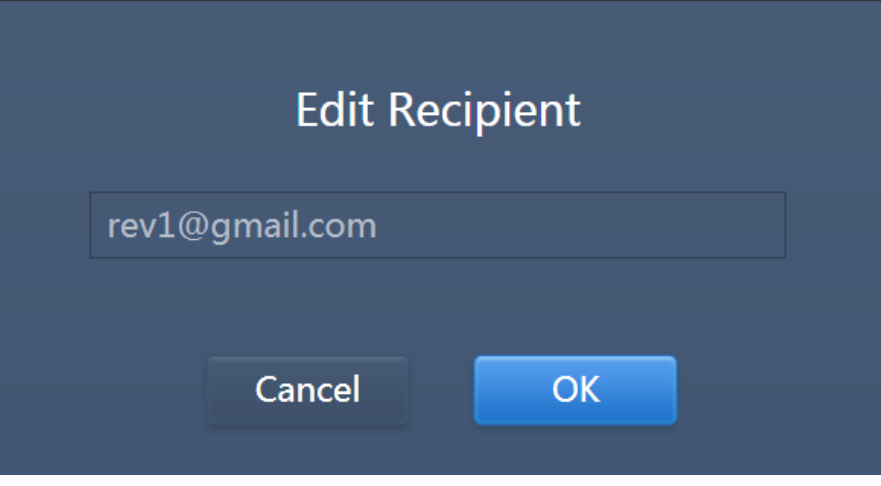

Fill in the corresponding details. Tap "OK" to save and exit. Tap "Cancel" to cancel all the operations and exit. If the mailbox format is wrong, there would be corresponding error message to fill those details. Tap "Cancel" to cancel all the operations and exit. System would discard the operation.

Examples:

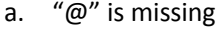

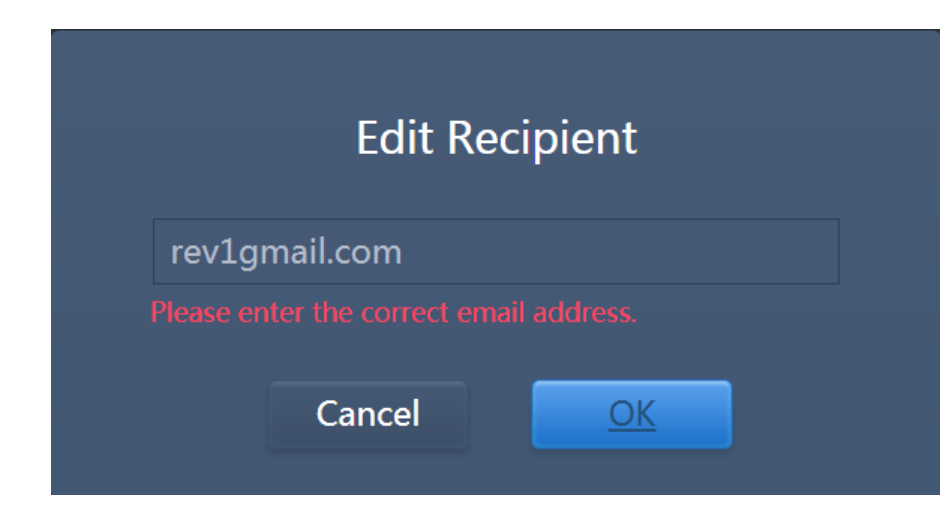

b. Incomplete email domain name.

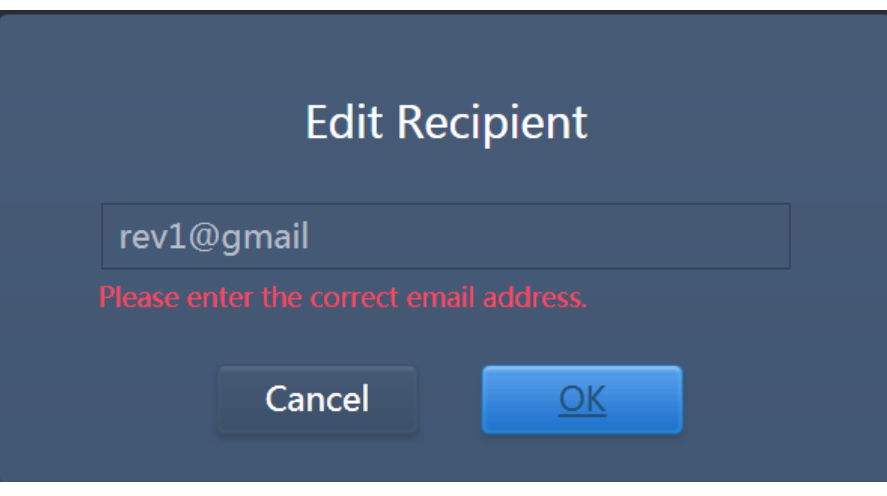

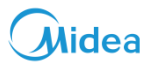

#### c. Invalid username

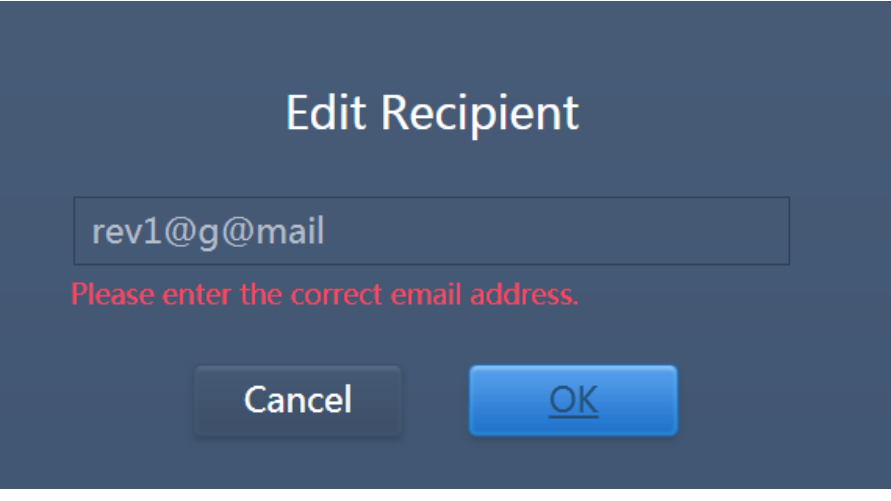

3. Tap "Add" to add up to six recipients.

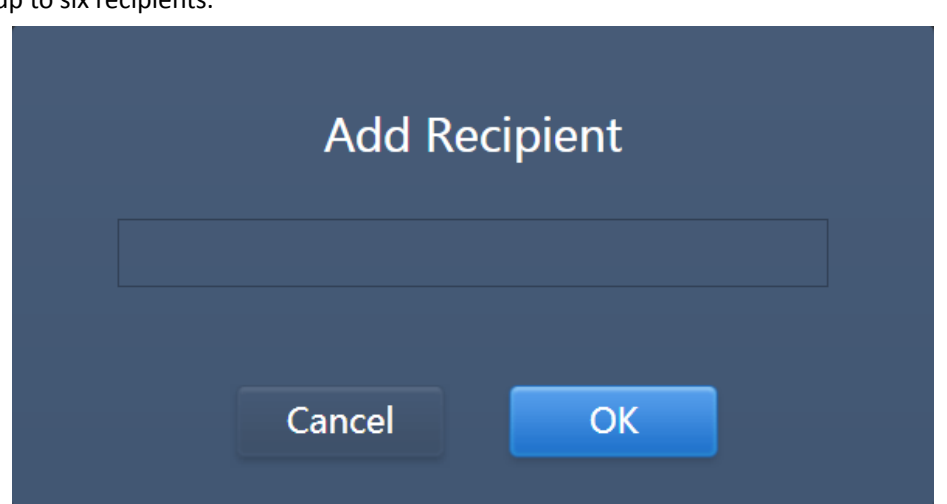

Fill up the corresponding details. Tap "OK" to save and exit. Tap "Cancel" to cancel all the operations and exit.

4. Tap "Delete" to activate the delete mode.

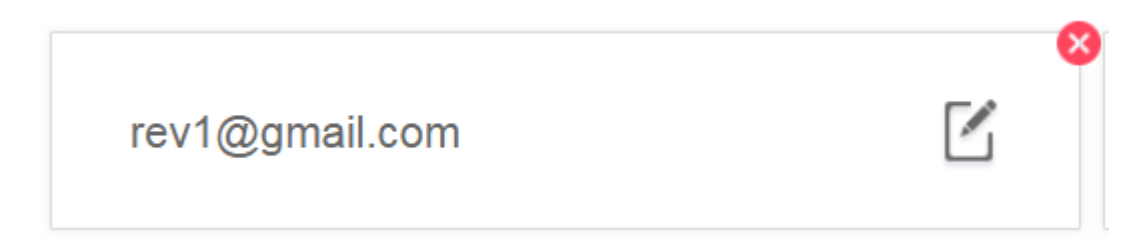

On the top right corner of the recipient name, there will be a delete mark. Tap on the delete mark to receive the confirmation dialog box about deleting that user and delete would be carried out. Tap "OK" to save and exit. Tap "Cancel" to cancel all the operations and exit. Tap "Delete" again to exit the delete mode.

**For Computer Website:** This function is not available for computer website of CCM-270A/WS

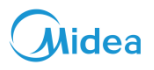

#### **9.7 Advanced Settings**

**For Touch Screen & Computer Website:** This function is same for both.

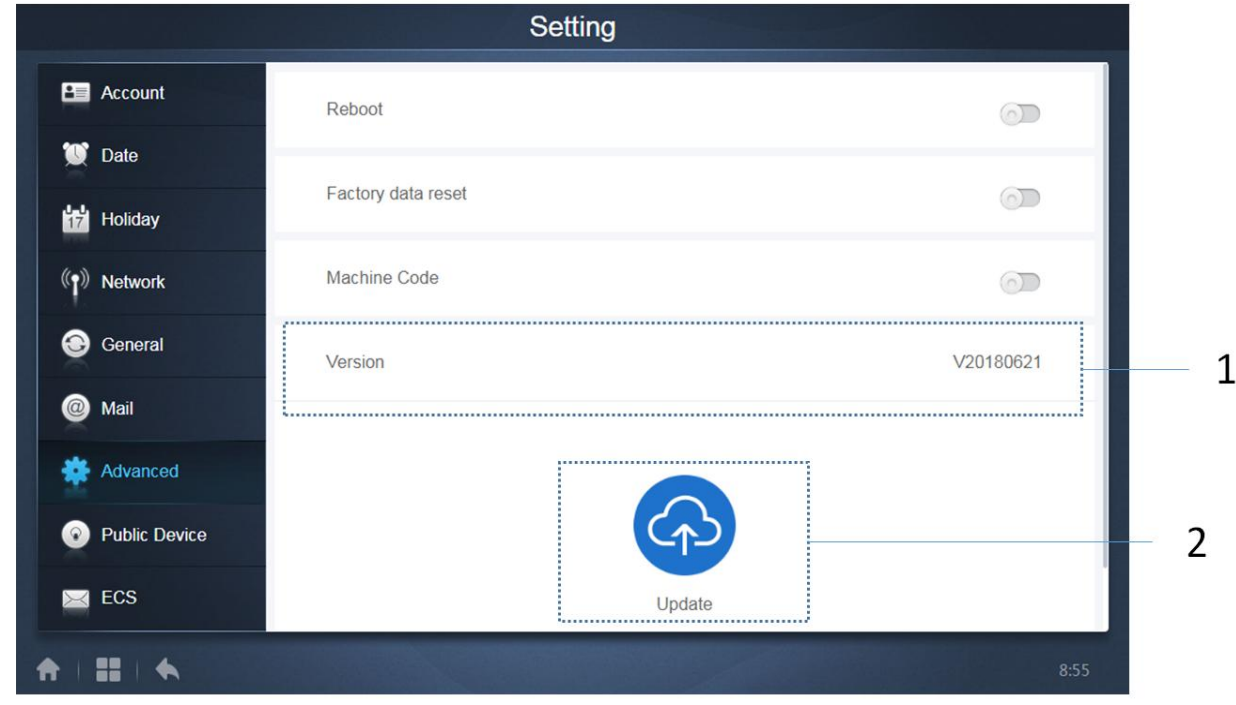

**Reboot:** On adjusting the slider, the following below shown dialog box will get opened. This function is to reboot the device

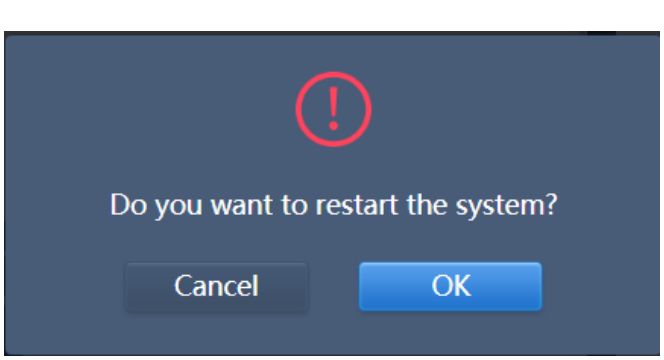

**Factory data Reset:** This button is to restore the factory settings in CCM-270A/WS. On adjusting the slider, the following below shown dialog box will get opened.

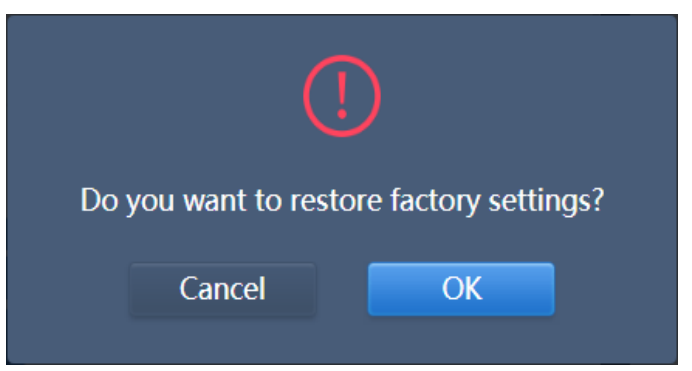

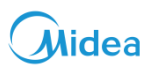

**Machine Code:** This setting is to activate the "ECS" function for the CCM-270A/WS device. On clicking the slider, the following below shown dialog box would get opened. The subsequent QR code needs to be sent to Midea Technical Support Engineer for the activation of the function.

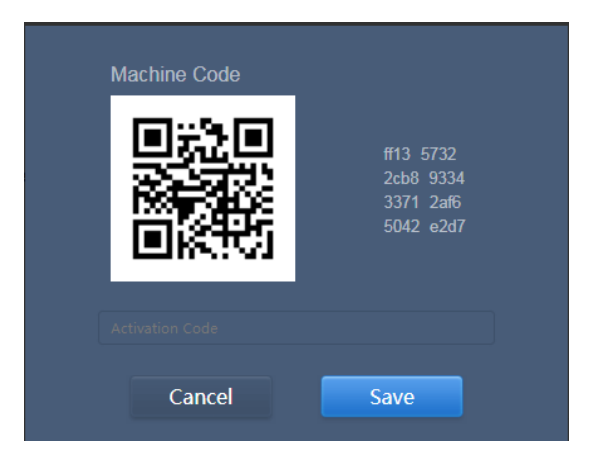

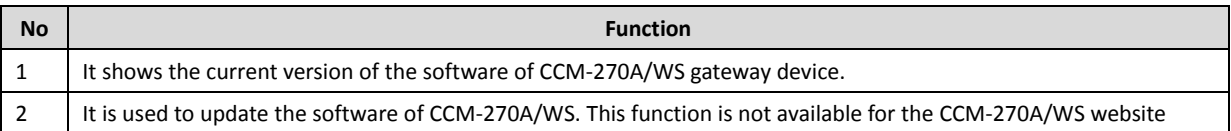

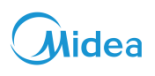

# **9.8 Public Device**

**For Touch Screen & Computer Website:** This function is same for both.

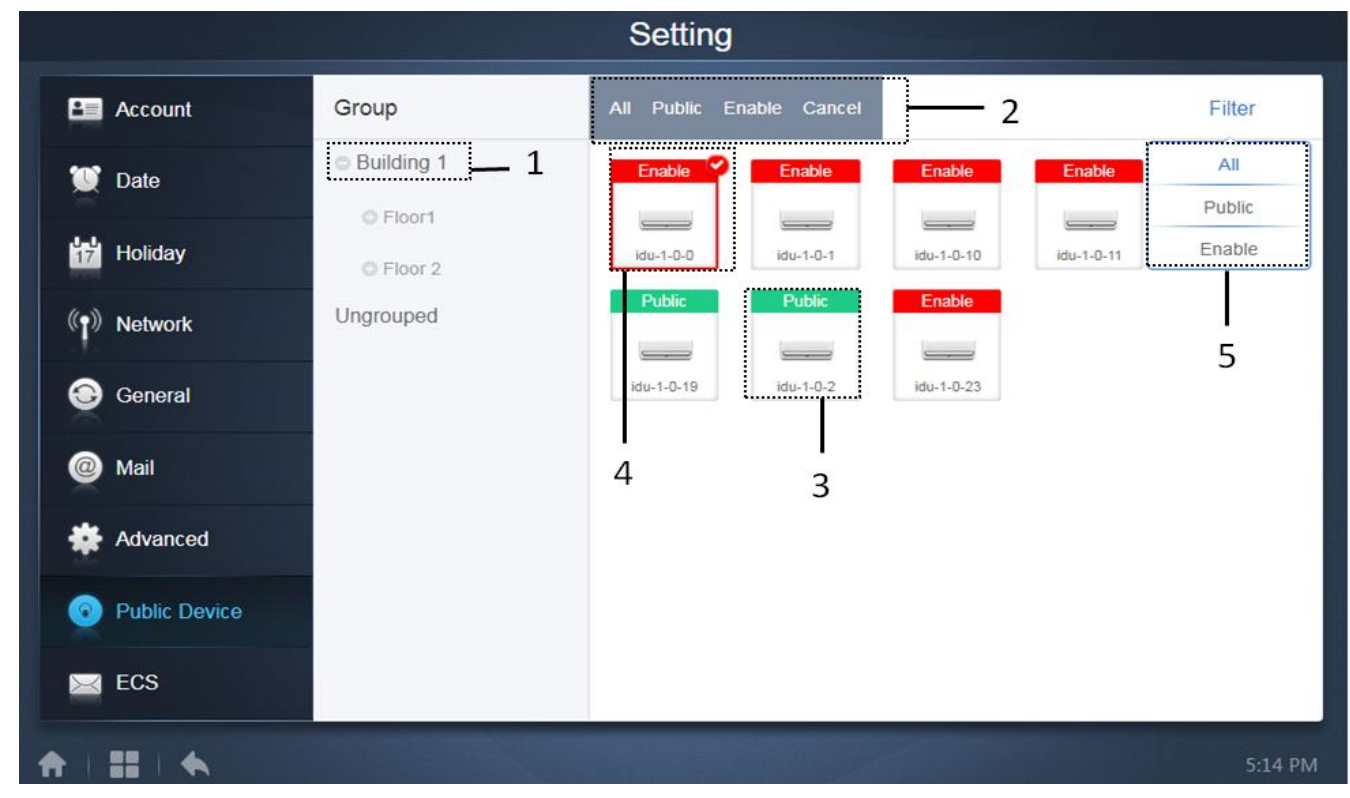

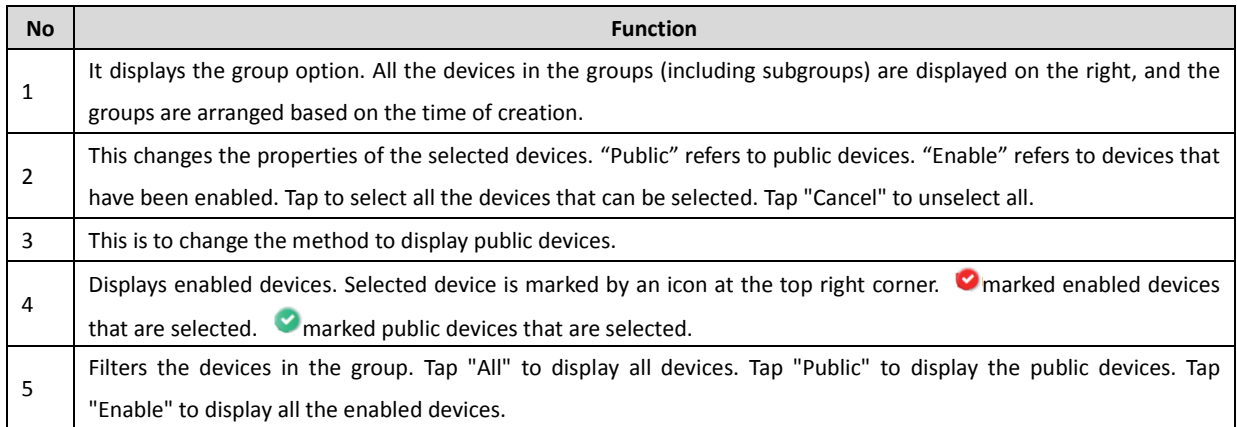

#### **Important points:**

- 1. For those marked as public devices, its power will be shared to all enabled devices during power allocation.
- 2. Power from public devices is shared equally to other devices where fees are being charged. It does not distinguish the time settings. Once it is set as a public device, all queries will see that device as a public devices (power allocation is only effective during the query, the database records the original file and the calculation is performed only during the query).
- 3. Devices in the wired controller group do not support this function.

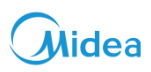

#### **9.9 ECS Settings**

**For Touch Screen & Computer Website:** This function is same for both.

This kind of setting is related to the energy consumption statistics function of the CCM-270A/WS. The various functions under this have been described as below:

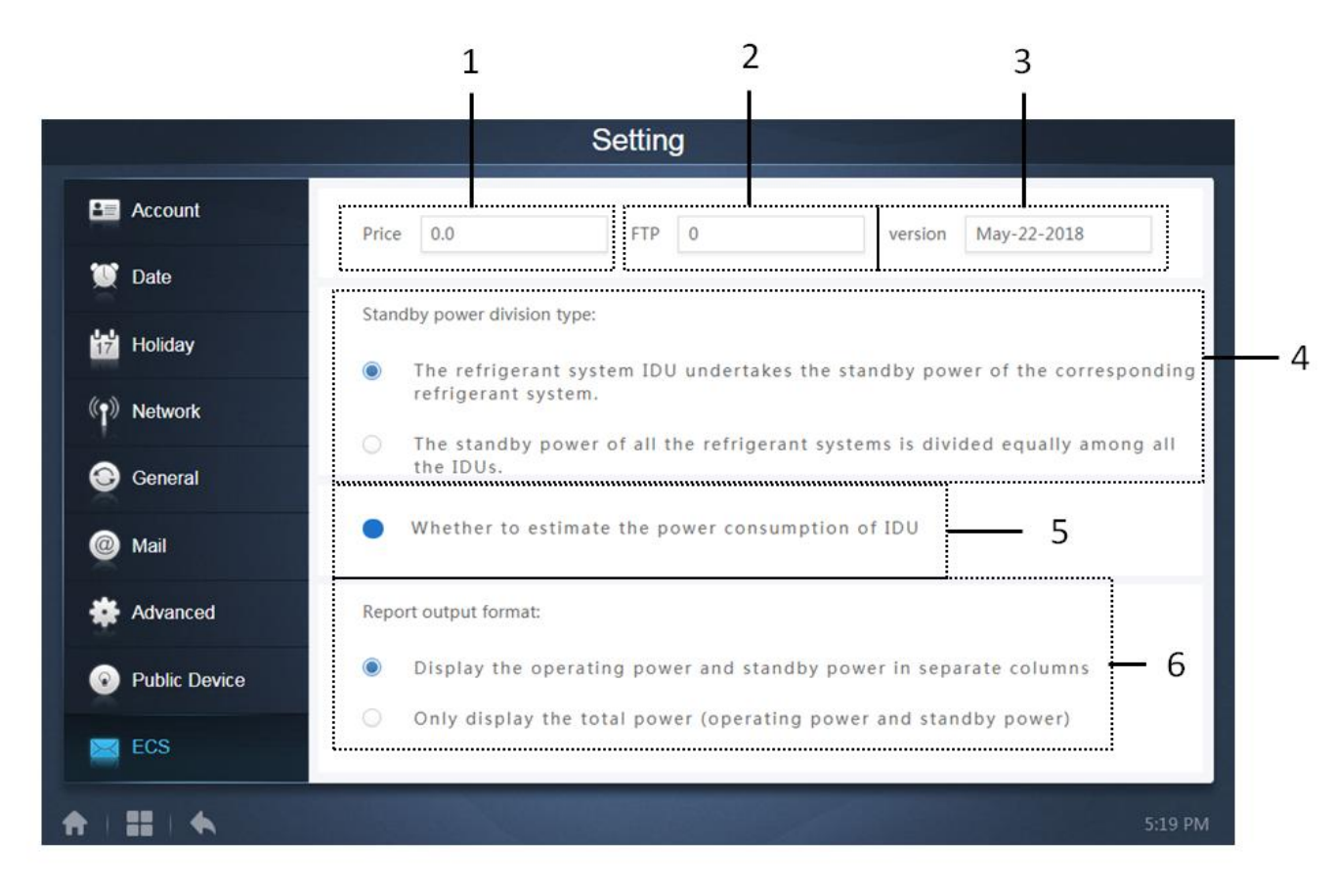

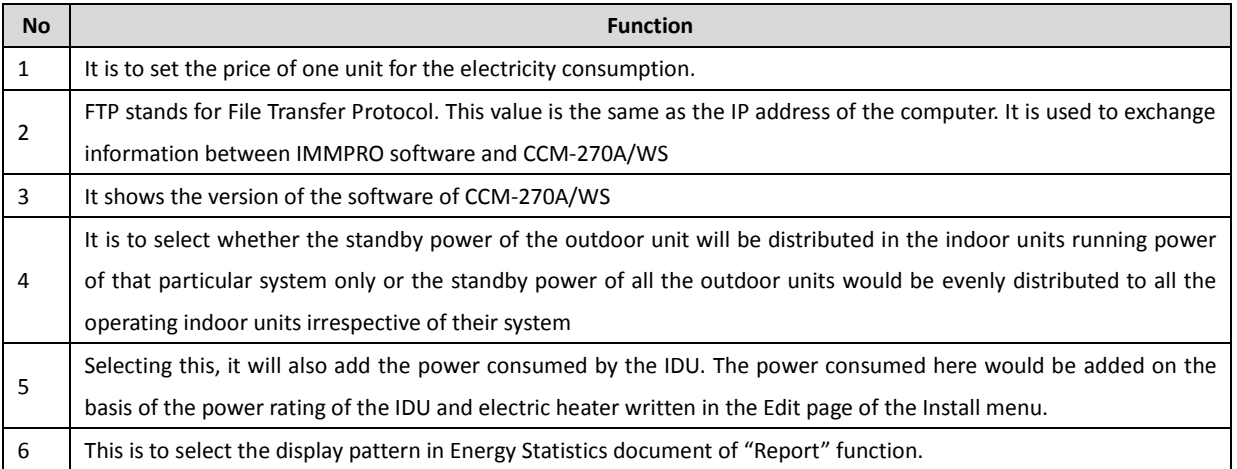

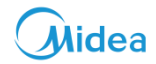

## **10 Help**

**For Touch Screen & Computer Website:** This function is same both for the touch screen and computer website.

Tap **A**<br>on the main page to go to the "Help" module of CCM-270A/WS. Under this section, you can find the list of error codes both for the IDU and ODU which can be very helpful for the users.

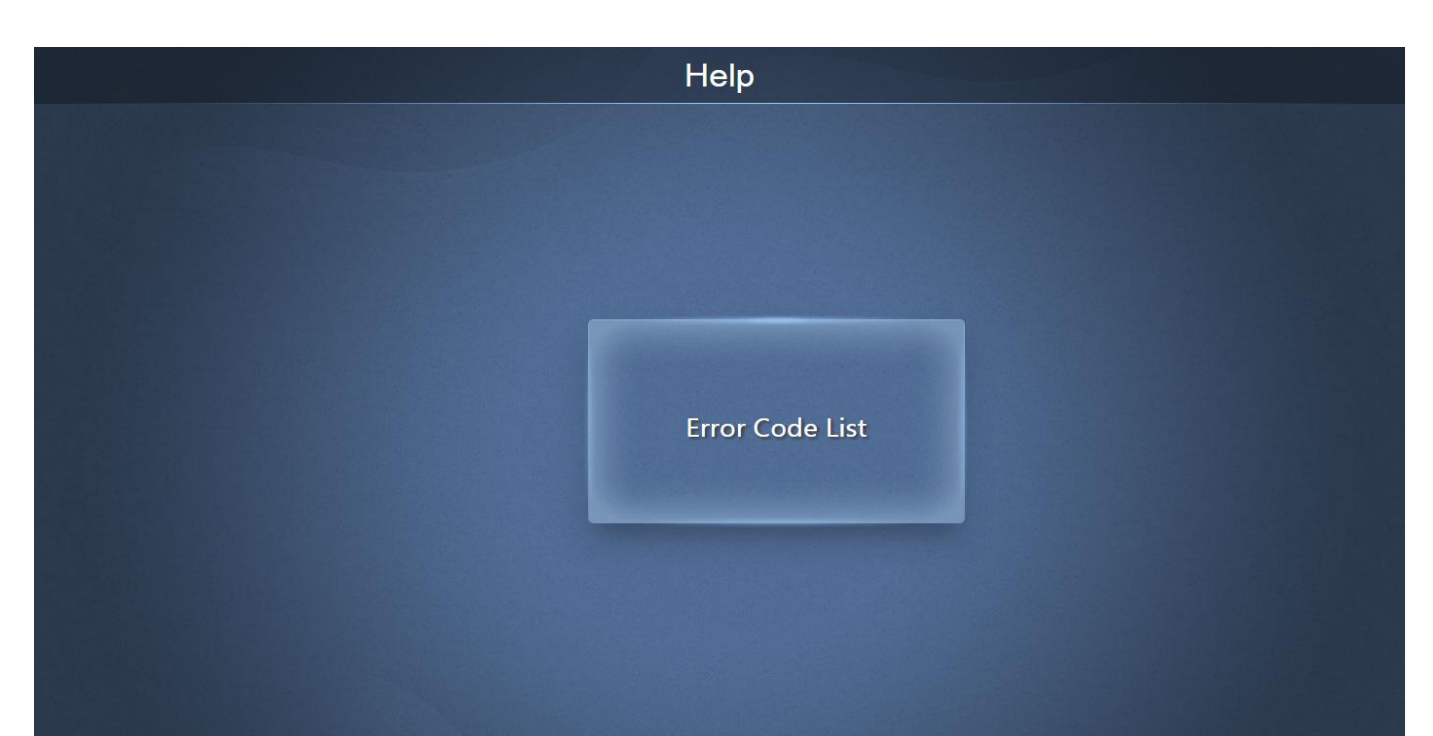

#### H A չ

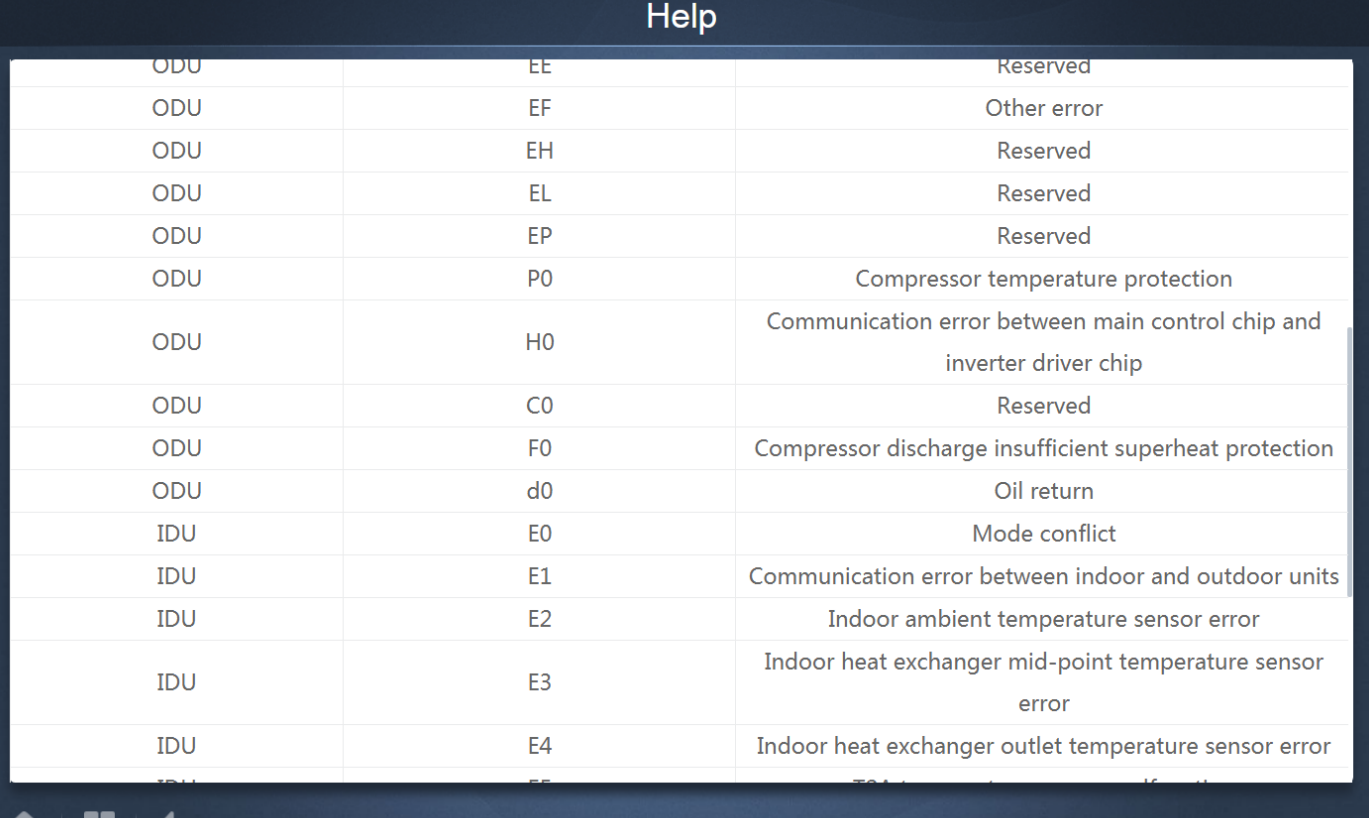

# **11 Comparison between Touch screen and Computer Website functions**

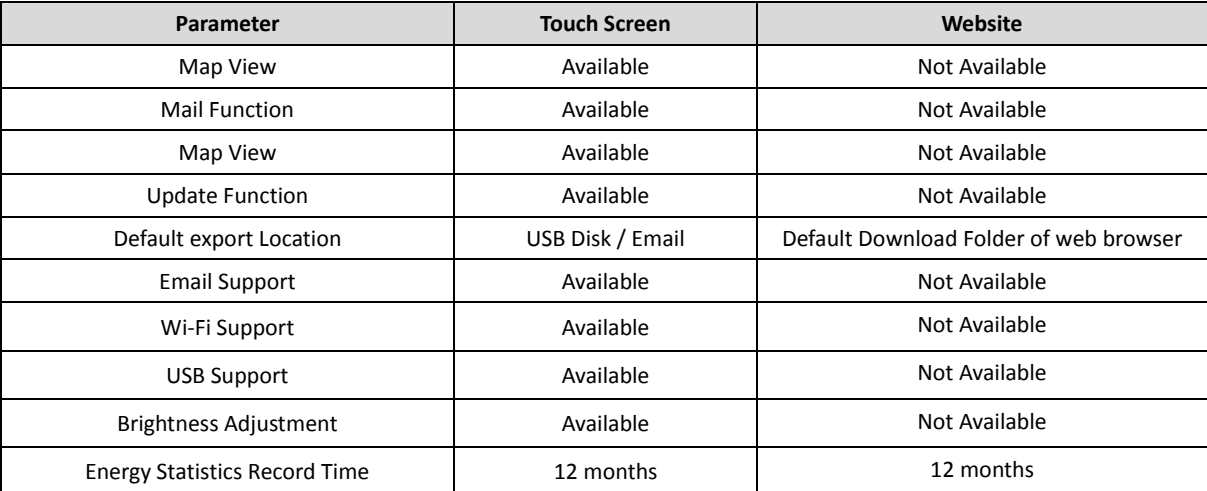

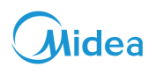

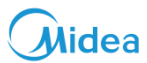

# **Part 4**

# **Troubleshooting**

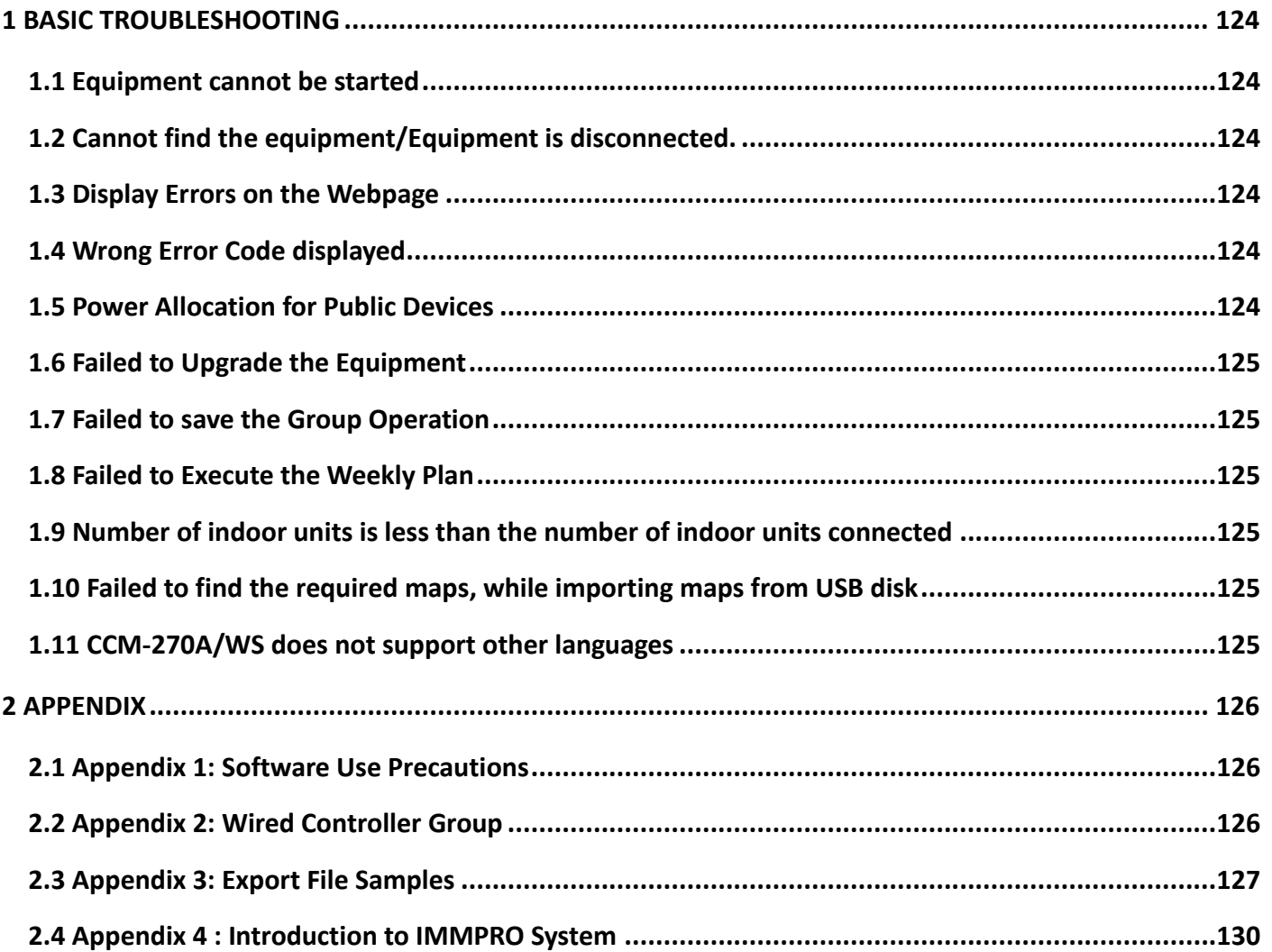

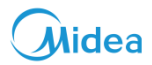

### <span id="page-123-0"></span>**1 Basic Troubleshooting**

In this section we will discuss about some basic troubleshooting for the CCM-270A/WS. Also, are listed some preliminary steps that are required to be taken to eliminate these problems. Let us have a look at some of the basic troubles that may be encountered by the users while using CCM-270A/WS.

#### <span id="page-123-1"></span>**1.1 Equipment cannot be started**

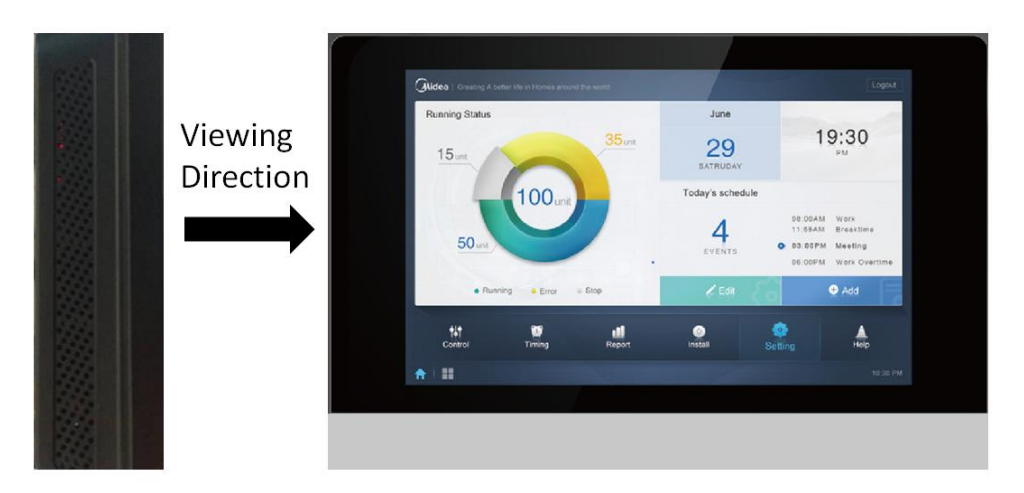

**Solution:** First of all, check whether the red coloured system lightings inside the back panel of the CCM-270A/WS are blinking or not. If not blinking, it indicates that the power is not getting supplied. Check whether the power cable is properly connected or not. If the system LEDs are blinking but the CCM-270A/WS screen remains black for some time, check whether the signal lines of the screen are connected to the main board properly. (Disassembling is required)

#### <span id="page-123-2"></span>**1.2 Cannot find the equipment/Equipment is disconnected.**

**Solution:** The solution for this problem is discussed in two parts as follows:

- 1. If no information is available for all the buses, please check whether ODU has started, whether wires are normal and the wiring sequence at the port is correct.
- 2. If only part of equipment information is available and IDU information is absent, please check the PQE wires connecting IDU and ODU; If ODU (slave) information is absent, check the H1H2E wires connecting ODUs; If the entire system is absent, check H1H2E wires connecting systems.

#### <span id="page-123-3"></span>**1.3 Display Errors on the Webpage**

**Solution:** If there are display errors on the webpage such as header errors and wrong icon placements, ensure that you use a latest browser atleast chrome 52 or later versions. Use the browser's mandatory refresh function to refresh the page (such as "Shift+F5" for the Chrome browser).

#### <span id="page-123-4"></span>**1.4 Wrong Error Code displayed**

**Solution:** The error code shown in the indoor unit on the old platform is different from the error code shown in the nixie tube display of the indoor unit.

#### <span id="page-123-5"></span>**1.5 Power Allocation for Public Devices**

**Solution:** For those marked as public devices, its power will be shared to all enabled devices during power allocation. Power from public devices is shared equally to other devices where fees are being charged. It does not distinguish the time settings. Once it is set as a public device, all queries will see that device as a public device (power allocation is only effective during the query; the database records the original file and the calculations are performed only during the query).

#### <span id="page-124-0"></span>**1.6 Failed to Upgrade the Equipment**

**Solution:** While upgrading the CCM-270A/WS software, always make sure that the upgrade file is correct otherwise the upgrade would fail.

#### <span id="page-124-1"></span>**1.7 Failed to save the Group Operation**

**Solution:** Group operation: Make sure you tap "Save" at the bottom of the page to save all create and edit operations (delete operation excluded). Otherwise, the changes will be discarded.

#### <span id="page-124-2"></span>**1.8 Failed to Execute the Weekly Plan**

**Solution:**

- 1. Check whether the expected execution date of weekly plan falls under a holiday period and "Holiday" option is not selected during setup.
- 2. Check whether the expected execution date of weekly plan is not in the cycle (for example, the cycle is configured that execution is carried out during working days only, while the expected execution date is at the weekends and is not a user-defined date. In this case, the weekly plan will not be executed on the expected date).
- 3. Check whether the expected weekly plan is within the valid period of the cycle.

#### <span id="page-124-3"></span>**1.9 Number of indoor units is less than the number of indoor units connected**

**Solution:** For the new units, certain wired controllers support the access of multiple IDUs where these IDUs will then form a "wired controller group". In CCM-270A/WS, these IDUs will be treated as a single virtual IDU and in the icon view in the "Control" page, the wired

#### <span id="page-124-4"></span>**1.10 Failed to find the required maps, while importing maps from USB disk**

**Solution:** Ensure that the picture is a .jpeg or .png or .jpg file less than 1Mb and stored in the USB disk. The file should not be inside any folder. It should be just inside the USB disk

#### <span id="page-124-5"></span>**1.11 CCM-270A/WS does not support other languages**

The CCM-270A/WS only supports the input of English alphabets through the touch screen side. If it is required to input other languages, use a browser on the computer.

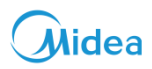

## <span id="page-125-0"></span>**2 APPENDIX**

### <span id="page-125-1"></span>**2.1 Appendix 1: Software Use Precautions**

a) If there are display errors on the webpage such as header errors and wrong icon placements, use the browser's mandatory refresh function to refresh the page (such as "Shift+F5" for the Chrome browser).

#### <span id="page-125-2"></span>**2.2 Appendix 2: Wired Controller Group**

For the new units, certain wired controllers support the access of multiple IDUs where these IDUs will then form a "wired controller group". In CCM-270A/WS, these IDUs will be treated as a single virtual IDU, and in the icon view in "Control" the wired controller group of IDUs will have its own icon. The name of the wired controller group is the same as the name of the smallest IDU.

Note: Refer to the relevant manuals on wired controllers and indoor units for specific information on how to set the address of the wires controller group.

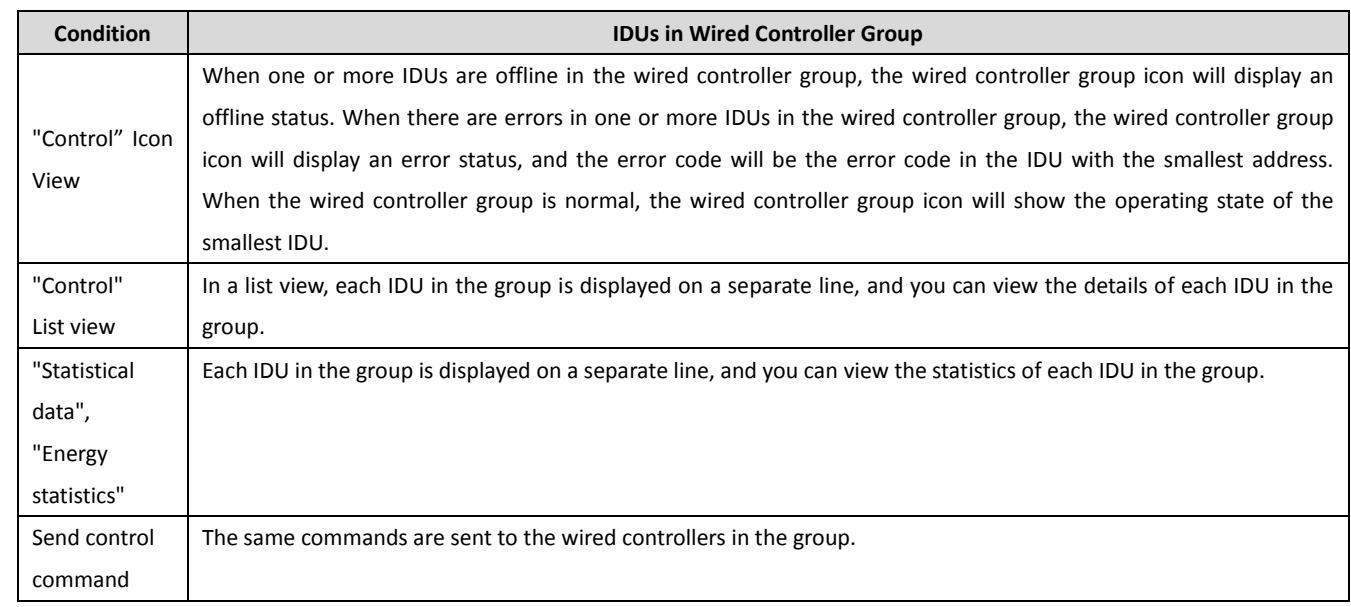

#### <span id="page-126-0"></span>**2.3 Appendix 3: Export File Samples**

In this section, we have listed some of the samples of the reports that would be outputted by the CCM-270A/WS system under various circumstances.

#### **2.3.1 Energy Statistics Excel**

The energy document outputted from CCM-270A/WS system will look as follows:

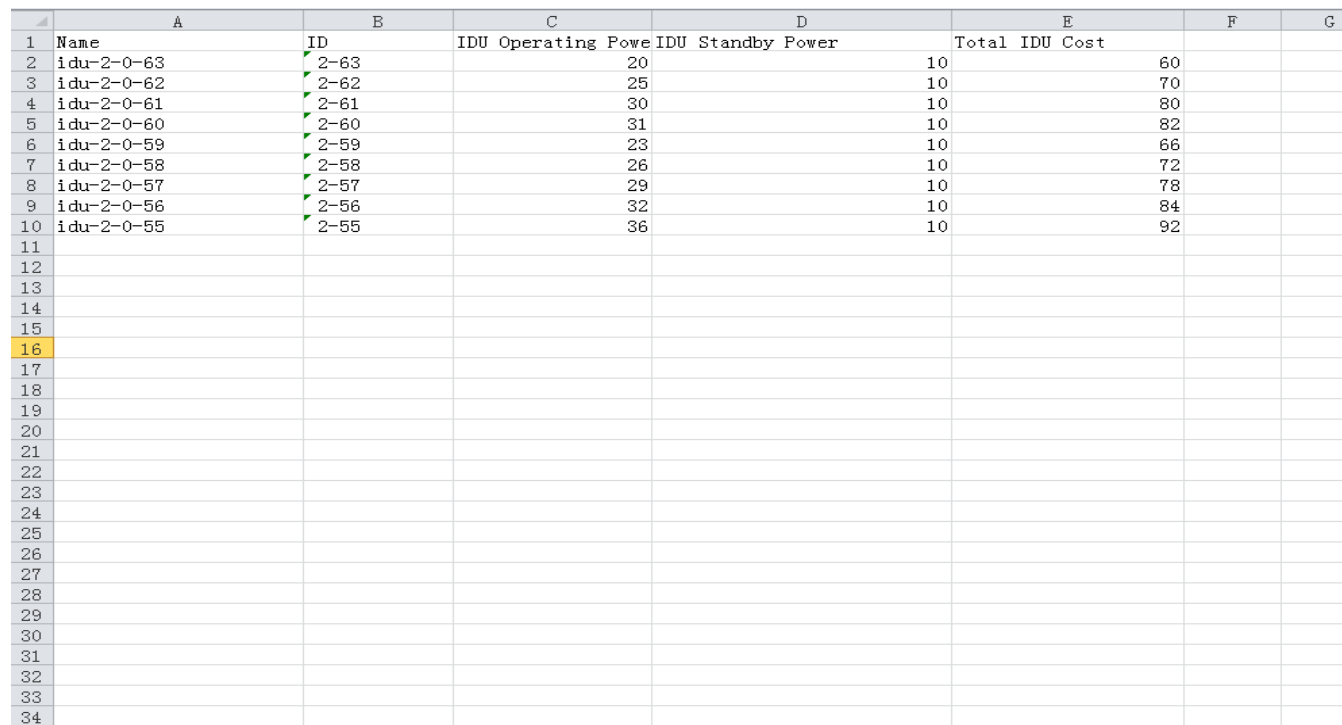

Note: The energy cost depends up on the cost per unit set in the Setting part. Here we have set the cost to 2 per unit. It can be altered according to the local rate.

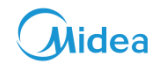

#### **2.3.2 Operating Duration**

Below is a sample of the excel document outputted by clicking the Operating Duration Tab in the Report function of CCM-270A/WS.

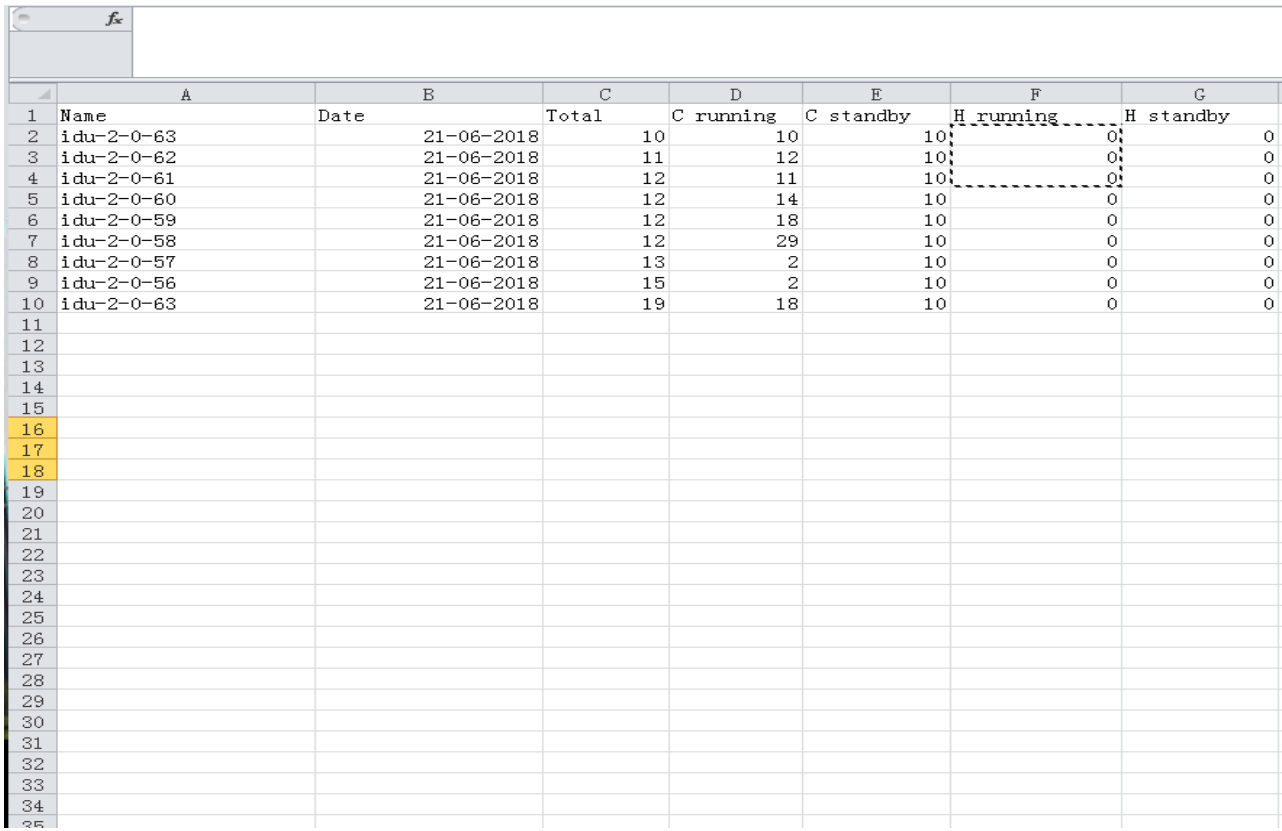

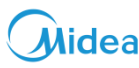

#### **2.3.3 Running Record**

Below is a sample document for the excel file exported from the running record tab of the Report function.

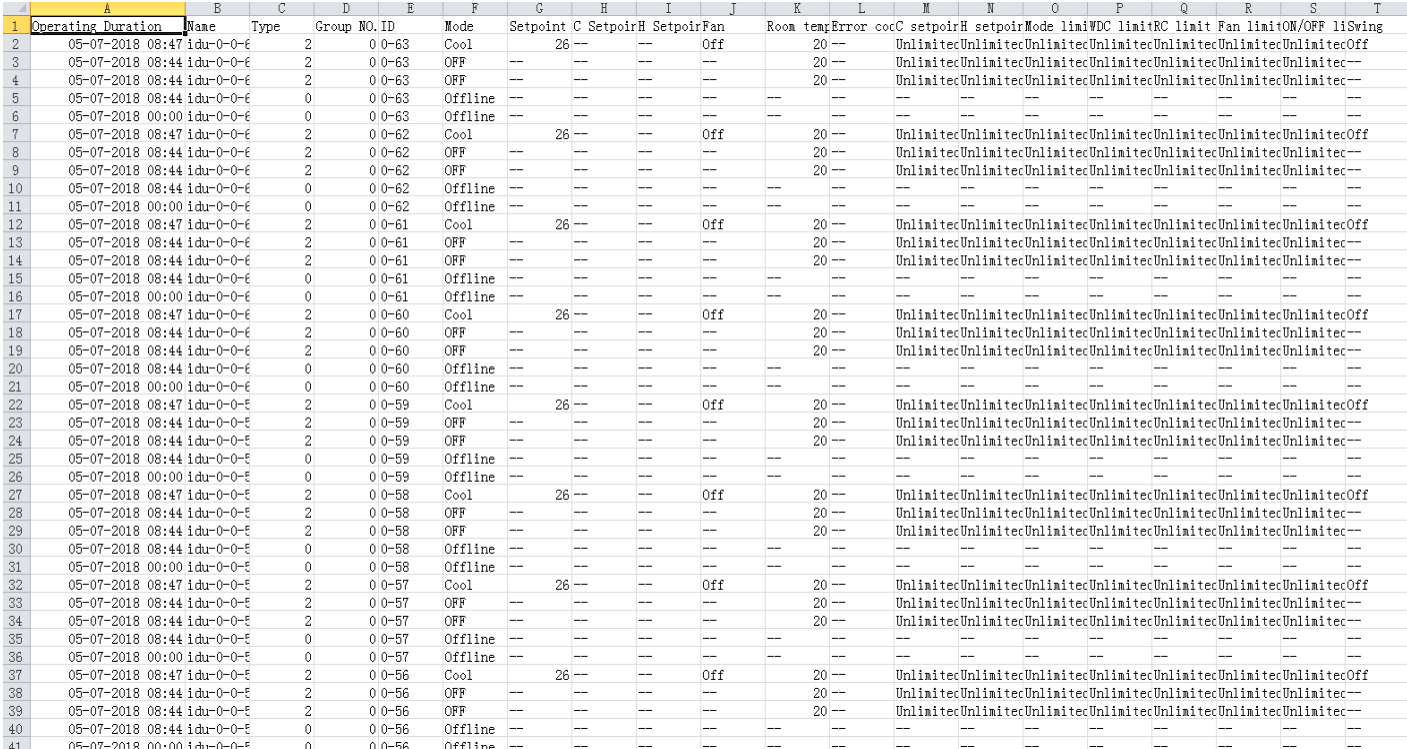

Note: The CCM-270A/WS can only store the data for last 12 months.

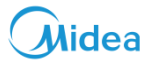

<span id="page-129-0"></span>**2.4 Appendix 4 : Introduction to IMMPRO System**

Intelligent Manager of Midea PRO(IMMPRO) is Midea's new-generation VRF management system. It consists of four parts: IMMPRO software, IMMP-M or CCM-270A/WS(Hardware), MicroDog and VRF refrigerant system(energy meter requirement is optional depending up on whether the user want to use ). The IMMPRO software communicates with IMMP-M or CCM-270A/WS via the network to control and manage the VRF units. The following figure shows the composition of the IMMPRO system:

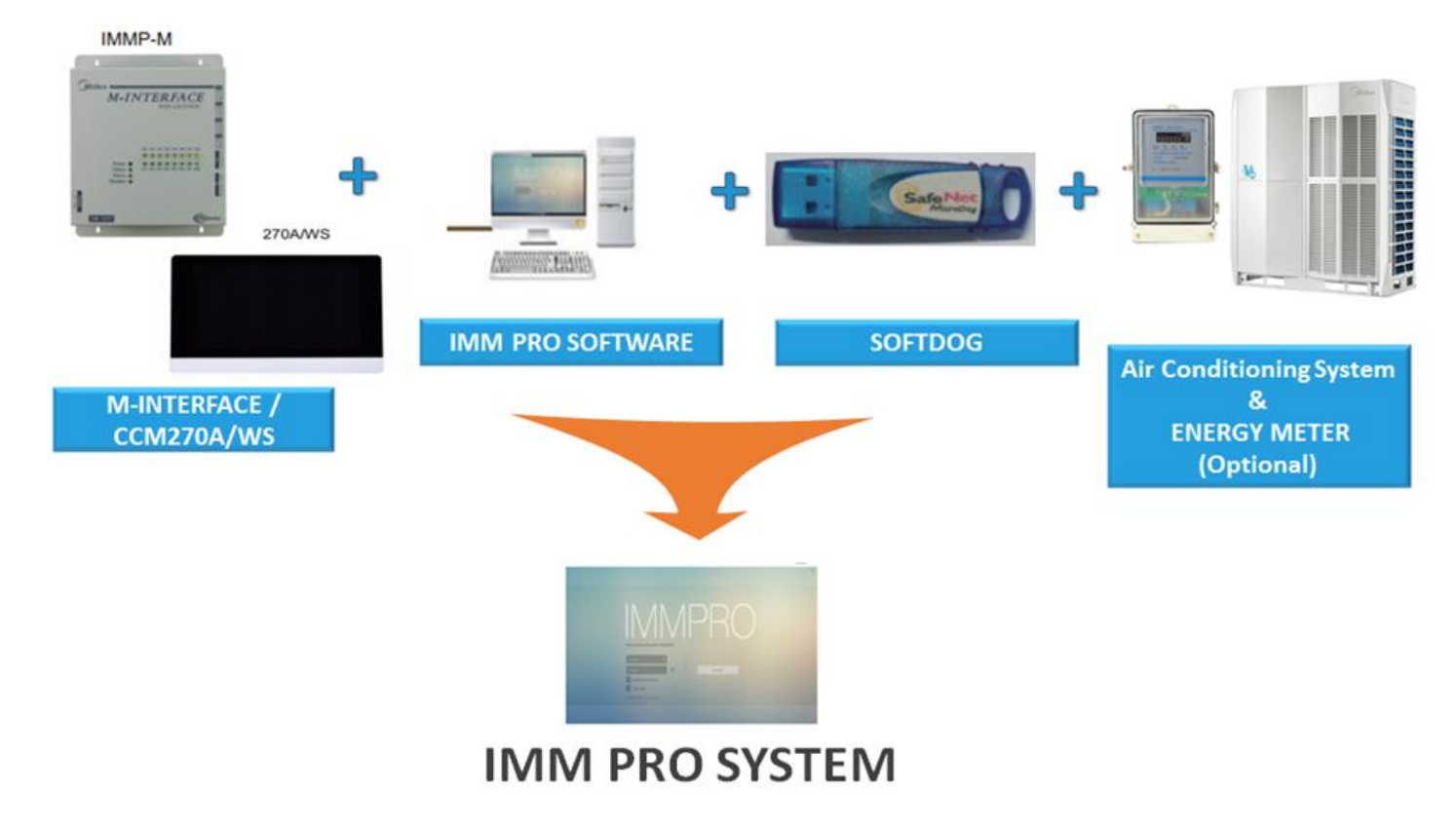

The IMMPRO system can control up to 3840 indoor units with just one computer. Both the IMMP-M as well as CCM270- A/WS acts as a gateway device for the IMMPRO Software. When connected with the IMMP-M as it has only 4 XYE ports, 2560 indoor units may be controlled by one computer whereas, when connected with CCM270A/WS up to 3840 indoor units can be controlled by just one computer. The wiring and connections for IMMPRO system are highly simplified and with the one key installation feature of our latest software it becomes extremely convenient for the users to use this software. The MicroDog provided with the software acts as a key to use the software and only if it is inserted, the customer can use the software. For complete details about the functions and installation of the IMMPRO software you can refer the IMMPRO service manual.

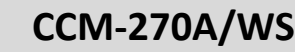

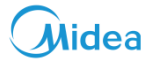

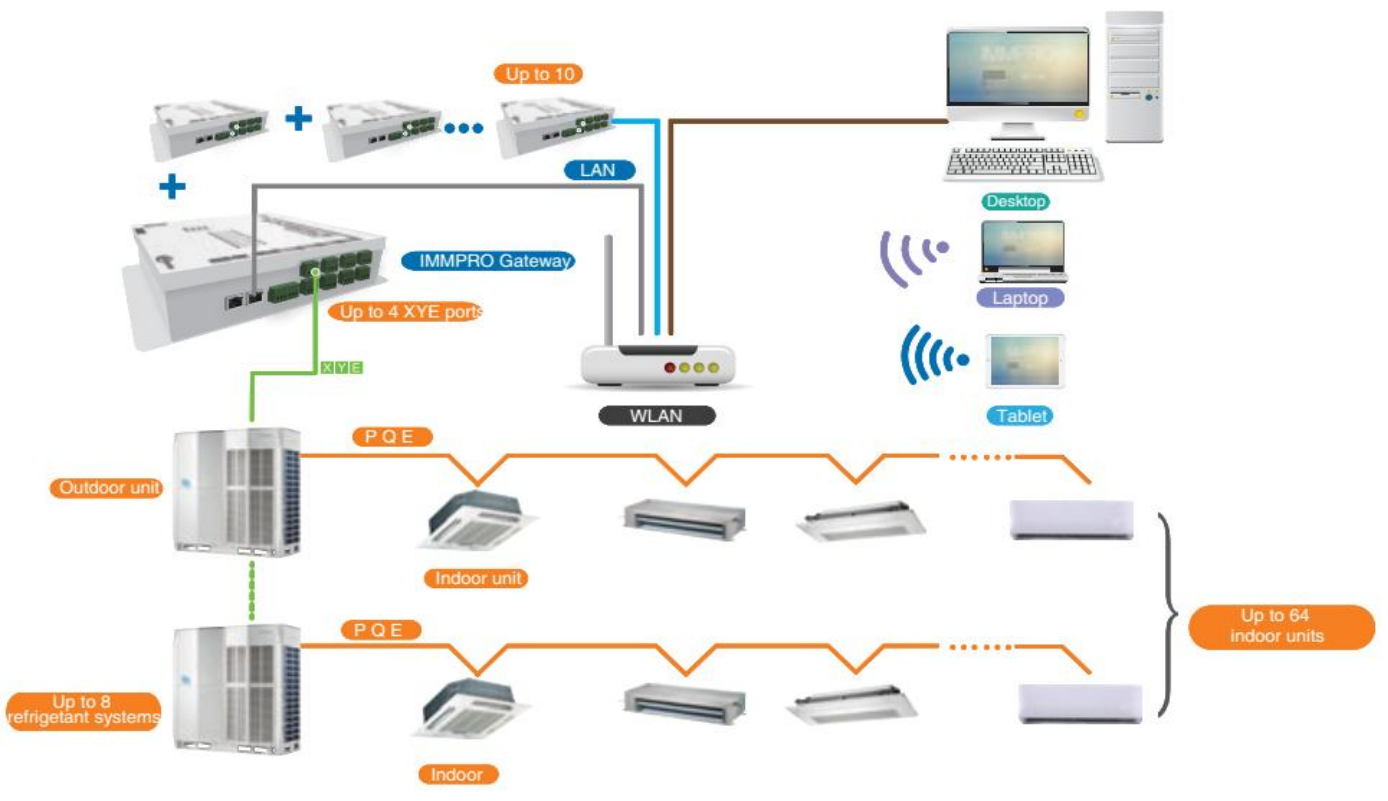

**IMMP-M** 

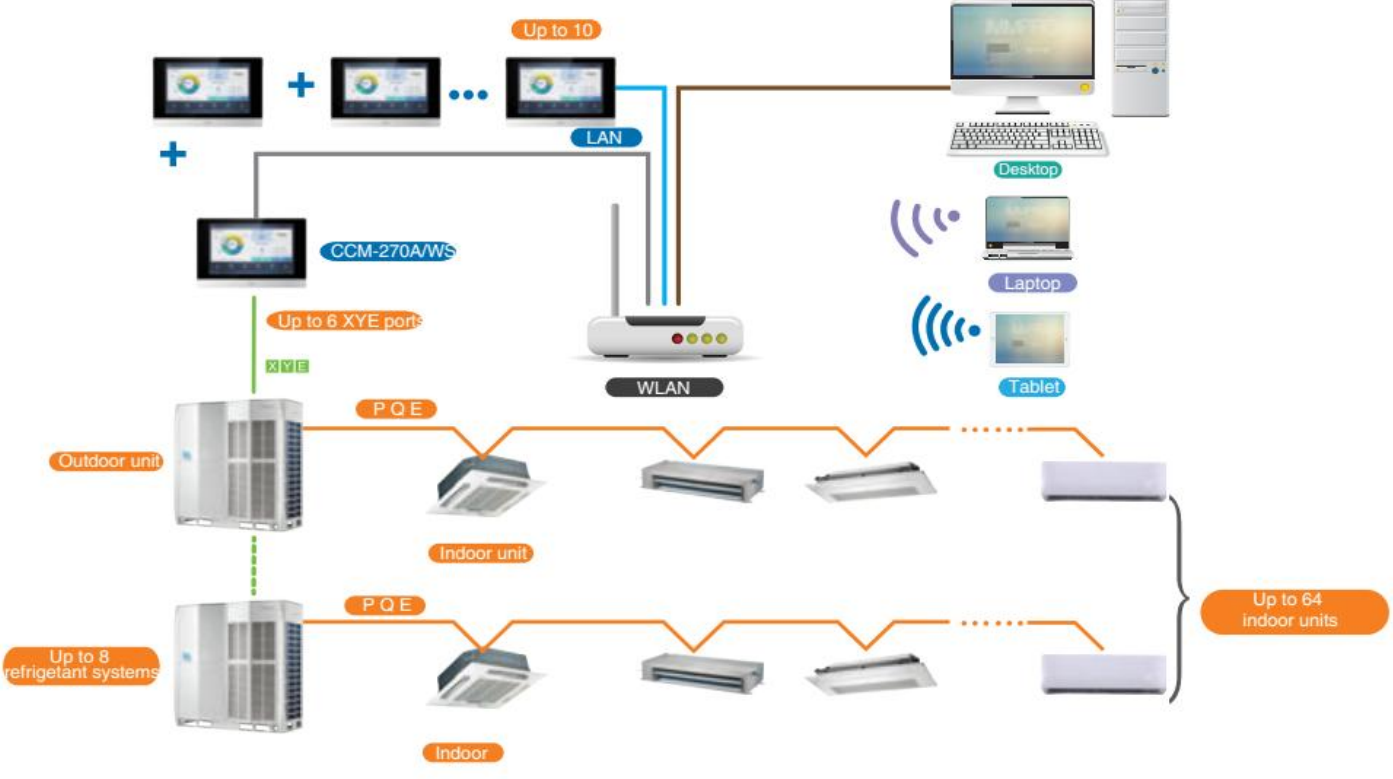

**CCM-270A/WS** 

#### **Commercial Air Conditioner Division**

#### **Midea Group**

Add.: Midea Headquarters Building, 6 Midea Avenue, Shunde, Foshan, Guangdong, China

Postal code: 528311

Tel: +86-757-26338346 Fax: +86-757-22390205

cac.midea.com global.midea.com

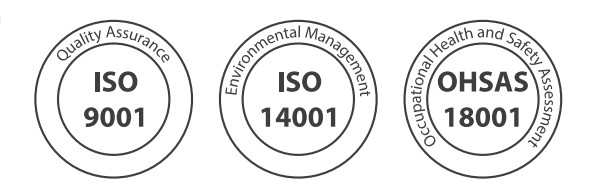

Note: Product specifications change from time to time as product improvements and developments are released and may vary from those in this document.